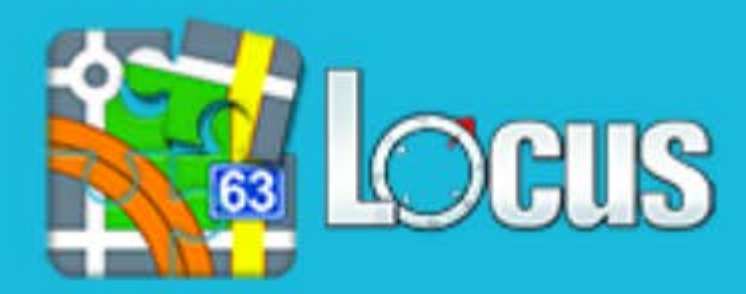

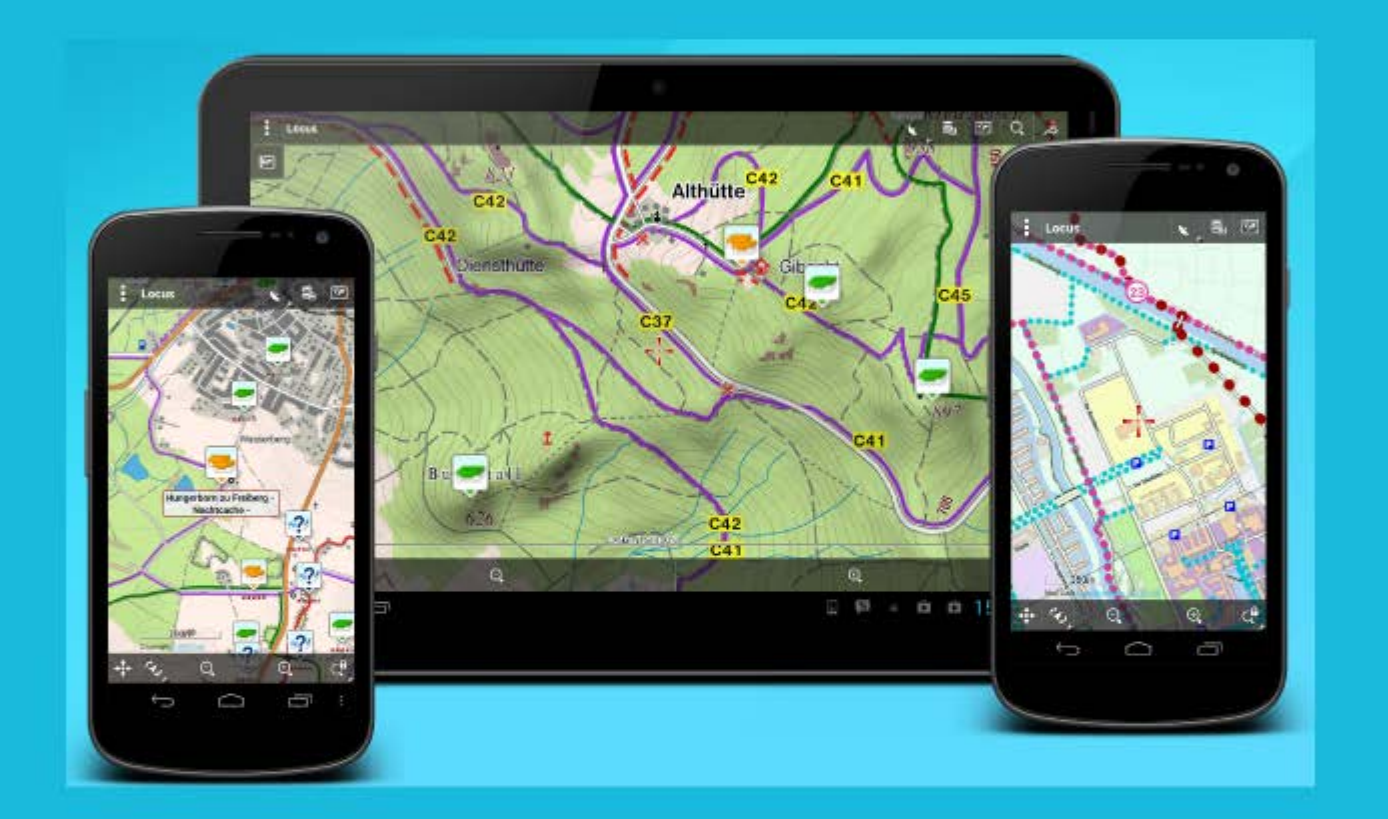

# **Locus Pro 2.19.1 (Apr 2014) Manual Produced From Web**

**Produced by Bob Denny using Acrobat Pro** 

# <span id="page-1-0"></span>**Ave.** Locus - knowledge base

[Locus Map](#page-3-0) > Manual

### **MANUAL**

Complete manual

#### [Screens](#page-4-0)

- [GPS screen](#page-5-0)
- [Points screen](#page-7-0)
- [Import points and tracks \(advanced\)](#page-11-0)
- [Data Manager](#page-14-0)
- [Tracks screen](#page-16-0)

#### [Settings](#page-53-0)

- [Display](#page-54-0)
- [Map control & panels](#page-56-0)
- [Map objects & style](#page-59-0)
- [Map advanced](#page-62-0)
- [Track record](#page-65-0)
- [Navigation](#page-68-0)

#### [See all 12 articles](#page-53-0)

#### [Dialogs and Views](#page-20-0)

- [Map download \(advanced\)](#page-21-0)
- [Notification view](#page-28-0)

#### [Features](#page-30-0)

- [Dashboard](#page-32-0)
- [Search](#page-34-0)
- [Share & Export](#page-40-0)
- [Import data](#page-43-0)
- [Track record](#page-45-0)
- [Add new route & Measure](#page-49-0)

#### [See all 25 articles](#page-30-0)

#### [Various information](#page-71-0)

- [Required Permissions](#page-72-0)
- [Supported formats for points and tracks](#page-75-0)
- [Useful links](#page-78-0)
- [Supported map formats](#page-80-0)

[Sign in](http://support.locusmap.eu/access/login?theme=hc&hc=true&force_unaltered_return_to=true&return_to=http%3A%2F%2Fsupport.locusmap.eu%2Fhc%2Fen-us&locale=1)

# <span id="page-3-0"></span>**Aziat Locus - knowledge base**

### LOCUS MAP

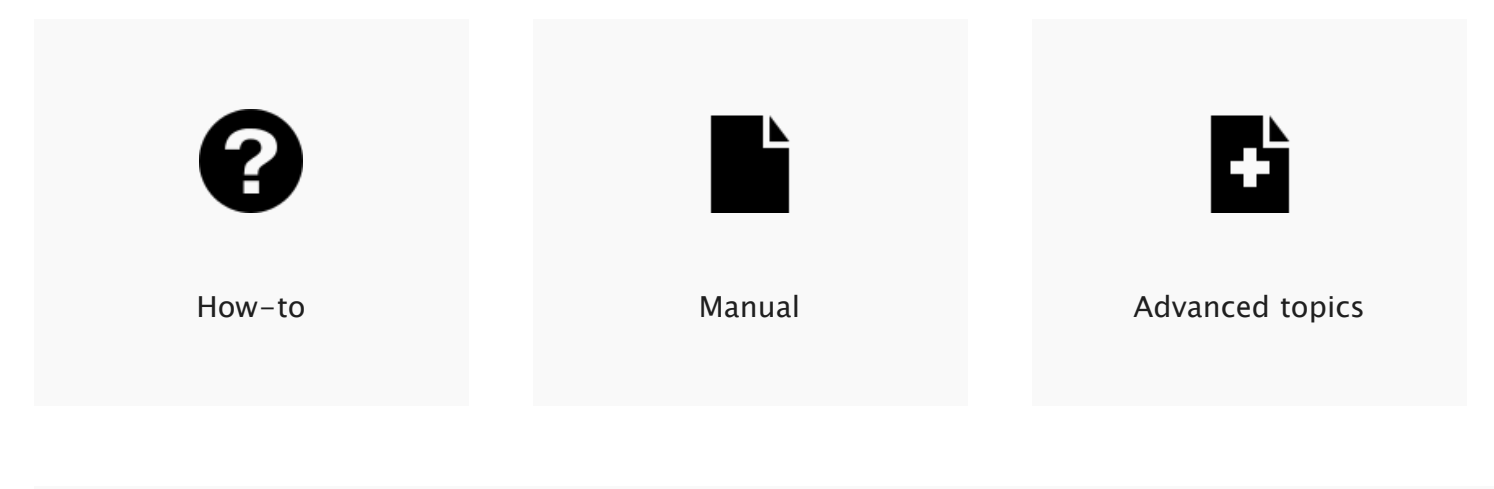

#### Promoted articles

[Locus does not run since update device to Android 4.4.2](#page-87-0) [I did not receive a purchased credit in Locus Store](#page-89-0)

#### [Sign in](http://support.locusmap.eu/access/login?theme=hc&hc=true&force_unaltered_return_to=true&return_to=http%3A%2F%2Fsupport.locusmap.eu%2Fhc%2Fen-us%2Fsections%2F200009501-Screens&locale=1)

# <span id="page-4-0"></span>**Alian Locus - knowledge base**

[Locus Map](#page-3-0) > [Manual](#page-1-0) > Screens

# Screens

- [GPS screen](#page-5-0)
- [Points screen](#page-7-0)
- [Import points and tracks \(advanced\)](#page-11-0)
- [Data Manager](#page-14-0)
- [Tracks screen](#page-16-0)

# <span id="page-5-0"></span>**<u>Assaul</u>** Locus - knowledge base

[Locus Map](#page-3-0) > [Manual](#page-1-0) > [Screens](#page-4-0)

# GPS Screen

- Locus version: update 2.14.1, Free/Pro
- Icon in Top panel or as an Right panel button

Screen informs you about GPS status and sensors. Contains all necessary information about actual GPS position. This screen also offers further GSPs and sensor settings.

How to get to GPS screen in the Main screen tap GPS  $\left| \cdot \right|$  in the top right corner

#### Screen description

- 1. Home press to return to map screen
- 2. GPS tab information about GPS
- 3. Compass tab shows compass

#### *Fix Me!*

- 4. Setting quick access for
	- Compass settings (turn on/off hardware compass)
	- [Bluetooth manager](https://asammsoftware.zendesk.com/hc/en-us/articles/200003181-Bluetooth-manager) and [Altitude manager](https://asammsoftware.zendesk.com/hc/en-us/articles/200028131-Altitude-manager)
	- [GPS settings](https://asammsoftware.zendesk.com/hc/en-us/articles/200003092-GPS-Location)
	- [Sensors settings](https://asammsoftware.zendesk.com/hc/en-us/articles/200003131-Sensors)
	- System settings (device settings)
- 5. My location turn Location Services on/off. Your Android uses a combination of cellular, Wi-Fi, and GPS to determine - depending on what settings you have made in "System settings."

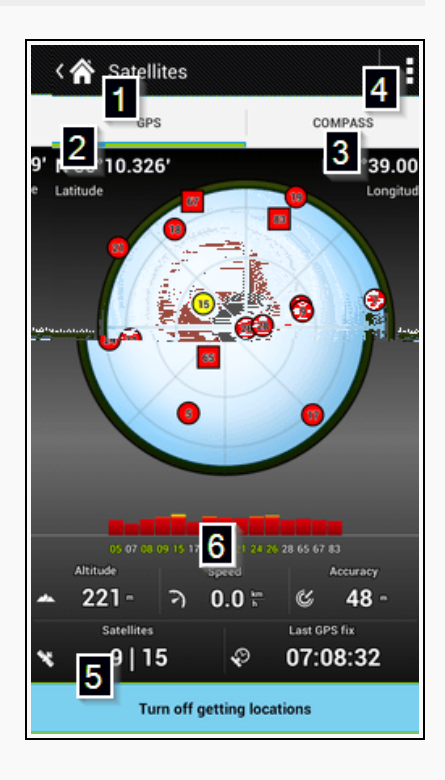

#### RELATED ARTICLES

- [Data Manager](#page-14-0)
- [Points screen](#page-7-0)

[Tracks screen](#page-16-0)

[GPS & Location](#page-91-0)

[Import points and tracks \(advanced\)](#page-11-0)

6. Satellites – displays actual satellite positions with their numbers. Satellite signal scale is colour coded from red to green. Red represents low signal, green strong signal

Was this article helpful?  $\Box$   $\Box$  0 out of 0 found this helpful

Have more questions? [Submit a request](http://support.locusmap.eu/hc/en-us/requests/new)

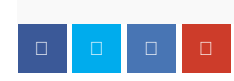

### Comments

Please [sign in](http://support.locusmap.eu/access/login?theme=hc&hc=true&force_unaltered_return_to=true&return_to=http%3A%2F%2Fsupport.locusmap.eu%2Fhc%2Fen-us%2Farticles%2F200039252-GPS-screen) to leave a comment.

#### [Sign in](http://support.locusmap.eu/access/login?theme=hc&hc=true&force_unaltered_return_to=true&return_to=http%3A%2F%2Fsupport.locusmap.eu%2Fhc%2Fen-us%2Farticles%2F200087191-Points-screen&locale=1)

# <span id="page-7-0"></span>**A<sub>SS</sub> Locus - knowledge base**

[Locus Map](#page-3-0) > [Manual](#page-1-0) > [Screens](#page-4-0)

# Points Screen

Menu > Data > tab Points

The Screen manages all created Folders and also all Points stored within these folders.

#### Folder screen

Locus store points in folders and it give you possibility join similar points to one group (folder).

#### Top panel [1]

Offers following

- Add new point
- Create new folder
- Import data
- Deselecting all points (deselected point is not shown on map)

#### Folders list

Allow quickly handle all folders within Locus

application. Tapping on folder [2] itself,

display content in Points list - see next section

Tools button [3] allow to:

Edit - simple way to modify name or default icon

Import - allow quickly [import points](https://asammsoftware.zendesk.com/hc/en-us)

Export - display export dialog for selected folder

Delete - this function will permanently delete whole folder and it's content and

cannot be undone!

#### Points list

Every line (every point) should be separate to three parts

• icon - that display current attached icon

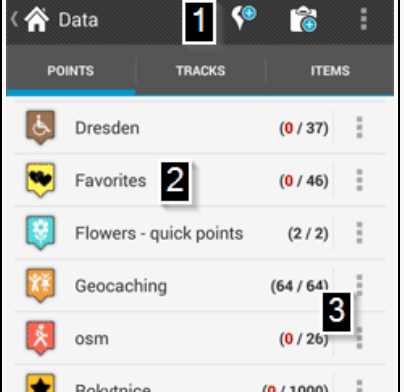

#### RECENTLY VIEWED ARTICLES

[GPS screen](#page-5-0)

#### RELATED ARTICLES

[Tracks screen](#page-16-0) [Data Manager](#page-14-0) [GPS screen](#page-5-0) [Data basics](#page-94-0) [How to export track](#page-96-0) to this point (folder and point can have different icon)

• name, bearing and distance to point from current map center and also some other information (depend on type of points and selected sorting). Tapping on point, display main Point dialog

#### **PFix Me!**

- right side (checkbox), that have two functions. By checking it, you
	- display/hide point on map
	- allow handle more points at once (copy, move, export, edit, etc.)

#### Add new point [4]

Display Edit point screen  $\sqrt{P_{\text{Fix} \text{Me}}}$  with preselected category, where you may define all required information for new point.

Select points [5]

Quick way to select "some" points. Dialog allows to select/deselect all points, or just select number of points from list. This feature is very useful in case you sort list of points by distance by Sorting button [6] and then select just nearby points. List offer:  $\Box$  Deselect all

- Deselect all mark all points as not-selected
- First X points number of items is based on number of points in current folder
- Select all mark all points in folder as selected
- Invert invert current selection. Useful when you want select almost all points except a few. Select these a few points and then invert selection.

#### Sorting [6]

Allow to sort points by:

- Sort by name alphabetical sorting
- Sort by distance by distance from an actual map centre
- Sort by create date by date when point was created
- Sort by last update sort points based date of last change
- Geocaching Folder with Geocaching points may be also sorted by:
	- Sort by size sorting by cache size. Caches with unknown or undefined size are at the end of the list
	- Sort by difficulty sort by defined difficulty value
	- Sort by terrain sort by defined terrain value
	- Sort by Favourite sort by users favourite rating
	- Sort by GCVote sort by GCVote rating
- Reverse sort– check to sort points in opposite order

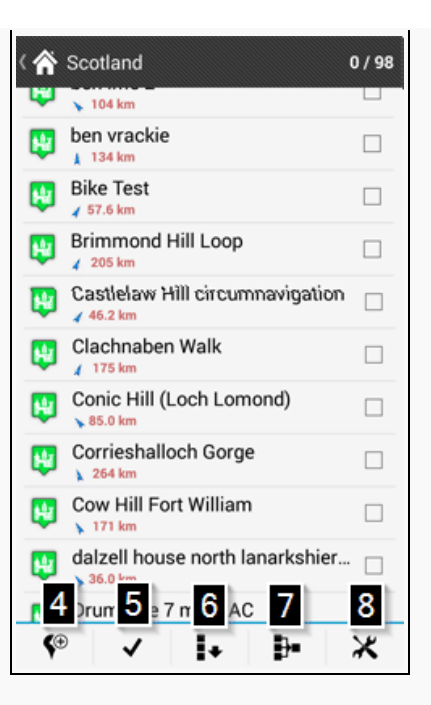

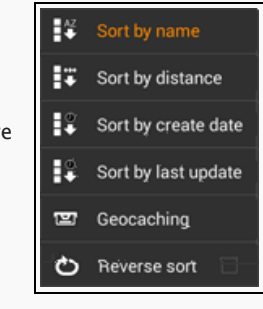

First X points

Invert selection

Select all

√

ల

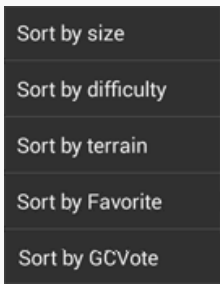

#### Filtration [7]

Filtering dialog is changing by content of folder. Basically it allow filter points by:

- Name of point
- Max distance from center of map
- Geocaching filttration see

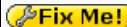

For confirmation or removing of filter use bottom panel, where:

- Clear clear current filter, so all points in folder will be visible
- Show on map apply current set filter and shows results on map
- Filter apply current filter. Only filtered points will be visible in folder

#### Tools [8]

Special features that usually apply on all selected points. So before using these features, select points by right checkbox in list above. Not-selected points will remain

unaffected!

- Fill altitude fills in altitudes for selected points
- Change icons change icon for selected files
- Earth display selected points (together with icons) in installed Google Earth
- Copy to copies selected points from one folder into another
- Move cuts selected points from one folder into another
- Delete delete selected points
- Update caches use add-on Geocaching\$Locus and updates cache details
- GC Offlinizer more info in [Geocaching tools](https://asammsoftware.zendesk.com/hc/en-us/articles/200003422-Geocaching-tools) manual
- Load GCVote Download GCVote values for selected caches

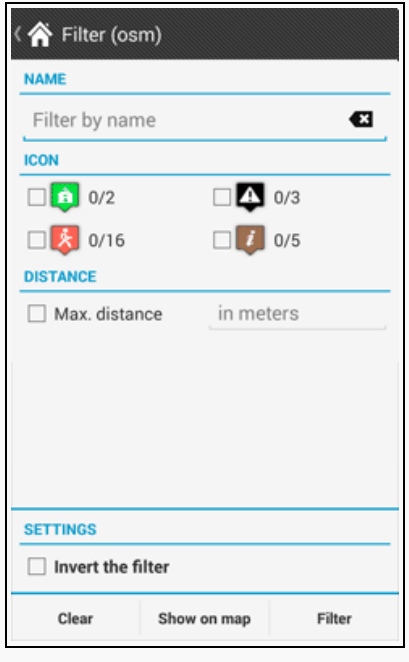

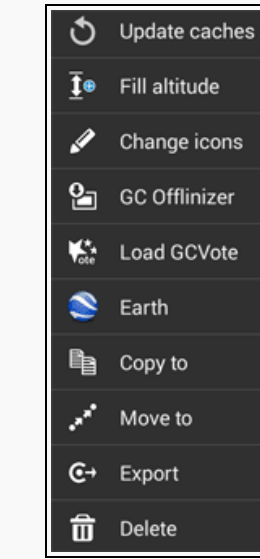

#### Was this article helpful?  $\Box$   $\Box$  0 out of 0 found this helpful

Have more questions? [Submit a request](http://support.locusmap.eu/hc/en-us/requests/new)

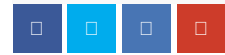

### Comments

Please [sign in](http://support.locusmap.eu/access/login?theme=hc&hc=true&force_unaltered_return_to=true&return_to=http%3A%2F%2Fsupport.locusmap.eu%2Fhc%2Fen-us%2Farticles%2F200087191-Points-screen) to leave a comment.

# <span id="page-11-0"></span>*<u>Aligu</u>* Locus - knowledge base

[Locus Map](#page-3-0) > [Manual](#page-1-0) > [Screens](#page-4-0)

### Import Points And Tracks (Advanced)

#### Basic information

Locus supports various formats that are used to transfer geospatial information. Please see: [Supported formats for points and tracks](https://asammsoftware.zendesk.com/hc/en-us/articles/200077021-Supported-formats-for-points-and-tracks)

Import versus Items

Import may be done in two ways:

- 1. Import data as Points and Tracks into Locus
	- the method import data directly into Locus database described below. Imported data are available in Menu > Data > tab Points and Tracks
- 2. Only load files as Item
	- The method do not directly import data into permanent Locus database. Locus read files from Locus/mapItems directory and loaded files are available in Menu > Data > tab Item. More detailed description of Items tab  $\mathscr{F}$ Fix Me!

If you want to keep as much interesting stuff from KML files as possible (GroundOverlays, rotating of points, …), use import as Items

#### Import as Points and Tracks

#### Start import

• Import process may start from a few places

#### RECENTLY VIEWED ARTICLES

[Import points and tracks \(advanced\)](#page-11-0) [Points screen](#page-7-0)

[GPS screen](#page-5-0)

#### RELATED ARTICLES

#### [GPS screen](#page-5-0)

[Data Manager](#page-14-0) [Supported formats for points and](#page-75-0) [tracks](#page-75-0) [Import points and tracks](#page-98-0) [Import data](#page-43-0)

Data > Import (in Action bar)

- Menu > More > Import data
- Data > Points/Tracks tab > Import (tools button) shortcut for import into the selected folder
- Select files for import
	- Locus "File browser" allows to pick multiple files from internal storage or SC card [1], from Dropbox [2], from remote file (internet or public repository) [3] and more (planned)

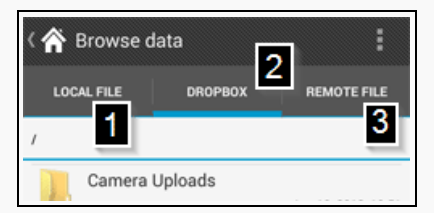

Detailed explanation of import dialog is below

#### Import dialog

If you selected a file for import, or Locus received some data from an external application/add-on, you'll see the Import dialog. It's separated into two main parts:

- 1. The top part [1] is for points,
- 2. The bottom part [2] is for paths/tracks.

Before Locus displays the dialog, file or data are analyzed and if do not contains any points or tracks, appropriate part will not be displayed.

- Points part [1] as mentioned above, only visible if points are in a data
- Tracks part [2] also visible only if the tracks are in the imported data
- Points folder chooser [3] allows to select folderinto which, a new points will be stored. If you started import from a list of points folders, it will be already preselected.

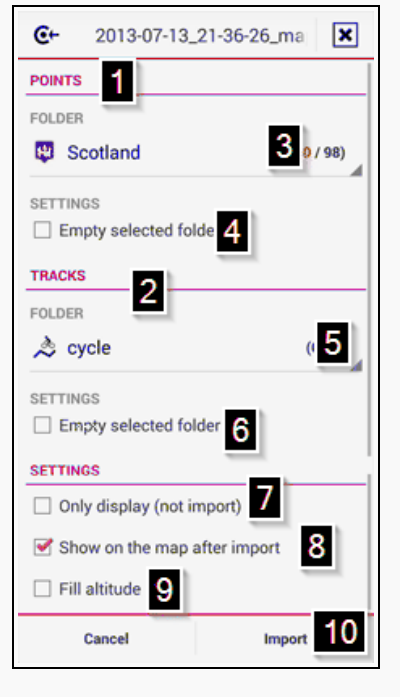

First item in list of possibilities, allow to create new folder, right from this dialog!

- Empty selected folder [4] is very useful feature, that allows to empty whole folder before import. All points will be permanently erased
- Tracks category chooser [5] allows to select folder into which all tracks will be stored. If you started import from a list of tracks folders, it will be already preselected.

#### folder, right from this dialog!

- Empty selected folder [6] also as for points, allows to empty whole category before import. All tracks will be permanently erased
- Only display (not import) [7] allows to ignore import settings. All data from file will be immediately places on a map without need of import. Suggested method is to use Items tab in the data screen. More above.
- Show on the map after import [8] immediately after import, Locus displays all imported data on the main map screen
- Fill altitude [9] edit imported tracks and points and set altitude information (only if elevation data are available)
- Import button [10] confirm your selecting and start import

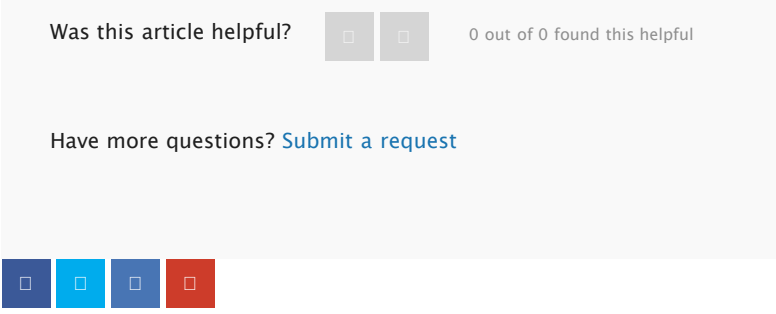

### **Comments**

Article is closed for comments.

[Sign in](http://support.locusmap.eu/access/login?theme=hc&hc=true&force_unaltered_return_to=true&return_to=http%3A%2F%2Fsupport.locusmap.eu%2Fhc%2Fen-us%2Farticles%2F200086731-Data-Manager&locale=1)

# <span id="page-14-0"></span>**A<sub>SS</sub> Locus - knowledge base**

[Locus Map](#page-3-0) > [Manual](#page-1-0) > [Screens](#page-4-0)

### Data Manager

Data Manager screen manages all your data of Points, Items and Tracks. These data can be exported and imported, sorted, merged and much more.

How to get to Data manager screen

Open main Menu  $\begin{array}{|c|c|c|c|}\hline \multicolumn{1}{|c|}{\bullet} & \multicolumn{1}{|c|}{\bullet} & \multicolumn{1}{|c|}{\bullet} & \multicolumn{1}{|c|}{\bullet} & \multicolumn{1}{|c|}{\bullet} & \multicolumn{1}{|c|}{\bullet} & \multicolumn{1}{|c|}{\bullet} & \multicolumn{1}{|c|}{\bullet} & \multicolumn{1}{|c|}{\bullet} & \multicolumn{1}{|c|}{\bullet} & \multicolumn{1}{|c|}{\bullet} & \multicolumn{1}{|c|}{\bullet} & \multicolumn{1}{|$ 

Screen description

#### Data tabs [1]

- Points allow to handle with all imported points separated to your own categories. See more
- Tracks allow to handle with all imported tracks separated to predefined categories. See more
- Items contain list of all importable files from the directory Locus/mapItems/ . Here you can load them/unload/delete. More information about Items tab is  $\rightarrow$  here.

#### Settings button [2] contains

- Import - [call import dialog](https://asammsoftware.zendesk.com/hc/en-us/articles/200004441-Import)
- Manual link to this page

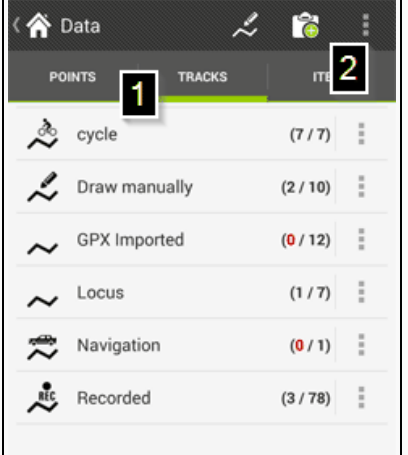

#### RECENTLY VIEWED ARTICLES

[Import points and tracks \(advanced\)](#page-11-0) [Points screen](#page-7-0) [GPS screen](#page-5-0)

#### RELATED ARTICLES

[Points screen](#page-7-0) [Tracks screen](#page-16-0) [Map download \(advanced\)](#page-21-0)

- [Import data](#page-43-0)
- [GPS screen](#page-5-0)

Have more questions? [Submit a request](http://support.locusmap.eu/hc/en-us/requests/new)

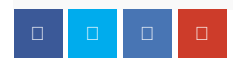

### Comments

Please [sign in](http://support.locusmap.eu/access/login?theme=hc&hc=true&force_unaltered_return_to=true&return_to=http%3A%2F%2Fsupport.locusmap.eu%2Fhc%2Fen-us%2Farticles%2F200086731-Data-Manager) to leave a comment.

# <span id="page-16-0"></span>**<u>Assaul</u>** Locus - knowledge base

[Locus Map](#page-3-0) > [Manual](#page-1-0) > [Screens](#page-4-0)

### Tracks Screen

Menu > Data > tab Tracks

Screen manages all imported and created routes or tracks.

Folder Screen

List of folders [1]

Locus store tracks in folders. This is useful that different type of tracks can be saved into different folders.The biggest advantage is that you can handle whole folder as one object and do some operations only on tracks in this object. Sort them, filter them, etc.

- Every row is one folder. Tap on it and display containing tracks.
- If you click on icon of folder, you quickly show or hide all tracks in folder
- Numbers in the end of row e.g.  $(2/6)$ shows: (how many tracks is shown on map / how many tracks this folder contains)

Tools for folder [2]

- Edit change the name, icon, appearance,  $\sqrt{\mathcal{L}$ Fix Me!
- Import import tracks into folder, [more](https://asammsoftware.zendesk.com/hc/en-us/articles/200004441)
- Export export all tracks  $\sqrt{\mathbf{F}$ Fix Me!
- Delete this will delete whole category and it's content and cannot be undone!

Create new folder [3]

• Icon - you set icon for all tracks in new

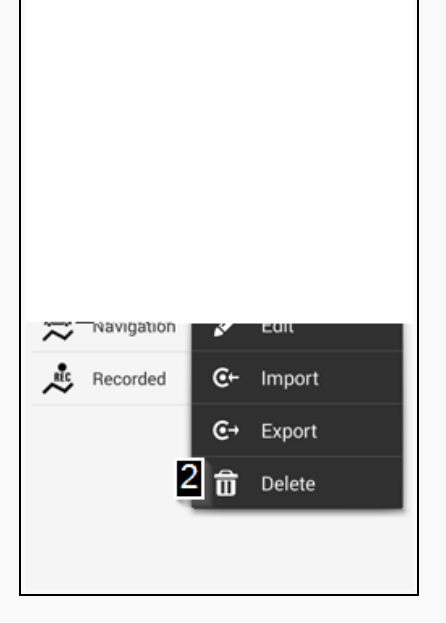

#### RECENTLY VIEWED ARTICLES

#### [Data Manager](#page-14-0)

[Import points and tracks \(advanced\)](#page-11-0)

[Points screen](#page-7-0)

[GPS screen](#page-5-0)

#### RELATED ARTICLES

#### [Display](#page-54-0)

[GPS screen](#page-5-0)

[Points screen](#page-7-0)

[Data Manager](#page-14-0)

[Map download \(advanced\)](#page-21-0)

folder

- Name name of folder
- Line style locus allows to define line style for every folder, that may be applied to tracks in this folder. How to configure styles for tracks
- Overview Shows preview for style you set

#### Create new track [4]

Tap on this button and you can create new track using feature: [Add new route &](https://asammsoftware.zendesk.com/hc/en-us/articles/200033951) [measure](https://asammsoftware.zendesk.com/hc/en-us/articles/200033951)

Add new folder

12.0  $\overline{1}$ 

Cancel

**ICON & NAME** Name

**LINE STYLE WIDTH** 

 $\sim$ **OVERVIEW**   $\overline{\mathbf{x}}$ 

Simple color | px

OK

**BASE COLOR** 

Show advanced options

#### Tracks screen

#### Track row [5]

- Click on row for showing Track details FIXME
- Icon shows current folder icon
- Checkbox By checking it, you display/hide track on map allow to apply some global functions from Tools menu [9]

#### Select tracks [6]

Dialog allow you to select/deselect all tracks, or just select number of tracks from list. You'll here also find useful Invert button, that will invert current selection. List offer:

- Deselect all mark all tracks as not-selected
- First X tracks number of items is based on number of tracks in current folder
- Select all mark all items as selected
- Invert invert current selection

#### Sorting [7]

- Sort by name alphabetical categorising according to name of track
- Distance to start point sort by distance to the start point of tracks in list
- Distance to end point sort by distance to the end point of tracks in list

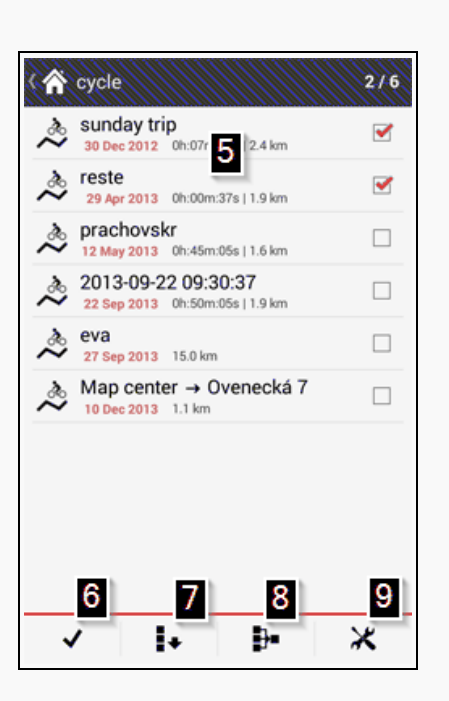

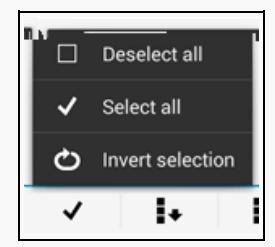

- ₩ Sort by name Distance to start point H. Distance to end point H Sort by create date ĸ Sort by length Sort by points count ŀ۰ R Sort by travel time **D** Reverse sort ŀ۰ þ. Ж
- Sort by length sort by lenght of the tracks
- Sort by points count sort by numbers of point which track contains
- Sort by travel time sort by time of recording

#### Filtration [8]

- Can filter the list of track based on their name, and also allow to invert this filtering.
- Clear clear current filter, so all points in category will be listed
- Filter apply current filter

#### Tools [9]

Special features that usually apply on all selected tracks. So before using these features, select

tracks by right checkbox in list above. Not-selected tracks will remain unaffected!

- Merge tracks allow to merge selected tracks to the one track
- Copy to copy selected track to the another folder
- Move move selected track(s) to another chosen category
- Export export selected track to the file or web service
- Delete deletes selected tracks. This operation cannot be undone

**Was this article helpful?**  $\Box$   $\Box$  0 out of 0 found this helpful

Have more questions? [Submit a request](http://support.locusmap.eu/hc/en-us/requests/new)

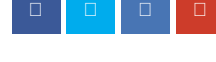

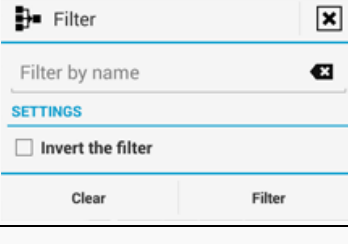

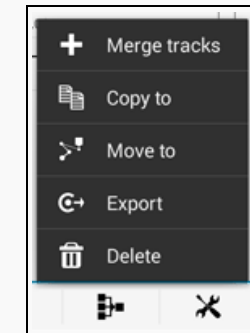

Comments

Please [sign in](http://support.locusmap.eu/access/login?theme=hc&hc=true&force_unaltered_return_to=true&return_to=http%3A%2F%2Fsupport.locusmap.eu%2Fhc%2Fen-us%2Farticles%2F200092822-Tracks-screen) to leave a comment.

[Sign in](http://support.locusmap.eu/access/login?theme=hc&hc=true&force_unaltered_return_to=true&return_to=http%3A%2F%2Fsupport.locusmap.eu%2Fhc%2Fen-us%2Fsections%2F200011722-Dialogs-and-Views&locale=1)

# <span id="page-20-0"></span>**Assaurance of the CCUS** - knowledge base

[Locus Map](#page-3-0) > [Manual](#page-1-0) > Dialogs and Views

# Dialogs And Views

- [Map download \(advanced\)](#page-21-0)
- [Notification view](#page-28-0)

# <span id="page-21-0"></span>**A<sub>SS</sub> Locus - knowledge base**

[Locus Map](#page-3-0) > [Manual](#page-1-0) > [Dialogs and Views](#page-20-0)

### Map Download (Advanced)

- Locus version: since 2.10.0, Free/Pro
- Menu >-7.3( )-00 auMap Ds.7(map.)]TBT0.933 59143 3rate2

#### For basic information, follow to [this article](#page-100-0)

Basic information

This feature is accessible in Map manager screen, or as quick button in the right map panel.

To get to Map manager screen, tap Map manager  $\left|\frac{1}{\sqrt{2}}\right|$  in the Main screen.

#### Which maps can be downloaded

Not all maps can be downloaded to offline mode. Whether they are or aren't depends on the Map Provider and its Terms of Use. Every Online map in Locus has an information page, where all required information is visible. Before you begin, check first to be sure that the selected map is available for downloading and then check for any user limits to the process. Both can be found here.

#### How to

Whole process can be separated into few parts

- 1. [Choosing Online map](#page-21-1)
- 2. [Download type](#page-22-0)
- 3. [Specifying zoom levels](#page-23-0)
- 4. [Final confirmation](#page-24-0)
- 5. [Watching progress](#page-26-0)

#### <span id="page-21-1"></span>1. Choosing Online map

When you start Download, you'll not be prompted for selection of the Online map.

Current active Online map is automatically choose. If you have currently using any other then downloadable Online map, please select map you want to download, and start Download again.

<span id="page-22-0"></span>2. Download type selection

Tapping on Download, you'll get screen with various possibilities for map downloading. Every option have its advantages, so choose carefully. Let's describe them step by step.

#### Show more / Show less button, display/hide some advanced options

- Continue... this item appear in list only in case, you have some unfinished download from previous session. By tapping on Continue button, Locus will firstly check already downloaded tiles and then continue with downloading. Checking of downloaded tiles is very fast, so even if you'll continue with big files, you don't have to worry.
- On Download map M  $\mathbf{z}$ **AREA** This screen It will download map defined by actual maps screen. Select area .<br>It will download máp definéd by user. Drag finger to<br>define area. Highlighted points camberdragged! By country .<br>I bounding rectangle around, selected or<br>ilar to "Select area". ct bo untry. **SELECT PATH** Define new path Manually define new path on map screen Select path: lt will download map defined by path and diameter. Drag<br>finger to define basic path. Highlighted points can be fragged! **SELECT POIS** Preselect anea Preselect map area that cover all points in selected!<br>folder. Then similar to 'Select area'. Around points You set radius and POI folder, and Locus download maptiles around points in folder by defined radius-Show less
- This screen your current map screen define some visible area. This area will be used as definition for downloading. No more precise definition is allowed here, it's just quick and fast way, how to download required map in currently visible area.
- Select area most useful method how to define exact area for download. Selecting this item, will display map screen with extra bottom panel. Then
	- Drag your finger on map. This will define area for download.
	- You can then move with top-left and bottom-right corners to specify area more precisely. You can also use panning with map and zooming to be even more precise.
	- When you'll be satisfied, by button no. 1, selection will be confirmed.
	- If you want to select completely new area, tap button no. 2 and then by fingers select new area.
	- Button no. 3 end selection mode and cancel map downloading.
- By country allows to choose from the list of World countries. After you choose one, Locus will preselect area for you, and then switch to Select area mode, so

you'll be able to specify area more precisely before continue with download

• Define new path - very interesting possibility, that allow define quite

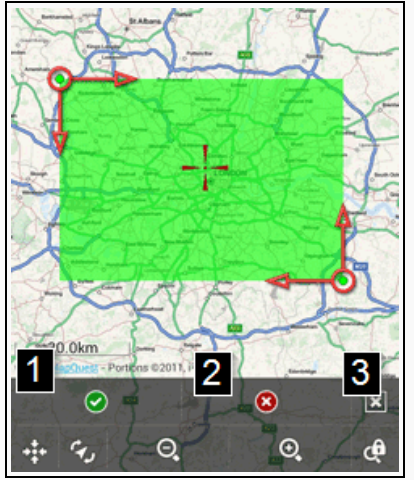

precise area, with different than rectangular shape. We'll describe it more precisely here. Selecting this item, will display map screen with new special bottom panel.

- As a first step, we suggest to enable Quick add in submenu (no. 8) of button no. 5. This will allow adding points simply tapping on map screen.
- To define path, simple tap on map on place you want to add (in case you have enabled Quick add), or move map center cross on wanted place and tap button no. 3.

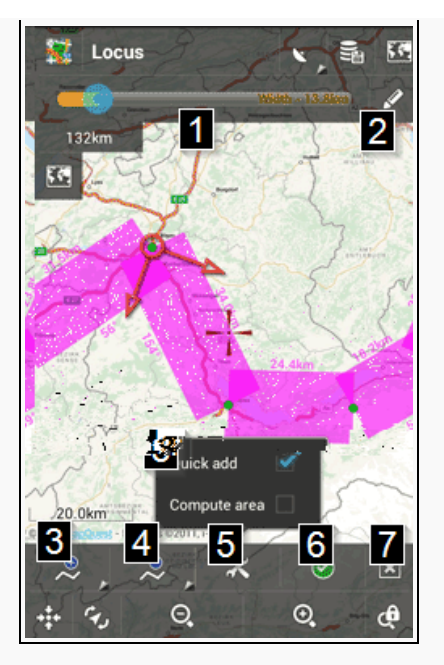

- Button no. 4 remove last added point from path.
- You can also define width of downloaded area (along path). This can be done by slider (no. 1) on top panel (quick but not much precise) or by button no. 2, where you can manually enter width of area in metres.
- You can also move with already inserted points simply by dragging your finger.
- If you'll be satisfied with selection, proceed with button no. 6, otherwise cancel selecting mode by button no. 7. This will cancel your complete selection and end map downloading mode
- Select path this method is very similar to Define new path method. Only difference, is that you can choose already stored path, that will be simplyfied (to maximum of 25 points) and used as pre-selection for Define new path method. So you can simply import some nice track from web site and download map just along this path without much work.
- Preselect area it's very similar to for example By country method. Selecting this item, you'll be asked to select category with points. Locus will then create area selection that cover all points in this category. Very useful method if you have interesting points at one close place and want to be sure, you'll have map that cover all of them.
- Around points allows you to define radius (in metres) and category with points. Locus will then use this settings to download only map tiles that are within defined radius around points in selected category. This function is very useful for example for downloading precise and more detailed maps just around points you want to visit (geocaching for example).

<span id="page-23-0"></span>3. Specifying zoom levels To allow you simply decide, which zoom level are useful for you, we prepared this screen

that consist of two part.

- Top part (no. 1) shows overview of the most high selected zoom level of map. Also at bottom line, you can see sum of required tiles and raw estimate of download size.
- In the bottom part, you may simple select which level you want to download. Screen has bottom switcher (no. 3) between basic and advanced mode of selection.
- When you'll be satisfied with selection, proceed to last step by bottom Download (no. 4) button.

st - Classic Man  $~64.74~M$ B Area (tiles): 6474 til ZOOMS  $\overline{c}$ Streets 3 options Show advanced  $\mathbf{H}$ **Download Cancel** 

Simple mode - iIn simple mode, you use seek bar [2] with two blue points. These define lowest and highest zoom level that will be downloaded.

Advanced mode - in advanced mode, you choose exactly which zooms will be downloaded by checkboxes [5] on left side. Most interesting are numbers next to zoom levels, which say number of tiles in this level and also estimated size that will be downloaded.

> These numbers are not precise and depend on Download type selection and Download types.

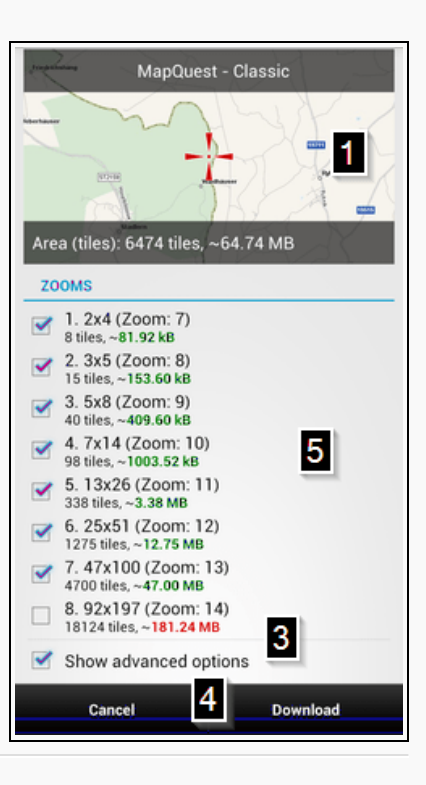

#### <span id="page-24-0"></span>4. Final confirmation

Last step before downloading starts. Firstly is suggested to select Download type, then check number of downloading tiles (optional) and in last define name of new map (if required). Pressing bottom Start button [5], will start downloading process immediately.

Exact number of tiles

Very useful feature in some cases (area no. 2)

- When you define area as a rectangle (This screen, Select area and others) and you're creating new map (Download type - Separate map, or Older TAR mode), this feature is not needed and computed number of tiles will be same as estimated
- If you use any other method or combination, this feature will simulate complete download process and count exact number of tiles, that will be downloaded.
- This feature is most useful in case you download paid maps.
- **NAME** 1 Částkov **ACCURATE CALCULATION** Download: 6474 tiles Calculate 2 **DOWNLOAD TYPE** Separate map (SQL type) Create separated SQL database file with do<br>map tiles. Use for only offline mode!  $3^{\degree}$ **OVERWRITE** Overwrite older tiles 4 Then 90 days 5 Back **Start** Show advanced options **Cantrel Download**
- By pressing Calculate button, Locus simulate download process and post results after success. You'll get two numbers. Download number say, how much tiles will be downloaded with current configuration. Downloaded say, how much tiles is already downloaded, so they'll be skipped.

#### Download types

Power feature (no. 3) that allow define how Locus will handle with downloaded tiles. Every mode (except older TAR mode, which is included only on wish of nostalgic users) have it's advantages and with good planning and combining, you may achieve good reusing of already downloaded maps, faster download, etc.

- Online shared map (SQL) every Online map in Locus use own cache file for temporary storing of already viewed map tiles. This mode say Locus, to store all downloaded tiles into this Online cache (located in Locus/mapsOnline directory). Advantage is that already viewed map tiles, do not have to be downloaded again. Disadvantage is that cache is more vulnerable on data corruption during manipulation (often read/write process in database) and also that you do not simply control size of this cache. For these reasons, this method is not suggested for valuable data, but rather just for quick precache maps in area before trip.
- Separate map (SQL) most common method. Locus will create separate (completely new) offline map in Locus/maps/ directory. Map have to has unique name, so you'll be noticed in case you define already existing map name.
- External map (SQL) very useful method for combining already existing map with new data. You'll be asked for existing map and new map tiles will be put into this map. With this method, you can for example create map that completely cover in some lower zooms whole country and just few places can be in higher, more detailed zoom. For this, firstly download country map with Separate map mode and later use this method for downloading just smaller areas you're interested in.
- Older download mode (TAR) this is ancient method used in first versions of

Locus. Only advantage is that map tiles are stored in TAR archive, so they're very easy accessible for some future post-processing.

#### Overwrite part

In case you download Online shared map or External map, you may define how old map tiles will be also overwrite. If you define 90 days, then all tiles older then 90 days will be refreshed.

This is applied only on maps previously downloaded by Locus

#### <span id="page-26-0"></span>5. Watching progress

When you start downloading, Downloading dialog will appear (together with notification is system status bar) to inform you about progress. Most values are self-explanatory. Interesting are bottom buttons.

- Abort will completely destroy current progress together will already downloaded tiles (in case of separate map type). You'll not be able to continue
- with download later.
- Pause button terminate downloading, but you'll be able to continue with it later.

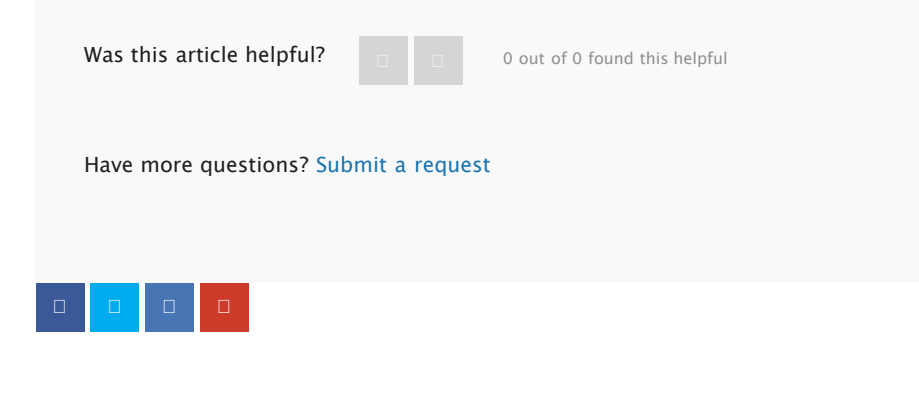

### Comments

Article is closed for comments.

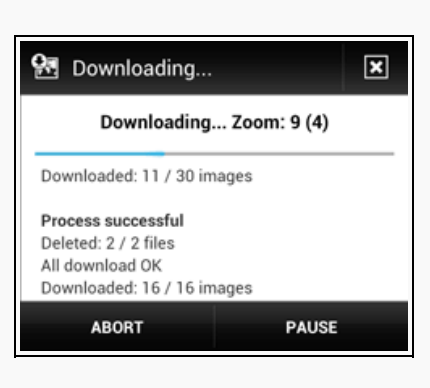

# <span id="page-28-0"></span>**Regist Locus - knowledge base**

#### [Locus Map](#page-3-0) > [Manual](#page-1-0) > [Dialogs and Views](#page-20-0)

# Notification View

Locus application allow to use sound and vibrate sensor to notify on various actions. For settings these notifications is used one general design as on screenshot on right side. This post will try to describe you little bit, how this settings works.

View can be divided into two main parts

Settings of sound

This settings allow to define sound notification. You have to choose one of four possibilities

- Disable disable sound notification
- Beep enable simple notification by beep sound. You may define number of beeps.
- Choose sound allow to define custom sound from your system, that will be used for notification.
- Text-to-speech enable support for Text-to-speech system. This is currently supported only for Guiding along track.

For test of current settings, tap on Play button

#### Settings of vibration

If you device have vibrate sensor (usually devices with phone module), you'll also see this part. Here you can define exact patter that will Locus play when required event happen.

- Disable disable vibrate notification
- Pattern allow to define pattern that will be used for notification.

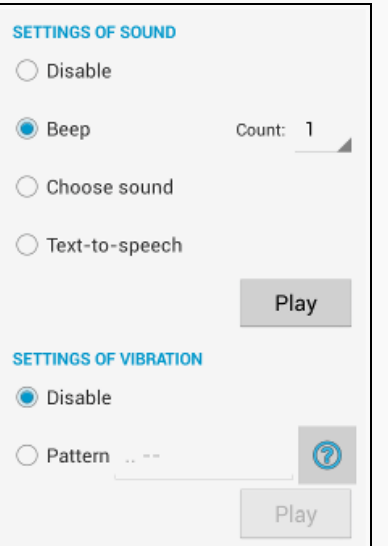

#### RECENTLY VIEWED ARTICLES

[Map download \(advanced\)](#page-21-0)

- [Tracks screen](#page-16-0)
- [Data Manager](#page-14-0)
- [Import points and tracks \(advanced\)](#page-11-0)

#### RELATED ARTICLES

#### [Search](#page-34-0)

[Types of navigation](#page-105-0)

[Map download \(advanced\)](#page-21-0)

[Tracks screen](#page-16-0)

[Map & Navigation cursors](#page-108-0)

Have more questions? [Submit a request](http://support.locusmap.eu/hc/en-us/requests/new) Pattern may be created from three text symbols. Every symbol have special purpose. ' . ' (dot) - device will vibrate for 200 milliseconds ' - ' (dash) - device will vibrate for 500 milliseconds ' ' (space) - device will be silent (no vibration) for 500 milliseconds Was this article helpful?  $\Box$   $\Box$  0 out of 0 found this helpful

### Comments

Article is closed for comments.

[Sign in](http://support.locusmap.eu/access/login?theme=hc&hc=true&force_unaltered_return_to=true&return_to=http%3A%2F%2Fsupport.locusmap.eu%2Fhc%2Fen-us%2Fsections%2F200001321-Features&locale=1)

# <span id="page-30-0"></span>**OCUS - knowledge base**

[Locus Map](#page-3-0) > [Manual](#page-1-0) > Features

### Features

- [Dashboard](#page-32-0)
- [Search](#page-34-0)
- [Share & Export](#page-40-0)
- [Import data](#page-43-0)
- [Track record](#page-45-0)
- [Add new route & Measure](#page-49-0)
- [Parking](#page-111-0)
- [POI alert](#page-114-0)
- [Navigate To](#page-117-0)
- [My Maps](#page-120-0)
- [Weather](#page-123-0)
- [Live Tracking](#page-125-0)
- [Backup manager](#page-129-0)
- [Geocaching4Locus](#page-132-0)
- [Geocaching tools](#page-134-0)
- [On Board Map Calibrator](#page-138-0)
- [Map offset](#page-141-0)
- [Quick map switch](#page-143-0)
- [Bluetooth manager](#page-145-0)
- [ANT Manager](#page-147-0)
- [Add new point](#page-149-0)
- [Quick New Point](#page-153-0)
- [Quick Switch](#page-156-0)
- [Altitude manager](#page-159-0)
- [Screen lock](#page-163-0)

# <span id="page-32-0"></span>**Regist Locus - knowledge base**

[Locus Map](#page-3-0) > [Manual](#page-1-0) > [Features](#page-30-0)

# Dashboard

- Locus version: 2.8.2, [Pro](https://play.google.com/store/apps/details?id=menion.android.locus.pro&referrer=utm_source%3Dhelp_desk%26utm_medium%3Dheader%26utm_content%3Dbackup_manager)
- Menu > More > Dashboard

#### Basic information

Dashboard allow to overlay map with arbitrary information as speed, battery live, trip length or information from external sensors (hearth rate, cadence, etc.). Idea that you can see the map and important data in the same time.

#### How to

- Open Menu > More > Dashboard
- First start needs to install default skins

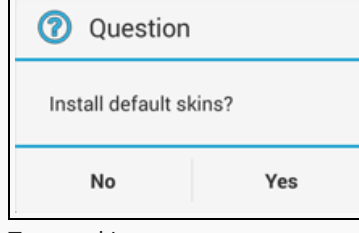

- Tap on skin you want to use
- If you want to hide dashboard, open feature again.

#### Right panel

You can manage dashboard from right panel Fix Me!

- short tap hide or show selected dashboard
- long tap populate menu when you can change different dashboard skin

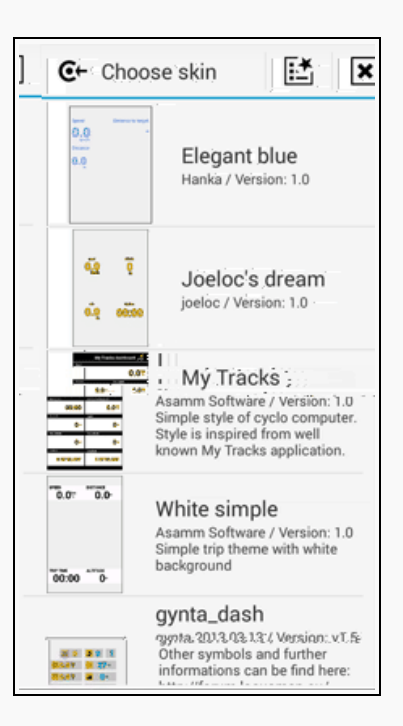

#### RECENTLY VIEWED ARTICLES

[Notification view](#page-28-0)

- [Map download \(advanced\)](#page-21-0)
- [Tracks screen](#page-16-0)
- [Data Manager](#page-14-0)

#### RELATED ARTICLES

#### [Search](#page-34-0)

[Map download \(advanced\)](#page-21-0) [Add new route & Measure](#page-49-0) [GPS screen](#page-5-0)

[Locus does not run since update](#page-87-0) [device to Android 4.4.2](#page-87-0)

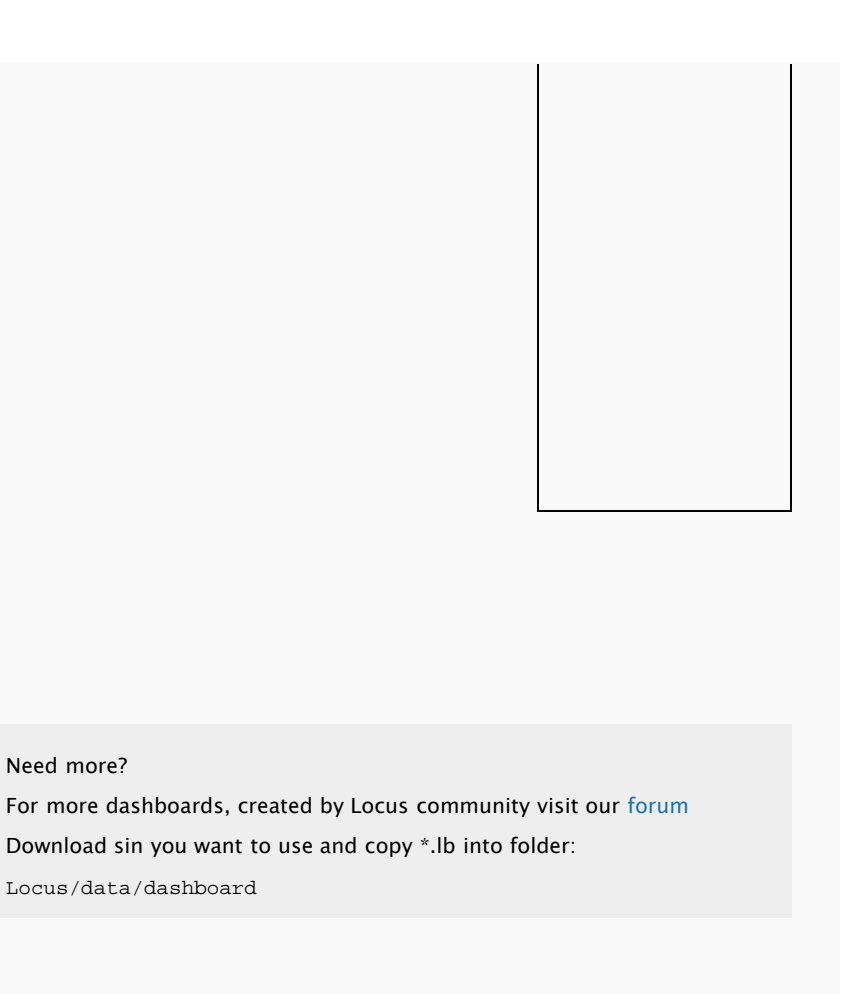

Was this article helpful?  $\begin{array}{|c|c|c|c|}\n\hline\n\end{array}$  0 out of 0 found this helpful

Have more questions? [Submit a request](http://support.locusmap.eu/hc/en-us/requests/new)

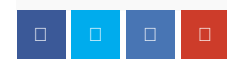

Gallery

 $\square\square$  $\square\square$ 

### Comments

Article is closed for comments.

download and a search with the search  $\sim$ 

#### [Sign in](http://support.locusmap.eu/access/login?theme=hc&hc=true&force_unaltered_return_to=true&return_to=http%3A%2F%2Fsupport.locusmap.eu%2Fhc%2Fen-us%2Farticles%2F200021452-Search&locale=1)

# <span id="page-34-0"></span>**<u>Assaul</u>** Locus - knowledge base

#### [Locus Map](#page-3-0) > [Manual](#page-1-0) > [Features](#page-30-0)

# Search

- Locus version: partially [Free](https://play.google.com/store/apps/details?id=menion.android.locus&referrer=utm_source%3Dhelp_desk%26utm_medium%3Dheader%26utm_content%3Dsearch)/[Pro](https://play.google.com/store/apps/details?id=menion.android.locus.pro&referrer=utm_source%3Dhelp_desk%26utm_medium%3Dheader%26utm_content%3Dsearch)
- Menu > More > Search

#### Basic information

Searching is essential feature of every application. It's not different in Locus. Searching feature contain many ways, how to find what you're looking for. We may divide it into three main parts

- Search for a place contain possibility to search by Address, by exact defined place (by coordinates) or by address define at one of your contacts
- Search in Offline POI allow to search through all stored points in Locus
- Others increasing number of various possibilities, like searching for nearest Wikipedia articles, Google Places or others

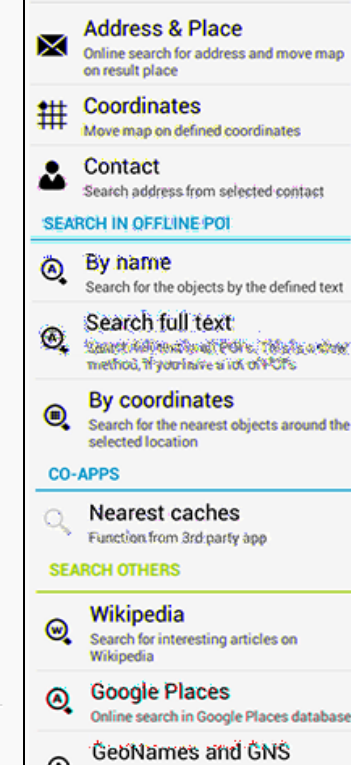

М

**Search** 

**CD BACK** 

# Output on the search in Geonames or<br>GNS databases

Localized photo 固  $\label{eq:search} \begin{array}{ll} \mbox{Search for photos on the phone with the} \\ \mbox{GPS position in the EXIF information} \end{array}$ 

#### RECENTLY VIEWED ARTICLES

#### [Dashboard](#page-32-0)

- [Notification view](#page-28-0)
- [Map download \(advanced\)](#page-21-0)

#### [Tracks screen](#page-16-0)

#### RELATED ARTICLES

[Track record](#page-45-0) [Add new route & Measure](#page-49-0) [Navigate To](#page-117-0) [Import data](#page-43-0) [Types of navigation](#page-105-0)

Search for a place

Address & Place (online search)

Most basic function allows to search for address you're interested in. Locus currently

uses integrated solution that is bundled in the Android system and that's optimized to be very fast and also very bandwidth efficient.

Because exist many devices that are not certified by Google, so they do not contain this possibility, Locus allow to search by MapQuest. This feature works on all devices and you may set it in Settings, item Source for address search.

Result of this search is point on map on defined address. In case, there exists more possibilities, you receive list of results so you may choose one.

#### Coordinates

By Edit coordinates dialog, you may define exact coordinates and after confirmation, map will "jump" on the location and create there temporary points.

#### Contact

If you have address define to one of your contacts, you may find this feature useful. By selection, you get list of all your contacts that have attached address. In case, contact have more then one address, you'll see both in list. When you choose one, function Address will start, so Locus will start to search for this address over internet as in Address feature.

This feature require free add-on Contacts

#### Search in Offline POI

#### By name

Very simple method that search through all stored points for defined text in their name.

#### Search full text

Compare to By name function, this is more complex task for Locus. For huge databases mainly filled with geocaching data, this task may take really a looong. Locus search for every occurrence of defined word in point names, descriptions, Geocaching listings etc.

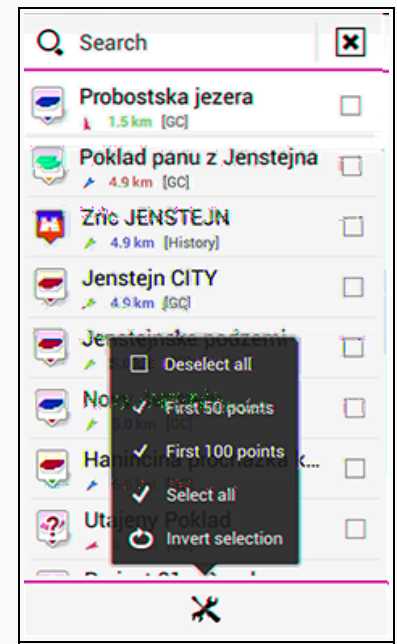

#### By coordinates

Very useful method that search for nearest points stored in database around defined location. Location is define by known Get location dialog. Result screen is very similar to Point manager screen. You may see list of nearest points, sorted by distance,
together with category source and ability to display them. By selecting point, you also put it on map (same as in Point manager).

Bottom tools menu allows to:

- Deselect all deselect all previously selected points
- First 50/100 points select first (nearest) 50/100 points from list
- Select all allow to simply select all found points
- Invert selection useful tool that invert current selected points

## Search others

### Wikipedia

Wikipedia is encyclopedia of almost everything around the world. And also encyclopedia of interesting places. Locus allow you to search for such documented places around specific location.

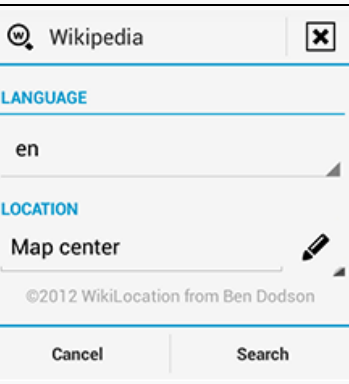

Only what you have to do is

- Select language in which should be articles
- Select location for more precise description how to define location, read here. You may anyway leave this as is. Already prepared location is center location of your map screen.

Search button start Online search for articles. Result is list of points. You may display them (by checking) and also displayed points store into database for later use by Import selected.

By displaying or importing points, you only store these points, but not a whole articles from Wikipedia site. By tapping on point on map, in detail dialog you'll see URL address to wikipedia article.

Storing articles for full offline usage is currently not possible.

Google Places

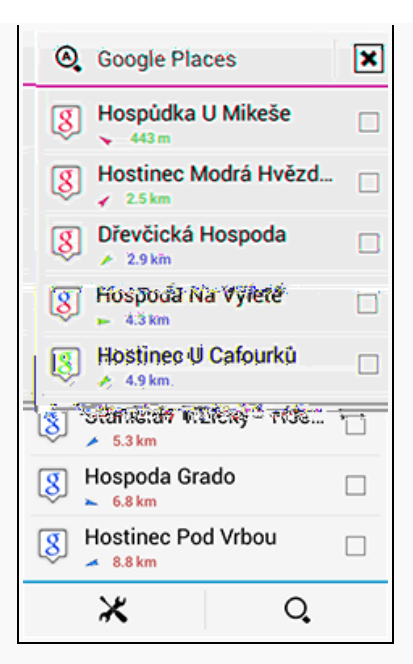

Start Google places function and type word you're interesting in. Search for something to drink? Type Pub and press Search.

- Result will be screen with found points sorted by distance from defined location as on screenshot, where
	- By tapping on item, you may look at it or by checking checkbox on right side, you may display it.
	- Here are tools that simplify selecting and batch importing of points into database
	- Search button allow to search for next points, in case found one do not fit your needs.

## GeoNames and GNS

Both names are services for searching of places and points of interests.

- GeoNames geographical database covers all countries and contains over eight million placenames that are available for download free of charge.
- NGA GEOnet Names Server (GNS) contains over five million features and over eight million feature names. Databases are still updated every month so data are really

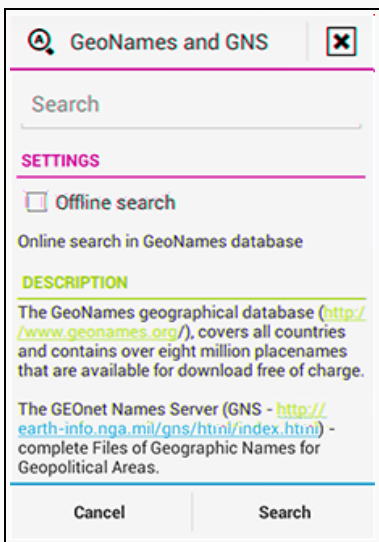

fresh.Whole screen cover Online (GeoNames) and also Offline (GeoNames and GNS) searching.

- When button no. 2 is unchecked, Locus search for words defined in field no. 1 Online, on GeoNames servers.
- When you check button no. 2, Locus will use any of downloaded database files for 100% Offline search. You have to anyway take care of these files by your own.

On both sites are freely available data, so grab them, and put them (extracted, so directly \*.txt files) into Locus/data/geonames directory. You'll be then able to choose these files in view no. 3 and use them for searching.

### Localized photo

Photos may have stored location information as a meta-data. It means, you may display photo on a map on some place, where you took the photo.

Searching for photos takes some time, so the Locus allows you to specify precise location of the photos in your device.

You may search in:

- All directories this search completely your device for all photos with location
- Camera directory search for photos only in the default camera directory
- Select directory in case you know where are your photos stored, use the possibility

Result will be as usually list of points. In case of All directories, you'll get also list of an existing directories with photos.

Result screen is simple list of points with thumbnails instead of icons. You may just display point on a map (checkboxes in area no. 1) or import selected points into database from submenu no. 2.

On map will be visible points with attached thumbnails.

Was this article helpful?  $\Box$   $\Box$  0 out of 0 found this helpful

Have more questions? [Submit a request](http://support.locusmap.eu/hc/en-us/requests/new)

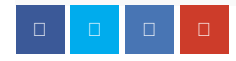

# Comments

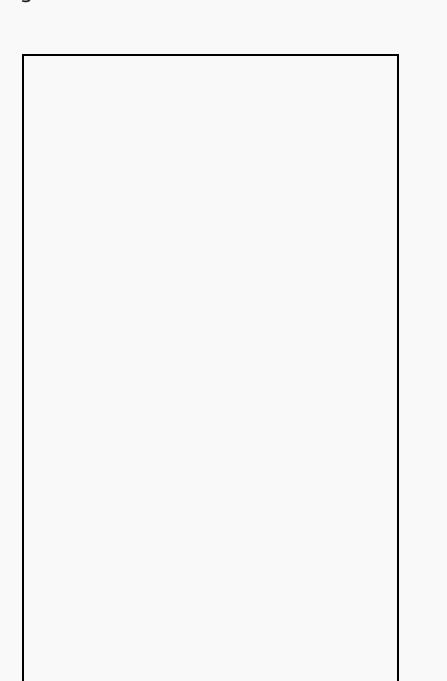

# <span id="page-40-0"></span>**<u>Assaul</u>** Locus - knowledge base

[Locus Map](#page-3-0) > [Manual](#page-1-0) > [Features](#page-30-0)

# Share & Export

- Locus version: since 2.3.0, [Free](https://play.google.com/store/apps/details?id=menion.android.locus&referrer=utm_source%3Dhelp_desk%26utm_medium%3Dheader%26utm_content%3Dshare_export)[/Pro](https://play.google.com/store/apps/details?id=menion.android.locus.pro&referrer=utm_source%3Dhelp_desk%26utm_medium%3Dheader%26utm_content%3Dshare_export)
- Menu > More > Share & Export

## Function enables to share:

- GPS coordinates as text message
- Map as image
- All visible objects (as kmz)

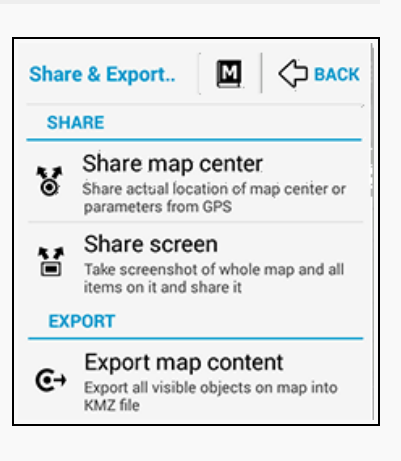

Share map center

Share map center is very quick way, how to tell

your friends, where you are. Whole screen is separated into two parts:

# Plain text

Text for sharing  $[1]$  - Responder will be able to use your text message and directly look at your position in another application or web browser. Note: (you may edit it later in SMS message program or e-mail).

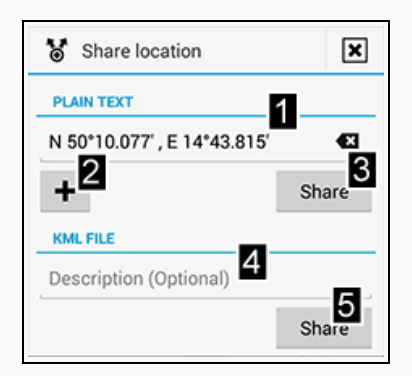

Aditional data [2] - adds other detailed informations to your message

- Coordinates (text) the default value. Simple coordinates of a map center
- Geohash (URL) coordinates are coded in short URL, [what is Geohash](http://en.wikipedia.org/wiki/Geohash)
- Google Maps (URL) direct link to Google maps
- Accuracy current accuracy of your location (if you have enabled GPS)

# RECENTLY VIEWED ARTICLES

[Search](#page-34-0)

- [Dashboard](#page-32-0)
- [Notification view](#page-28-0)
- [Map download \(advanced\)](#page-21-0)

# RELATED ARTICLES

[Track record](#page-45-0) [Parking](#page-111-0) [How To Convert Shp File For Locus](#page-165-0) [Map - objects & style](#page-59-0) [POI alert](#page-114-0)

• Altitude - current altitude of your location (if you have enabled GPS)

Confirm share - tapping on Share (button [3]), and choose service for sharing.

# KML file

- This allows to send KML file with your current location. Recipient can display your location in some program that support KML (eg. Google Earth).
- A Line for the text description ([4]) is optional. The Text will be included into description of KML file.
- Share button ([5]), display possible application, you may handle KML file (usually e-mail client or dropbox or similar)

### Share screen

- Share screen is very simple method, that allow you to send screenshot to your friends.
- Function capture screenshot of whole map screen, with all visible points and tracks
- Image is stored in your internal memory (contains EXIF informations about map center)
- Share images via e-mail, Google+ application and others.

### Export map content

- Function exports all current visible points and tracks into KMZ file
- File is stored in Location
	- Locus/export/sharemapcontent.kmz

Was this article helpful?  $\Box$   $\Box$  1 out of 1 found this helpful

Have more questions? [Submit a request](http://support.locusmap.eu/hc/en-us/requests/new)

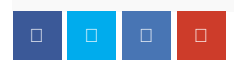

# Comments

[Sign in](http://support.locusmap.eu/access/login?theme=hc&hc=true&force_unaltered_return_to=true&return_to=http%3A%2F%2Fsupport.locusmap.eu%2Fhc%2Fen-us%2Farticles%2F200090642-Import-data&locale=1)

# <span id="page-43-0"></span>**Algebraic Locus - knowledge base**

[Locus Map](#page-3-0) > [Manual](#page-1-0) > [Features](#page-30-0)

# Import Data

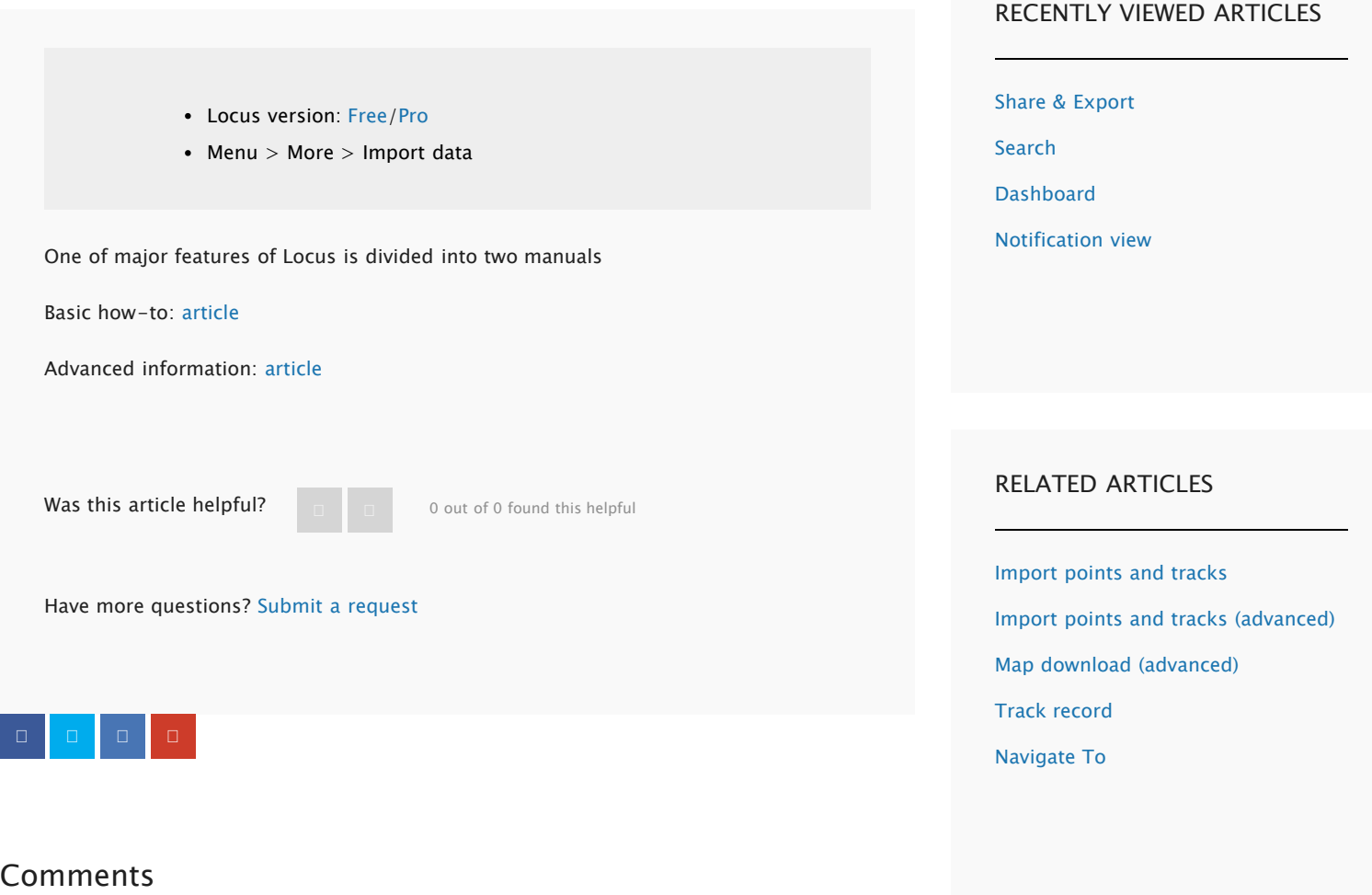

[Sign in](http://support.locusmap.eu/access/login?theme=hc&hc=true&force_unaltered_return_to=true&return_to=http%3A%2F%2Fsupport.locusmap.eu%2Fhc%2Fen-us%2Farticles%2F200039002-Track-record&locale=1)

# <span id="page-45-0"></span>**A<sub>SS</sub> Locus - knowledge base**

[Locus Map](#page-3-0) > [Manual](#page-1-0) > [Features](#page-30-0)

# Track Record

- Locus version: 2.3.0, [Free](https://play.google.com/store/apps/details?id=menion.android.locus&referrer=utm_source%3Dhelp_desk%26utm_medium%3Dheader%26utm_content%3Dtrack_record)[/Pro](https://play.google.com/store/apps/details?id=menion.android.locus.pro&referrer=utm_source%3Dhelp_desk%26utm_medium%3Dheader%26utm_content%3Dtrack_record)
- Menu > More > Track record

# Basic information

Track recording has many settings. So if you don't need them, just don't worry about them.

How to get to Track recording

- Tap Main menu [1]
- Tap More
- Choose Track record

How to

Basic handling

By starting of the feature, only what you'll see

is a new recording panel on bottom of map screen. The panel contains Recording button [1] and button for extra features [2].

# Recording button

By tapping, Locus start record your current location. If GPS is not running, you'll be asked to start it.

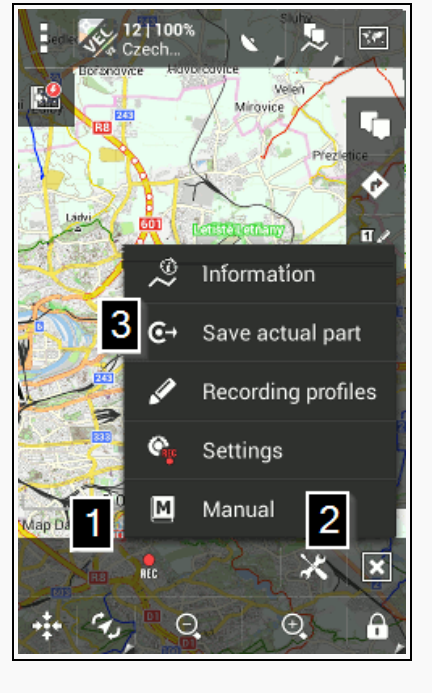

# RECENTLY VIEWED ARTICLES

- [Import data](#page-43-0)
- [Share & Export](#page-40-0)
- [Search](#page-34-0)

[Dashboard](#page-32-0)

# RELATED ARTICLES

[Add new route & Measure](#page-49-0) [Navigate To](#page-117-0) [Share & Export](#page-40-0) [Import data](#page-43-0) [Import points and tracks](#page-98-0)

Contain menu with various useful tools.

- Information displays information dialog [3] of current recorded track. It's the best place to check current progress or watch your progress on chart.
- Save actual part you may be interested in storing current progress to separate file. This is right tools for you. It just store recorded track from begin to current location, but recording will continue.
- Recording profiles allow to on-the-fly switch of Recording profiles
- Settings shortcut to Settings

When recording is active, bottom panel change to different one. Start of record is no longer needed, so new panel contain

- Pause button [4], for temporary pause of current recording.
- Stop button [5] for end and store recording
- Add waypoint button [6] for attaching waypoint to current track. These waypoints may be used later for quick orientation on recorded track. These waypoint are also exported together with track, so it may be useful for later post-processing.

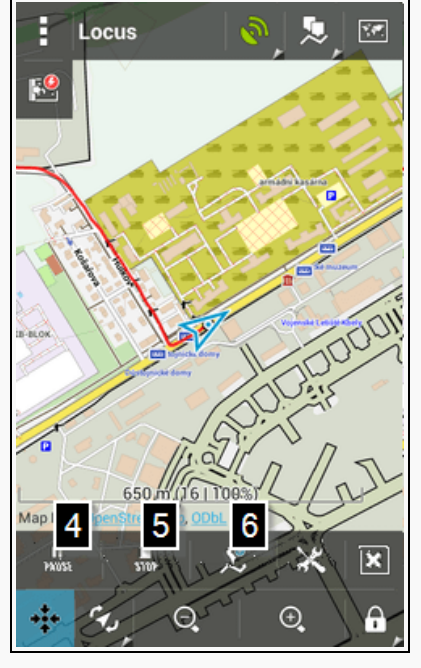

By closing bottom panel by Close button, Track record will not be stopped, so you may simply hide this panel if you don't need it.

# Advanced settings

As we wrote at begin, Track record feature may offer wide range of various settings. All of them may be found at Settings screen, so we suggest to read all available info there.

We prepared some examples and descriptions why to use such settings. This is a good start for your own experimenting.

## Suggestions

Some settings are globally usable

- Max accuracy the value should prevent from storing inaccurate points. Values between 100 - 250 m, may cover all invalid points.
- Record only whilst moving you may notice, that your location is moving on map even when speed is 0 m/s. That's caused by post-processing of raw GPS

data in your device and insufficient amount of data. By enabling this feature, Locus will check if you're really moving and store only correct points.

# Car record

Settings usable for fast movement, like car ride. In this case is useful, record points very fast. Minimum distance is not so important, but value around 10m, may prevent from storing too much points when riding in slower speeds.

- $\bullet$  Interval (metres) 10 m
- $\bullet$  Interval (seconds) 2 s

# Cycle record

Settings usable for average movement, like bike ride. The settings is a good compromise between number of recorded points and some distance filtering.

- $\bullet$  Interval (metres) 5 m
- $\bullet$  Interval (seconds) 5 s

# Foot record

Settings usable for slow movement. When you move slow, you need to record every possible distance change. This anyway not happen so often, so higher time interval and small distance interval will fit this needs.

- Interval (metres) 1 m
- $\bullet$  Interval (seconds) 10 s

Was this article helpful?  $\Box$   $\Box$  0 out of 0 found this helpful

Have more questions? [Submit a request](http://support.locusmap.eu/hc/en-us/requests/new)

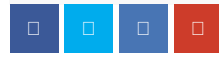

# Comments

# <span id="page-49-0"></span>**<u>Assaul</u>** Locus - knowledge base

[Locus Map](#page-3-0) > [Manual](#page-1-0) > [Features](#page-30-0)

# Add New Route & Measure

- Locus version: update 2.17.1, [Free](https://play.google.com/store/apps/details?id=menion.android.locus&referrer=utm_source%3Dhelp_desk%26utm_medium%3Dheader%26utm_content%3Dadd_new_route_measure)[/Pro](https://play.google.com/store/apps/details?id=menion.android.locus.pro&referrer=utm_source%3Dhelp_desk%26utm_medium%3Dheader%26utm_content%3Dadd_new_route_measure)
- Menu > More > Add new route & Measure

# Basic information

Add new route allow you to create your own tracks/routes directly in Locus. You can then export it, share, be guided along or even navigated.

### How to

After you select this functions, you'll return back on main map screen, but there will be a new panels as you may see on screenshot. Top panel serves for information about length and area and also for ability to define width. The bottom panel serves for main handling with track, adding points and settings some important stuff.

Top panel

Width selector (no. 1)

Top slider allow to define width of displayed track from 1 to 100 pixels. This defined width will be also stored when you save your track later.

## Information panel (no. 2)

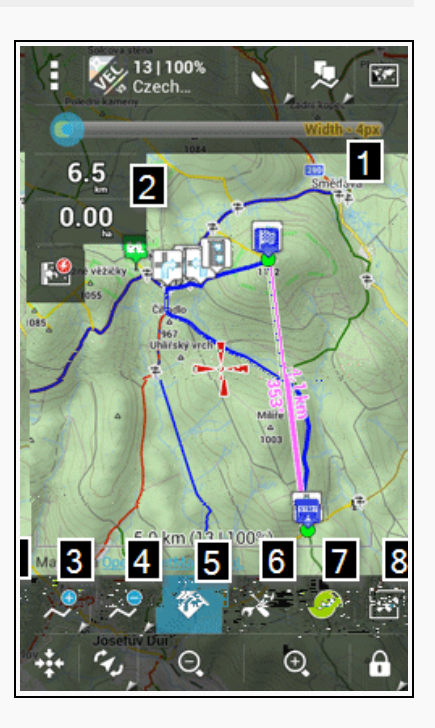

# RECENTLY VIEWED ARTICLES

[Track record](#page-45-0) [Import data](#page-43-0) [Share & Export](#page-40-0) [Search](#page-34-0)

# RELATED ARTICLES

[Track record](#page-45-0) [Search](#page-34-0) [Navigate To](#page-117-0) [Import points and tracks \(advanced\)](#page-11-0) [Tracks screen](#page-16-0)

## Left information panels display

- length of already defined path (if contain more then one point)
- area area of defined path (if contains more then two points)

You may tap on these panels, to cycle through all possible units

### Bottom panel

### Add point (no. 3)

Basic method for adding points to new path. Center map on place where you want to put next path point and press this. Locus will add current map center as a next point (or first if you have non). By long-click on this button, you may activate secondary function that allow to specify point more precisely from known Get location dialog.

### Remove point (no. 4)

Remove button simply remove from path last added point. It's not possible to remove points from middle of defined path, only last one can be removed. The button have also secondary function. By long-click you may remove all defined points at once.

### Compute route (no. 5)

Advanced and one of most useful features is hidden under this button. This tool, allow you to change defined path, from simple point-to-point lines, to more complex and useful track (useful for guiding) or even route (useful for voice navigation).

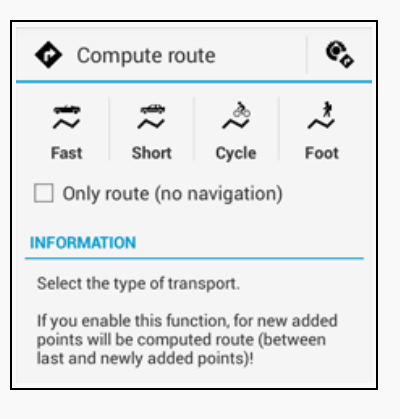

### Screen contain three important parts

- 1. Settings quick way to set parameters of computations
- 2. Type of compute allow to select which way you prefer
- 3. Only route the button allows to save computed route without navigation orders, so you may use it later only for guiding (so no voice navigation)

### And how it works

Firstly check settings, if you use preferred Compute source. If so, then in part no. 2 choose Type of compute. Locus will return back to map screen and Directions button (no. 5) will be highlighted, it means, the function is active!

Now simply add new points to existing track and Locus will automatically compute track/route between previous and new added point. You may simply disable the feature, add few points without routing and then enable the feature again. You may simply create one track where part is prepared for car, part from bike, and part over unmapped area simply as line between points.

And remember, the tool do not compute routing parameters for your whole define path! You have to firstly enable Compute route function and then add points, not opposite.

## Tools (no. 6)

The tools menu contains a few useful features that makes your work a little bit easier.

- Quick add allow to add points by simple tapping on a map. The method is not so precise, but may speed up creating process a lot.
- Compute area if you're interested in area that is covered by your track, enable the function
- Define width if you suffer from small screen, disable top Width panel by the button
- Show chart ability to display profile of new track. Useful mainly if you plan track in unknown terrain and want to see track profile
- Manual link to this manual page

# Complete (no. 7)

The track contains more then two points, may be finally stored to database and used for further processing. The button displays Edit track dialog from where you define mainly name and category for a new track and you may just simply store the track to the database, or directly start guiding.

### Cancel (no. 8)

Cancel button completely close Add new route feature and destroy all your work, so be sure to save your track before.

Was this article helpful?  $\Box$   $\Box$  2 out of 2 found this helpful

Have more questions? [Submit a request](http://support.locusmap.eu/hc/en-us/requests/new)

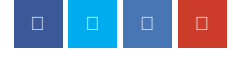

# Comments

[Sign in](http://support.locusmap.eu/access/login?theme=hc&hc=true&force_unaltered_return_to=true&return_to=http%3A%2F%2Fsupport.locusmap.eu%2Fhc%2Fen-us%2Fsections%2F200000841-Settings&locale=1)

# <span id="page-53-0"></span>**Alian Locus - knowledge base**

[Locus Map](#page-3-0) > [Manual](#page-1-0) > Settings

# Settings

Description of Locus settings

- [Display](#page-54-0)
- [Map control & panels](#page-56-0)
- [Map objects & style](#page-59-0)
- [Map advanced](#page-62-0)
- [Track record](#page-65-0)
- [Navigation](#page-68-0)
- [Guiding](#page-171-0)
- [GPS & Location](#page-91-0)
- [Sensors](#page-174-0)
- [Geocaching](#page-176-0)
- [Localization](#page-179-0)
- [Miscellaneous](#page-182-0)

# [Sign in](http://support.locusmap.eu/access/login?theme=hc&hc=true&force_unaltered_return_to=true&return_to=http%3A%2F%2Fsupport.locusmap.eu%2Fhc%2Fen-us%2Farticles%2F200001551-Display&locale=1)

# <span id="page-54-0"></span>**Locus - knowledge base**

### [Locus Map](#page-3-0) > [Manual](#page-1-0) > [Settings](#page-53-0)

# Display

### Display

Full Screen – hide system tray at top of the screen.

Orientation lock – to lock orientation of map screen to landscape / portrait mode:

- Settings
	- System settings the system sets the screen orientation
	- All screens apply orientation lock on all screens
	- Map screen apply orientation lock only on map screen
- Orientation
	- Portrait mode fixed screen orientation regardless of the system
	- Landscape mode fixed screen orientation regardless of the system

Control on/off screen - very useful settings when you need to have visible map just in certain situations and most time you have turned off.

- Turn On/Off by gesture on top of display is proximity sensor. Wave twice before it (within 1.5 sec) to turn screen On/Off. This feature may be useful when you have for example mounted device on bike handler.
- Turn On when notify on waypoint if you use guiding on waypoint, you find this useful, because Locus then turn on screen, just on notification.
- Turn On when notify on track same as 'notify on waypoint', but used during guiding along track.

# **A** Display **DISPLAY** FullScreen  $\blacktriangledown$ Hide system panel **Orientation lock** (System settings) Lock screen orientation on selected screens Control on/off screen (Enabled) Allows simplified control turning on and off screen Always screen on (Disabled) Enable/disable permanent screen on Disable lock screen  $\blacktriangledown$ When is application active, disable lock-screen

# RECENTLY VIEWED ARTICLES

[Add new route & Measure](#page-49-0)

[Track record](#page-45-0)

[Import data](#page-43-0)

[Share & Export](#page-40-0)

# RELATED ARTICLES

[Map - control & panels](#page-56-0) [Map - advanced](#page-62-0) [Map - objects & style](#page-59-0) [Share & Export](#page-40-0) [App basics](#page-185-0)

Turn On when notify during navigation - most useful settings. If you use Locus as voice navigation, this allow to enable screen automatically, just when needed before next voice order.

Always screen on – adjustable backlight

- Always
- Specify
	- When GPS is ON backlight remains switched on whilst GPS is turned on
	- During guide/navigation the screen remains lit up only when guiding/navigation feature is running
	- When charger is plugged remain on for time, your device is plugged

Disable lock screen – The screen lock automatically unlocks when application becomes active again after a period of inactivity.

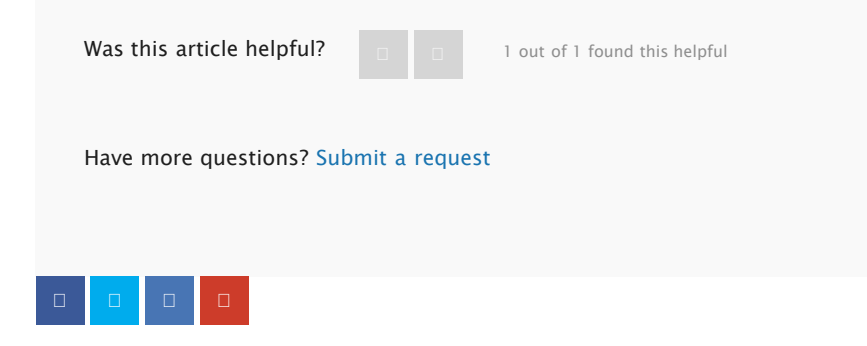

# Comments

### [Sign in](http://support.locusmap.eu/access/login?theme=hc&hc=true&force_unaltered_return_to=true&return_to=http%3A%2F%2Fsupport.locusmap.eu%2Fhc%2Fen-us%2Farticles%2F200002881-Map-control-panels&locale=1)

# <span id="page-56-0"></span>**A<sub>SS</sub>** Locus - knowledge base

[Locus Map](#page-3-0) > [Manual](#page-1-0) > [Settings](#page-53-0)

# Map - Control & Panels

### Map screen

Quick switch button – settings for display button "Map manager" for faster and easier work with the map. The button appears in the upper left corner of the map screen. It is used to centre the map, when you get outside of the map on the screen. Also used for a quick switch between the closest and last displayed map.

- Never the button never appears and it is not possible to use the options of the Map manager
- Out of map button appears only if you'll be outside of a map, allows quick centring or a map change
- Always button is always visible on the screen

Use hardware buttons – hardware buttons which control volume, can be also used to zoom the map. Tip: Ideal for use on cold days, there is no need to take your gloves off

Enable address search – online search for an address when clicked on the map at length. This feature may not be suitable for users of less advanced phones.

The style map control - allow to choose method, how to control a basic functions on

# Map - control & panels

**MAP SCREEN** 

Quick map switch (Out of map) When show button for quick switch between maps

□

✔

 $\blacktriangledown$ 

 $\blacktriangledown$ 

П

ᢦ

П

Use hardware buttons Use buttons like volume up/down and similar, to control application

Enable address search Enable long click on map screen, that starts address search

The style map control (Locus) Set the basic behavior of maps for control by fingers

Simple multi-touch Basic zooming function only, disables rotation and panning whilst zooming

Automatic Zoom-lock Allow to continue in zoom, when no other layers are available

Shift map center Move center of map by 1/4 of screen size to bottom. This is useful together with map rotation for quiding

Hold center method Map will return to your current location after 5 seconds of inactivity

**MAP SCREEN - PANELS** 

Open side panel by dragg.. Allow to open left side panel by dragging from left screen border

Buttons at top panel (3) Number of buttons for top panel on the map screen

Top panel hiding  $\blacktriangledown$ Hide top panel if inactive for a while

Bottom panel hiding  $\blacktriangledown$ Hide bottom panel if inactive for a while

# RECENTLY VIEWED ARTICLES

[Map - control & panels](#page-56-0) **[Display](#page-54-0)** [Add new route & Measure](#page-49-0) [Track record](#page-45-0)

[Import data](#page-43-0)

# RELATED ARTICLES

[Map - objects & style](#page-59-0) **[Display](#page-54-0)** [App basics](#page-185-0) [Parking](#page-111-0) [Tracks screen](#page-16-0)

the map screen by fingers

- Locus double tap: show hidden buttons on the map screen
- Google double tap: zoom in; two finger tap: zoom out; three finger tap: show hidden menu

Right panel visibility (Hide right panel if inactive for a while) Visibility behavior of Right quick panel

Orientation condition (Both) Menu hiding depend on current screen orientation

Hide menu timeout (30s) Time before menu hide (seconds), use double click on map to show again

Simple multi-touch – you can use either a simple multi-touch setting, i.e. two fingers on the map to control zoom, or you can set multi-touch to zoom and rotate the map at the same time.

Automatic Zoom-lock - imagine you zoom in, till max zoom level for selected map. With this enabled, Locus will automatically trigger zoom lock when you'll want to zoom it. - till 2.19.0, setting moved to [configuration file](#page-187-0) as map\_automatic\_zoom\_lock parameter

Shift map center – setting enables movement of the map center down by 1 of the screen length. This is particularly useful for the navigation feature when used together with map rotation, in order to view a maximum map area ahead of you.

Hold center method – after 5 seconds of inactivity the map returns to your actual GPS position on the centre of the screen.

Map screen – panels

Open side panel by dragging - main menu is now implemented as left side panel. This settings allow to draw this menu by gesture from left screen border.

Buttons at top panel - define number of buttons in top panel. A lot of buttons reduce size of information panel.

Top panel hiding – this enables to hide top panel if inactive for a while. To display it again, double-click on the map screen (three finger tap, if you set "style map control" to "Google").

Bottom panel hiding – this enables bottom panel to be hidden if inactive for a while. To display it again, double-click on the map screen (three finger tap, if you set "style map control" to "Google").

Right panel visibility – set the visibility of the right panel on the map screen.

- Always hidden never show right panel
- Hide right panel if inactive for a while hide after preset period of inactivity
- Never hide never hide right panel

Orientation condition - allow to choose hiding menu in depending of the screen

orientation. It can be combined only with set "Hide right panel in period of inactivity"

- Both always to hide the right panel
- Landscape mode hide the right panel only when the screen rotation is to landscape mode
- Portrait mode hide the right panel only when the screen rotation is to portrait mode

Hide menu timeout - set the time for hide inactivity of the right panel in second. For restore use double tap.

- If you use hiding of panels, then way to bring them back, depend on your settings The style map control.
- If you use Locus style, then double-tap bring them back.
- If you use Google style, then you need perform three finger tap.

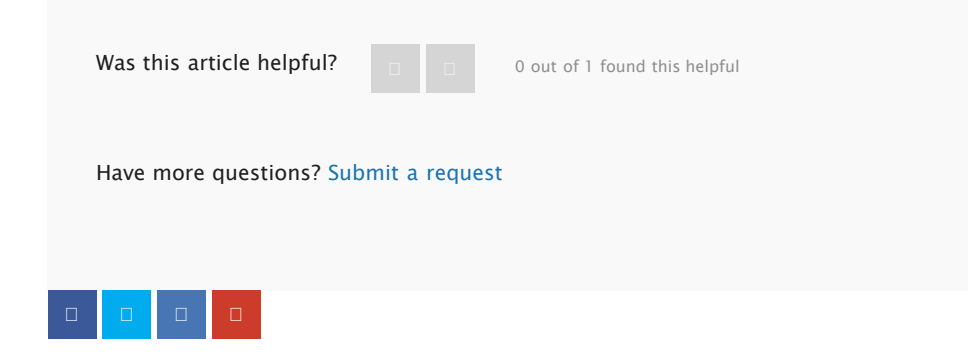

# Comments

[Sign in](http://support.locusmap.eu/access/login?theme=hc&hc=true&force_unaltered_return_to=true&return_to=http%3A%2F%2Fsupport.locusmap.eu%2Fhc%2Fen-us%2Farticles%2F200002951-Map-objects-style&locale=1)

# <span id="page-59-0"></span>**<u>Assaul</u>** Locus - knowledge base

[Locus Map](#page-3-0) > [Manual](#page-1-0) > [Settings](#page-53-0)

# Map - Objects & Style

### Map objects

Center cross – option to hide / display red centre cross on the main map screen.

Accuracy circle – option to view a circle around your position to determine your precise location on the map. To view, you need to centre map to your current position (button No. 7 on the main map screen).

Scale – scale display option. Scale is displayed in the lower left corner of the map screen.

Time rings – depending on your speed, distance is displayed around your position in a circle. This function is used to gain a better idea of where you could be in 5, 15, 30 and 60 minutes.

Distance rings – display rings on map, that show distance between from you: 100m 500m 1km 2km 5km 10km 25km 50km 100km 200km (length unit can be changed). Only works with GPS (not with WiFi or cell-ID location)

Dynamic altitude – following activation of online service Dynamic heights on the main map screen, altitude will be displayed at the centre point of the map. Altitude is displayed every two seconds of map inactivity.

RECENTLY VIEWED ARTICLES

[Map - control & panels](#page-56-0) **[Display](#page-54-0)** [Add new route & Measure](#page-49-0) [Track record](#page-45-0)

# RELATED ARTICLES

[Map - advanced](#page-62-0)

[Map - control & panels](#page-56-0)

**[Display](#page-54-0)** 

[Parking](#page-111-0)

[POI alert](#page-114-0)

nungunun uuruuru (Default) Allow to select icon pack that Enable POI grouping – for faster map plotting enables to group all visible POI on the map into individual categories in lower zoom in of map

Line to GPS - show to line to current GPS location with the center of the map to quickly determine distance

Course bearing line - show line from current GPS location, over whole map screen to display bearing necessary for maintain of a course

Heading line - show line from current GPS location, over whole map screen to display bearing

will be used for various navigation icons (car/cycle/foot symbol, etc) **STYLE ON MAP** Show labels (Waypoints) (On hover) Show name labels at point items on map Show labels (Tracks) (On hover) Show name labels at tracks points (start/stop) on map Define track icons (Icon) Define start/stop icons on visible tracks Disable extra track labels Disable extended labels, that □ appear below start/stop track  $points$ Map icons size (100 %) Size of icons on map screen Altitude position (Under the icon) Adjust position of altitude label considering to point icon Text size (100 %) Set text size for the visible texts (dynamic altitude, labels and more)

Map cursors - allow to choose from several packages of icons, that will be displayed on the map (center cross, navigation, etc.).

Navigation cursors - allow to choose from package of navigation icons, that will be displayed on the map during navigation (car, cycle, foot symbol, etc.)

More about creating and using of the Map & Navigation cursors is here

## Style on map

Show labels (Waypoints) – to view the names of points on the map.

- Never the name will be displayed only after clicking on the item
	- On hover the name of the item only appears when you scroll over a point with the centre cross points
	- Always the names of the points are displayed at all times

Show labels (Tracks) - displays the labels of points (start/stop) on the track shown on the map settings are same as for above Show labels (Waypoints)

Define track icons - Define start/stop icons on visible tracks

- No symbol no start/stop icon
- Dot small dot as a start/stop icon
- Icon blue start/stop flag on all tracks

Disable extra track labels - Disable extended labels, that appear below start/stop trackpoints

Map icons size – option to change the size of icons displayed on the map. Move slider to change scale. Altitude position - Show name labels at point items on maps

- Disable do not display altitude values
- Right of the icon display altitude in top right area from point
- Under the icon display altitude in Popup window below point

Text size – set the font size of point names displayed on the map. This setting will also reflect in Time rings, Dynamic altitude and Labels. Move slider to change scale.

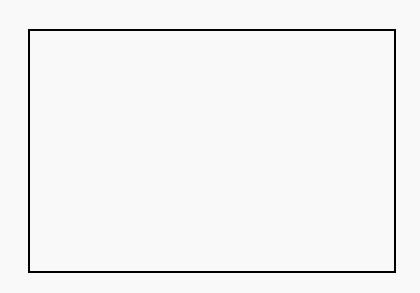

Was this article helpful?  $\Box$   $\Box$  0 out of 0 found this helpful

Have more questions? [Submit a request](http://support.locusmap.eu/hc/en-us/requests/new)

# $\begin{array}{c|c|c|c|c} \hline \rule{0pt}{16pt} & \rule{0pt}{16pt} \rule{0pt}{16pt} \$

# Comments

### [Sign in](http://support.locusmap.eu/access/login?theme=hc&hc=true&force_unaltered_return_to=true&return_to=http%3A%2F%2Fsupport.locusmap.eu%2Fhc%2Fen-us%2Farticles%2F200003062-Map-advanced&locale=1)

# <span id="page-62-0"></span>*<u>Aligual</u>* Locus - knowledge base

[Locus Map](#page-3-0) > [Manual](#page-1-0) > [Settings](#page-53-0)

# Map - Advanced

# Online maps

Offline mode – set the option to display only the online maps which are temporarily stored, to avoid downloading maps from the internet.

Cache online maps - this setting allows displayed online maps to be temporarily saved. In case you have limited space on a card, you may disable this settings. This is particularly beneficial also for owners of less effective phones, as it will significantly speed up map downloading.

Online maps – this option allows you to specify your choice of selected maps and create your own maps and comprehensive list in Map manager section.

Personal maps

Map auto-load – displays another available map from a Personal file, when the actual displayed map is no longer available

- No map auto-load
- Auto-load maps of exactly same type only
- Auto load maps of exactly same type (if

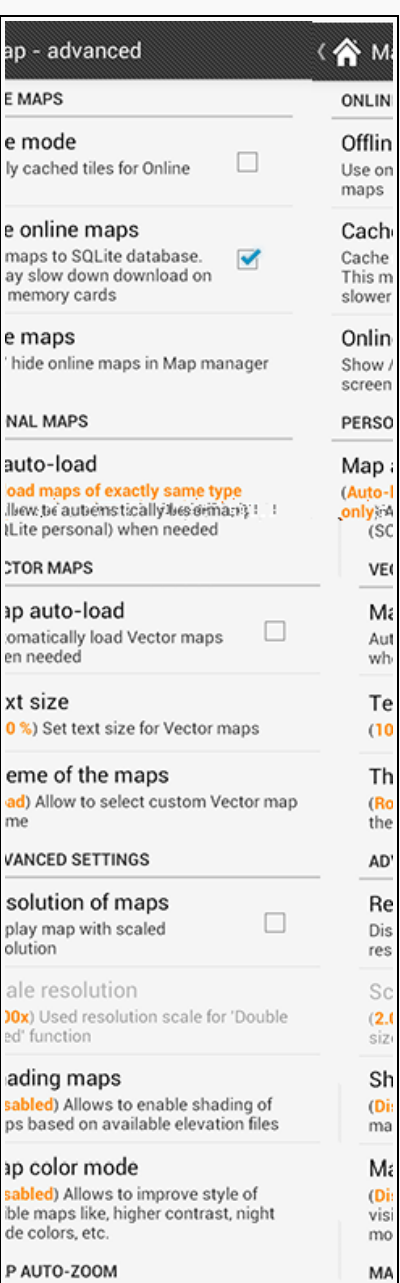

# RECENTLY VIEWED ARTICLES

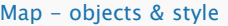

[Map - control & panels](#page-56-0)

**[Display](#page-54-0)** 

[Add new route & Measure](#page-49-0)

# RELATED ARTICLES

## [Track record](#page-65-0)

[Map download \(advanced\)](#page-21-0)

[Map - control & panels](#page-56-0)

[Maps in Locus](#page-195-0)

[Import data](#page-43-0)

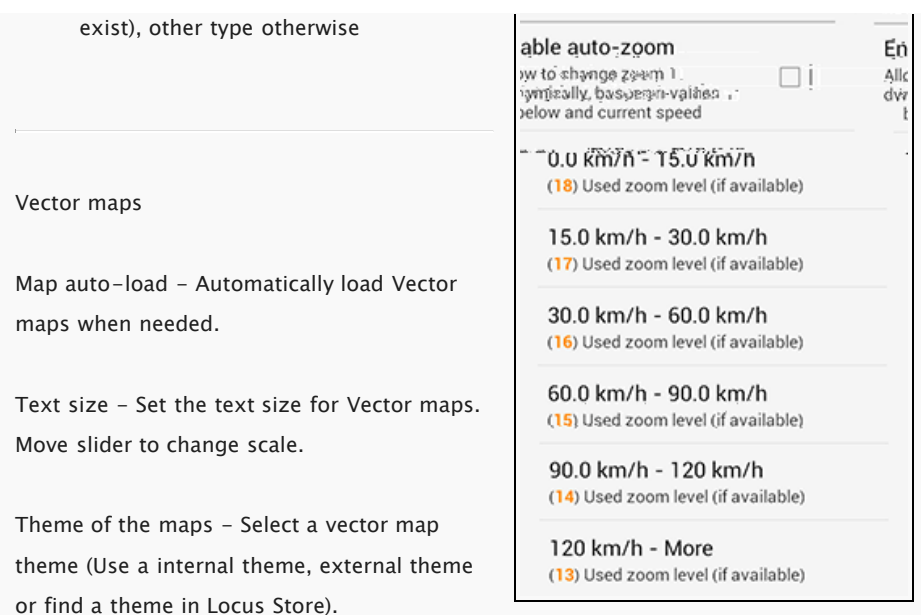

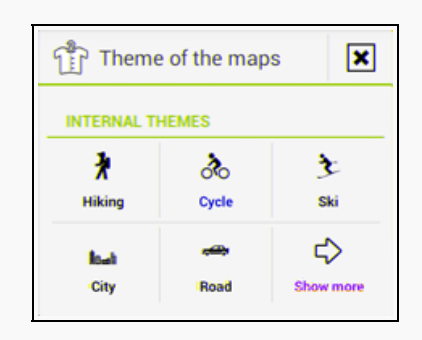

## Advanced settings

Resolution of maps – Allow to display all your maps automatically on a larger scale

Scale resolution – Set the magnification factor between 1.25x and 3.00x

Shading maps - new advanced feature that allow enabled shading for all types of maps. For this shading are used Elevation files (HGT files), that Locus generally use for a altitude computations. You may also choose, on which map types, will be shading applied

Map color mode – nice feature that allow to improve color style of all used maps!

- Night mode invert colours of the displayed map
	- Automatic change Automatically change setting to night mode at nightfall and back
- Low contrast lower contrast of all maps
- High contrast increase contrast of all maps

Map auto-zoom - to allow auto-zoom setting allows to change the zoom to adapt to values of actual speed listed bellow. Suitable for navigation to gain better overview of

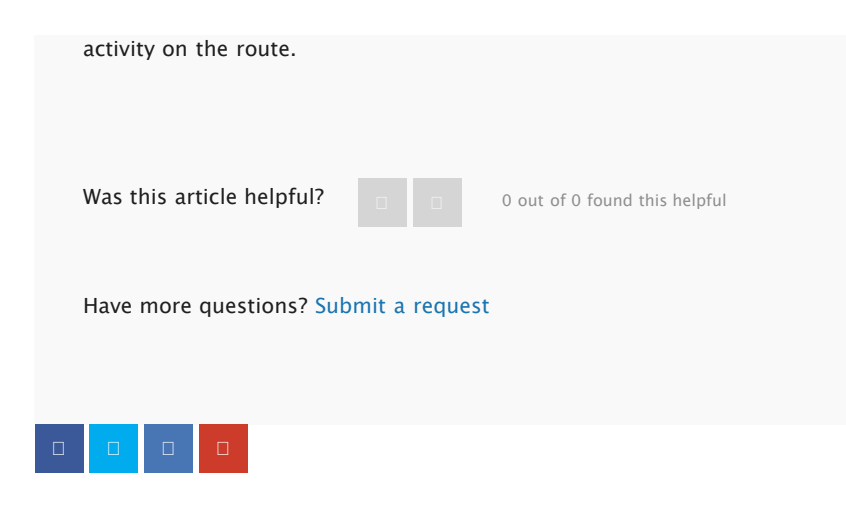

# Comments

# Sign in

# <span id="page-65-0"></span>**A<sub>SS</sub> Locus - knowledge base**

Search �

Locus Map > Manual > Settings

# Track Record

## Recording

Recording profiles – allows to pre-define profiles for track record for fast work with record setting

Interval (metres) – the recorded route is made up of individual points, which you may further work with. This feature allows you to set intervals to record these points on the route in metres.

Interval (seconds) – option to set a time interval for point storage (see above) according to your speed on the route.

Recording conditions – A point on the map will be saved if one or both conditions Interval (m) and interval (sec) are met.

- Both a point will be saved if both conditions (interval (m) and interval (sec)) are met
- One a point will be saved if at least one condition is met

Max accuracy (metres) – to set a maximum accuracy of recorded waypoints. Points with higher distance value than set by you, will not be saved. Suitable to use for recording when GPS signal deteriorates or is completely lost. After restoring the signal it takes a while

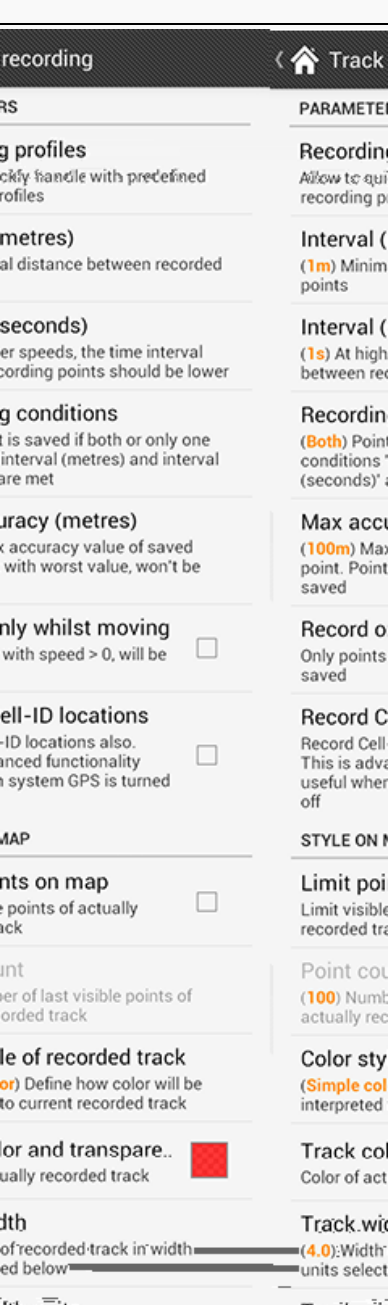

# RECENTLY VIEWED ARTICLES

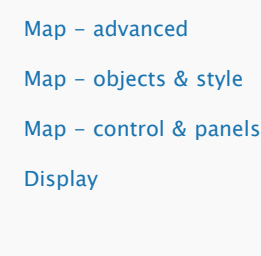

# RELATED ARTICLES

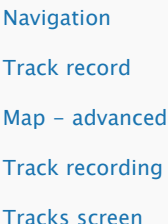

before finding your position. Without this setting a few points may save with false locations.

Record only whilst moving – GPS does not always need to be accurate, points can be saved even at zero speed. By setting point storage only when you move, you can be sure that you record only points when at a speed greater than zero.

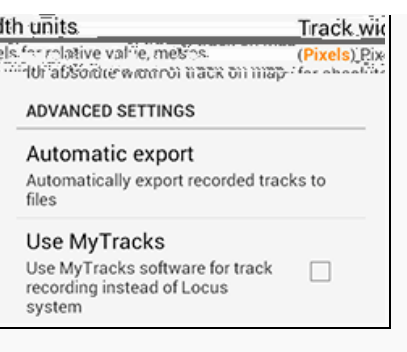

Record Cell-ID locations – a function to determine your position on the map without using GPS or Wi-Fi phone operator. For example, it is used to quickly find a position in a building or other place where there is no GPS signal available.

### Style on map

Limit points on map – option to set visibility of stored points during a track record. It is mainly used for a long-term or frequent entry routes. Prolonged recording may start to slow down the display of maps, +and even the most advance phones will benefit from using this feature.

Point count – you can set the number of visible points on the map (see Limit points on map)

Color style of recorded track – choose the colour of current recording track. Track is colorized by known measured values or is used default color if value is not known. Possibilities are

- Simple color
- Speed
- Altitude
- Accuracy
- Change of speed
- Change of altitude
- Heart rate
- Cadence

Track color and transparency – option to set colour and transparency of the recorded route.

Track width – adjustable width of recorded route. Set units width below.

Track width units – a choice of units to set the width of tracks.

- Pixels variable value according to currently displayed scale on the map
- Metres actual width of a track regardless of the scale

# Advanced settings

Export record tracks - allow to define automatic export parameters, that will be triggered everytime, you finish recording of a new track. More about exporting, is here.

Use MyTracks – There are two options to record tracks in the application. You can either use feature Track record directly in Locus, or you can use Google MyTracks service. The control of features is the same for both options. If you choose the option MyTracks, the track will not be displayed on the map during the recording in Locus application; you can display the track by running MyTracks application.

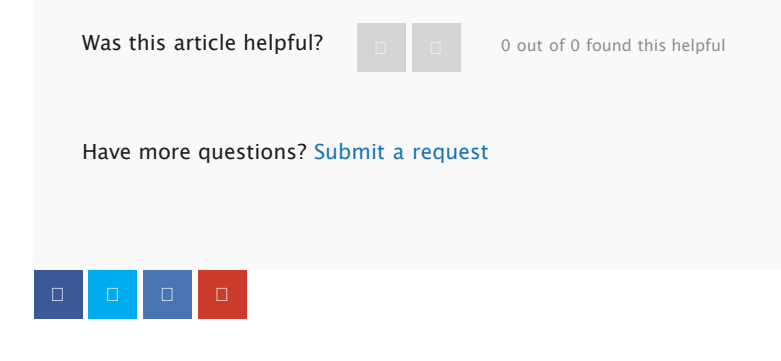

# Comments

## [Sign in](http://support.locusmap.eu/access/login?theme=hc&hc=true&force_unaltered_return_to=true&return_to=http%3A%2F%2Fsupport.locusmap.eu%2Fhc%2Fen-us%2Farticles%2F200003121-Navigation&locale=1)

# <span id="page-68-0"></span>**<u>***<u>A</u>le</del> Locus - knowledge base*</u>

### [Locus Map](#page-3-0) > [Manual](#page-1-0) > [Settings](#page-53-0)

# Navigation

# Global

Compute source – choose the source for route calculation. Each source has specific features, therefore choose one that will suit your needs

MapQuest – Suitable for motor transport. The most detailed information for navigation. Online compute can be performed on

### [MapQuest web page](http://www.mapquest.com/)

- Limited access to avoid roads with limited access (motorways) if possible.
- Toll roads when calculating the route avoid roads where charge applies if possible.
- Unpaved avoid unpaved tracks if possible
- Ferry avoid ferry if possible
- CloudMade Suitable for cycle navigation

[Webpage](http://wiki.openstreetmap.org/wiki/YOURS)

- YOURS open source routing machine Route calculation from a point to point, suitable for guiding (do not contain navigation orders). Details on [YOURS](http://wiki.openstreetmap.org/wiki/YOURS)
- OSRM open source routing machine. Details on [OSRM Webpage](http://http//project-osrm.org/)

Choose voice - Choose (or disable) current voice used in navigation

• No voice - Diasable navigation voice

# Settings

# **GLOBAL**

### Compute source

(MapQuest) Choose source for  $\frac{-1}{1-\frac{1}{2}}$ compute route. Every source has specific features, so test most usable for your needs

Choose voice Allow to choose (or disable) current voice used in navigation

# Auto recalculate

Automatically recalculate route if П the distance is greater then below defined

Distance for recalculate (100m) Distance between you and the route in which auto recalculate occur

Invalid distance (50m) Distance between you and route in

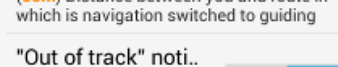

Notify, if you ride away from track

Snap to track  $\blacktriangledown$ Snap exactly to the defined track during navigation

**STYLE ON MAP** 

Color on map Color of lines and texts on map

Width of the route (21.0) Width of navigation route (in pixels)

# RELATED ARTICLES [Guiding](#page-171-0) [Navigate To](#page-117-0) [Types of navigation](#page-105-0) [Notification view](#page-28-0) [Import points and tracks \(advanced\)](#page-11-0)

# RECENTLY VIEWED ARTICLES

## [Track record](#page-65-0)

- [Map advanced](#page-62-0)
- [Map objects & style](#page-59-0)

# [Map - control & panels](#page-56-0)

- Text-to-speech set TTS system as voice during navigation
- Select your own installed voice files (downloaded from Locus Store or from the Locus community)

Auto recalculate – should you deviate from the defined route more than defined bellow, the route will automatically recalculate

Distance for recalculate – set up a distance between your position and the route by which the route automaticaly recalculates

Invalid distance – set a distance where the navigation will automatically switch to guiding. This feature is suitable when you do not follow the defined route exactly, or should the calculated route not coincide with the reality. There will only be a guiding arrow displayed on the map.

Out of track notification - allows you to let Locus notify you, in case you run out of track (out of your defined distance). You may choose from various notification types, as described [here.](#page-199-0)

Snap to track - when enabled, your location will be "snap" to current route. Otherwise you will see precise location on map. Useful for mountain hiking when GPS signal is bad and you needed to know exact location

Style on map

Color on map - allow to define color of the Navigation route on map

Width of the route - allow to define width of the Navigation route on map (in pixels)

Was this article helpful?  $\begin{array}{|c|c|c|c|}\n\hline\n\end{array}$   $\begin{array}{|c|c|c|}\n\hline\n\end{array}$  0 out of 0 found this helpful

Have more questions? [Submit a request](http://support.locusmap.eu/hc/en-us/requests/new)

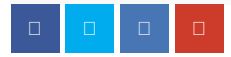

# Comments

# [Sign in](http://support.locusmap.eu/access/login?theme=hc&hc=true&force_unaltered_return_to=true&return_to=http%3A%2F%2Fsupport.locusmap.eu%2Fhc%2Fen-us%2Fsections%2F200001991-Various-information&locale=1)

# **Alian Locus - knowledge base**

[Locus Map](#page-3-0) > [Manual](#page-1-0) > Various information

# Various Information

- [Required Permissions](#page-72-0)
- [Supported formats for points and tracks](#page-75-0)
- [Useful links](#page-78-0)
- [Supported map formats](#page-80-0)
Search Andrew March 2014, and the control of the control of

[Sign in](http://support.locusmap.eu/access/login?theme=hc&hc=true&force_unaltered_return_to=true&return_to=http%3A%2F%2Fsupport.locusmap.eu%2Fhc%2Fen-us%2Farticles%2F200016991-Required-Permissions&locale=1)

# <span id="page-72-0"></span>*<u>Aligual</u>* Locus - knowledge base

[Locus Map](#page-3-0) > [Manual](#page-1-0) > [Various information](#page-71-0)

# Required Permissions

Locus is growing. It's visible all the years and every more advanced features, require permission from Android system. Main reason is of course protection of user, You. Because Locus use some more advanced features, in list below you'll find complete list of all permissions and explanation for them.

Complete list of available permissions for Android platform is here, so as you may see, Locus do not use them all.

Basic Android permissions

- android.permission.ACCESS\_COARSE\_LOCATION
	- access to Wi-Fi, network location
- android.permission.ACCESS\_FINE\_LOCATION
	- ability to acquire GPS location
- android.permission.ACCESS\_LOCATION\_EXTRA\_COMMANDS
	- for possibility to disable state of A-GPS data and force system to load new
- android.permission.ACCESS\_MOCK\_LOCATION
	- ability to create and receive simulated locations
- android.permission.ACCESS\_NETWORK\_STATE
	- testing if internet connection is available
- android.permission.ACCESS\_WIFI\_STATE
	- allow to check state (connected/disconnected) of Wi-Fi
- network android.permission.BLUETOOTH
	- possibility to work (connect) to bluetooth device
- android.permission.BLUETOOTH\_ADMIN

## RECENTLY VIEWED ARTICLES

- [Navigation](#page-68-0)
- [Track record](#page-65-0)
- [Map advanced](#page-62-0)
- [Map objects & style](#page-59-0)

### RELATED ARTICLES

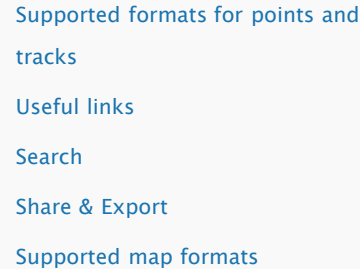

- allow to discover and pair bluetooth devices
- android.permission.GET\_ACCOUNTS
	- to get list of Google accounts (for Locus Store, My Maps). This permission allow only to get the list, nothing more!
- android.permission.INTERNET
	- downloading map tiles, address search, more and more tools
- android.permission.KILL\_BACKGROUND\_PROCESSES
	- for restarting app and also killing after exit. Thanks to this, Locus is removed from system memory when closed
- android.permission.MANAGE\_ACCOUNTS
	- needed for recreating expired access to logged account. Every account has it's validity time, and when this expire, request for re-login has to be made android.permission.NFC required permission for handling NFC system
- android.permission.RECEIVE\_BOOT\_COMPLETED
	- required for automatic backup feature
- android.permission.USE\_CREDENTIALS
	- allows to request authtokens from the AccountManager. This means that Locus may request you to login to your account without writing any username/password information into Locus.
- android.permission.VIBRATE
	- allows to control vibrate system for notifications android.permission.WAKE\_LOCK allows to keep Locus awake in required by user for some intensive tasks, like track recording etc.
- android.permission.WRITE\_EXTERNAL\_STORAGE
	- handling with External storage card

Google stuff

- com.android.vending.CHECK\_LICENSE
	- used for control of your license
- com.android.vending.BILLING
	- allows to perform in-app billing
- com.google.android.providers.gsf.permission.READ\_GSERVICES
	- allows to read maps from Google service (for My Maps usage)

ANT+ support

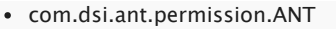

- com.dsi.ant.permission.ANT\_ADMIN
	- Allow to connect and manage connection to ANT sensors

My Tracks support

- com.google.android.apps.mytracks.READ\_TRACK\_DATA
- com.google.android.apps.mytracks.WRITE\_TRACK\_DATA
	- allows to read (for display) and write (during recording) to My Tracks application

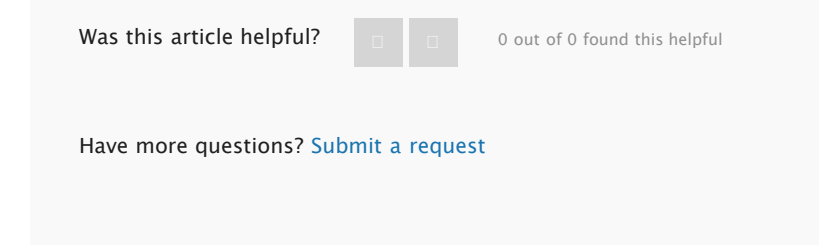

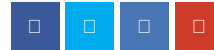

## Comments

Search Andrew March 2014, and the control of the control of

[Sign in](http://support.locusmap.eu/access/login?theme=hc&hc=true&force_unaltered_return_to=true&return_to=http%3A%2F%2Fsupport.locusmap.eu%2Fhc%2Fen-us%2Farticles%2F200077021-Supported-formats-for-points-and-tracks&locale=1)

# <span id="page-75-0"></span>*<u><b>Alige</u>* Locus - knowledge base

[Locus Map](#page-3-0) > [Manual](#page-1-0) > [Various information](#page-71-0)

# Supported Formats For Points And Tracks

#### KML and KMZ

#### Supported for: Import and Export

[Keyhole](https://developers.google.com/kml/documentation/) [Markup](https://developers.google.com/kml/documentation/) [Language](https://developers.google.com/kml/documentation/) is XML based plain text format with really wide range of usage. Since version 2.2 is KML format standardized by OGC, so it's used by many web/desktop/mobile applications, together with Locus. List of supported tags are placed at the end of the article

#### GPX

#### Supported for: Import and Export

[GPS eXchange Format](http://www.topografix.com/gpx.asp) is XML based text format used for handling with points, tracks and routes. Locus fully supports all valid tags.

Nice description of GPX format is available on [Wikipedia page](http://en.wikipedia.org/wiki/GPS_eXchange_Format).

#### **TCX**

#### Supported for: Export

[Garmin Training Center XML](http://developer.garmin.com/schemas/tcx/v2/). TCX provides transfering heart rate, bicycle cadence, in the details of exported track.

#### CSV

#### Supported for: Export

Comma-separated values. Locus exports detailes about tracks and points into file with structure:

## RECENTLY VIEWED ARTICLES

[Required Permissions](#page-72-0)

[Navigation](#page-68-0)

[Track record](#page-65-0)

[Map - advanced](#page-62-0)

## RELATED ARTICLES

[Import points and tracks \(advanced\)](#page-11-0) [Supported map formats](#page-80-0) [Import points and tracks](#page-98-0) [Useful links](#page-78-0) [Maps in Locus](#page-195-0)

DXF

Supported for: Export

Drawing Exchange Format for CAD SW developed by AutoDesk. Useful for exporting lines

#### OpenAir

Supported for: Import

[OpenAir](http://www.winpilot.com/usersguide/userairspace.asp) format is a special format used for defining air spaces and areas.

## LOC

#### Supported for: Import

[Location file format](http://file.org/extension/loc) - is free but little bit limited format for importing POI or waypoints

### Ov2

Supported for: Import TomTom format for database of the POI.

#### Upi

Supported for: Import [Sygic](http://www.sygic.com/en/poi) format for database of the POI

List of currently supported base tags of KML, KMZ file

- Feature
	- NetworkLink
	- Overlay
		- ScreenOverlay
		- GroundOverlay
	- Container
		- Folder
		- Document
- Geometry
	- Point
	- LineString
	- LinearRing
	- Polygon
	- MultiGeometry
- StyleSelector
	- Style
	- StyleMap
- Region
- Lod
- LatLonBox
- LatLonAltBox
- gx:LatLonQuad
- SubStyle
	- ColorStyle
	- LineStyle
- PolyStyle
- IconStyle

Known limitations are for example innerBoundaryIs in Polygon and others. We would like to improve current system, so if anything will not work, send us sample file for testing.

Have more questions? [Submit a request](http://support.locusmap.eu/hc/en-us/requests/new) Was this article helpful?  $\Box$   $\Box$  0 out of 0 found this helpful

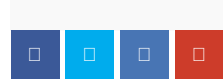

## Comments

<span id="page-78-0"></span>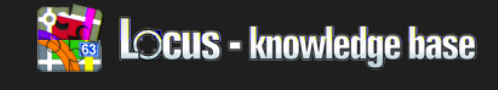

Search

[Locus Map](#page-3-0) > [Manual](#page-1-0) > [Various information](#page-71-0)

# Useful Links

#### Creating maps

• [Create mobile maps](http://pvanb.wordpress.com/2012/03/19/create-mobile-maps/) - from QGIS, Grass, ...

#### Sources of maps

[Openmtbmap.org](http://openmtbmap.org/) - Hike & Bike maps (in vector IMG format)

#### Sources of other useful data

[ViewFinderPanoramas](http://www.viewfinderpanoramas.org/dem3.html) - HGT (Altitude) files

### Live Tracking service

- [Live Tracking Test service](http://forum.locusmap.eu/index.php?topic=2061) by Gynta
- [Own live tracking](http://ksmapper.blogspot.co.at/2012/06/making-location-badge-using-osmand-and.html) by Toby manual for OsmAnd, usable also for Locus
- [LiveTrack24](http://forum.locusmap.eu/index.php?topic=2628) by Bartleby
- [SK] [Using LiveTrack24](http://forum.mtbiker.sk/post683447.html#p683447) by Laco

Was this article helpful? 0 out of 0 found this helpful

Have more questions? [Submit a request](http://support.locusmap.eu/hc/en-us/requests/new)

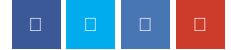

## **Comments**

## RECENTLY VIEWED ARTICLES

[Supported formats for points and](#page-75-0)

[tracks](#page-75-0)

[Required Permissions](#page-72-0)

**[Navigation](#page-68-0)** 

[Track record](#page-65-0)

## RELATED ARTICLES

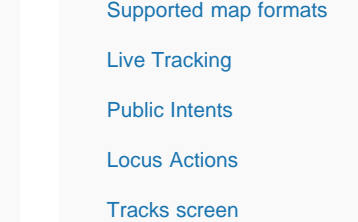

Please [sign in](http://support.locusmap.eu/access/login?theme=hc&hc=true&force_unaltered_return_to=true&return_to=http%3A%2F%2Fsupport.locusmap.eu%2Fhc%2Fen-us%2Farticles%2F200242372-Useful-links) to leave a comment.

# <span id="page-80-0"></span>**Locus - knowledge base**

Search **Search** and the contract of the contract of the contract of the contract of the contract of the contract of the contract of the contract of the contract of the contract of the contract of the contract of the contra

[Locus Map](#page-3-0) > [Manual](#page-1-0) > [Various information](#page-71-0)

## Supported Map Formats

#### SQLite (\*.sqlitedb)

SQLite "format" is just plain SQLite database, with tilestable, that contain x, y, z, image columns with required data. Coordinates are computed by ["slippy map system"](http://wiki.openstreetmap.org/wiki/Slippy_map_tilenames) . Best for developers is to take and test any already working map

#### TAR

I'm sure, most of you know famous OZI Explorer. This software use own OZFX v2/v3 map format together with calibration \*.map file. TAR format is very simple archived file, that contain one \*.map calibration file (contain name, calibration points, datum and projection specifications and more) and many map images, it's location on map is defined by calibration file.

#### **MRT**

[MBTiles](https://www.mapbox.com/developers/mbtiles/) is SQLite based map format, maintained by [MapBox](http://mapbox.com/about/) company.

#### RMAP

RMAP format is undocumented map format. Support in Locus is limited and not all projections and map format versions are working.

GEMF (\*.gemf)

[GEMF](http://www.cgtk.co.uk/gemf) Map Store Format, is fast and efficient map format, that allow to store raster map tiles, in same format as SQLite format, but it faster and more efficient way.

MapsForge (\*.map)

[MapsForge](http://code.google.com/p/mapsforge/) project is aimed on support for OpenStreetMap based applications on Android platform. Provide own binary format for OSM data, that is enough efficient, that applications are able to render own maps on-the-fly from raw information. More on MapsForge homepage.

#### **SmartMaps**

binary encrypted format used for maps from Czech company [PLANStudio](http://www.planstudio.cz/) . More

## RECENTLY VIEWED ARTICLES

[Useful links](#page-78-0)

[Supported formats for points and](#page-75-0)

[tracks](#page-75-0)

[Required Permissions](#page-72-0)

**[Navigation](#page-68-0)** 

## RELATED ARTICLES

[Useful links](#page-78-0) [Vector map content](#page-206-0) [Import data](#page-43-0) [Supported formats for points and](#page-75-0) [tracks](#page-75-0) [Data Manager](#page-14-0)

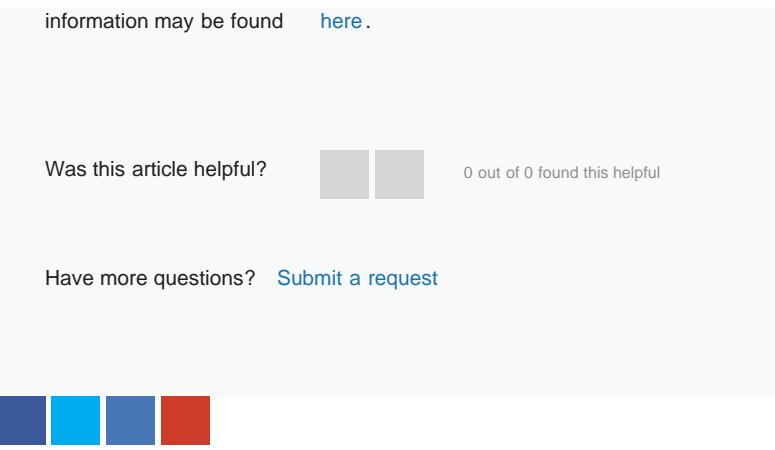

## **Comments**

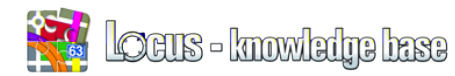

# Please set me up with a new password

Submit your email address, and we'll send you an email that sets you up with a new password.

Your email

[Cancel](#page-3-0)

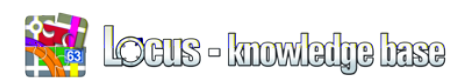

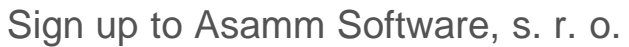

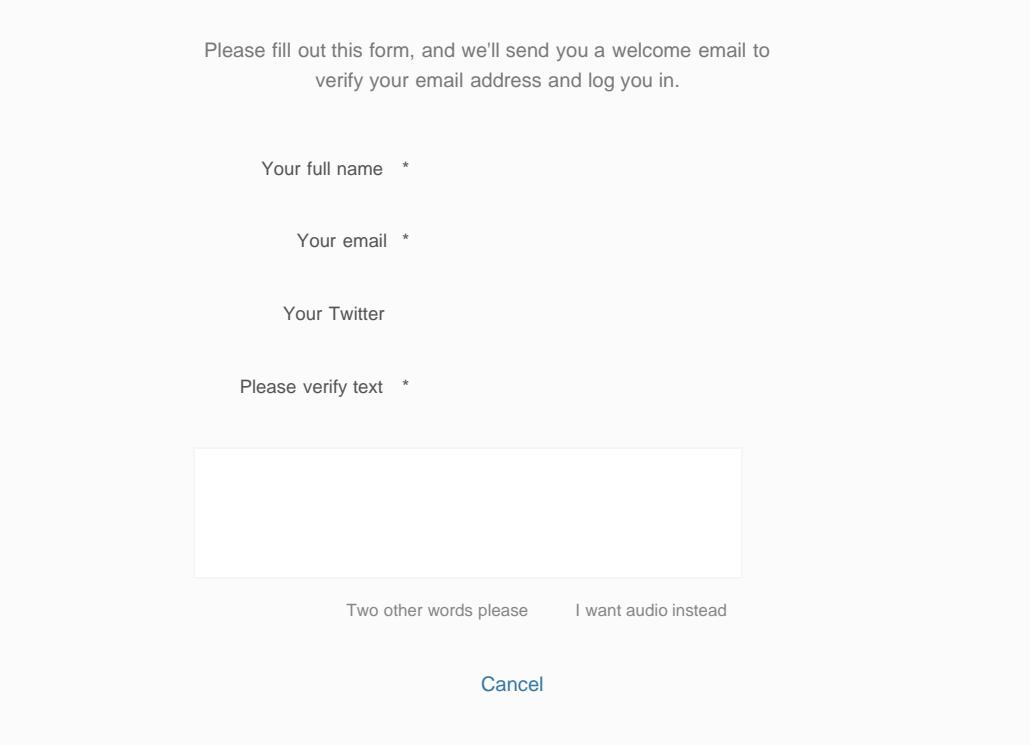

[Sign in](http://support.locusmap.eu/access/login?theme=hc&hc=true&force_unaltered_return_to=true&return_to=http%3A%2F%2Fsupport.locusmap.eu%2Fhc%2Fen-us%2Fcategories%2F200002171-How-to&locale=1)

# <span id="page-84-0"></span>**<u>Assaul</u>** Locus - knowledge base

Search **Search** and the contract of the contract of the contract of the contract of the contract of the contract of the contract of the contract of the contract of the contract of the contract of the contract of the contra

[Locus Map](#page-3-0) > How-to

# HOW-TO

#### [Getting started](#page-208-0)

- [App basics](#page-185-0)
- [Maps in Locus](#page-195-0)
- [Track recording](#page-197-0)
- [Points of interests](#page-209-0)
- [Import points and tracks](#page-98-0)

## [Points & Tracks](#page-220-0)

- [Data basics](#page-94-0)
- [How to export track](#page-96-0)
- [Attachments to points](#page-221-0)
- [How to share route via email](#page-223-0)
- [How to change style of track](#page-226-0)
- [How to change style of all tracks in a folder](#page-228-0)

## [Navigation & Guiding](#page-245-0)

[Types of navigation](#page-105-0)

## [FAQ](#page-211-0)

- [I did not receive a purchased credit in Locus Store](#page-89-0)  $\bullet$
- [Locus does not run since update device to Android 4.4.2](#page-87-0)
- [Is possible to purchase Locus Pro without payment card?](#page-212-0)
- [I have got a new device. Is it necessary to pay for Locus](#page-214-0) [again?](#page-214-0)
- [How to move from Locus Free to Locus Pro?](#page-216-0)
- [It is not possible to verify the license](#page-218-0)

[See all 16 articles](#page-211-0)

#### [Maps](#page-231-0)

- [How to show zoom-level in Locus](#page-232-0)
- [How to change size of text on map](#page-234-0)
- [Offline maps download online maps](#page-100-0)
- [Change Theme of Vector map](#page-236-0)
- [How to add external folder with maps](#page-239-0)
- [Offline maps get Locus vector maps](#page-242-0)

#### [Geocaching](#page-246-0)

- [What is Geocaching & Membership](#page-247-0)
- [Getting and handling geocaching data](#page-249-0)
- [Various useful information to start](#page-251-0)
- [Do I have to pay?](#page-103-0)
- [How to work with Geocaching4Locus add-on](#page-253-0)
- [Using C:GEO app together with Locus](#page-255-0)

# **Algement Cocus - knowledge base**

Search **Search** and the contract of the contract of the contract of the contract of the contract of the contract of the contract of the contract of the contract of the contract of the contract of the contract of the contra

[Locus Map](#page-3-0) > Advanced topics

# ADVANCED TOPICS

### [Customization](#page-258-0)

- [Configuration File explanations](#page-259-0)
- [Locus Actions](#page-203-0)
- [Configuration File](#page-261-0)
- [Icons for Points & Tracks folders](#page-269-0)
- [Map & Navigation cursors](#page-108-0)
- [Geocaching icons](#page-271-0)

[See all 7 articles](#page-258-0)

## [Map tools](#page-275-0)

- [Info for Online map providers](#page-276-0)
- [How To Convert Shp File For Locus](#page-165-0)
- [How to convert Netherlands TOP25raster into Locus Map](#page-278-0)
- [How to repair corrupted sqlite database](#page-281-0)

### [Vector maps](#page-283-0)

- [Supported attributes for theming](#page-284-0)
- [Vector map content](#page-206-0)

### [Locus API \(for Android developers\)](#page-289-0)

• [Public Intents](#page-201-0)

# <span id="page-87-0"></span>**<u>Assaul</u>** Locus - knowledge base

Search **Search** and the contract of the contract of the contract of the contract of the contract of the contract of the contract of the contract of the contract of the contract of the contract of the contract of the contra

[Locus Map](#page-3-0) > [How-to](#page-84-0) > [FAQ](#page-211-0)

# Locus Does Not Run Since Update Device To Android 4.4.2

#### Question

I received OTA (Over-the-air) update to my Samsung Galaxy Note 3/S4 to Android version 4.4.2. Since then, Locus does not run correctly. Crash or does not run either.

#### Answer

Unfortunately, Android 4.4.2 has a new feature, that prevent correct using of Locus placed on external SD card. This feature does not allow to have write access to SD card, so Locus cannot correctly store its data on card.

We read about change that may come in next OTA update anyway till then, move whole Locus directory on your internal memory. For this, use any file manager or over your desktop computer. Locus has no problem with access its data stored on internal memory.

More about this problem, that affect all apps, not just Locus, may be read for example [here](http://www.gottabemobile.com/2014/02/22/samsung-galaxy-s4-note-3-android-4-4-problem-hits-micro-sd-card/) .

Was this article helpful? **Conduct 10 out of 1 found this helpful** 

Have more questions? [Submit a request](http://support.locusmap.eu/hc/en-us/requests/new)

and the state of the state of the

## RECENTLY VIEWED ARTICLES

[Locus does not run since update](#page-87-0) [device to Android 4.4.2](#page-87-0)

[Supported map formats](#page-80-0)

[Useful links](#page-78-0)

[Supported formats for points and](#page-75-0) [tracks](#page-75-0)

[Required Permissions](#page-72-0)

## RELATED ARTICLES

[Offline maps - get Locus vector](#page-242-0) [maps](#page-242-0) [App basics](#page-185-0) [How to move from Locus Free to](#page-216-0) [Locus Pro?](#page-216-0) [Locus for iOS](#page-290-0) [Problems with points & tracks](#page-292-0) [databases](#page-292-0)

**Comments** 

# <span id="page-89-0"></span>**<u>Assaul</u>** Locus - knowledge base

Search **Search** and the contract of the contract of the contract of the contract of the contract of the contract of the contract of the contract of the contract of the contract of the contract of the contract of the contra

[Locus Map](#page-3-0) > [How-to](#page-84-0) > [FAQ](#page-211-0)

## I Did Not Receive A Purchased Credit In Locus Store

#### Question

I purchased credit from Locus Store, so I could download maps for offline use, but I still have not received these credit.

#### Answer

There is probably a temporary problem with Google Play server. Your payment was probably successful, but it may take some time before your payment will be processed and you'll be able to download your maps. It can take up to 24 hours for your credit to appear, so please be patient.

In case you did not receive your credit after 24 hours, please follow these instructions:

- 1. Restart your device and check online status of Locus Store. If it's offline, please wait until it's back online. If it's taking too long, contact us with this problem.
- 2. Please contact us with your order number, which you have received from Google Play. We will check your payment and status of your order.

Was this article helpful? 0 out of 0 found this helpful

Have more questions? [Submit a request](http://support.locusmap.eu/hc/en-us/requests/new)

## RECENTLY VIEWED ARTICLES

[Locus does not run since update](#page-87-0) [device to Android 4.4.2](#page-87-0) [Supported map formats](#page-80-0)

[Useful links](#page-78-0)

[Supported formats for points and](#page-75-0) [tracks](#page-75-0)

### RELATED ARTICLES

[I have got a new device. Is it](#page-214-0) [necessary to pay for Locus again?](#page-214-0) [Offline maps - download online](#page-100-0) [maps](#page-100-0) [It is not possible to verify the license](#page-218-0) [How to create debug log](#page-294-0) [It isn't possible to install Locus Pro](#page-297-0)

[from AndroidPIT app](#page-297-0)

and the state of the state of the

# <span id="page-91-0"></span>*<u><b>Alige</u>* Locus - knowledge base

Search **Search** and the contract of the contract of the contract of the contract of the contract of the contract of the contract of the contract of the contract of the contract of the contract of the contract of the contra

[Locus Map](#page-3-0) > [Manual](#page-1-0) > [Settings](#page-53-0)

## GPS & Location

#### Global

Turn on during start - Turn on/off the GPS as during the last application termination, or turn on/off every time during start

- Always enable GPS (My location) during every start
- Previus state if you closed Locus with enabled GPS, enable it also during start
- Never never start GPS when you start Locus

Altitude manager - shortcut (may be also placed into right panel) on complex Altitude manager tool.

Position acquired - Allow to set notification when your device gets valid location fix

Description of notification settings is here. *Fix Me!* 

Position lost - Allow to set notification when your device lost precise location for longer time (one minute).

• Reapeat notify every (X seconds) - in case you want to be notified, that GPS location is still missing, enable this and notification will be repeated periodically till you obtain valid GPS location again.

Description of notification settings is

## RECENTLY VIEWED ARTICLES

[I did not receive a purchased credit](#page-89-0) [in Locus Store](#page-89-0)

[Locus does not run since update](#page-87-0)

[device to Android 4.4.2](#page-87-0)

[Supported map formats](#page-80-0)

[Useful links](#page-78-0)

### RELATED ARTICLES

**[Sensors](#page-174-0)** 

[Types of navigation](#page-105-0)

[Data Manager](#page-14-0)

**[Search](#page-34-0)** 

[Locus Actions](#page-203-0)

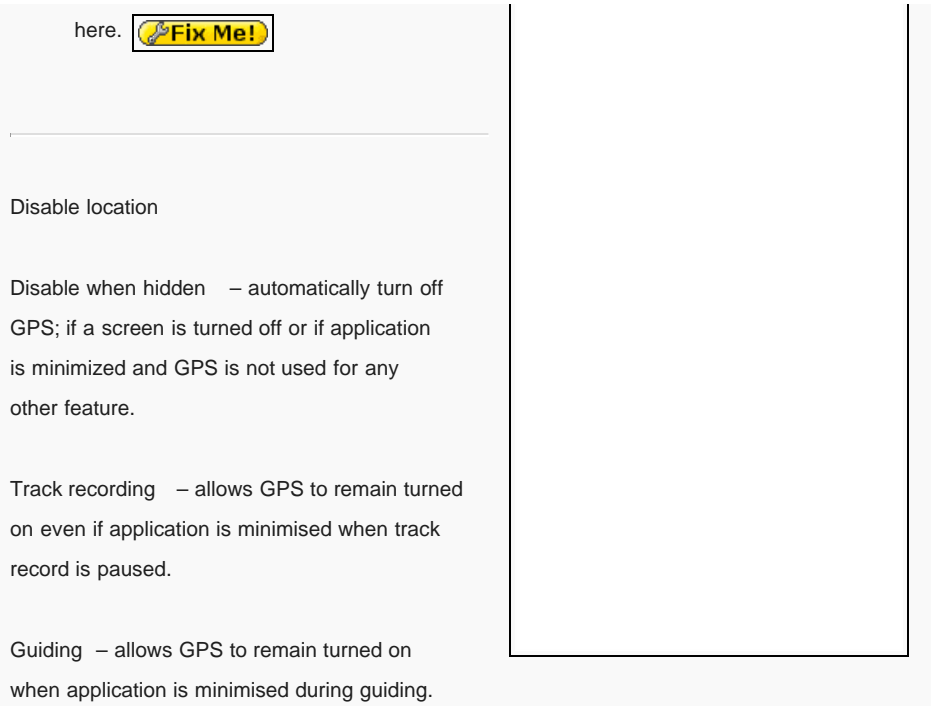

Bluetooth GPS

Bluetooth GPS – option to use Bluetooth GPS instead of the standard internal GPS. Main advantage of using Bluetooth GPS apart from accuracy is a longer phone battery life.

Internal GPS Auto-off

GPS auto-off – Allow to enable automatic power on/off of your GPS by defined interval, min. accuracy or search time

GPS update interval – Set time (in seconds) between tries of GPS to obtain new location (for battery save are suggested values greater then 60s) sec.)

Min accuracy – Set minimal required accuracy (in metres) of GPS location. Then GPS will turn off.

Max search time – Set time (in seconds) for maximum search time of your GPS

Keep auto-off enabled - When Locus is in foreground and screen is On, keep GPS auto-off active and working

#### Advanced settings

Altitude correction - Allow to define correction to GPS altitude (usually called Geoid height or Altitude offset). These settings are configured in Altitude manager

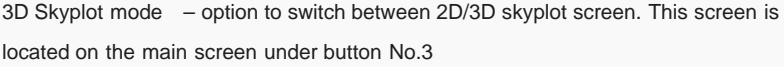

Record NMEA – function to store data from an active GPS to memory card for future use. For standard use of GPS in Locus, this setting is not necessary. These settings are for advanced users who intend to process their data further.

Reset A-GPS data – a function to reset Assisted GPS data for faster determination of your GPS position. To use this feature, you have to be connected to the Internet. This feature may not be suitable for all mobile phones.

Was this article helpful? 0 out of 0 found this helpful

Have more questions? [Submit a request](http://support.locusmap.eu/hc/en-us/requests/new)

## **Comments**

and the state of the state of the

# <span id="page-94-0"></span>*<u><b>Alige</u>* Locus - knowledge base

Search **Search** and the contract of the contract of the contract of the contract of the contract of the contract of the contract of the contract of the contract of the contract of the contract of the contract of the contra

[Locus Map](#page-3-0) > [How-to](#page-84-0) > [Points & Tracks](#page-220-0)

## Data Basics

Types of Data and how to use them You can manage three types of data:

- Points
- Tracks
- Items

#### Points

Points is a general term for points of interests, caches and any other places , which are stored in Locus Map.

To find out, how to use [Points](#page-7-0), read a how to about Points.

#### **Tracks**

Tracks is a general term for both tracks and routes. To find out, how to use tracks , read a how to about Tracks. For more info about recording your tracks , read how to about [Track recording](#page-197-0) . If you're interested in Live Tracking, read an article about [Live tracking](#page-125-0) .

#### Items

Supported files , that are located in Locus Map's file structure in Locus/mapItems, but are not imported to Locus Map database.

To learn, how to use Items , read a how to about Items.

#### Managing Data

All types of data in Locus Map are managed with [Data manager](#page-14-0).

Import, Export & Sharing For more info, read an [article about import](#page-299-0) and about [export and sharing](#page-40-0).

## RECENTLY VIEWED ARTICLES

#### [GPS & Location](#page-91-0)

[I did not receive a purchased credit](#page-89-0) [in Locus Store](#page-89-0) [Locus does not run since update](#page-87-0)

[device to Android 4.4.2](#page-87-0)

[Supported map formats](#page-80-0)

### RELATED ARTICLES

[Points screen](#page-7-0) [Track recording](#page-197-0) [Data Manager](#page-14-0) [How to export track](#page-96-0) [Live Tracking](#page-125-0)

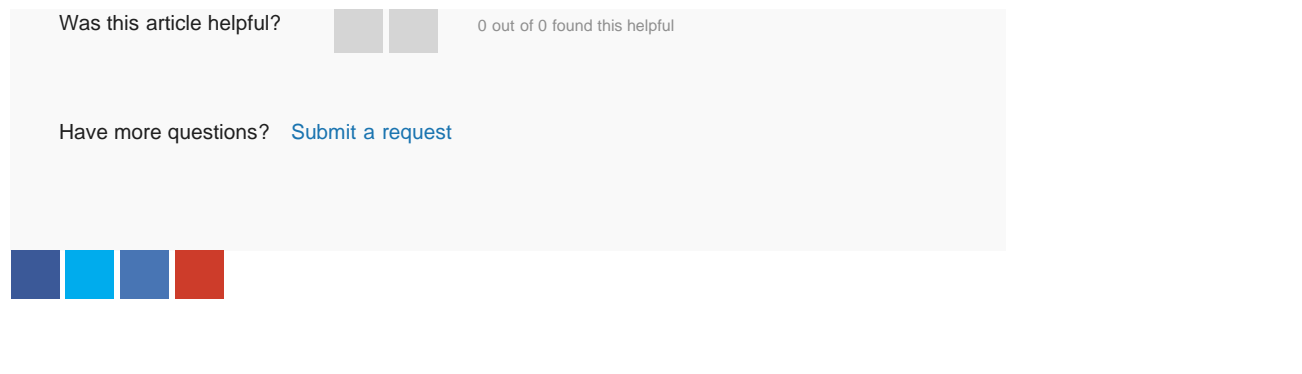

## **Comments**

#### [Sign in](http://support.locusmap.eu/access/login?theme=hc&hc=true&force_unaltered_return_to=true&return_to=http%3A%2F%2Fsupport.locusmap.eu%2Fhc%2Fen-us%2Farticles%2F200108321-How-to-export-track&locale=1)

# <span id="page-96-0"></span>**Ave.** Locus - knowledge base

Search **Search** and the contract of the contract of the contract of the contract of the contract of the contract of the contract of the contract of the contract of the contract of the contract of the contract of the contra

[Locus Map](#page-3-0) > [How-to](#page-84-0) > [Points & Tracks](#page-220-0)

# How To Export Track

Locus allows export tracks into:

- 1. File on SD kart or internal storage
- 2. To the cloud storage Dropbox
- 3. To the web services: [RunKeeper](http://runkeeper.com/) , [GPSies](http://support.locusmap.eu/hc/en-us/articles/www.gpsies.com), [Strava,](http://support.locusmap.eu/hc/en-us/articles/www.strava.com) [Openstreetmaps](http://support.locusmap.eu/hc/en-us/articles/www.openstreetmap.org) and more

#### How to

- Open Menu > Data > tab Tracks
- Open folder with tracks [1] and tap on track you want to export

### RECENTLY VIEWED ARTICLES

[Data basics](#page-94-0)

[GPS & Location](#page-91-0)

[I did not receive a purchased credit](#page-89-0) [in Locus Store](#page-89-0) [Locus does not run since update](#page-87-0)

[device to Android 4.4.2](#page-87-0)

### RELATED ARTICLES

[How to share route via email](#page-223-0)

[Attachments to points](#page-221-0)

[Share & Export](#page-40-0)

[Import points and tracks](#page-98-0)

[Points screen](#page-7-0)

On track's detail view choose Tools [2] and tap on Export [3]

- Name [5] Define name of file
- Type [6] Choose file format or web service for export
- Path  $[7]$  define path for export (in case of exporting to the file)
- Submit [8] submit exporting of track

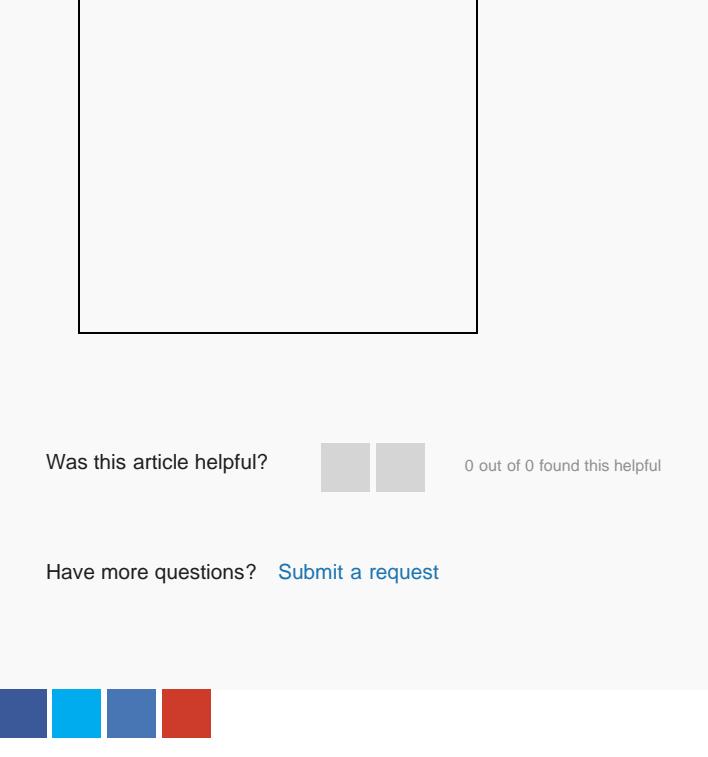

## **Comments**

Please [sign in](http://support.locusmap.eu/access/login?theme=hc&hc=true&force_unaltered_return_to=true&return_to=http%3A%2F%2Fsupport.locusmap.eu%2Fhc%2Fen-us%2Farticles%2F200108321-How-to-export-track) to leave a comment.

# <span id="page-98-0"></span>**A<sub>SS</sub> Locus - knowledge base**

Search **Search** and the contract of the contract of the contract of the contract of the contract of the contract of the contract of the contract of the contract of the contract of the contract of the contract of the contra

[Locus Map](#page-3-0) > [How-to](#page-84-0) > [Getting started](#page-208-0)

# Import Points And Tracks

Supported formats

[View currently supported formats.](#page-75-0)

How to import

- Copy data fro import into your device or place them into your Dropbox folder
- Tap Main Menu button

Choose Import.

ŧ

- Find and select data file you want to import. If you saved your file on a SD card, try this location: /mnt/sdcard .
- Point dialog is dived into two parts:
	- Point section
	- Track section
- You'll see appropriate sections based on what's in your data file,
- Folder for Points [1] . Choose in which folder you want your Points to be. Let's say, you're planning a trip to see some sightseeings. Just tap the folder, tap Add New Folder , name it Sightseeings and tap OK. Or instead of tapping Add New Folder,

# RECENTLY VIEWED ARTICLES

[How to export track](#page-96-0)

[Data basics](#page-94-0)

[GPS & Location](#page-91-0)

[I did not receive a purchased credit](#page-89-0)

[in Locus Store](#page-89-0)

## RELATED ARTICLES

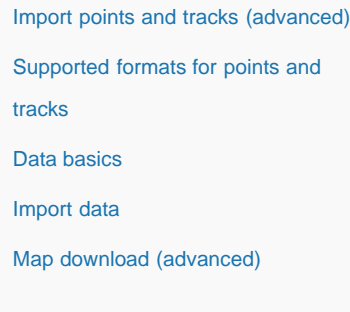

choose a folder you've already created. More information is [here](#page-300-0).

- Folder for Tracks [2] . Choose in which folder you want your Tracks to be.
- Tap Import [3]
- After the import is successful, you'll see your imported data on the map.

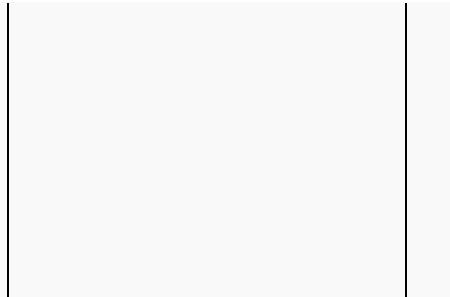

How to view imported data (Points of interests and Tracks)

- Tap Main Menu button
- Choose Import.
- Tap Points or Tracks and choose folder in which you've saved it.
- If point or track is checked then it is shown on map

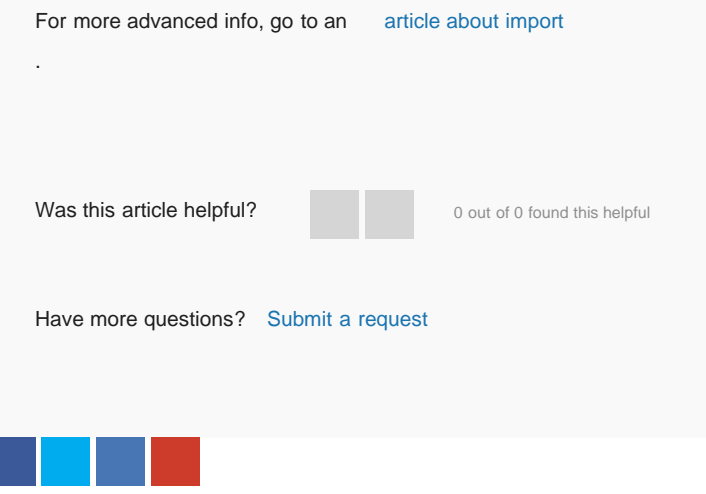

## **Comments**

<span id="page-100-0"></span>**Asset** Locus - knowledge base

Search **Search** and the contract of the contract of the contract of the contract of the contract of the contract of the contract of the contract of the contract of the contract of the contract of the contract of the contra

[Locus Map](#page-3-0) > [How-to](#page-84-0) > [Maps](#page-231-0)

## Offline Maps - Download Online Maps

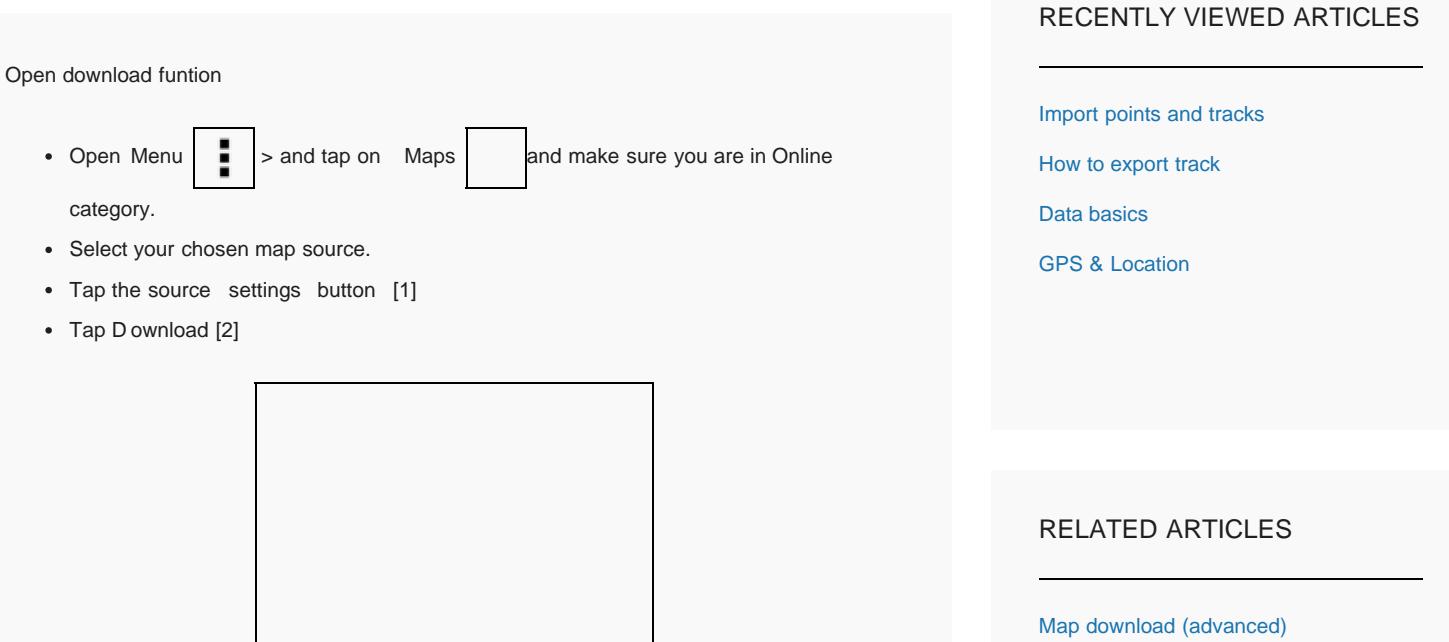

Select area for downloading

- On next screen choose Select area .
- Define the area you want to download by dragging. You can then drag top-left and bottom-right corners to specify area more precisely. You can also use panning and zooming.
- When you're done, tap button [1] to confirm selection. If you want to select completely new area, tap button [2] and then select new area by dragging. Button [3] cancels selection and downloading of maps.

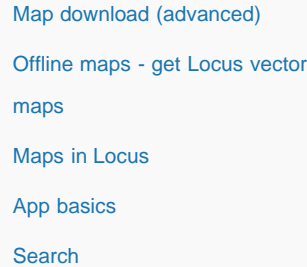

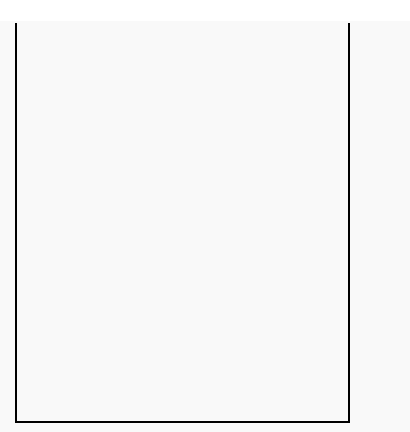

- After confirmation, you'll see new screen. Choose, how detailed you want the downloaded maps to be. Please be aware that more detailed maps need more space.
- After your choose, tap Download

#### Confirmation

- Set the name of map
- Don't worry about the options, just tap Start.
- You're done. Downloading dialog will appear (together with a notification in a system status bar).
- Abort will cancel current download and delete already downloaded map tiles.
- Pause button pauses downloading and you'll be able to continue with it later.

How to view downloaded maps

- To find and load your downloaded maps, open Menu > Maps and choose Personal Maps .
- Tap on name of map

Please note: some maps can not be downloaded for offline use. It all depends on a map provider and his Terms of Use. For some maps is downloading imposing by fee. For these maps you need to buy credits in Locus store before download them.

For more detailed instructions, read [here](#page-302-0)

Was this article helpful? 0 out of 0 found this helpful

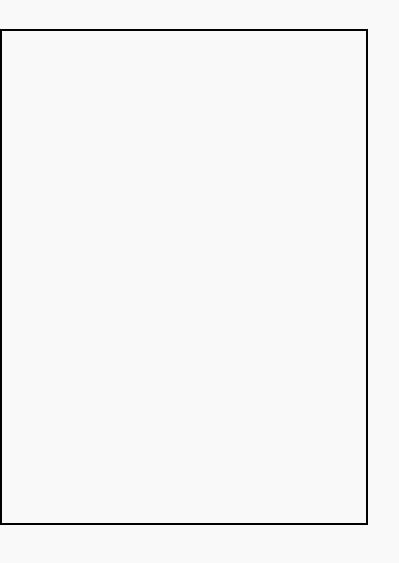

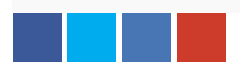

# **Comments**

# <span id="page-103-0"></span>**A<sub>SS</sub> Locus - knowledge base**

Search **Search** and the contract of the contract of the contract of the contract of the contract of the contract of the contract of the contract of the contract of the contract of the contract of the contract of the contra

[Locus Map](#page-3-0) > [How-to](#page-84-0) > [Geocaching](#page-246-0)

# Do I Have To Pay?

If you want to find caches, you need their location and info about them. There are many geocaching websites, but the most popular is [www.geocaching.com](http://www.geocaching.com/) .

To use [www.geocaching.com](http://www.geocaching.com/) , you need an account and there are two types:

- Free Basic Membership
- Paid Premium Membership

The most important difference between them is that, if you're a Basic member, you can only download 3 caches a day directly to Locus Map. No matter if you have Locus Map Free or if you've paid for Locus Map Pro .

But if you don't want to pay and still want to download more than 3 caches a day, there is a [workaround](#page-255-0) .

Was this article helpful? 0 out of 0 found this helpful

Have more questions? [Submit a request](http://support.locusmap.eu/hc/en-us/requests/new)

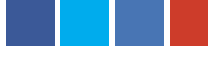

## **Comments**

Article is closed for comments.

## RECENTLY VIEWED ARTICLES

[Offline maps - download online](#page-100-0)

[maps](#page-100-0)

[Import points and tracks](#page-98-0)

[How to export track](#page-96-0)

[Data basics](#page-94-0)

## RELATED ARTICLES

[Using C:GEO app together with Locus](#page-255-0) [How to work with Geocaching4Locus](#page-253-0) [add-on](#page-253-0) [Offline maps - download online](#page-100-0) [maps](#page-100-0) [Is possible to purchase Locus Pro](#page-212-0) [without payment card?](#page-212-0) [Map download \(advanced\)](#page-21-0)

# <span id="page-105-0"></span>**Ave.** Locus - knowledge base

Search **Search** and the contract of the contract of the contract of the contract of the contract of the contract of the contract of the contract of the contract of the contract of the contract of the contract of the contra

[Locus Map](#page-3-0) > [How-to](#page-84-0) > [Navigation & Guiding](#page-245-0)

# Types Of Navigation

Locus is able to navigate in three different ways:

1. Standard turn by turn navigation

App is able to provide clasical navigation between two (start and end) point. Start and End point can be defined in many different ways (GPS position, touch on map, address, point, …) Navigation route is computed on the server so you need to have internet connection for computing of navigation orders. You can specify the usage for car, cycle or foot - see [source for navigation](#page-309-0) .

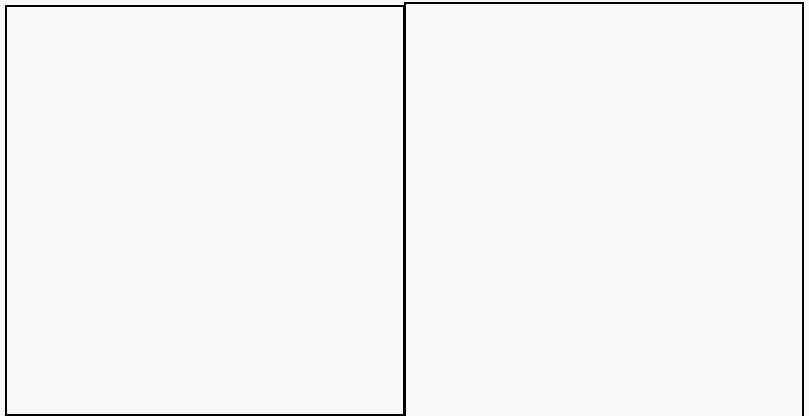

2. Navigation along own track.

Imagine that you create own track or import it from some on-line sources. Locus is able to navigate along this track. Select track you want to use and from tools choose Navigate. Locus compute navigation orders from the shape of the track. So you don't need internet connection.

## RECENTLY VIEWED ARTICLES

[Do I have to pay?](#page-103-0)

[Offline maps - download online](#page-100-0)

[maps](#page-100-0)

[Import points and tracks](#page-98-0)

[How to export track](#page-96-0)

## RELATED ARTICLES

**[Navigation](#page-68-0)** 

[App basics](#page-185-0)

[Offline maps - download online](#page-100-0)

[maps](#page-100-0)

[Map - advanced](#page-62-0)

[What is Geocaching & Membership](#page-247-0)

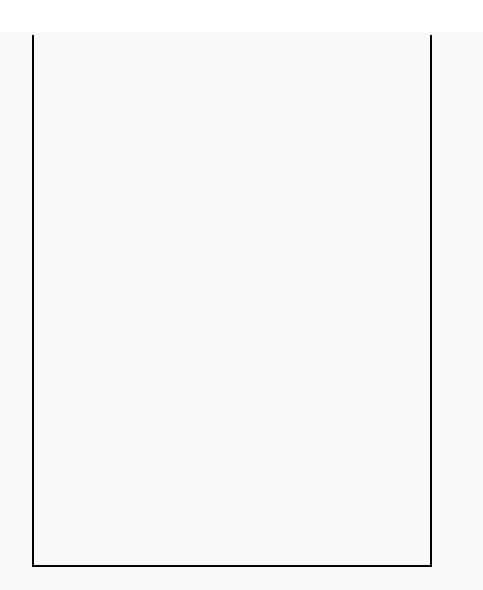

### 3. Guiding

It similar to "Navigation along own track" but turn by turn orders are not used. On the other hand Locus can notify if you're move away from track or if you're close to on track. This is quite useful for sailing or flying.

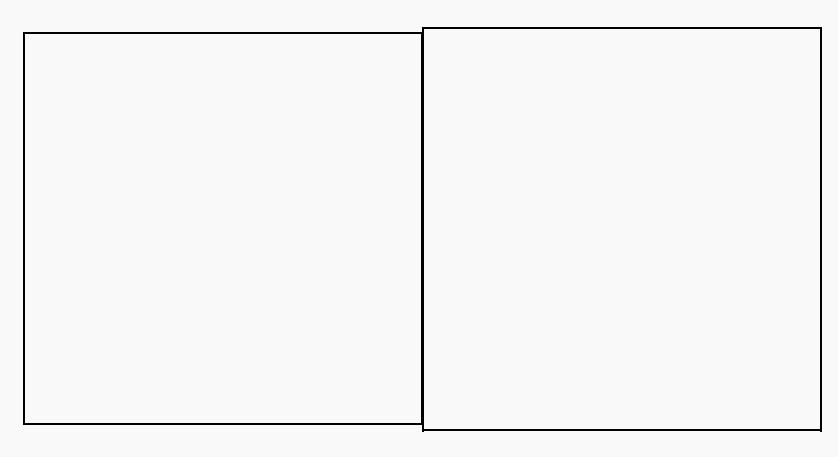

Another part of guiding feature is compass. So you have two choices – see the direction line on map or turn on the compass and see direction in compass screen. Was this article helpful? 0 out of 0 found this helpful

Have more questions? [Submit a request](http://support.locusmap.eu/hc/en-us/requests/new)

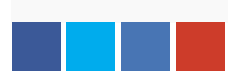

## **Comments**
<span id="page-108-0"></span>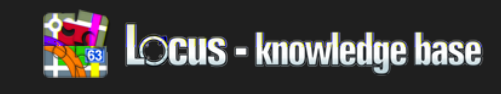

[Locus Map](#page-3-0) >

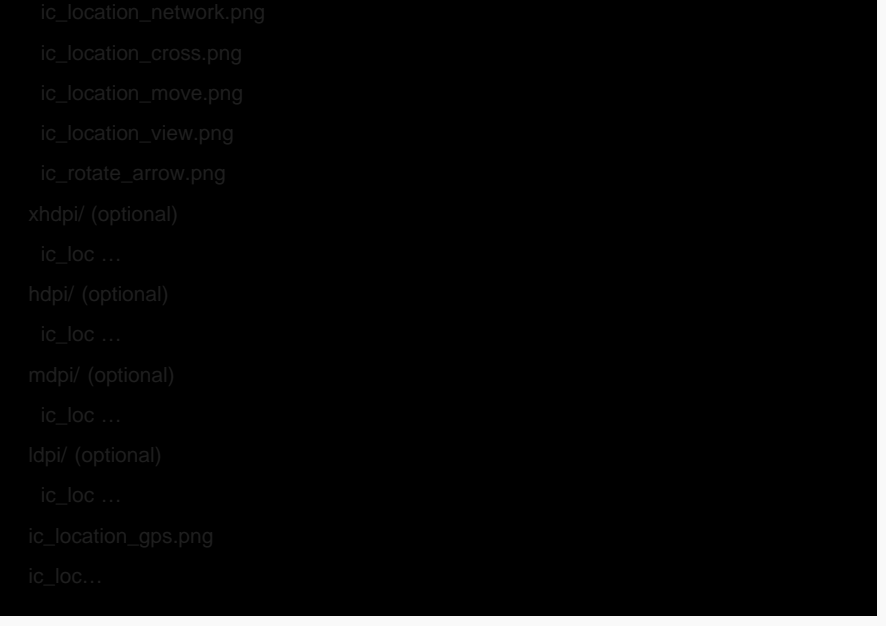

### Navigation cursors

- since version: 2.0.3
- directory: Locus/icons/navigation/
- pack: zipped (\*.zip)
- where to select: Menu > Settings >Maps objects & styles > Navigation cursors

### content: (example name 'myIcons.zip')

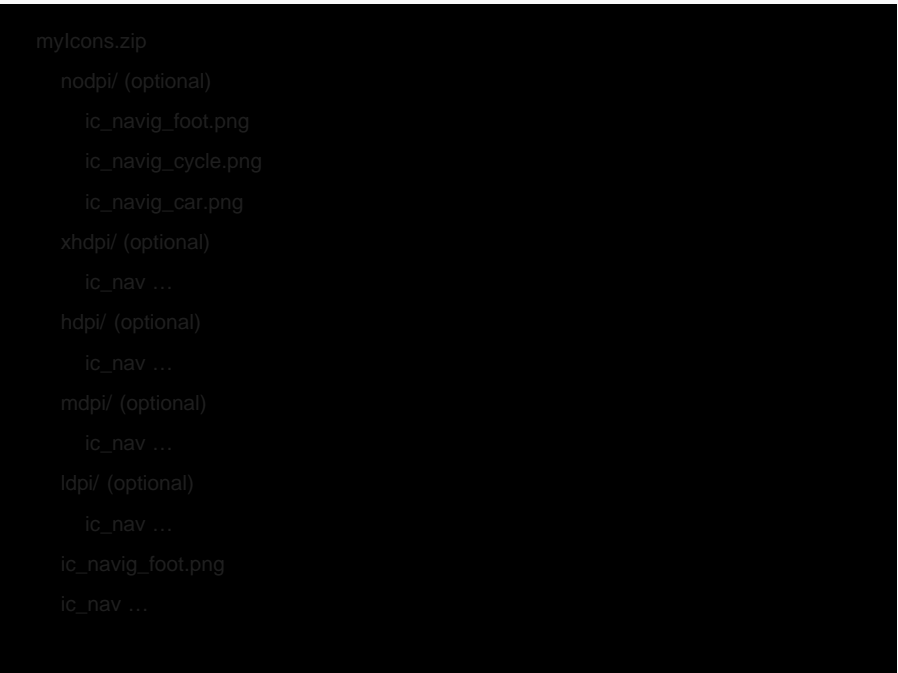

Have more questions? [Submit a request](http://support.locusmap.eu/hc/en-us/requests/new)

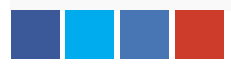

### **Comments**

## <span id="page-111-0"></span>**A<sub>SS</sub> Locus - knowledge base**

Search **Search** and the contract of the contract of the contract of the contract of the contract of the contract of the contract of the contract of the contract of the contract of the contract of the contract of the contra

[Locus Map](#page-3-0) > [Manual](#page-1-0) > [Features](#page-30-0)

## Parking

• Locus version : since 2.3.0, update 2.12.0, [Free](https://play.google.com/store/apps/details?id=menion.android.locus&referrer=utm_source%3Dhelp_desk%26utm_medium%3Dheader%26utm_content%3Dparking)/ [Pro](https://play.google.com/store/apps/details?id=menion.android.locus.pro&referrer=utm_source%3Dhelp_desk%26utm_medium%3Dheader%26utm_content%3Dparking)

• Menu > More > Parking

Allows to define exact place, where you parked your car. Attach photo, turn notification when you use the Parking machine and also attach some description for easier findings.

#### Basic tab

- $\bullet$  Location [1] set place where you parked
- Parked at  $[2]$  time when you parked (default actual time)
- Parking hours [3] time you purchased
- Description  $[4]$  option to set a short description for parking
- Parking photo  $[5]$  option to take a photo of parking

### Notification

When your time on Parking hours [3] runs out, Locus may play notification.

### RECENTLY VIEWED ARTICLES

[Map & Navigation cursors](#page-108-0)

[Types of navigation](#page-105-0)

[Do I have to pay?](#page-103-0)

[Offline maps - download online](#page-100-0) [maps](#page-100-0)

### RELATED ARTICLES

[POI alert](#page-114-0) [Map - control & panels](#page-56-0) [Map - objects & style](#page-59-0) [Share & Export](#page-40-0) [Navigate To](#page-117-0)

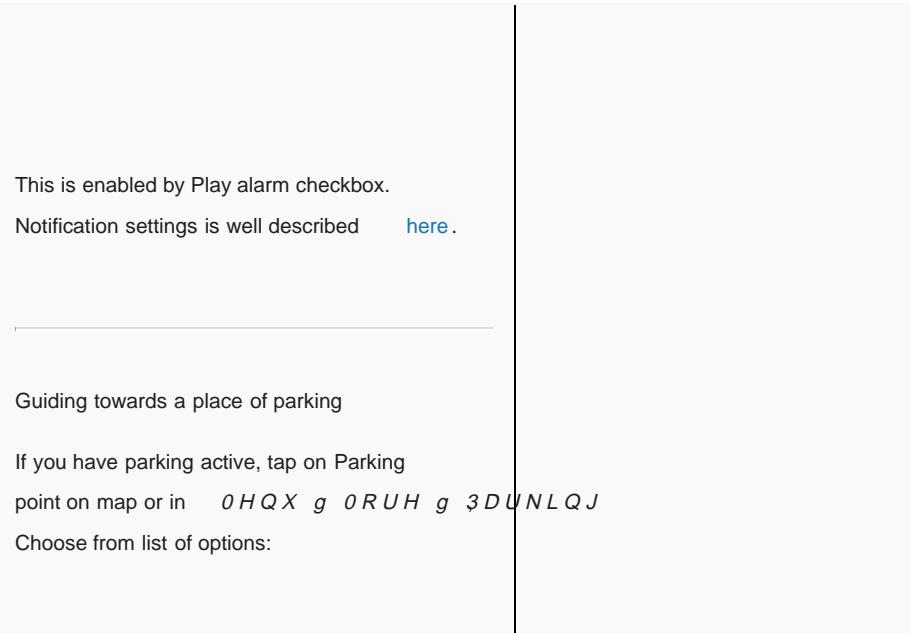

- Map displays a place of parking on the map
- Guide activates directional arrow, which leads you to you parking place
- Navigation run navigation from an actual position towards parking place
- Compass guiding towards your car park using compass
- Edit edit values from basic screen
- Cancel cancels all settings and places for parking (stop parking function)

Was this article helpful? 0 out of 0 found this helpful

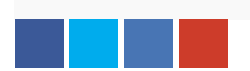

### [Sign in](http://support.locusmap.eu/access/login?theme=hc&hc=true&force_unaltered_return_to=true&return_to=http%3A%2F%2Fsupport.locusmap.eu%2Fhc%2Fen-us%2Farticles%2F200002752-POI-alert&locale=1)

# <span id="page-114-0"></span>**A<sub>SS</sub> Locus - knowledge base**

Search **Search** and the contract of the contract of the contract of the contract of the contract of the contract of the contract of the contract of the contract of the contract of the contract of the contract of the contra

[Locus Map](#page-3-0) > [Manual](#page-1-0) > [Features](#page-30-0)

## POI Alert

- Locus version: update 2.12.0 , [Pro](https://play.google.com/store/apps/details?id=menion.android.locus.pro&referrer=utm_source%3Dhelp_desk%26utm_medium%3Dheader%26utm_content%3Dpoi_alert)
- Menu > More > POI alert

## Basic information

POI alert feature allows you to put your phone into the pocket and to get notified, when you approach any interesting point.

Basic tab

- Distance [1] distance in meters from point when notification is started
- Type of notification  $[2]$  if is unchecked sound and vibration are disabled. Only visual notification on a map is preserved.
- Pause between notification [3] when you select "Notify until stopped" then you'll have to press "STOP" button on a map screen to stop notification. How often will Locus notify on a same new point, depend on this value. So value 30 mean, that every 30 seconds, you'll hear notification (if you're within Distance value to nearest point)

Notification tab

• precise description of notification area is here

Folders tab

### RECENTLY VIEWED ARTICLES

### [Parking](#page-111-0)

[Map & Navigation cursors](#page-108-0)

[Types of navigation](#page-105-0)

[Do I have to pay?](#page-103-0)

### RELATED ARTICLES

[Navigate To](#page-117-0)

[Parking](#page-111-0)

**[Weather](#page-123-0)** 

[Share & Export](#page-40-0)

**[Navigation](#page-68-0)** 

Specify which points (folders) will be checked for distance and notification

- Select [1] button allow to quickly select/unselect all folders
- List of folders [2] checked folders will be included in POI Alert feature

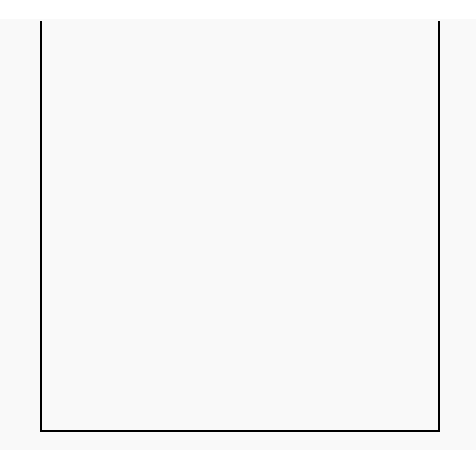

Work with active POI alert

In system bar, you may notice POI alert icon, that indicate that this feature is active and also inform you about currently set distance value.

### Notifications

- If you use method Notify once, there is no possibility to stop notification. You'll be anyone notified only once for a new point in range.
- If you use method Notify until stopped, you will be notified till you stop it. When you approach close specific point, notification starts and you'll see red STOP button on the main map screen.
- Tapping on STOP you disable notification for particular point, but do not stop POI alert feature.

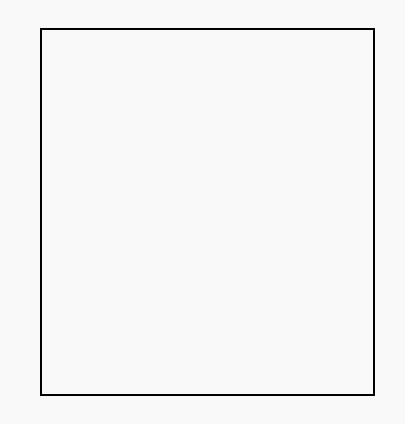

 As you can see on image, together with Sound+Vibrate notifications, affected POIs will be highlighted, so it will be easy to see, which points are really close.

Stop or Edit POI alert

- Go again to the Menu > More > POI alert
- Choose Cancel for ending feature or Edit for changing of values

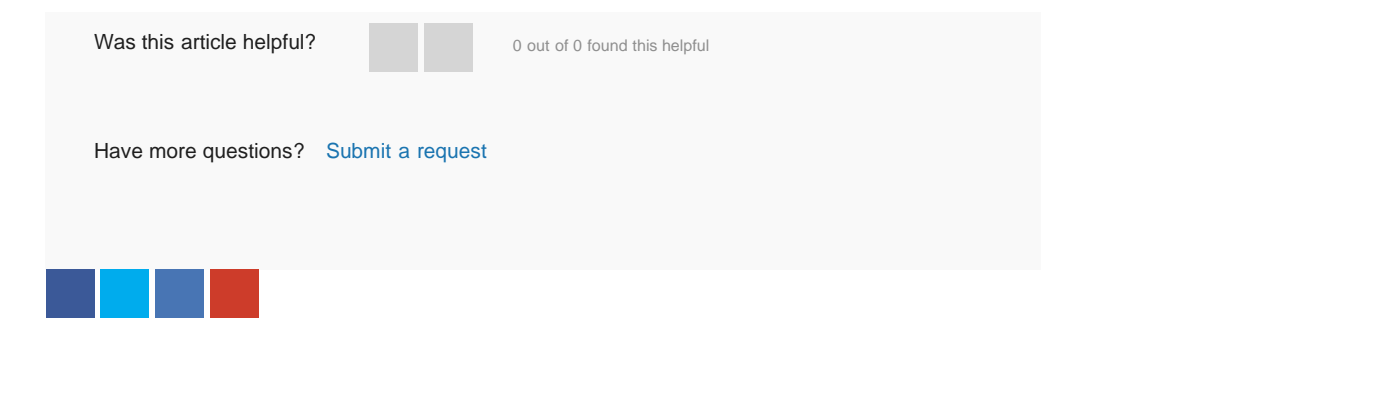

# <span id="page-117-0"></span>**Asset** Locus - knowledge base

Search **Search** and the contract of the contract of the contract of the contract of the contract of the contract of the contract of the contract of the contract of the contract of the contract of the contract of the contra

[Locus Map](#page-3-0) > [Manual](#page-1-0) > [Features](#page-30-0)

## Navigate To

Locus version : [Free/](https://play.google.com/store/apps/details?id=menion.android.locus&referrer=utm_source%3Dhelp_desk%26utm_medium%3Dheader%26utm_content%3Dnavigate_to) [Pro](https://play.google.com/store/apps/details?id=menion.android.locus.pro&referrer=utm_source%3Dhelp_desk%26utm_medium%3Dheader%26utm_content%3Dnavigate_to)

• Menu > More > Navigate To

Basic information

Navigate to is a feature for quick and easy start of Voice navigation in Locus.

### How to get to Navigate to

ŧ • in the Main screen tap Main menu Tap More Tap Navigate to

New navigation tab

First tab allows to define navigation route between two points.

- Start point [2] define starting point of route (by Location setter view)
- End point [3] define your destination (also by Location setter view)

By tap on route type [1] , Locus compute route between two defined points and start navigation.

### RECENTLY VIEWED ARTICLES

[Navigate To](#page-117-0)

[POI alert](#page-114-0)

[Parking](#page-111-0)

[Map & Navigation cursors](#page-108-0)

[Types of navigation](#page-105-0)

### RELATED ARTICLES

[Add new route & Measure](#page-49-0)

[POI alert](#page-114-0)

[Import data](#page-43-0)

[Map - control & panels](#page-56-0)

[Share & Export](#page-40-0)

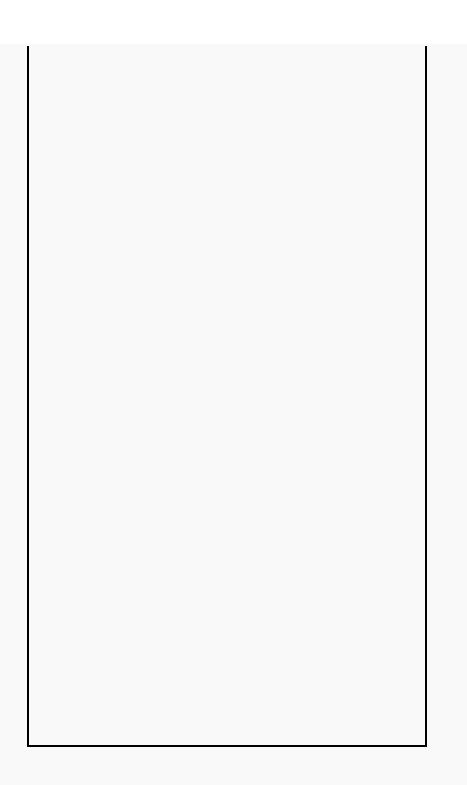

Description of navigation screen is here.

Do not forget to use button Settings [5] for quick access to navigation settings

### TIPS & TRICKS

- 1. For compute of the route is needed internet connection , because route is computed on 3rd party servers
- 2. your may choose server in settings Navigation > Compute source. Even if you don't know these web servers, we suggest to test, which will return best results for you.
- 3. If you want to keep track available, we suggest to to use Store permanently [4] button and choose a folder where will be track stored. The following pictures show, how to use the Navigate to feature. The feature can be activated either from the context menu or from a button already present on screen.

Recently used tab

When you compute and use navigation route, it will be available in Recently used tab for later use. This is useful mainly in case you want to terminate current navigation and continue later on same track.

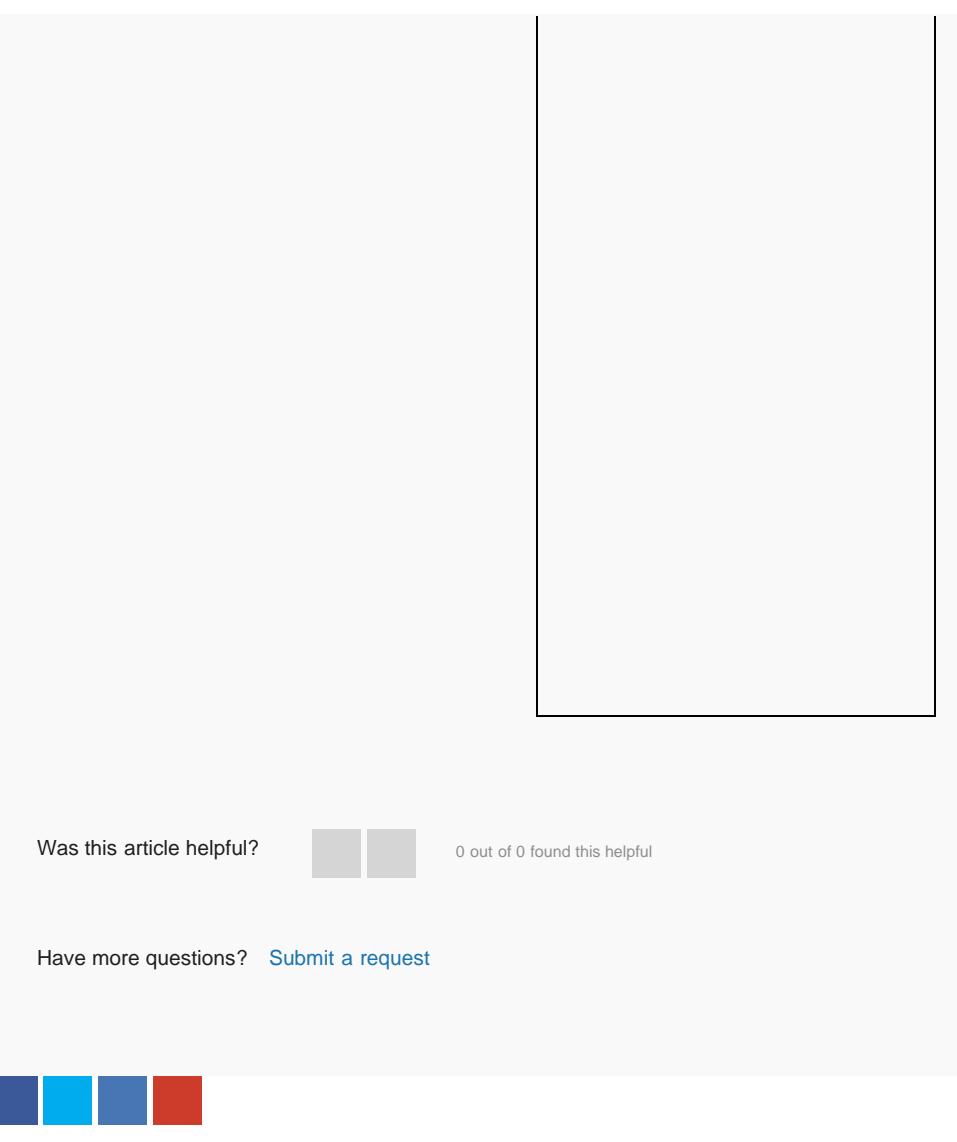

## <span id="page-120-0"></span>**A<sub>SS</sub> Locus - knowledge base**

Search **Search** and the contract of the contract of the contract of the contract of the contract of the contract of the contract of the contract of the contract of the contract of the contract of the contract of the contra

[Locus Map](#page-3-0) > [Manual](#page-1-0) > [Features](#page-30-0)

## My Maps

- Locus version: limited [Free](https://play.google.com/store/apps/details?id=menion.android.locus&referrer=utm_source%3Dhelp_desk%26utm_medium%3Dheader%26utm_content%3Dmy_maps)/ [Pro](https://play.google.com/store/apps/details?id=menion.android.locus.pro&referrer=utm_source%3Dhelp_desk%26utm_medium%3Dheader%26utm_content%3Dmy_maps)
- Menu > More > My Maps

Basic information

My Maps (or sometimes called Custom Maps), is older Google service (more [here](http://support.google.com/maps/bin/topic.py?hl=en&topic=1687289)), very useful for sharing geospatial data over your Google account, so simply accessible wherever on desktop computer, or in … Locus.

Locus allows to read private or public maps, import these data into Locus database or even edit maps (that you're allowed to edit).

How to

After first start, you'll be prompted for Google account (in case you have more then one added in device).

Screen contain list of available maps.

Top bar (no. 1)

display current selected Google account. Button "+", allow to create new map. You need to define

- Name name of new map
- Description optional visible description

### RECENTLY VIEWED ARTICLES

[Navigate To](#page-117-0)

[POI alert](#page-114-0)

[Parking](#page-111-0)

[Map & Navigation cursors](#page-108-0)

### RELATED ARTICLES

**[Weather](#page-123-0)** 

[Map download \(advanced\)](#page-21-0)

[Live Tracking](#page-125-0)

[Navigate To](#page-117-0)

[Add new route & Measure](#page-49-0)

Privacy - define if map will be visible for all people or just your own

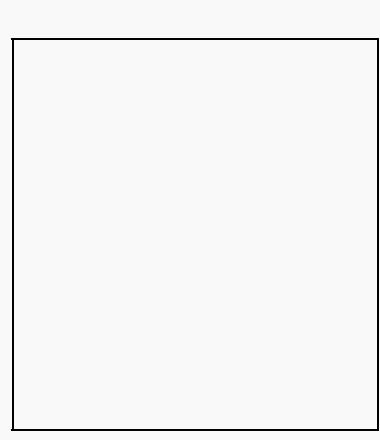

Main content (no. 3)

Whole screen contain list of all available maps. Handling in this case is standard as on other places in application.

Right button enable/disable (download and display/hide) selected map.

Tap on the item, display popup window with list of selections:

- Share allow to share link on this map
- Map load and display selected map on main map screen
- Edit allow to edit map (if you have correct rights)
- Export export map from your account into Locus application
- Delete delete selected map. This operation completely remove map from your account

### Editing of map

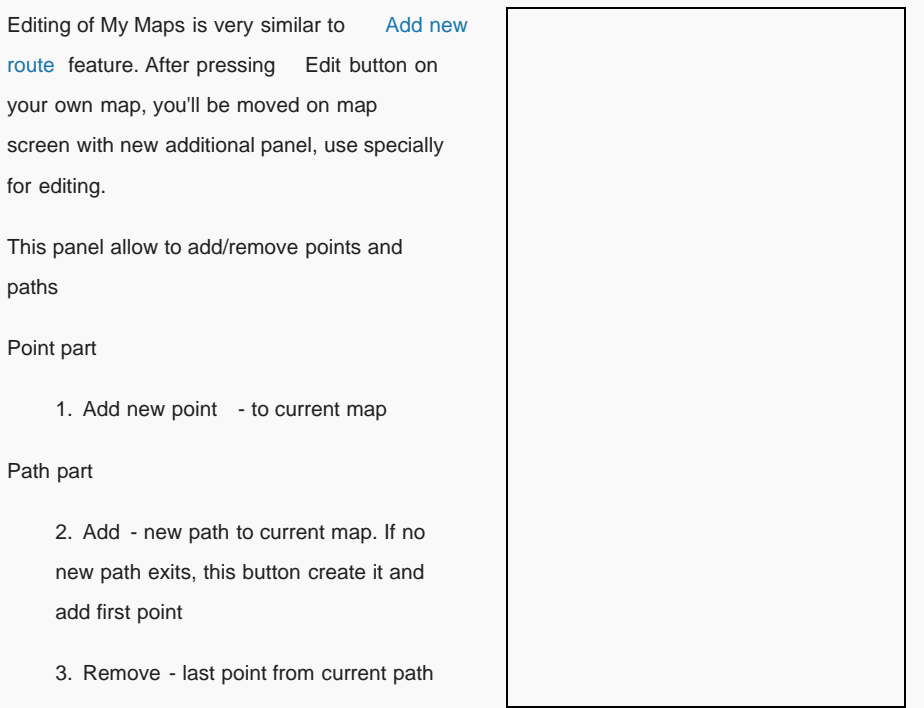

4. Confirm - this button save current path into current map permanently

5. Clear - last define (and not yet saved) path

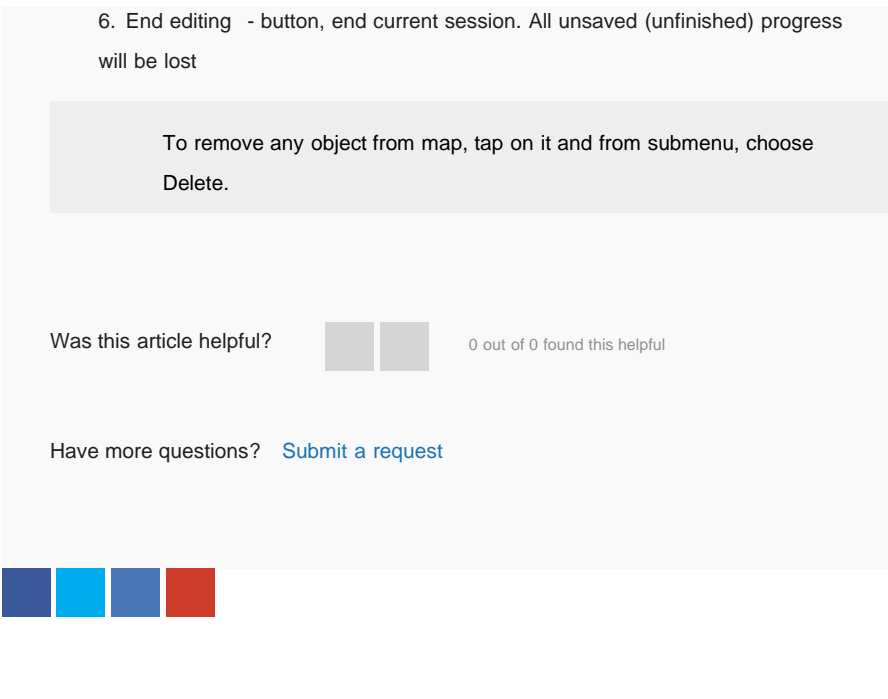

# <span id="page-123-0"></span>**A<sub>SS</sub> Locus - knowledge base**

Search **Search** and the contract of the contract of the contract of the contract of the contract of the contract of the contract of the contract of the contract of the contract of the contract of the contract of the contra

[Locus Map](#page-3-0) > [Manual](#page-1-0) > [Features](#page-30-0)

## **Weather**

- Locus version: [Pro](https://play.google.com/store/apps/details?id=menion.android.locus.pro&referrer=utm_source%3Dhelp_desk%26utm_medium%3Dheader%26utm_content%3Dweather)
- Menu > More > Weather

Basic information

Locus allows to check weather in every location around the world with 3-hour forecast on next 7 days! together with rain/wind information.

Weather screen

- Location [1] allows you to quickly choose different location. By default, when you start this screen, Locus takes a map center and search for weather in the place.
- Details [2] displays not just temperature (units may be set in Settings), but also wind, rain, sunrise and sunset times in your local time.
- Today [3 ] First row is forecast for current day.
- Extend [4] If you need more precise data, use the button, to extend one day forecast, to 3-hours forecast!
- 6 day forecast [5] forecast is displayed for next six days also with ability to extend it to 3-hours forecast!

RECENTLY VIEWED ARTICLES

- [My Maps](#page-120-0)
- [Navigate To](#page-117-0)
- [POI alert](#page-114-0)
- [Parking](#page-111-0)

### RELATED ARTICLES

[Live Tracking](#page-125-0)

[Backup manager](#page-129-0)

[Geocaching4Locus](#page-132-0)

[Navigate To](#page-117-0)

[Map offset](#page-141-0)

Rain icon may be almost invisible,

Have more questions? [Submit a request](http://support.locusmap.eu/hc/en-us/requests/new) when no rain is expected, normal visible when some rain is expected. If really heavy rain is expected, rain drop value will be redly highlighted. Wind indication is similar to rain. Wind has also small indicator of wind direction, which may be useful for cycling or other sport activities. Was this article helpful? 0 out of 0 found this helpful

### **Comments**

and the state of the state of the

### [Sign in](http://support.locusmap.eu/access/login?theme=hc&hc=true&force_unaltered_return_to=true&return_to=http%3A%2F%2Fsupport.locusmap.eu%2Fhc%2Fen-us%2Farticles%2F200050282-Live-Tracking&locale=1)

Search **Search** and the contract of the contract of the contract of the contract of the contract of the contract of the contract of the contract of the contract of the contract of the contract of the contract of the contra

[Locus Map](#page-3-0) > [Manual](#page-1-0) > [Features](#page-30-0)

Live Tracking

- Locus version: 2.3.0, [Pro](https://play.google.com/store/apps/details?id=menion.android.locus.pro&referrer=utm_source%3Dhelp_desk%26utm_medium%3Dheader%26utm_content%3Dlive_tracking)
- Menu > More > Live Tracking

Basic information

With Live tracking, you can send your location and some other interesting values) to a remote server. To use live tracking, you need a server solution. This manual will not cover the server side, but will try to describe possibilities that Locus offers itself.

How to get to Live tracking

- In the Main screen tap Main menu
- Tap More
- Choose Live Tracking

### How to

After first start, you need to define new definition. For this press top "+" button [1]. Then define unique name (cannot be change later) [2] and you're finally on the main configuration screen. The screen may be divided into three main parts:

- Basic info basic information about server and frequency of updates
- Data definition of content that will be sent on server
- Notification allows to notify in case of failure. If is essential for you, to send as

### RECENTLY VIEWED ARTICLES

- **[Weather](#page-123-0)**
- [My Maps](#page-120-0)
- [Navigate To](#page-117-0)
- [POI alert](#page-114-0)

### RELATED ARTICLES

[Backup manager](#page-129-0)

- [Track record](#page-45-0)
- [Navigate To](#page-117-0)
- [Add new route & Measure](#page-49-0)

[ANT Manager](#page-147-0)

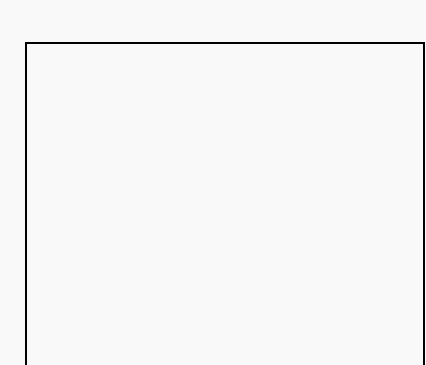

## <span id="page-125-0"></span>**A<sub>SS</sub> Locus - knowledge base**

much data as possible, this is right place to define some sound and vibrate notifications.

### 1. Basic info

- Update [3] contains two important setting, that affect frequency of information that your server receive and one for removing locations with wrong accuracy
	- Time send location every X seconds. Set 0 or empty for disabling filtering by time.
	- Distance send location only if distance between previous and current location is bigger then X metres. Set 0 or empty to disable filtering by distance.
	- Min. accuracy allow to filter locations with incorrect accuracy. Every location's accuracy is compared with this value. Lower values pass test and are send on server, locations with higher values are not used.
- Base URL [4] base URL address on which required data will be periodically sent.

If you end current running Live tracking, for last point is ignored check on time difference. Comparing is only distance to previous point, not time.

This allow you to be sure, last point is also send in case of short test distance and long time intervals

### 2. Data

Here you can define all parameters and information, that will be send on server.

- Methods [5] allow to select GET or POST method. By the selection will be generated correct HTTP request and send on server
- Parameters [7] Add button [6] displays list of the all possible events, that may be send on server
	- Latitude current GPS latitude (in degree unit, rounded on 5 decimal places)
	- Longitude current GPS longitude (in degree unit, rounded on 5 decimal places)
	- Altitude current altitude value (improved altitude value by filter and barometer)
	- Speed current GPS speed (in m/s)
	- Accuracy current GPS accuracy (in metres)
	- Bearing current GPS bearing (in degree)
	- Time current GPS time (in format defined by user. You may choose from predefined styles or define you own by this specification)
	- Text field text field with own define key/value pair. May be useful for some username/password values or other settings that you also want to send to server.

#### 3. Notification

As was wrote before, Notification part is useful in case, you want to have information about success of transmissions to server.

Enable notification by Enable button and specify number of requests [8]. If this number of requests fail to send on server (for whatever reason), you'll received enabled notification.

How to define notification [9]+[10] itself is described here.

### Various tasks

### Start live tracking

After choosing / creating a definition, start the live tracking function with the "Start" button on the top [11].

Copy / Delete a definition

To create a copy of your definition, use the tools symbol on the right side [12].

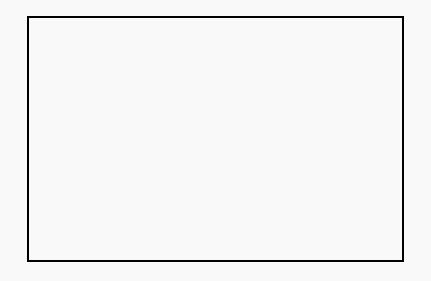

Starting live tracking with Locus start

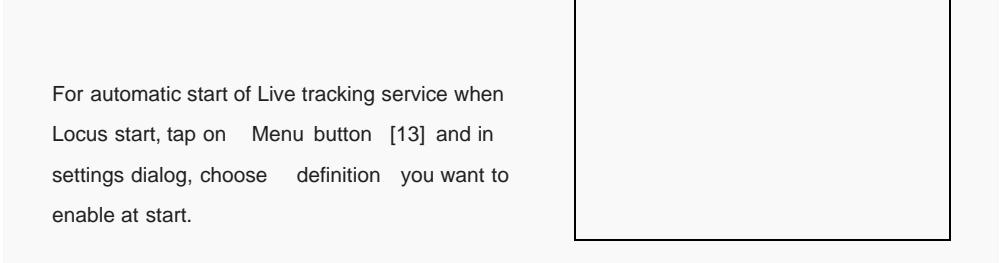

First item "- - -" means, "do not start Live tracking at start".

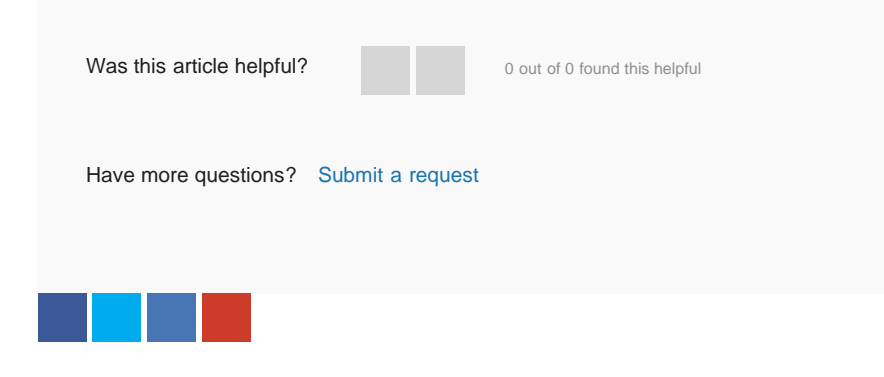

### **Comments**

## <span id="page-129-0"></span>**A<sub>SS</sub> Locus - knowledge base**

Search **Search** and the contract of the contract of the contract of the contract of the contract of the contract of the contract of the contract of the contract of the contract of the contract of the contract of the contra

[Locus Map](#page-3-0) > [Manual](#page-1-0) > [Features](#page-30-0)

Backup Manager

Locus version: 2.8.3 , [Free](https://play.google.com/store/apps/details?id=menion.android.locus&referrer=utm_source%3Dhelp_desk%26utm_medium%3Dheader%26utm_content%3Dbackup_manager)/ [Pro](https://play.google.com/store/apps/details?id=menion.android.locus.pro&referrer=utm_source%3Dhelp_desk%26utm_medium%3Dheader%26utm_content%3Dbackup_manager)

• Menu > More > Backup manager

Basic information

The backup manager is allows one time backup of your settings, all important data in the Locus, or setting of periodic automatic backups.

The feature is also useful in case of transfer settings from one device to another.

Manul backup

Backup all

When you tap on the Backup all button, you will be asked for a specific filename and then your backup will be stored to ./Locus/backup directory. Backup contains all settings in Locus, also also points/tracks, WMS settings, and more

Backup only settings

Version for backup of settings only. Useful for example for testing various settings

### Restore

Tapping on Restore button, you'll be asked for previous backup file. Locus offer you content you want to restore, so there is no need to restore all stored data.

### RECENTLY VIEWED ARTICLES

- [Backup manager](#page-129-0)
- [Live Tracking](#page-125-0)
- **[Weather](#page-123-0)**
- [My Maps](#page-120-0)
- [Navigate To](#page-117-0)

### RELATED ARTICLES

[How to move from Locus Free to](#page-216-0) [Locus Pro?](#page-216-0) **[Dashboard](#page-32-0)** [On Board Map Calibrator](#page-138-0) [Live Tracking](#page-125-0) [Add new point](#page-149-0)

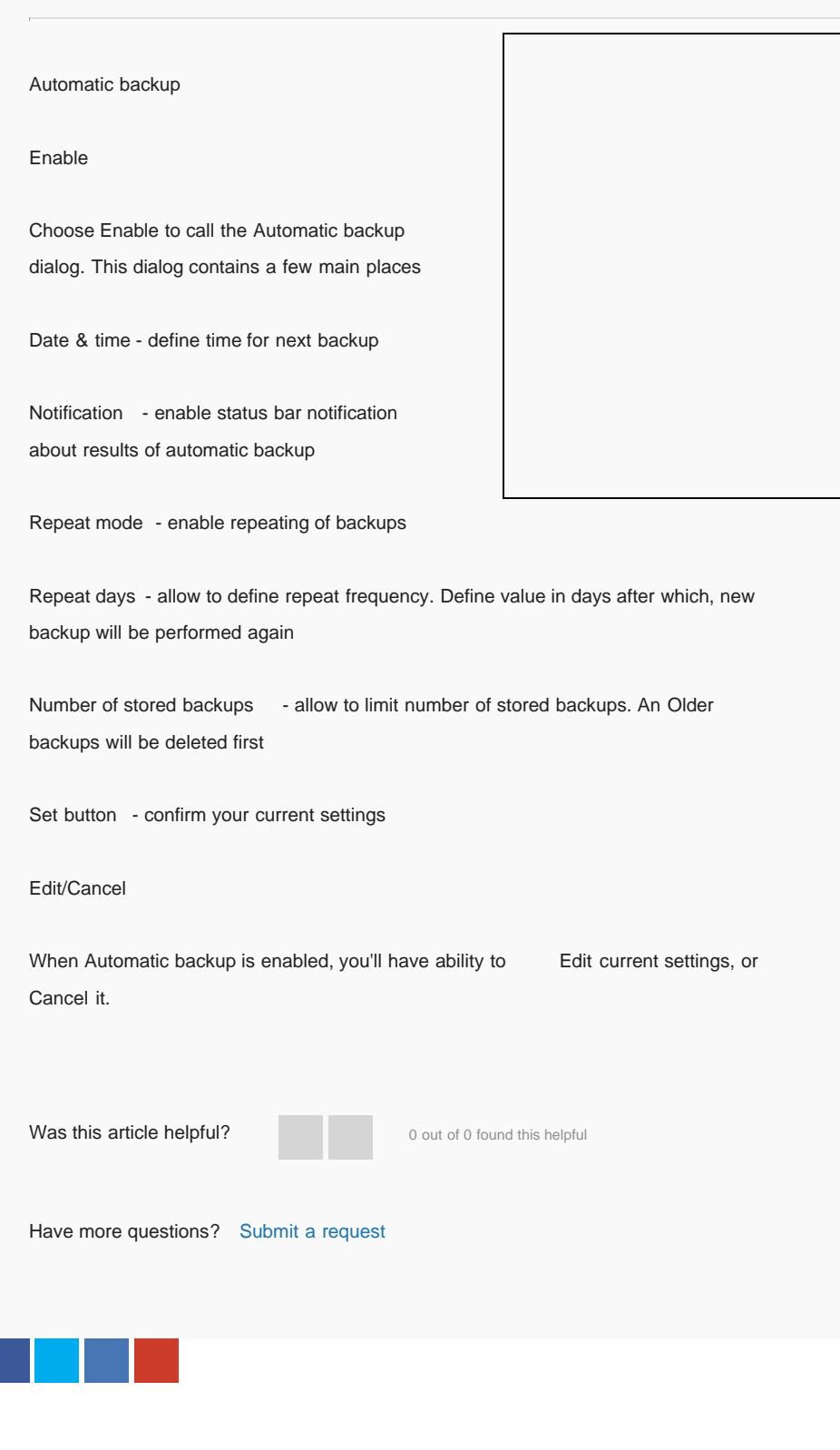

### [Sign in](http://support.locusmap.eu/access/login?theme=hc&hc=true&force_unaltered_return_to=true&return_to=http%3A%2F%2Fsupport.locusmap.eu%2Fhc%2Fen-us%2Farticles%2F200003332-Geocaching4Locus&locale=1)

## <span id="page-132-0"></span>**A<sub>SS</sub> Locus - knowledge base**

Search **Search** and the contract of the contract of the contract of the contract of the contract of the contract of the contract of the contract of the contract of the contract of the contract of the contract of the contra

[Locus Map](#page-3-0) > [Manual](#page-1-0) > [Features](#page-30-0)

## Geocaching4Locus

- Locus version: since 2.8.4 , [Free/](https://play.google.com/store/apps/details?id=menion.android.locus&referrer=utm_source%3Dhelp_desk%26utm_medium%3Dheader%26utm_content%3Dgeocaching4locus) [Pro](https://play.google.com/store/apps/details?id=menion.android.locus.pro&referrer=utm_source%3Dhelp_desk%26utm_medium%3Dheader%26utm_content%3Dgeocaching4locus)
- Menu > More > Geocaching4Locus

### **Description**

- Geocaching4Locus is a Locus add-on allows you to download and import caches directly from [Geocaching.com](http://www.geocaching.com/) site.
- You need install this add-on separetly ( it's not part of Locus ).
	- [Google Play](https://play.google.com/store/apps/details?id=com.arcao.geocaching4locus)
- Application can download nearest caches using your GPS position and show them on Locus map or import them to Locus data folder.

### Manual

Geocaching4Locus X C 69.  $|GC|$ est Live map **Import GC** Nea 雲 7 Preferences Manual

please visit official manual pages <http://geocaching4locus.eu/manual/>

#### About

- Typ: Addon
- Author: Martin AKA Arcao
- Contact : [arcao@arcao.com](http://support.locusmap.eu/hc/admin/articles/200003332-Geocaching4Locus/arcao@arcao.com)
- Web: [Weblink](http://geocaching4locus.eu/)
- Download : [Google Play](https://play.google.com/store/apps/details?id=com.arcao.geocaching4locus)
- Locusforum : [Discussion](http://forum.locusmap.eu/index.php?topic=549)

### RECENTLY VIEWED ARTICLES

- [Backup manager](#page-129-0)
- [Live Tracking](#page-125-0)
- **[Weather](#page-123-0)**
- [My Maps](#page-120-0)

### RELATED ARTICLES

### [Geocaching tools](#page-134-0)

[On Board Map Calibrator](#page-138-0) [I have got a new device. Is it](#page-214-0)

- [necessary to pay for Locus again?](#page-214-0)
- [Backup manager](#page-129-0)
- [Altitude manager](#page-159-0)

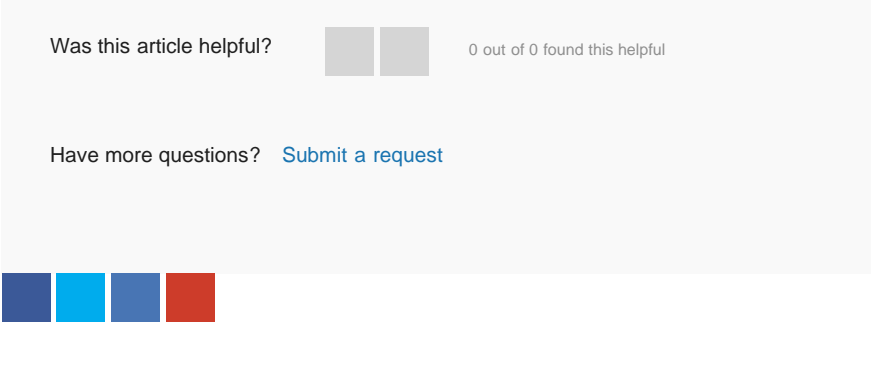

### [Sign in](http://support.locusmap.eu/access/login?theme=hc&hc=true&force_unaltered_return_to=true&return_to=http%3A%2F%2Fsupport.locusmap.eu%2Fhc%2Fen-us%2Farticles%2F200003422-Geocaching-tools&locale=1)

## <span id="page-134-0"></span>**Asset Locus - knowledge base**

Search **Search** and the contract of the contract of the contract of the contract of the contract of the contract of the contract of the contract of the contract of the contract of the contract of the contract of the contra

[Locus Map](#page-3-0) > [Manual](#page-1-0) > [Features](#page-30-0)

## Geocaching Tools

- Locus version: limited [Free](https://play.google.com/store/apps/details?id=menion.android.locus&referrer=utm_source%3Dhelp_desk%26utm_medium%3Dheader%26utm_content%3Dgeocaching_tools) / [Pro](https://play.google.com/store/apps/details?id=menion.android.locus.pro&referrer=utm_source%3Dhelp_desk%26utm_medium%3Dheader%26utm_content%3Dgeocaching_tools)
- Menu > More > Geocaching tools

### Basic information

Geocaching tools function contains many useful functions for some special geocaching cases:

- graphical computations (mainly when you try to solve some mystery caches)
- 161m circles around caches to check where is nice place for creating a new one
- check field notes you already created

How to remove visible items To remove items visible on map, simply

- tap on Hide items button in Data screen (teb Items), or
- tap long-click on Data button on map screen, or
- add shortcut to right panel, called Remove temp map items

#### **Functions**

### RECENTLY VIEWED ARTICLES

[Geocaching4Locus](#page-132-0)

[Backup manager](#page-129-0)

[Live Tracking](#page-125-0)

**[Weather](#page-123-0)** 

### RELATED ARTICLES

[On Board Map Calibrator](#page-138-0)

[Points screen](#page-7-0)

[Import points and tracks \(advanced\)](#page-11-0)

[Navigate To](#page-117-0)

[Add new point](#page-149-0)

Draw exact circle at specific location

- Location [1] define center of circle
- Radius [2] define radius of circle
- Line style [3] allow to define color and transparency of visible circle

### Draw line

Useful when you need to find intersection of any line with street or find intersection two defined lines lines

Single line

- Start point [1] start location by Location setter **EFIX Me!**
- End point [2] end location by Location setter **Fix Me!**
- Line style [3] color and transparency of line. Width cannot be defined

Intersection of two lines

- First line [1] define start, end coordinates of first line
- Second line [2] define start, end coordinates of second line
- Line style [3] color and transparency of lines

### Middle point

Find exact center between a two places? Result of these funciton is temporary middle point on map.

### Projection

Imagine, you have known location and need to

know, where is place in know distance and bearing . Use function called Projection and Locus will place computed point on map.

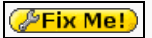

#### Load all waypoints

Function show all waypoints for all caches displayed on map

- 1. Diplay all caches on a map
- 2. Call this function

Locus will search through all visible caches and display also it's waypoints on map. To hide them, use Remove temp map items function. *Fix Me!* 

### Cache radius limit

For a placing a new cache is good to know, how far are others, already existing caches.

- 1. Diplay caches on map
- 2. Call this function

Locus will then draw small circles with radius 161 m, around all visible caches on map.

#### Field notes

Very simple function, that just displays content of Locus/fieldNotes.txt file. You can see list of created field notes, with ability to search for cache that belongs to this field not or just delete it.

### Geocaching offlinizer

Feature downloads all images related with geocache. Function itself is located in Points screen  $Q^{\text{F}}$ ix Me! under bottom tools menu.

- 1. Go to the Menu > Data > POI > Select caches you want to "offlinize" (area no. 3 in Points screen)
- 2. Press Tools menu and choose GC Offlinizer and you'll get screen on screenshot
- 3. If you just want to download images that are included in cache listings, you don't need to use Live API. It's also much faster.
- 4. If you need also spoilers or you're not sure if listings are complete or contain links to all images, use Live API. This action, requite valid Geocaching Live login.
- 5. If you want just download a spoilers, you need to use Live API and also select Only spoilers checkboxes.

### Data storage

- All downloaded images are stored in Locus/data/geocaching directory.
- In Geocaching screen  $\sqrt{P\left(x\right)}$  will be a new tab called Images, that will contains all downloaded images for the cache.
- From time to time, is recommended to remove not needed images (this may happen when you delete any cache from Locus database and images remain on

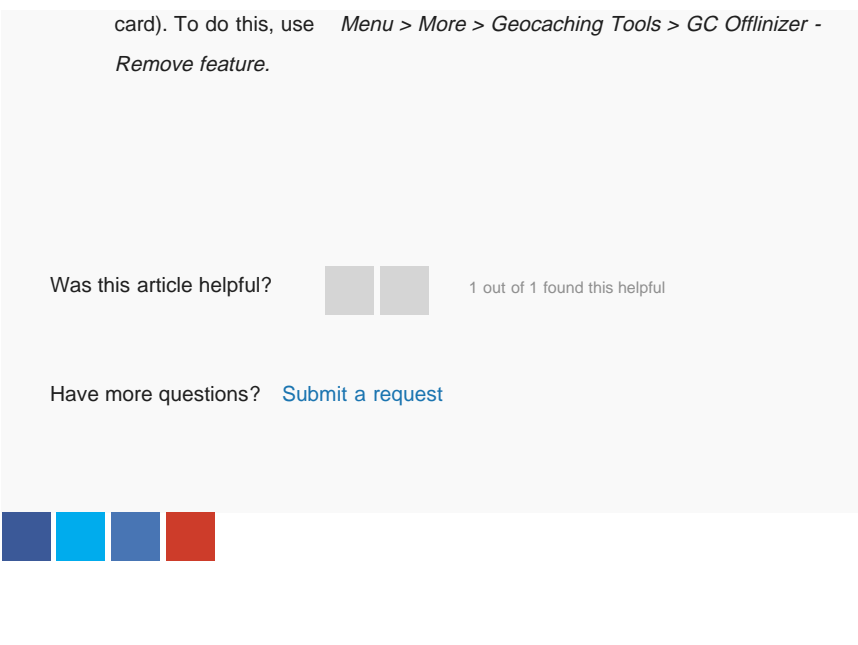

## <span id="page-138-0"></span>**A<sub>SS</sub> Locus - knowledge base**

Search **Search** and the contract of the contract of the contract of the contract of the contract of the contract of the contract of the contract of the contract of the contract of the contract of the contract of the contra

[Locus Map](#page-3-0) > [Manual](#page-1-0) > [Features](#page-30-0)

## On Board Map Calibrator

- Locus version: update 1.14.5, [Pro](https://play.google.com/store/apps/details?id=menion.android.locus.pro&referrer=utm_source%3Dhelp_desk%26utm_medium%3Dheader%26utm_content%3Don_board_map_calibrator)
- Menu > More > On Board Map Calibrator

### Basic information

On board calibrator enables to calibrate image and place it over the map. When you go to the ZOO or park simply take a picture of detailed plan. After that you can calibrate this image and display it as item over the background map.

How to

Choose your map picture

To get a high quality "photo" it's best NOT to take a picture (with the smartphone), but to import a high quality jpg file (from the Internet or from a scanner) to the smartphone picture folder (dcim) via USB cable or a software like MyPhoneExplorer. From there you can "Pick" it. [1]

Calibrate your map pictrure

- [2] ADD: Pick a prominent point on your picture [3].
- pick the original map coordinates…

### RECENTLY VIEWED ARTICLES

[Geocaching tools](#page-134-0)

[Geocaching4Locus](#page-132-0)

[Backup manager](#page-129-0)

[Live Tracking](#page-125-0)

### RELATED ARTICLES

[Map offset](#page-141-0)

[Quick map switch](#page-143-0)

[Geocaching tools](#page-134-0)

[Map download \(advanced\)](#page-21-0)

[Quick New Point](#page-153-0)

- [4] ...with "Map": You have to pick this place on your actual used map [5]
- [4] …or "New" from an other source.
- With the button [6] you can edit point in your picture
- Repeat this procedure three more times

### Generate the map

- After the fourth generated point the red statusline changes to green [7] and you can compute [8] your map file.
- The following overview shows you how exactly the points match [9]. The deviation should not be too large.
- If you have choosen a huge picture, it is highly recommended to divide the  $\bullet$ map image into many small maps (tiles) bundled into one file. [10]
- Start the compute process with "Yes" [11]

### Using the calibrated map

Your calibrated map should appear now as overlay and can be (de)selected in Data Manager > Items

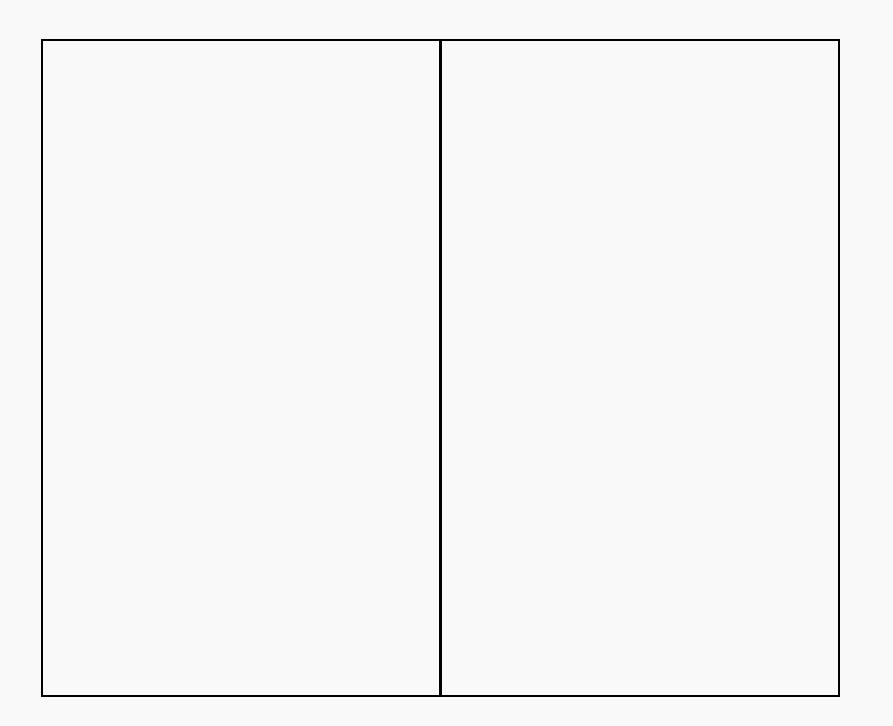

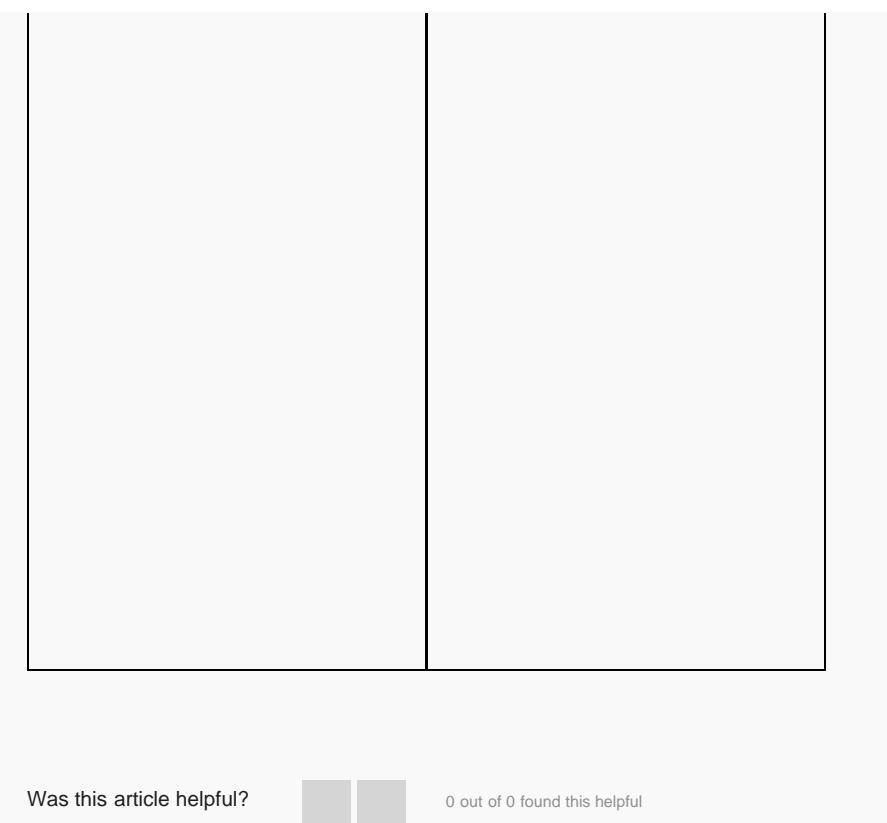

Have more questions? [Submit a request](http://support.locusmap.eu/hc/en-us/requests/new)

## **Comments**

and the state of the state of the

### [Sign in](http://support.locusmap.eu/access/login?theme=hc&hc=true&force_unaltered_return_to=true&return_to=http%3A%2F%2Fsupport.locusmap.eu%2Fhc%2Fen-us%2Farticles%2F200068241-Map-offset&locale=1)

# <span id="page-141-0"></span>*<u><b>Alige</u>* Locus - knowledge base

Search **Search** and the contract of the contract of the contract of the contract of the contract of the contract of the contract of the contract of the contract of the contract of the contract of the contract of the contra

[Locus Map](#page-3-0) > [Manual](#page-1-0) > [Features](#page-30-0)

## Map Offset

- Locus version: [Free](https://play.google.com/store/apps/details?id=menion.android.locus&referrer=utm_source%3Dhelp_desk%26utm_medium%3Dheader%26utm_content%3Dmap_offset) / [Pro](https://play.google.com/store/apps/details?id=menion.android.locus.pro&referrer=utm_source%3Dhelp_desk%26utm_medium%3Dheader%26utm_content%3Dmap_offset)
- Menu > More > Map offset

### Basic information

For the most of You, the function will be never used. But there are situations when the feature may be really essential.

Some world Countries are corrupting maps by applying unknown offsets to maps, to make them less precise and also unusable. In this case, the function may locally correct such problems. Map offset may be also useful, if you have incorrectly calibrated map and you want to move it temporary on the correct place.

Screen is divided into two sections - Base map and Overlay . Because of possibility to display overlay map over current map, Map offset has also ability to define offset separately for both active maps. More about map overlays may be found here.

How to

Method is same for Base map and Overlay sections

Checkbox Enable map offset allows you to quickly enable/disable the feature. You may define some offset for currently using map, and disable it, when you use different map, that is correctly placed or calibrated.

### RECENTLY VIEWED ARTICLES

[On Board Map Calibrator](#page-138-0)

- [Geocaching tools](#page-134-0)
- [Geocaching4Locus](#page-132-0)

[Backup manager](#page-129-0)

### RELATED ARTICLES

[Quick map switch](#page-143-0) [On Board Map Calibrator](#page-138-0) [Map download \(advanced\)](#page-21-0) [Bluetooth manager](#page-145-0) [Add new point](#page-149-0)

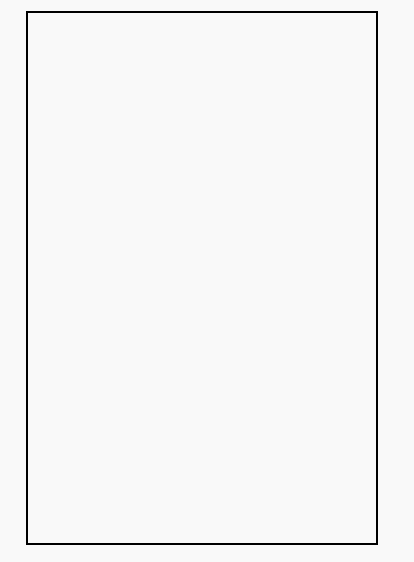

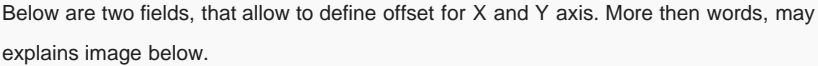

Positive values means, move center in East (X+) and North (Y+), so map will be moved opposite.

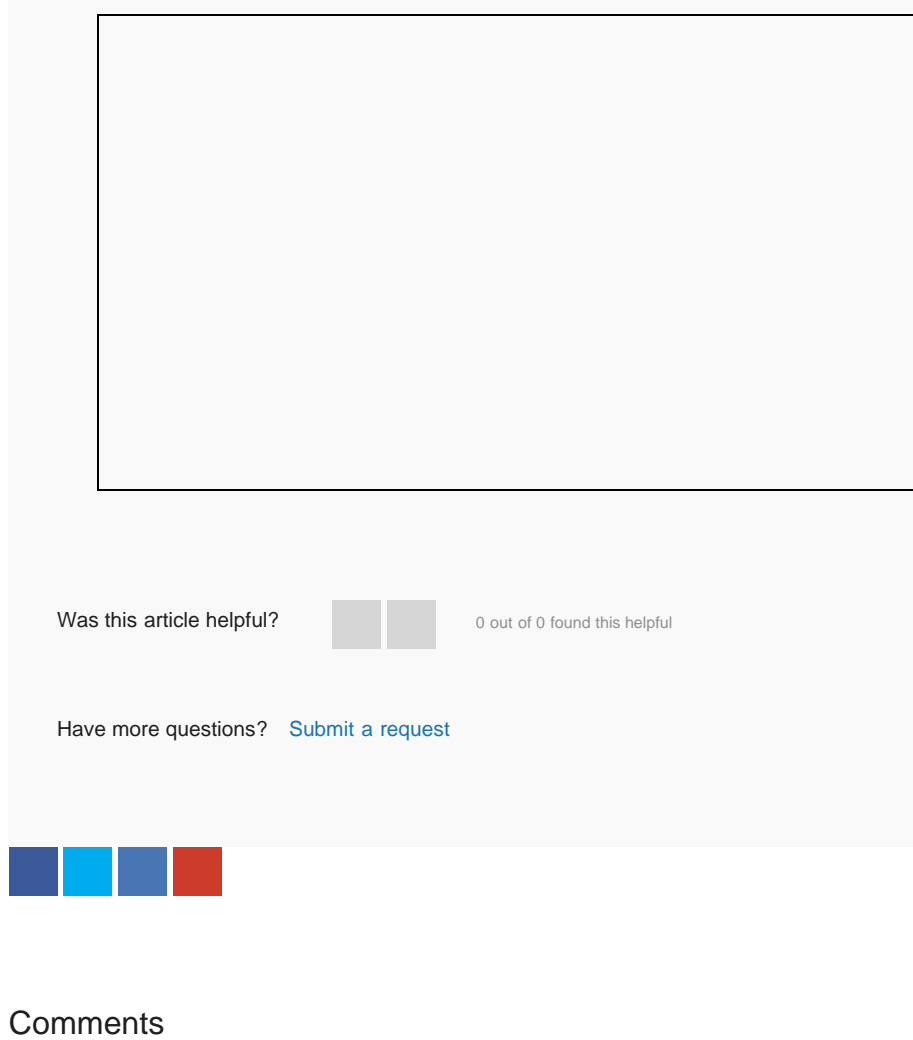

## <span id="page-143-0"></span>*<u><b>Alige</u>* Locus - knowledge base

Search **Search** and the contract of the contract of the contract of the contract of the contract of the contract of the contract of the contract of the contract of the contract of the contract of the contract of the contra

[Locus Map](#page-3-0) > [Manual](#page-1-0) > [Features](#page-30-0)

## Quick Map Switch

- Locus version: [Free](https://play.google.com/store/apps/details?id=menion.android.locus&referrer=utm_source%3Dhelp_desk%26utm_medium%3Dheader%26utm_content%3Dquick_map_switch) / [Pro](https://play.google.com/store/apps/details?id=menion.android.locus.pro&referrer=utm_source%3Dhelp_desk%26utm_medium%3Dheader%26utm_content%3Dquick_map_switch)
- Available as a button to the right panel or automatically visible, when you're out of current map (Quick switch button settings)

### Basic information

If you use in Locus any downloaded maps or some own maps in various formats, you may find useful Quick map switch feature, that allow very easily switch to different (nearest) map around your current location.

### How to

When you start this feature, Locus will search for nearest maps around you. Every map have defined Map center location. Locus sort maps by these locations and show you closest one.

Whole screen is divided into three parts

- Last online map display list of last used Online maps. Because Online maps are usually defined for a whole World, sorting by distance have no sense here.
- Nearest maps Personal sorted list of nearest Personal maps
- Nearest maps Vector sorted list of nearest Vector maps

If you want to center on selected map, you may tap on Tools button and choose Center map from list.

### RECENTLY VIEWED ARTICLES

### [Map offset](#page-141-0)

- [On Board Map Calibrator](#page-138-0)
- [Geocaching tools](#page-134-0)
- [Geocaching4Locus](#page-132-0)

### RELATED ARTICLES

[Bluetooth manager](#page-145-0)

[Map offset](#page-141-0)

[Add new point](#page-149-0)

[Quick Switch](#page-156-0)

[On Board Map Calibrator](#page-138-0)
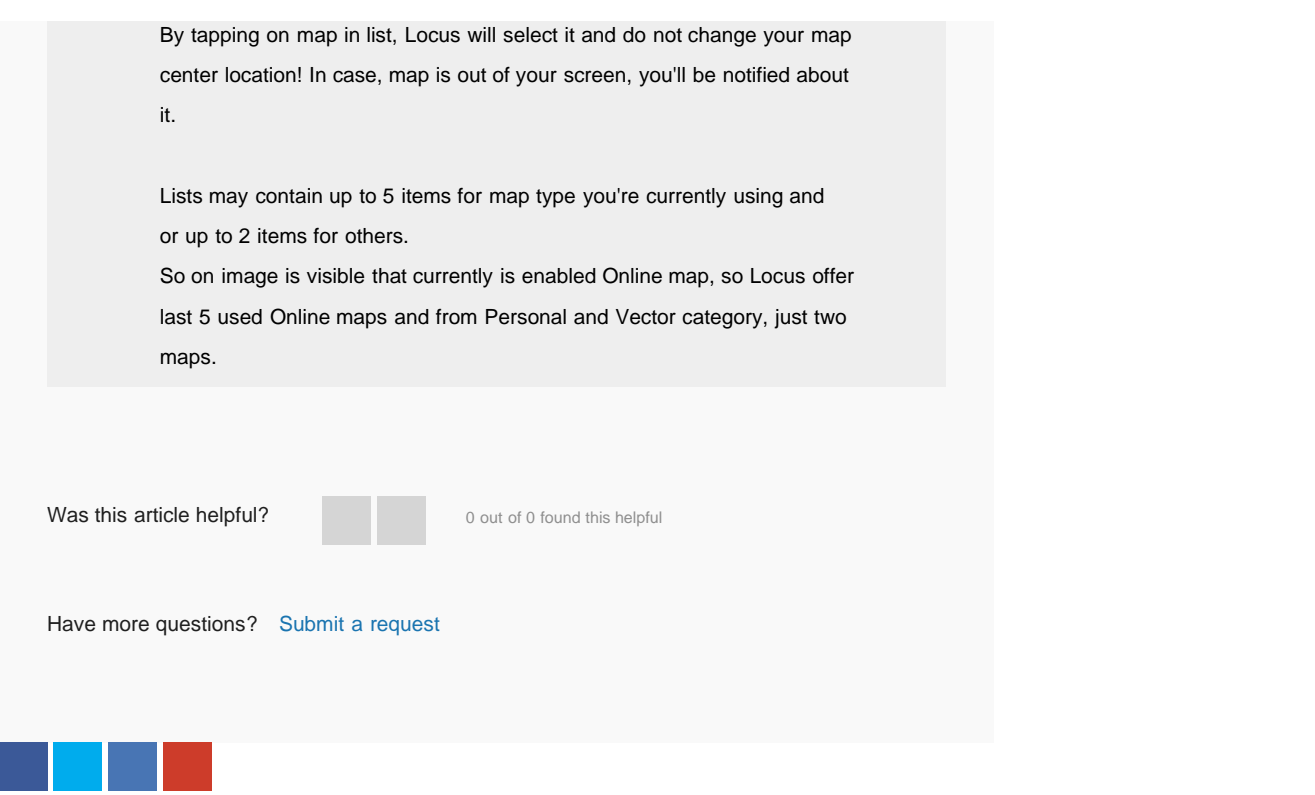

#### [Sign in](http://support.locusmap.eu/access/login?theme=hc&hc=true&force_unaltered_return_to=true&return_to=http%3A%2F%2Fsupport.locusmap.eu%2Fhc%2Fen-us%2Farticles%2F200003181-Bluetooth-manager&locale=1)

# <span id="page-145-0"></span>**A<sub>SS</sub>** Locus - knowledge base

Search **Search** and the contract of the contract of the contract of the contract of the contract of the contract of the contract of the contract of the contract of the contract of the contract of the contract of the contra

[Locus Map](#page-3-0) > [Manual](#page-1-0) > [Features](#page-30-0)

# Bluetooth Manager

- Locus version: since 2.9.0 , limited [Free](https://play.google.com/store/apps/details?id=menion.android.locus&referrer=utm_source%3Dhelp_desk%26utm_medium%3Dheader%26utm_content%3Dbluetooth_manager) / [Pro](https://play.google.com/store/apps/details?id=menion.android.locus.pro&referrer=utm_source%3Dhelp_desk%26utm_medium%3Dheader%26utm_content%3Dbluetooth_manager)
- Menu > More > Bluetooth manager

#### Basic Information

Bluetooth Manager is placed where you can manage your bluetooth external devices. Locus is able to communicate with external GPS devices, Zephyr sensors, Polar sensors, **GPWPLWaypoints** 

#### How to

- 1. Status [1] shows if device is connected or actual data from external Bluetooth device.
- 2. Turn on, Turn off [2] start or stop getting data from device
- 3. Setting [3] Remove association with specific Bluetooth device

Was this article helpful? 0 out of 0 found this helpful

and the state of the state of the

#### Have more questions? [Submit a request](http://support.locusmap.eu/hc/en-us/requests/new)

#### RECENTLY VIEWED ARTICLES

[Quick map switch](#page-143-0)

[Map offset](#page-141-0)

[On Board Map Calibrator](#page-138-0)

[Geocaching tools](#page-134-0)

#### RELATED ARTICLES

#### [ANT Manager](#page-147-0)

[Altitude manager](#page-159-0)

[Quick map switch](#page-143-0)

[Add new point](#page-149-0)

[Quick New Point](#page-153-0)

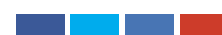

#### [Sign in](http://support.locusmap.eu/access/login?theme=hc&hc=true&force_unaltered_return_to=true&return_to=http%3A%2F%2Fsupport.locusmap.eu%2Fhc%2Fen-us%2Farticles%2F200003191-ANT-Manager&locale=1)

# <span id="page-147-0"></span>**A<sub>SS</sub> Locus - knowledge base**

Search **Search** and the contract of the contract of the contract of the contract of the contract of the contract of the contract of the contract of the contract of the contract of the contract of the contract of the contra

[Locus Map](#page-3-0) > [Manual](#page-1-0) > [Features](#page-30-0)

# ANT Manager

- Locus version: since 2.8.4 , limited [Free](https://play.google.com/store/apps/details?id=menion.android.locus&referrer=utm_source%3Dhelp_desk%26utm_medium%3Dheader%26utm_content%3Dant_manager) / [Pro](https://play.google.com/store/apps/details?id=menion.android.locus.pro&referrer=utm_source%3Dhelp_desk%26utm_medium%3Dheader%26utm_content%3Dant_manager)
- Menu > More > ANT manager

Basic information

- ANT+ is the wireless technology that allows your monitoring devices to talk to each other.
- It's little bit similar to Bluetooth but has very small battery consumption
- For more information and list of supported devices, visit official [ANT+](http://www.thisisant.com/) [website](http://www.thisisant.com/)

#### Activities

Heart rate monitor

Use this Option together with an ANT+ Heart Rate Sensor. This is a body-worn device that allows the user to measure heart rate in real-

time. Most heart rate monitors are worn around the chest and transmit heart rate data to Locus.

#### Bicycle Cadence

An ANT+ Bike Cadence Sensor measures the speed at which the user is pedaling, typically using a magnet attached to the pedal shaft and a sensor mounted on the frame.

#### RECENTLY VIEWED ARTICLES

[Bluetooth manager](#page-145-0)

[Quick map switch](#page-143-0)

[Map offset](#page-141-0)

[On Board Map Calibrator](#page-138-0)

#### RELATED ARTICLES

[Bluetooth manager](#page-145-0)

[Add new point](#page-149-0)

[Track record](#page-45-0)

[Altitude manager](#page-159-0)

[Import points and tracks \(advanced\)](#page-11-0)

#### Bicycle Speedsensor

An ANT+Bike Speed Sensor is a device mounted on a bicycle that calculates the speed the bicycle is traveling. This is typically done through a magnet on the wheel spokes and a sensor on the bicycle frame that detects the magnet passing.

Bicycle Speeds & Cadence

An ANT+ Speed and Cadence combined sensor measures both of the above.

#### Stride Based Speed an Distance

An ANT+ Stride-based Speed and Distance Monitor is personal body-worn device such as a foot pod or pedometer that allows the user to measure the number of strides taken, speed traveled and/or distance covered based on stride measurements and calculations. The data is instantly transferred in real-time to Locus.

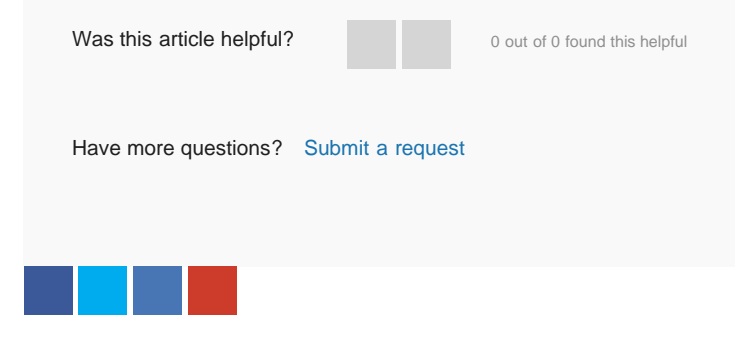

#### **Comments**

#### [Sign in](http://support.locusmap.eu/access/login?theme=hc&hc=true&force_unaltered_return_to=true&return_to=http%3A%2F%2Fsupport.locusmap.eu%2Fhc%2Fen-us%2Farticles%2F200051392-Add-new-point&locale=1)

# <span id="page-149-0"></span>**A<sub>SS</sub> Locus - knowledge base**

[Locus Map](#page-3-0) > [Manual](#page-1-0) > [Features](#page-30-0)

### Add New Point

- Locus version: since 2.10.0 , [Free](https://play.google.com/store/apps/details?id=menion.android.locus&referrer=utm_source%3Dhelp_desk%26utm_medium%3Dheader%26utm_content%3Dadd_new_point) / [Pro](https://play.google.com/store/apps/details?id=menion.android.locus.pro&referrer=utm_source%3Dhelp_desk%26utm_medium%3Dheader%26utm_content%3Dadd_new_point)
- Menu > More > Add new point

Basic description Main screen for editing your points.

> In case, this screen is called with function Add new point (camera), screen is displayed just after you successfully take a new photo, that will be bound to this new point.

In case you want to edit the Geocaching waypoint, the edit dialog is very similar. Only some parts are missing from the edit dialog.

Whole screen is divided into three separate parts

- Basic info is really essential screen, with core parameters
- Advanced tab with advanced parameters
- Attachment if you want to attach to point some external files/data, this is where to search

#### Bottom buttons

- Cancel completely discard all changes
- OK store point (or changes) into specified category in Locus database.

#### RECENTLY VIEWED ARTICLES

- [ANT Manager](#page-147-0)
- [Bluetooth manager](#page-145-0)
- [Quick map switch](#page-143-0)
- [Map offset](#page-141-0)

#### RELATED ARTICLES

[Add new route & Measure](#page-49-0)

- [Track record](#page-45-0)
- [Quick New Point](#page-153-0)
- [Navigate To](#page-117-0)

[Data basics](#page-94-0)

- Folder [1] Choose a folder for the new point (or edited transferred). List contains all existing folder, or you may create new one by selecting first item
- Name & icon [2] tapping on icon allow you to define your own icon for the new point. If you leave icon of current define database, no specific icon will be attached to point. This means that if you change the icon for the folder, the icon for this point will also be changed! Name value is required.
- Location [3] The main value of your point are of course the coordinates. This part allows you to modify location

values. By default, a new point contains location of the map's center, or when editing an existing point, already stored coordinates. Read more about editing coordinates by Location dialog

Description [4] - optional value, useful for more detailed description of new point.

#### Advanced

- Altitude [1] altitude of point is the very important parameter. You may define altitude values manually, or you may use Online/Offline service to compute altitude by tapping on New button. More about altitude here.
- Address [2] here an address may be defined for a new or edited point. If point is added by long-clicking on map, an address may be pre-filled. You may also use Online service to fill these fields by pressing Get address on coordinates button.
- Add another field [3] Locus allow to define additional parameters. All appear in section [4]. These parameters may be deleted by bin icon.
	- E-mail email address
	- Phone phone number
	- URL web URL address (if may be also URL address to local file etc.)

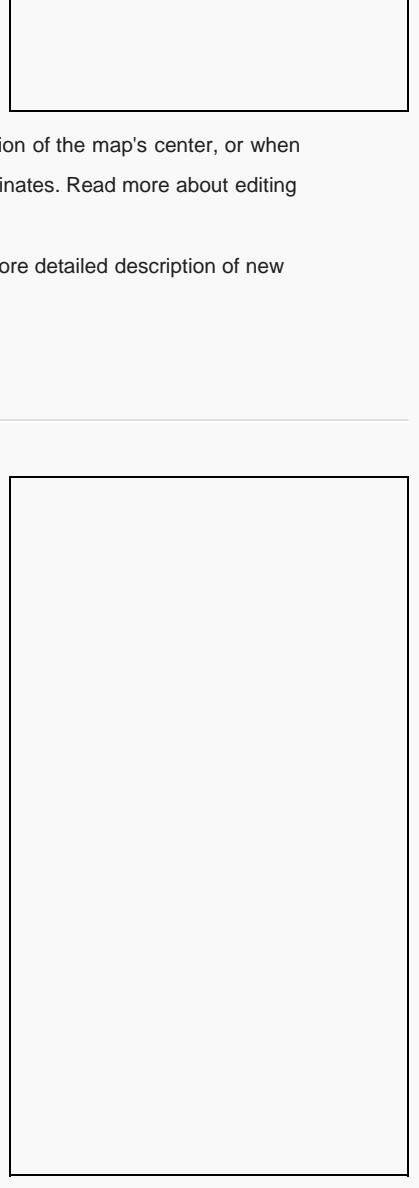

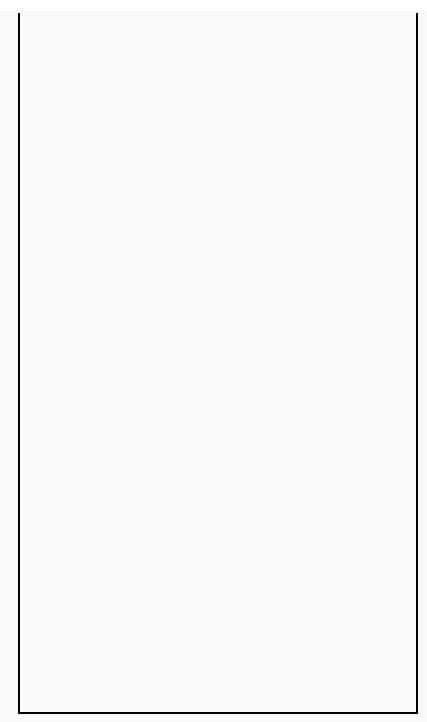

All informations appear on point dialog. To display them in your own format, you may use following improvements. Write your e-mail or url as 'My email|my.email@gmail.com'. Then only "My email" value will be visible in point dialog.

# Attachment • Photo - Every point can hold an unlimited number of photos. Pick - you may attach already existing photos Take - you may take a new photo directly from Locus. New photos will be stored in the Locus/data/photo\_poi/ directory

Was this article helpful? 0 out of 0 found this helpful

Have more questions? [Submit a request](http://support.locusmap.eu/hc/en-us/requests/new)

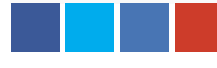

### **Comments**

# <span id="page-153-0"></span>**A<sub>SS</sub> Locus - knowledge base**

[Locus Map](#page-3-0) > [Manual](#page-1-0) > [Features](#page-30-0)

# Quick New Point

- Locus version: 2.7.0, [Pro](https://play.google.com/store/apps/details?id=menion.android.locus.pro&referrer=utm_source%3Dhelp_desk%26utm_medium%3Dheader%26utm_content%3Dquick_new_point)
- $\bullet$  Menu > More > Quick new point

#### How to

Tip: Add this function at your right panel to create a new point very quickly.

Quick new point function is helpful when you regularly store lots of similar points.

#### Create new definition

Definition is the way how to organize your points into logical groups (by type, icon and so on).

Go the Main Menu > More > Settings > Quick new point

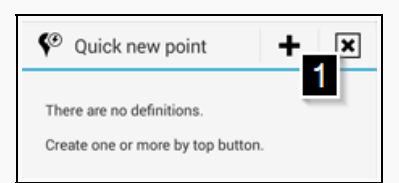

- Click on PLUS button for creation of new definition [1]
- Set the name of definion [2]
- Folder where new point will be saved [3]
- Choose Icon [4]
- Name for point [5] with postfix/prefix

#### RECENTLY VIEWED ARTICLES

- [Add new point](#page-149-0)
- [ANT Manager](#page-147-0)
- [Bluetooth manager](#page-145-0)
- [Quick map switch](#page-143-0)

#### RELATED ARTICLES

[Quick Switch](#page-156-0)

- [Add new point](#page-149-0)
- [Map download \(advanced\)](#page-21-0)
- [Dashboard](#page-32-0)
- [How to export track](#page-96-0)

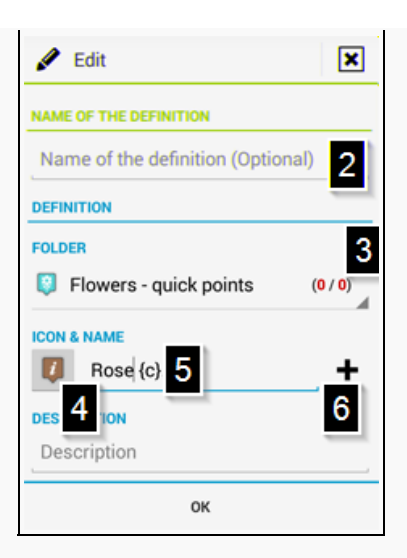

#### Tags for name of point

The name of quick points is automaticaly created based on prefix/postfix tags.

- Click on PLUS button [6] and add code which involve the name of new point
- {c} Counter add number to the name of file (first point starts with number 1).
- {t} Timer add Date and Time to the filename
- {text} Before you save new point, Locus ask you for short text will appear in name of the new point

#### How to add new point

- Center your position or move with map on specified lcocation
- Call Quick new point function (Menu  $>$  More  $>$  Quick new point) and click on the icon of definition (created in previous steps).

#### Organize definitions

Long press [8] on the icon of definition you can delete/edit this definition or even move it in the list.

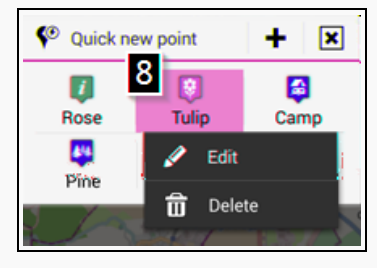

Was this article helpful?  $\begin{array}{|c|c|c|c|}\n\hline\n\end{array}$  0 out of 0 found this helpful

Have more questions? [Submit a request](http://support.locusmap.eu/hc/en-us/requests/new)

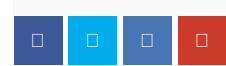

Please [sign in](http://support.locusmap.eu/access/login?theme=hc&hc=true&force_unaltered_return_to=true&return_to=http%3A%2F%2Fsupport.locusmap.eu%2Fhc%2Fen-us%2Farticles%2F200076991-Quick-New-Point) to leave a comment.

# <span id="page-156-0"></span>**A<sub>SS</sub>** Locus - knowledge base

[Locus Map](#page-3-0) > [Manual](#page-1-0) > [Features](#page-30-0)

# Quick Switch

- Locus version: update 2.14.0, [Free](https://play.google.com/store/apps/details?id=menion.android.locus&referrer=utm_source%3Dhelp_desk%26utm_medium%3Dheader%26utm_content%3Dquick_switch) / [Pro](https://play.google.com/store/apps/details?id=menion.android.locus.pro&referrer=utm_source%3Dhelp_desk%26utm_medium%3Dheader%26utm_content%3Dquick_switch)
- Menu > More > Quick switch

#### Basic information

Quick switch feature allows to manage most wanted settings into one place. Thanks to ability to place shortcut to Quick switch into right panel, you're able to really fast change settings you want.

#### Description

- Remove items [1] Long tap on item offers remove item from panel
- Add items [2] To add or remove items, press pencil icon on top.

On modern devices (with Android 3.0+), you'll be able to also drag&drop items.

#### List of available items

#### Global

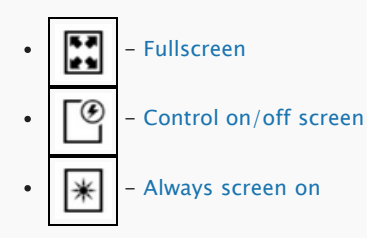

Map - control & panels

- [Enable address search](https://asammsoftware.zendesk.com/hc/en-us/articles/200002881-Map-control-panels)

# RECENTLY VIEWED ARTICLES

- [Quick New Point](#page-153-0)
- [Add new point](#page-149-0)
- [ANT Manager](#page-147-0)
- [Bluetooth manager](#page-145-0)

#### RELATED ARTICLES

#### [Screen lock](#page-163-0)

- [Map advanced](#page-62-0)
- [Geocaching tools](#page-134-0)
- [POI alert](#page-114-0)
- [Dashboard](#page-32-0)

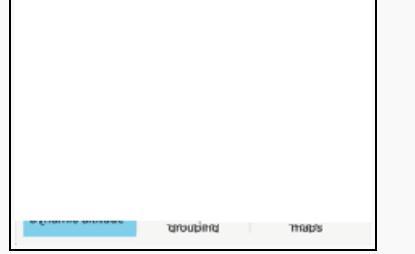

[Sign in](http://support.locusmap.eu/access/login?theme=hc&hc=true&force_unaltered_return_to=true&return_to=http%3A%2F%2Fsupport.locusmap.eu%2Fhc%2Fen-us%2Farticles%2F200004072-Quick-Switch&locale=1)

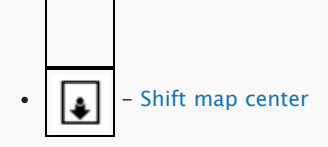

Map - objects & style

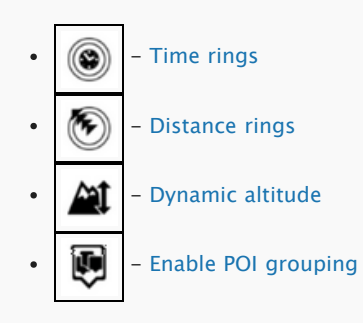

### Map - advanced

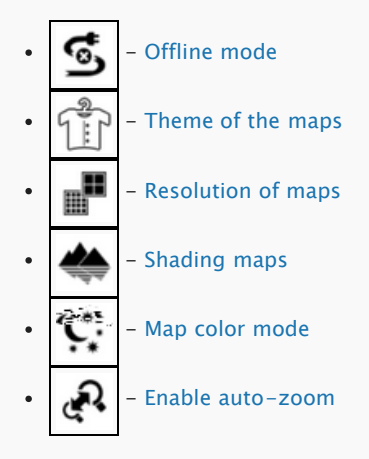

Guiding

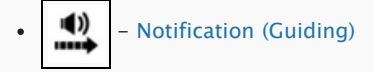

GPS and Location

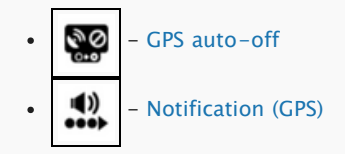

Was this article helpful?  $\Box$   $\Box$  0 out of 0 found this helpful

Have more questions? [Submit a request](http://support.locusmap.eu/hc/en-us/requests/new)

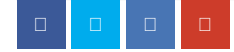

[Sign in](http://support.locusmap.eu/access/login?theme=hc&hc=true&force_unaltered_return_to=true&return_to=http%3A%2F%2Fsupport.locusmap.eu%2Fhc%2Fen-us%2Farticles%2F200028131-Altitude-manager&locale=1)

# <span id="page-159-0"></span>**A<sub>SS</sub> Locus - knowledge base**

[Locus Map](#page-3-0) > [Manual](#page-1-0) > [Features](#page-30-0)

# Altitude Manager

Locus version: 2.17.0 (since 2.11.0), limited [Free](https://play.google.com/store/apps/details?id=menion.android.locus&referrer=utm_source%3Dhelp_desk%26utm_medium%3Dheader%26utm_content%3Daltitude_manager) / [Pro](https://play.google.com/store/apps/details?id=menion.android.locus.pro&referrer=utm_source%3Dhelp_desk%26utm_medium%3Dheader%26utm_content%3Daltitude_manager)

GPS Screen > top menu, or available as a button to the right panel, or various places in Settings

Basic information

Altitude manager is feature for more advanced users, that want to get altitude with better values. Better in this case do not mean always more precise.

Altitude in mobile devices is well-known problem for a long time. Exists many pages where you may read more, for example

- [http://www.unavco.org/edu\\_outreach/tutorial/geoidcorr.html](http://www.unavco.org/edu_outreach/tutorial/geoidcorr.html)
- [http://www.gpspassion.com/forumsen/topic.asp?TOPIC\\_ID=10915](http://www.gpspassion.com/forumsen/topic.asp?TOPIC_ID=10915)
- and more and more

Altitude manager is divided into three main tabs

- 1. main settings
- 2. settings for altitude offset
- 3. settings for pressure sensor

#### Settings

This is start point for all Altitude handling. Let's describe possible options

#### RECENTLY VIEWED ARTICLES

- [Quick Switch](#page-156-0) [Quick New Point](#page-153-0)
- [Add new point](#page-149-0)

[ANT Manager](#page-147-0)

#### RELATED ARTICLES

[Map download \(advanced\)](#page-21-0)

[Screen lock](#page-163-0)

[Offline maps - download online](#page-100-0)

[maps](#page-100-0)

[Parking](#page-111-0)

[ANT Manager](#page-147-0)

#### 1. [Altitude offset](#page-161-0)

Methods that allow to define static offset between measured and real altitude. More about this, in offset section.

#### 2. [Pressure sensor](#page-161-1)

This option is enabled only in case, your device has barometric sensor. More about this in pressure section.

#### 3. Elevation data

Locus allow to handle with offline elevation (HGT) files. These files allow to compute altitude for every place from files, stored on your card. Computed altitude have similar accuracy as average GPS, but do not contain serious errors, that GPS usually produce.

By enabling Optimize GPS altitude, Locus will use available HGT files, and compare them at runtime with measured altitude values from GPS unit. This will allow to reduce noises and some unexpected values.

Result of this optimization, aren't altitudes equal to altitudes from HGT files, just an filtered and little bit optimized measured values

#### Warning for pilots

This method is not recommended for activities, where you're NOT MOVING on the ground, like flying. In these cases, optimizations may have negative influence on current (measured) altitude.

#### 4. Altitude filter

If measured altitude values have too much noise, you may try to enable very simple filtering here. This method (based on selected strength), will just use previous values and optimize a little new values. Stronger filter causes slower altitude changes over time.

Altitude offset

Altitude measured by internal GPS is related to

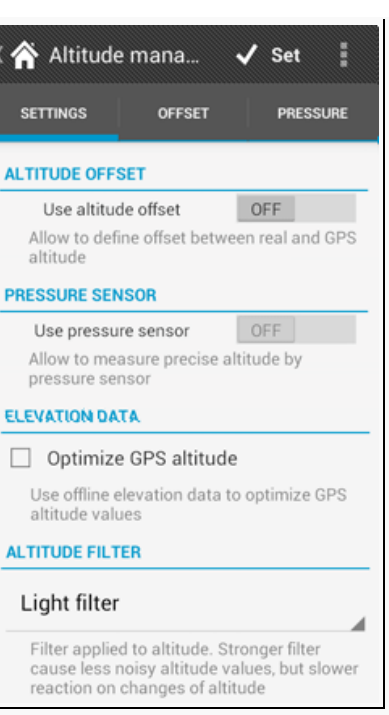

<span id="page-161-0"></span>"different Earth" then altitude you usually see in maps. Difference between them is called Geoid height or Distance between Geoid and reference ellipsoid.

Locus allow to define this offset by three methods

- Manual correction basic method, in case you know exact value of this offset and want to define it manually
- Automatic correction method that may cover 99% of your needs. Locus

can automatically compute this offset for whole world from model of Geoid. This method is precise enough for mobile device and allow not to worry about this offset in case, you travel between different locations. (offset change a little based on location).

- Altitude NMEA correction your device communicate with GPS chip over special text messages called NMEA. These messages contain values with Geoid height, so Locus is able to read them and correctly apply this offset.
	- This method is deprecated, because there are devices which report incorrect values.

#### <span id="page-161-1"></span>Pressure sensor

Method for modern devices with barometric sensor. This sensor measures very precisely current pressure. Pressure may be used to compute relative altitude changes. This mean, you need to know pressure at a certain altitude to compute altitude changes between known and current place.

From above paragraph is clear, that pressure sensor needs to be calibrated to a known value to calculate proper altitude values. Locus offer various methods to achieve this.

• Automatic - if you enable GPS, Locus will use current altitude (or altitude

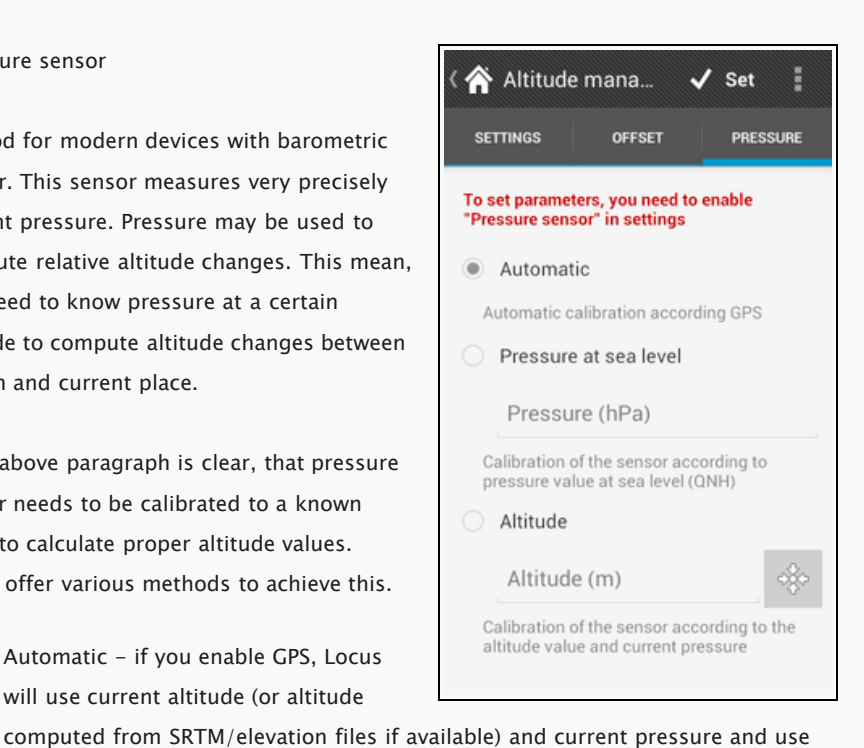

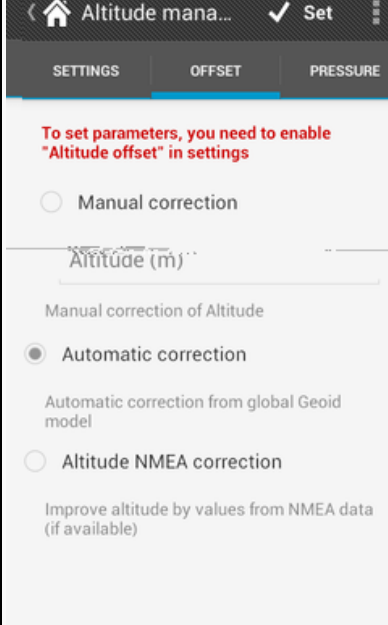

them as base values. All next measurements will be related to these values. During usage, Locus will check measured values and in case of need, automatically recalibrate pressure sensor. The period for these checks is 2 hours.

- Pressure at sea level if you know current pressure value at sea level (can be found on internet), you may use this value. You may receive very precise results in this case. Only problem is that base pressure also change in time.
- Altitude if you know altitude at current location, you may use this method. Locus will then calibrate pressure sensor to measured pressure values and defined altitude.

Some Samsung devices have a nice feature. It turn off pressure sensor automatically, when you turn off screen (mainly Galaxy Note II). If you want to use pressure sensor for recording a tracks, please check if your device record correctly altitude also in case, you turn off screen

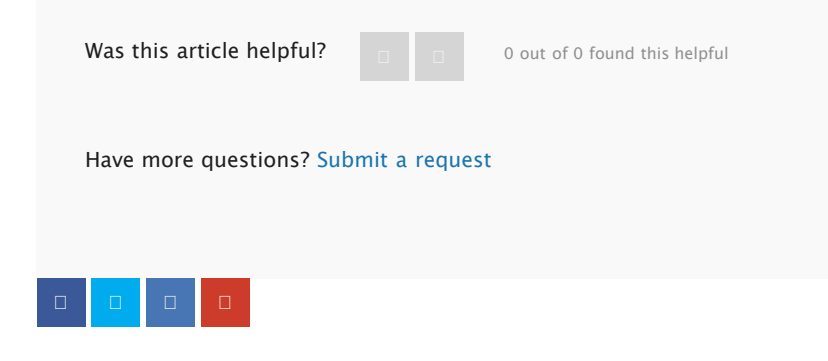

### Comments

# <span id="page-163-0"></span>**A<sub>SS</sub> Locus - knowledge base**

[Locus Map](#page-3-0) > [Manual](#page-1-0) > [Features](#page-30-0)

# Screen Lock

- Locus version: [Free](https://play.google.com/store/apps/details?id=menion.android.locus&referrer=utm_source%3Dhelp_desk%26utm_medium%3Dheader%26utm_content%3Dscreen_lock) / [Pro](https://play.google.com/store/apps/details?id=menion.android.locus.pro&referrer=utm_source%3Dhelp_desk%26utm_medium%3Dheader%26utm_content%3Dscreen_lock)
- Menu > More > Screen lock

Screen lock function prevents some unwanted actions on map when you do not use Locus. It's useful on bicycle or when you put in device into pocket.

How to lock

- Set wanted zoom level and enable centering (or other wanted features like guiding or POI alert
- Start this function (Menu  $>$  More  $>$ Screen lock)
- Whole Locus map screen will be locked together with all hardware buttons on your device.

How to unlock

Drag lock button [1] into center of screen [2]

Lock function works in similar way as default Android Lock screen

Android system do not allow to handle Home button, so you have to be careful about it. Screen lock have no effect on Home button!

#### RECENTLY VIEWED ARTICLES

[Altitude manager](#page-159-0)

[Quick Switch](#page-156-0)

[Quick New Point](#page-153-0)

[Add new point](#page-149-0)

#### RELATED ARTICLES

[Altitude manager](#page-159-0)

[Map download \(advanced\)](#page-21-0)

[Points screen](#page-7-0)

[My Maps](#page-120-0)

[Supported map formats](#page-80-0)

[Sign in](http://support.locusmap.eu/access/login?theme=hc&hc=true&force_unaltered_return_to=true&return_to=http%3A%2F%2Fsupport.locusmap.eu%2Fhc%2Fen-us%2Farticles%2F200004922-Screen-lock&locale=1)

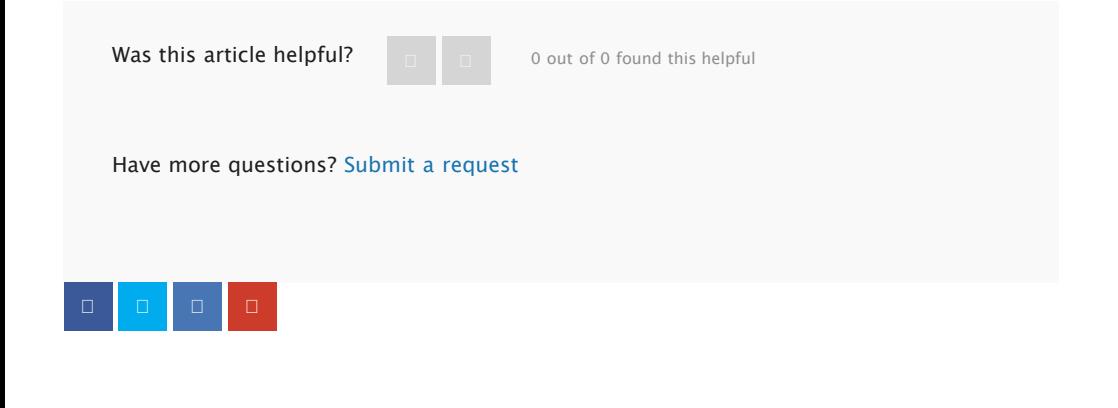

#### [Sign in](http://support.locusmap.eu/access/login?theme=hc&hc=true&force_unaltered_return_to=true&return_to=http%3A%2F%2Fsupport.locusmap.eu%2Fhc%2Fen-us%2Farticles%2F200011372-How-To-Convert-Shp-File-For-Locus&locale=1)

# <span id="page-165-0"></span>**A<sub>SS</sub> Locus - knowledge base**

[Locus Map](#page-3-0) > [Advanced topics](#page-86-0) > [Map tools](#page-275-0)

# How To Convert Shp File For Locus

Locus version: since 2.3.0, Free/Pro

#### Basic information

Locus basically does not support SHP file at this moment. On the other hand there are some possibilities how to covert SHP to the different format that is possible to import into Locus.

#### Convert SHP file to KML

Probably the easiest way is convert SHP file into KMZ file which is fully supported by Locus. Unfortunately there is a limitation in size of KML file. The limit for Locus is about 5000 - 10000 points - it depends on your device.

- Download free tool Shp2kml<http://www.zonums.com/files/Shp2kml.zip>
- Unzip and run shp2kml.exe
- On the first screen select file for convert

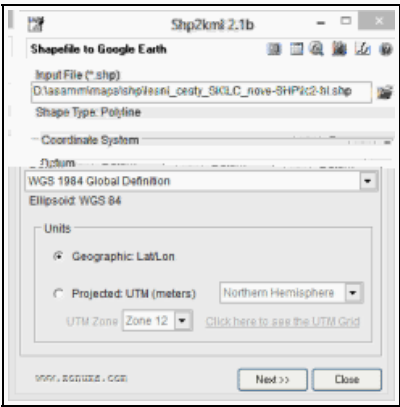

Define color for lines/polygons

#### RECENTLY VIEWED ARTICLES

- [Screen lock](#page-163-0)
- [Altitude manager](#page-159-0)
- [Quick Switch](#page-156-0)
- [Quick New Point](#page-153-0)

#### RELATED ARTICLES

#### [Configuration File](#page-261-0)

[Info for Online map providers](#page-276-0)

[Offline maps - download online](#page-100-0)

[maps](#page-100-0)

[Import data](#page-43-0)

[Map & Navigation cursors](#page-108-0)

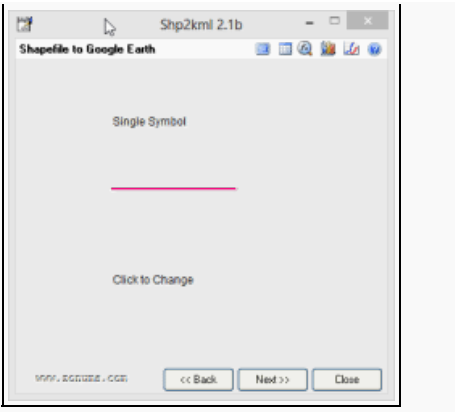

- Skip balloon definition screen
- On the last screen define name of layers and description

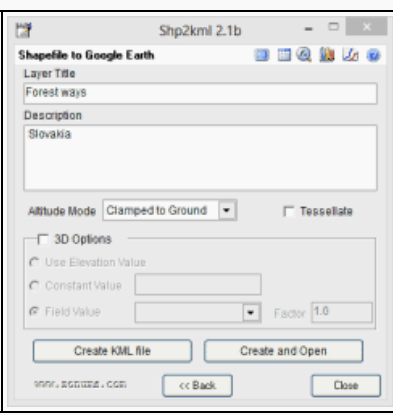

- Create KML file
- Copy created KML file into Locus/mapItems
- Run Locus and go to the Data manager > tab Items

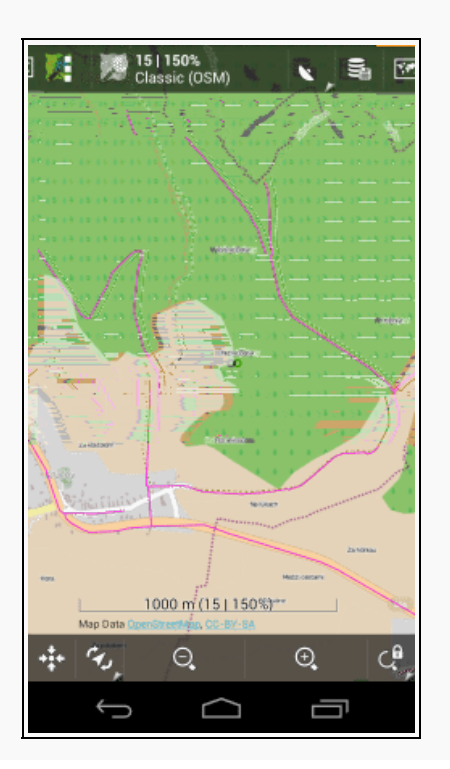

#### Convert SHP to Mapsforge format

In this example we expect that shp file for converting is very simple. Unfortunately converting is little bit tricky and requires a specific approach for particular SHP files. So it is not possible to say that this example could be used for every SHP file.

For this example we use free shp data (Czech Republic boundaries ) download-able at [http://gadm.org/data/shp/CZE\\_adm.zip](http://gadm.org/data/shp/CZE_adm.zip).

#### SHP file to OSM format

There are lots of possibilities how to convert SHP into OSM format - see <http://wiki.openstreetmap.org/wiki/Shapefiles>. In this example we use Merkaartor SW.

- Download Merkaartor<http://merkaartor.be/wiki/merkaartor/Download>
- Run it and open SHP file for converting
- Export OSM: File  $>$  Export  $>$  OSM (XML)
- Note: Merkaartor place <bound> tag in the end of osm.xml file. You need move it and place whole tag before first geometry element

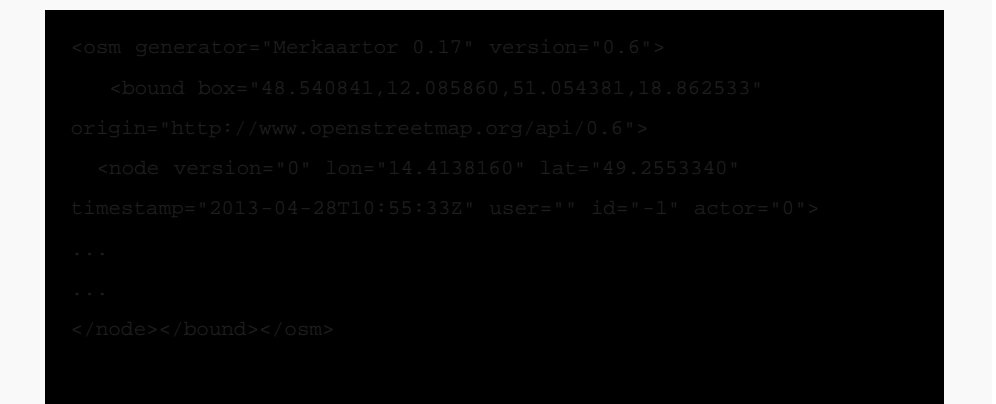

Mapsforge map writer plugin

- For generation is needed to install Osmosis SW, Mapsforge Map writer plugin and prepare tag-mapping-shp.xml file (explained in next section)
- For this tutorial we already prepared for you whole pack of mentioned utilities
- Download file [osmosis.zip](http://support.locusmap.eu/hc/en-us/article_attachments/200004572/osmosis.zip)
- Unpack downloaded file Now you can skip to the section Generate Map file

#### Osmosis

- Download and install osmosis 0.40.1 <http://bretth.dev.openstreetmap.org/osmosis-build/osmosis-0.41.zip>
- Note: there are newest version of osmosis but Map writer plugin does not work properly with them
- More details about osmosis <http://wiki.openstreetmap.org/wiki/Osmosis/Installation>

#### Map writer plugin

- Download Mapwriter plugin [mapsforge-map-writer-0.3.0-jar](http://code.google.com/p/mapsforge/downloads/detail?name=mapsforge-map-writer-0.3.0-jar-with-dependencies.jar&can=2&q=)
- Copy downloaded plugin into osmosis folder osmosis/plugins
- More about installing Map writer plugin: [http://code.google.com/p/mapsforge/wiki/GettingStartedMapWriter#Plugin\\_Inst](http://code.google.com/p/mapsforge/wiki/GettingStartedMapWriter#Plugin_Installation) [allation](http://code.google.com/p/mapsforge/wiki/GettingStartedMapWriter#Plugin_Installation)

Define custom tags for generation of map file

- Map writer plugin uses a XML file(tag-mapping.xml) which contains pairs of known tags for generation. This xml define which OSM element will be included in the map file.
- Use Merkaartor or arbitrary GIS/DBF viewer and decide which SHP attributes you want to export to the map file.
- For this example we create tag-mapping-shp.xml file based on tag \_ENGTYPE\_2\_

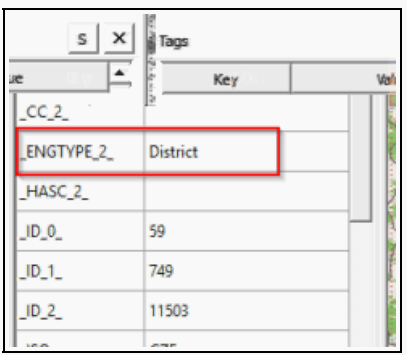

#### [tag-mapping-shp.xml](http://support.locusmap.eu/hc/en-us/article_attachments/200002112/tag-mapping-shp.xml)

Generate map file

Open command line tool, go to the osmosis folder and then run the generation

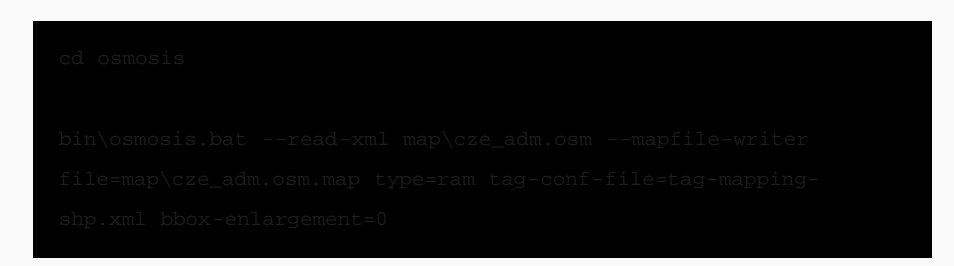

More information about generation and Mapwriter plugin <http://code.google.com/p/mapsforge/wiki/GettingStartedMapWriter>

Create vector theme for rendering

- We've generated vector map and in next step we need to define appearance of geometry. Appearance is defined via theme XML.
- You can edit any free theme for Locus or create new one which will be created especially for your SHP file.
- Create theme xml (in our case cze\_adm\_theme.xml)

#### [cze\\_adm\\_theme.xml](http://support.locusmap.eu/hc/en-us/article_attachments/200002102/cze_adm_theme.xml)

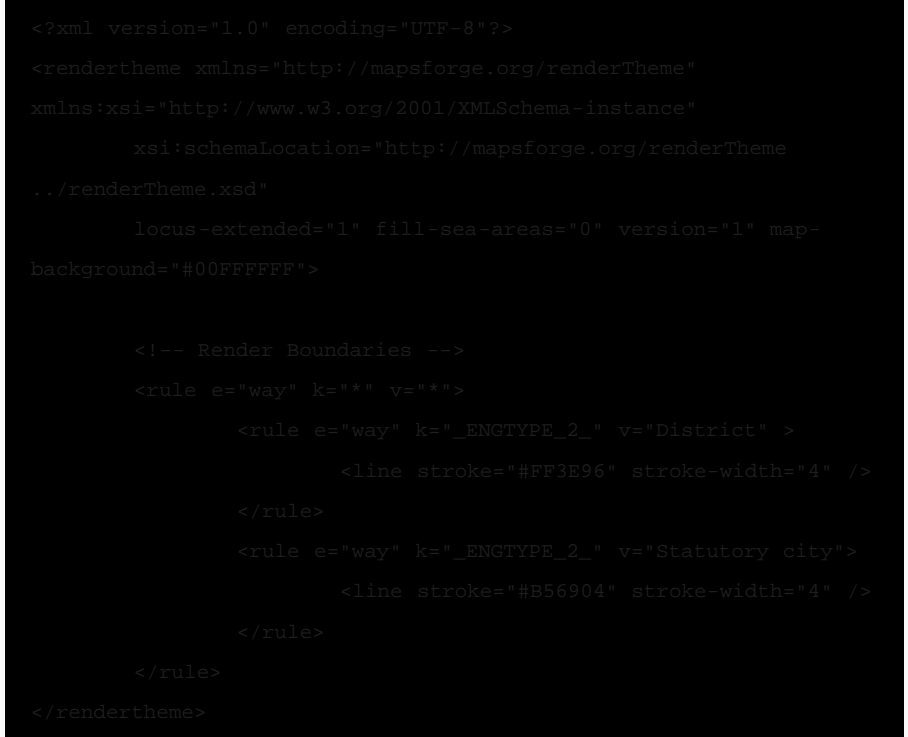

Copy map and theme to the device

- Copy vector map file cze\_adm.osm.map into folder Locus/mapsVector
- Copy theme xml into folder Locus/mapsVector/\_themes

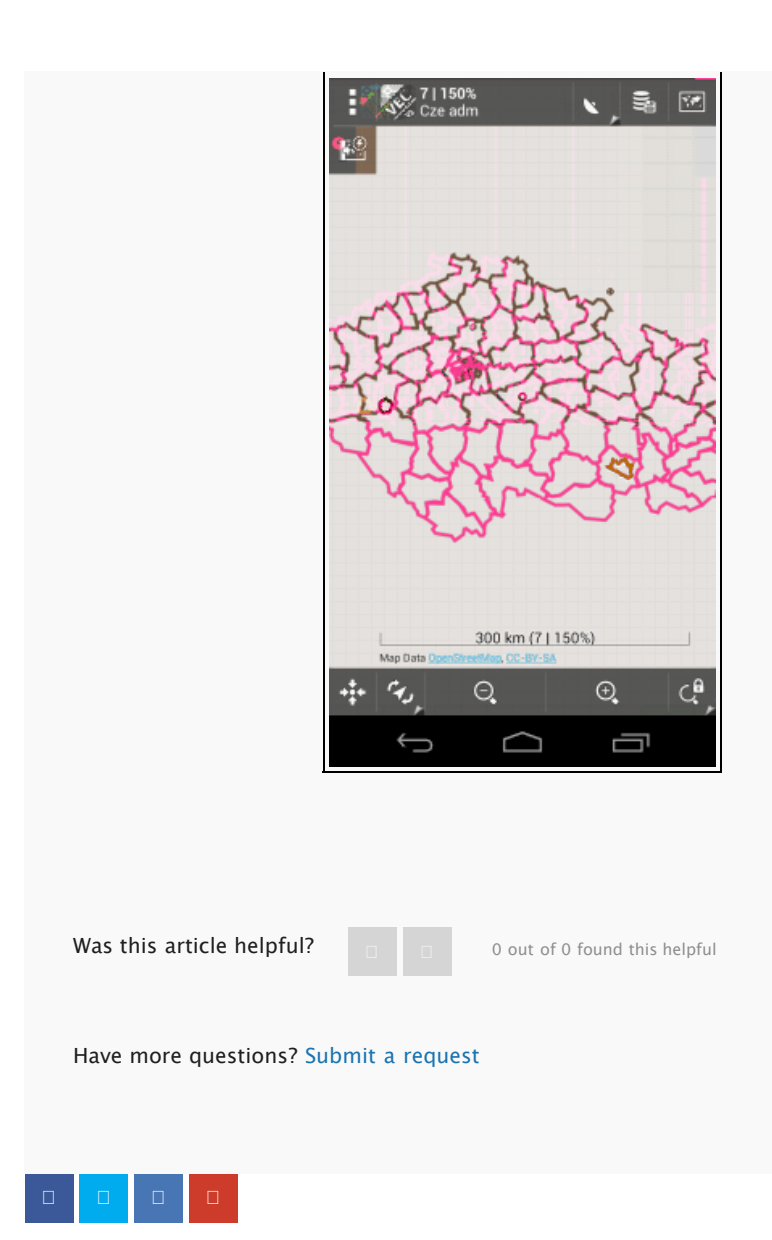

Please [sign in](http://support.locusmap.eu/access/login?theme=hc&hc=true&force_unaltered_return_to=true&return_to=http%3A%2F%2Fsupport.locusmap.eu%2Fhc%2Fen-us%2Farticles%2F200011372-How-To-Convert-Shp-File-For-Locus) to leave a comment.

#### [Sign in](http://support.locusmap.eu/access/login?theme=hc&hc=true&force_unaltered_return_to=true&return_to=http%3A%2F%2Fsupport.locusmap.eu%2Fhc%2Fen-us%2Farticles%2F200003082-Guiding&locale=1)

# <span id="page-171-0"></span>**Locus - knowledge base**

[Locus Map](#page-3-0) > [Manual](#page-1-0) > [Settings](#page-53-0)

# Guiding

#### Global

Notification – enable/disable notifications during guiding

#### Waypoints

Notification settings - Change the way, how the point notification should work (if Notification is enabled)

- Type of notification
	- Notify on distance notify at defined distance
	- Increase frequency when getting closer - increase frequency of notification (only beep  $+$  vibration) since defined distance.
- Description of notification settings is [here](#page-199-0).

#### **合** Guiding

**GLOBAL** 

Notification ☑ Enable/disable notification during guiding

**WAYPOINTS** 

**Notification settings** Here you can change way, how the point notification works

**TRACKS** 

Set next point (100m) When you reach this distance<br>(metres) to point, switch to next point on track

Auto-select best point Automatically choose best points for guiding along path. Usually<br>this is best solution, but it should be useful to disable in special cases

✔

**Notification settings** Here you can change way, how the track notification works

STYLE ON MAP

Draw above guiding line (Distance) Allows to define variable<br>visible above guiding line on map

Draw below guiding line (Nothing to display) Allows to define variable visible below guiding line on map

Color on map Color of lines and texts on map

Text size

(14.0px) Set text size in px on map screen

#### Tracks

Set next point – when you reach a point within your set distance, set another distance for sound warning of approaching other points.

Auto-select best point – allow Locus to automatically choose best point for guiding. In

#### RECENTLY VIEWED ARTICLES

[How To Convert Shp File For Locus](#page-165-0)

[Screen lock](#page-163-0)

[Altitude manager](#page-159-0)

[Quick Switch](#page-156-0)

#### RELATED ARTICLES

[GPS & Location](#page-91-0) [Notification view](#page-28-0) [Navigation](#page-68-0) [Sensors](#page-174-0) **[Display](#page-54-0)** 

rare cases, when you'll really want to visit all points along track, disable this settings and you'll be guided exactly one by one point

Notification settings - Change the way, how the track notification should work (if Notification is enabled)

- Type of notification
	- Notify when switching to another point if you define Text-to-speech in sound settings, Locus will try to use guide you as common voice navigation with correct voice orders. In other cases (other sound settings), Locus will just notify you, that guiding has change to another point
	- Notify when too far away from track notify when you go far from track by defined distance. When used Text-to-speech, Locus will also notify you about distance and direction for fastest way back on track.
- Description of notification settings is [here](#page-199-0).

#### Style on map

Draw above/below guiding line – option to display various variable above/below visible guiding line

- Nothing to display space will be empty
- Distance distance from current location to target
- Bearing bearing from current location to target
- Time to target estimated time to target
- Elevation elevation between current location and target. If any of these locations do not have altitude value and offline altitude data are available, value will be automatically computed.

Color on map – choose text and guiding line colour on a map. Text size – choose the text size displaying azimuth and route distance on a map.

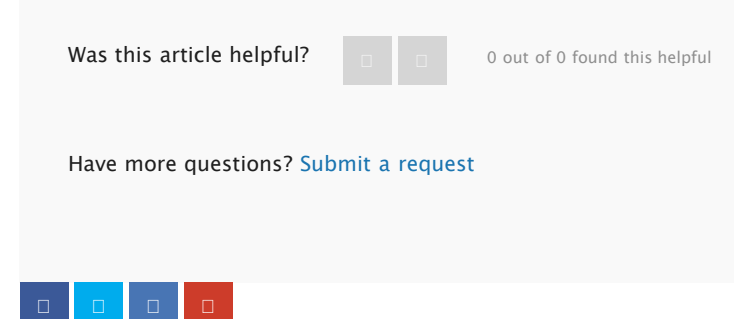

### Comments

#### [Sign in](http://support.locusmap.eu/access/login?theme=hc&hc=true&force_unaltered_return_to=true&return_to=http%3A%2F%2Fsupport.locusmap.eu%2Fhc%2Fen-us%2Farticles%2F200003131-Sensors&locale=1)

# <span id="page-174-0"></span>**<u>***<u>A</u>le</del> Locus - knowledge base*</u>

[Locus Map](#page-3-0) > [Manual](#page-1-0) > [Settings](#page-53-0)

### Sensors

#### Orientation

Use hardware compass – this setting allows to choose either use of hardware compass, which is inbuilt within the phone, or GPS azimuth. Both options are used for map rotation and for use of a screen with compass.

Auto change – option of automatic switch between usage of hardware compass and GPS. For lower speeds (for walk to be exact), can be use of hardware compass more suitable. For example, hardware compass does not require any movement to point direction, unlike GPS. Use of GPS is more suitable for driving, where hardware compass is not suitable due to magnetic components in the car.

Speed value – option to set speed when the application starts using GPS instead of hardware compass.

Use true bearing – displayed values will be in "True bearing" angles

Orientation filter – feature controls compass sensitivity

- No filtration compass reacts very quickly with jerky movements
- Light filter the lighter filter the quicker compass reaction
- Medium filter stronger filter reacts smoothly but more slowly
- Heavy filter accurate, slow compass movement at the expense of speed

#### <mark>★</mark> Sensors

**ORIENTATION** 

#### Use hardware compass

Use hardware compass for map rotation and compass screen. Bearing from GPS (better for car) will be used if disabled

 $\blacktriangledown$ 

✓

#### Auto change

Use source for bearing defined by Π Use hardware compass settings for low speed. For high speed use bearing from GPS

#### Speed value (1m/s) Value that define which source for bearing will be used (low speed below this value, high speed above this value)

Use true bearing If enabled use true bearing. Otherwise use magnetic bearing

**Orientation filter** (Light filter) Filter applied to orientation. Stronger filter cause slower reactions, but fluent movement

**PRESSURE** 

Calibration Define methods and values used for calibration of pressure sensor

#### RECENTLY VIEWED ARTICLES

#### [Guiding](#page-171-0)

[How To Convert Shp File For Locus](#page-165-0)

[Screen lock](#page-163-0)

[Altitude manager](#page-159-0)

#### RELATED ARTICLES

**[Geocaching](#page-176-0)** [Miscellaneous](#page-182-0) [GPS screen](#page-5-0) [Guiding](#page-171-0) **[Display](#page-54-0)** 

# Pressure Calibration - If you want to use pressure sensor, it needs to be enabled and calibrated. All these stuffs are in Altitude manager function. Have more questions? [Submit a request](http://support.locusmap.eu/hc/en-us/requests/new) Was this article helpful?  $\Box$   $\Box$  0 out of 0 found this helpful

### Comments

#### [Sign in](http://support.locusmap.eu/access/login?theme=hc&hc=true&force_unaltered_return_to=true&return_to=http%3A%2F%2Fsupport.locusmap.eu%2Fhc%2Fen-us%2Farticles%2F200003102-Geocaching&locale=1)

# <span id="page-176-0"></span>**A<sub>SS</sub>** Locus - knowledge base

#### [Locus Map](#page-3-0) > [Manual](#page-1-0) > [Settings](#page-53-0)

# Geocaching

#### Global

Move to final waypoint – imported cache, which contain waypoint final, move into your calculated coordinates and on the map will be displayed as calculated under a star symbol.

Keep data during import – feature allows preservation of your data when overwriting imported geocache.

Auto-load images - caches imported into Locus, usually have in listings only a reference to images. This means, that when you display listing for cache, images will be downloaded from internet. This settings allow to disable this behaviour.

Automatic waypoint loading - with this settings enabled, when you display any cache on map, all it's waypoints will be automatically displayed too

Your (owner) name - for marking caches as Your own is needed known name.

Limit stored logs - when you repeatedly import caches and are keeping old data (by Keep data during import), number of stored logs may grow a lot. This settings prevent this.

# Geocaching

#### **GLOBAL**

Move to final Waypoint During import, move to final waypoint and mark as computed

П

✔

✔

П

Keep data during import When overwriting geocache during import, keep own data

Auto-load images Automatically load images in listings, when internet connection is available

Automatic waypoint loadi.. Automatically load additional □ waypoints when cache is displayed on map

Your (owner) name Nick on geocaching.com, used for recognize own caches

Limit stored logs (No limits) Limit count of stored logs. Useful for frequently updated caches

**GEOCACHING LIVE** 

Always log offline Do not show "how to log" dialog, □ but always store log as Field note locally

Create field note After successful upload of field note, or log of visit (by Geocaching Live), create also local field note

**GC VOTE** 

#### Show GCVote on map

Show cache quality on the map.  $\blacktriangledown$ Obtain GCVote values, in the point category tools

**FIELD NOTES** 

#### Delete field notes (O Field notes) Delete all field notes. Be sure you already used Locus/fieldNotes. txt file before delete!

Pre-fill field notes

#### RECENTLY VIEWED ARTICLES

#### [Sensors](#page-174-0)

[Guiding](#page-171-0)

[How To Convert Shp File For Locus](#page-165-0)

[Screen lock](#page-163-0)

#### RELATED ARTICLES

#### [Localization](#page-179-0)

[Miscellaneous](#page-182-0)

[Guiding](#page-171-0)

[Map download \(advanced\)](#page-21-0)

[Import data](#page-43-0)

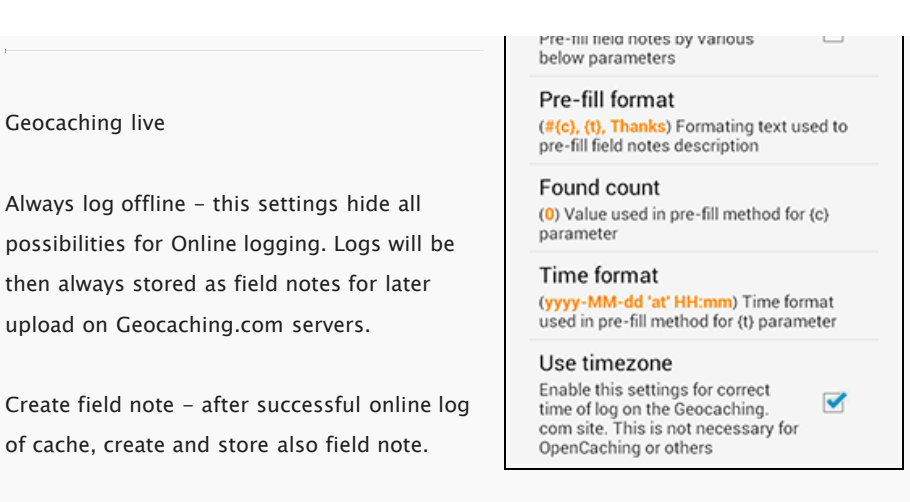

#### GCVote

Show GCVote on map - show loaded GCVote values as a small symbols below caches on map. For more information about GCVote, read on it's homepage

#### Field notes

Delete field notes – allows to delete all saved field notes from a memory card. Prior to deleting please ensure that you have already used the file!

Pre-fill field notes - practical feature, which saves unnecessary time wasting when filling in field notes in terrain. Set pre-fill parameters bellow.

Pre-fill format – your text for pre-fill of field notes according to your needs

- $\cdot$  {c} completed number of found geocache after previous setting (see above)
- {t} completes time format

Found count – here you can record the number of your found geocache, every new one will automatically be numbered in pre-filled field notes.

Time format – set a time format which will be displayed in a pre-fill format for a parameter {t}

Use timezone - if you monitor precise statistics about time you logged cache, it's recommended to use timezones, to set correct values when you log cache

Was this article helpful?  $\Box$   $\Box$  0 out of 0 found this helpful

Have more questions? [Submit a request](http://support.locusmap.eu/hc/en-us/requests/new)

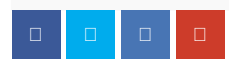

#### [Sign in](http://support.locusmap.eu/access/login?theme=hc&hc=true&force_unaltered_return_to=true&return_to=http%3A%2F%2Fsupport.locusmap.eu%2Fhc%2Fen-us%2Farticles%2F200003112-Localization&locale=1)

# <span id="page-179-0"></span>**<u><b>Rige**</u> Locus - knowledge base

[Locus Map](#page-3-0) > [Manual](#page-1-0) > [Settings](#page-53-0)

# Localization

#### Language

Language – choice of languages

Text-to-speech settings - because TTS is very useful for guiding and navigation (and also sometimes quite crazy to setup correctly), it deserve own settings screen.

- TTS Engine top part display list of already installed engines in your device, together with set language
- Locus display just current language used in Locus. Important is, to have same locale for TTS Engine and for Locus. Then Text-to-speech should work without problems
- Test phrase allow to simply test, it text-to-speech, speak as expected

#### Coordinates

Coordinates type – set a type of coordinates which are displayed in the top panel of the map.

- WGS classic geographic coordinates
- MGRS military coordinate system

#### A Localization

LANGUAGE

Language (Default system) Allow to set language from selection

Text-to-speech settings

**COORDINATES** 

Coordinates type (Lat/Lon (WGS)) Displayed coordinate system in top panel (and some other places)

Lat/Lon format Coordinates (latitude/longitude) format for display

**FORMATS** 

Length units (Metric (m/km)) Choose default display units

Area units (ha) Units for area values

Altitude units (meters) Distance units for height

Speed units (km/h) Choose default speed units

Angle units (Degree) Angle units for display

Temperature (Celsius) Choose default units used for temperature

✔

Use 24-hour clock Display time in 24-hour format instead of 12-hour format

#### RECENTLY VIEWED ARTICLES

**[Geocaching](#page-176-0)** 

[Sensors](#page-174-0)

[Guiding](#page-171-0)

[How To Convert Shp File For Locus](#page-165-0)

#### RELATED ARTICLES

#### [Miscellaneous](#page-182-0)

[Offline maps - get Locus vector](#page-242-0) [maps](#page-242-0)

[Track record](#page-45-0)

[Geocaching tools](#page-134-0)

[How to add external folder with](#page-239-0) [maps](#page-239-0)
- UTM universal transverse Merkator
- CH1903 Swiss coordinate system
- OSGB36 English coordinate system
- OS Irish Grid modified OSGB36
- and more...

Lat/Lon format – if you decide to use WGS coordinates – see above, you can choose their format with this feature.

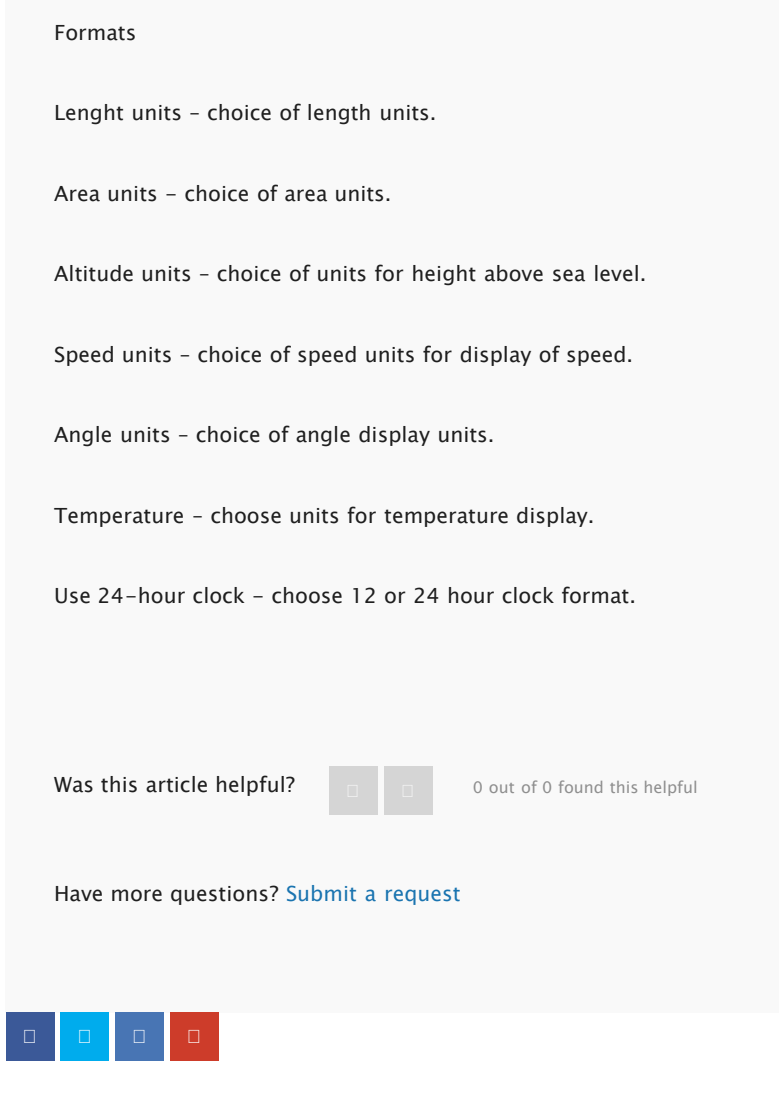

## **Comments**

# <span id="page-182-0"></span>*<u><b>Alige</u>* Locus - knowledge base

[Locus Map](#page-3-0) > [Manual](#page-1-0) > [Settings](#page-53-0)

## Miscellaneous

### Global

Confirm on exiting – shows confirmation dialog before you quit Locus.

Locus as a service - this settings increase priority for Locus. This means, that system will try to keep Locus alive as long as possible.

### Various

Enable periodic updates - Locus API (for developers) allow to create extra add-ons that should serve many various functions. Most of them need periodically receive information about your map center location, GPS, values of recorded distance etc. By enabling this settings, you allow to send these data to addons that may need them.

Clear data cache – option to delete all temporarily saved data from card. Warning: after deleting all temporarily saved data from a memory card, all icons will have to be reuploaded and a new initialization map file will have to be created.

## RECENTLY VIEWED ARTICLES

- [Localization](#page-179-0)
- [Geocaching](#page-176-0)
- [Sensors](#page-174-0)
- **[Guiding](#page-171-0)**

## RELATED ARTICLES

### [Display](#page-54-0)

[Search](#page-34-0)

[Map download \(advanced\)](#page-21-0)

[Sensors](#page-174-0)

[Import data](#page-43-0)

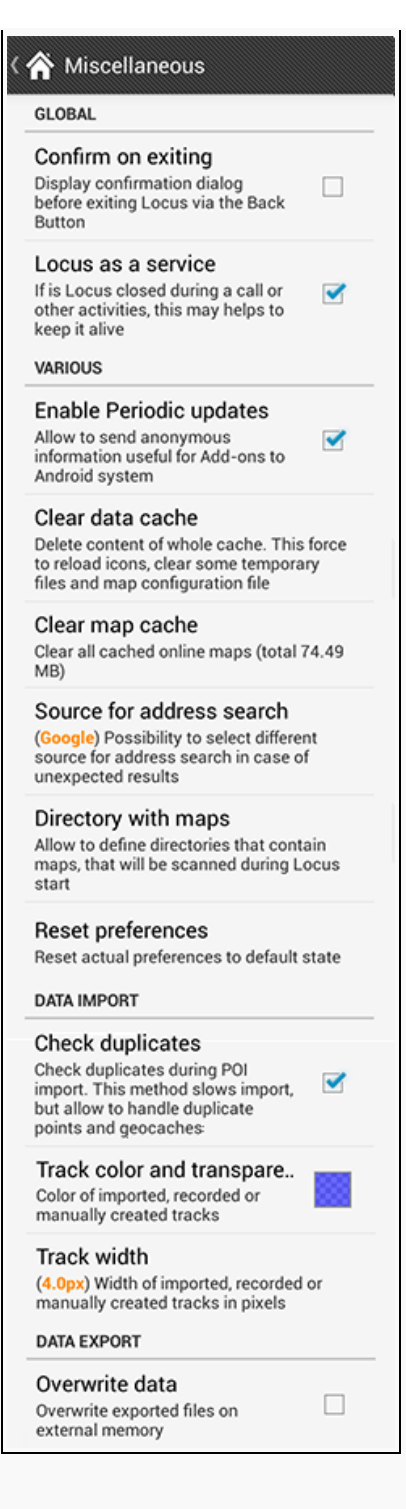

Clear map cache – deletes all temporarily saved online maps from a memory card. Warning: after deleting all temporarily saved tiles (by online browsing) will be lost.

Source for address search - allow to choose search engine used for address searching Google - use default suggested method. This engine is usable only on devices officially supported by Google. If you have device without Google Apps, this provider will not work for you MapQuest - alternative to Google, that do not have so precise data, but sometimes return better values and mainly is usable on all devices Bing - another alternative from Microsoft

Directory with maps - allow to define extra directories where personal maps are stored. More about this is here

### Data import

Check duplicates – check duplication of imported POIs'. By using this feature import is slower due to check for possible duplicate POI.

Track color and transparency – choose colour of imported, recorded and manually created routes.

Track width – choose width of all listed routes.

Data export

Overwrite data – allows to overwrite data exported from application (POI, recorded tracks), so that when exporting new files are not saved with same dates.

Was this article helpful?  $\Box$   $\Box$  0 out of 0 found this helpful

Have more questions? [Submit a request](http://support.locusmap.eu/hc/en-us/requests/new)

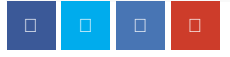

## Comments

# <span id="page-185-0"></span>**<u>Assaul</u>** Locus - knowledge base

### [Locus Map](#page-3-0) > [How-to](#page-84-0) > [Getting started](#page-208-0)

## App Basics

- To move the map, drag it with your finger in the direction you want to position the map.
- To zoom in and out, tap zoom in/zoom out buttons - [3] and [4]  $\bigoplus$   $\bigoplus$
- To open Main menu,  $\tan \frac{1}{2}$  [1]. Here you have access to all the features and settings of Locus Map app. To go back to map view, tap outside of the Main

### Find your location

[2].

menu.

- To locate your approximate position, tap Show current location button
- If you move the map after tapping this button, map will return to you position after 5 seconds of inactivity. This feature is called "Hold center method" and can be [turned off](https://asammsoftware.zendesk.com/hc/en-us/articles/200002881-Map-control-panels).

## Search

You can search for:

- Places
- Points of interests
- Wikipedia articles, Google Places, photos

• To search, tap Main menu  $\begin{bmatrix} 1 \\ 1 \end{bmatrix}$ 

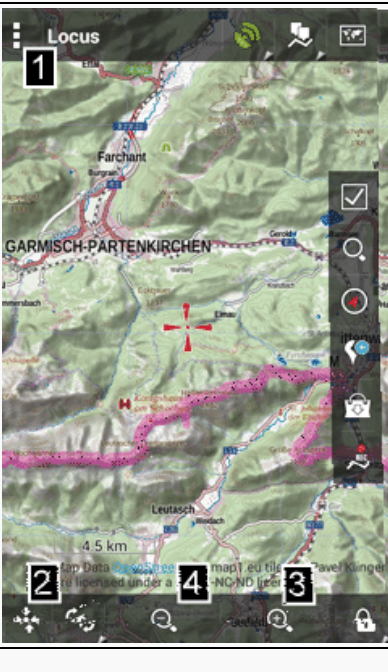

## RECENTLY VIEWED ARTICLES

- [Miscellaneous](#page-182-0) [Localization](#page-179-0)
- [Geocaching](#page-176-0)
- [Sensors](#page-174-0)

## RELATED ARTICLES

### [Maps in Locus](#page-195-0)

[Offline maps - get Locus vector](#page-242-0) [maps](#page-242-0)

[Track recording](#page-197-0)

- [Search](#page-34-0)
- [How to change style of track](#page-226-0)
- Tap Search.
- Choose, what you are looking for, type in a query and confirm.

For more information, read a section of the manual about [Search](#page-34-0).

First steps video

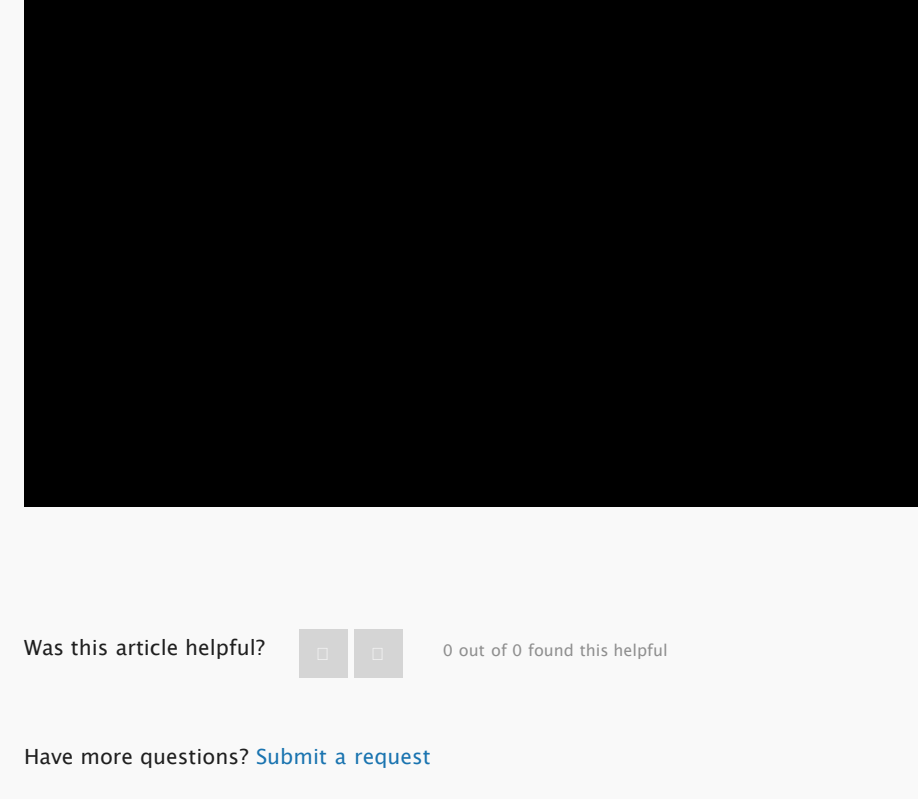

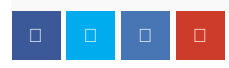

## Comments

[Sign in](http://support.locusmap.eu/access/login?theme=hc&hc=true&force_unaltered_return_to=true&return_to=http%3A%2F%2Fsupport.locusmap.eu%2Fhc%2Fen-us%2Farticles%2F200029201&locale=1)

# **A<sub>SS</sub>** Locus - knowledge base

[Locus Map](#page-3-0) > [Advanced topics](#page-86-0) > [Customization](#page-258-0)

## Configuration File

Locus version: 2.3.2, Free/Pro

## Description

Since version 2.3.2, Locus offer advanced configuration possibilities through config.cfg file placed into root directory of Locus on your card/memory

This file is manually created when Locus starts for the first (if not exist). Data are loaded at start and flushed in the end back to file, so if this file allow changing some settings that are also changeable in the application, settings will not be lost.

Default content

last updated: version 2.20.0

For horizonal scrolling on PC use keyboard arrows

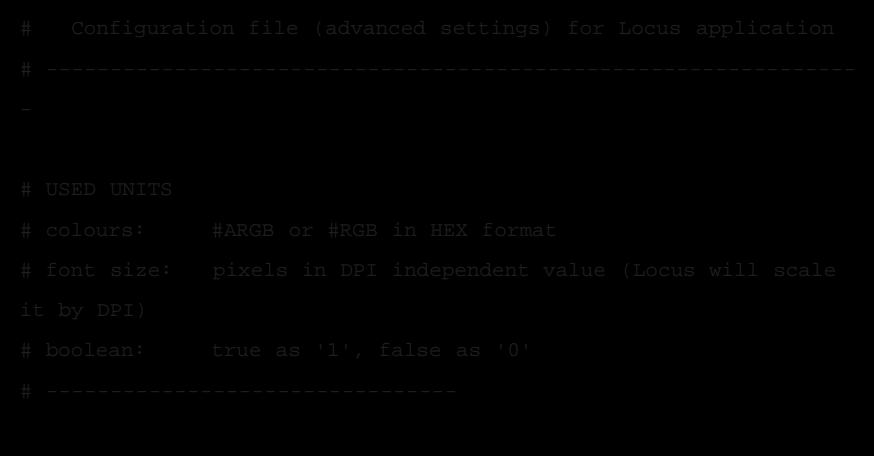

## RECENTLY VIEWED ARTICLES

- [Configuration File](#page-261-0)
- [App basics](#page-185-0)
- [Miscellaneous](#page-182-0)
- [Localization](#page-179-0)
- [Geocaching](#page-176-0)

## RELATED ARTICLES

[Coordinate systems](#page-312-0) [Map & Navigation cursors](#page-108-0) [How To Convert Shp File For Locus](#page-165-0) [Icons for Points & Tracks folders](#page-269-0) [Info for Online map providers](#page-276-0)

- 
- 

- 
- 
- 

- 
- 

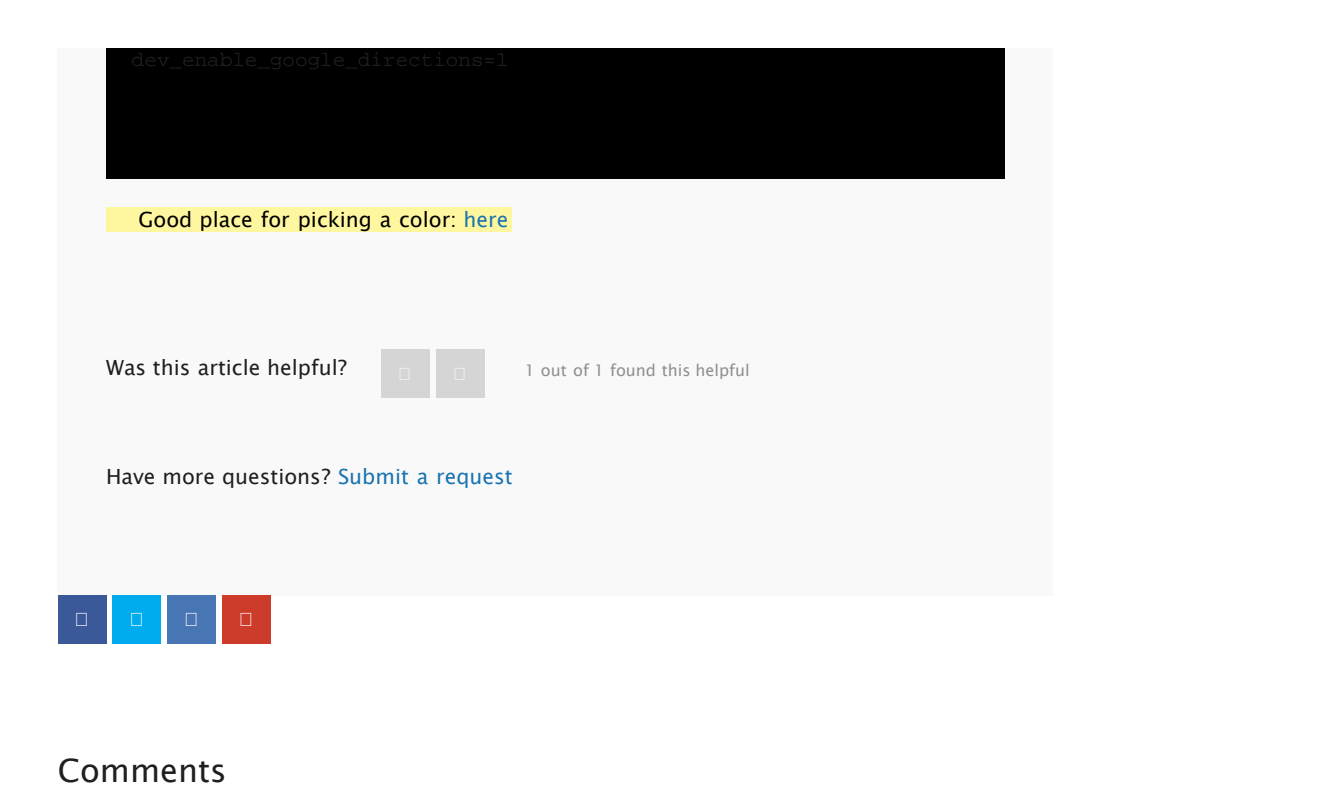

# <span id="page-195-0"></span>**<u>Assaul</u>** Locus - knowledge base

### [Locus Map](#page-3-0) > [How-to](#page-84-0) > [Getting started](#page-208-0)

## Maps In Locus

Locus does not provide only one map but offers lots different maps from different sources. So it's up to you and your needs which map do you use.

## How to change map

- Open Main Menu
- Tap on Map
- Choose tab [1]
- To choose online map source, tap it
- Locus Map app will show you the information about the map source - >tap Confirm
- Selected map is highlighted with orange background [2]

### ONLINE PERSONAL **VECTOR WMS**  $\overline{\mathbf{a}}$ t Road, City **Hybrid** I Photo/Satellites **Satellite** ă Photo/Satellites Classic (Open) ÷ Road, City 0SM World OSM - regional Various 4UMaps Ж Europe, United States, Canada Outdoor E. Cyclo, Hiking  $\overline{2}$ Map1.eu Map1.eu ŧ

24

**W** Maps

旧

E

## Online maps

These maps (as the name implies) works online, but most of the maps can be downloaded for offline usage. So when are you connected to wifi, you can select the area you are interested in and Locus download map for this area.

## Offline Maps

There are three options how to get offline maps to your device:

## Vector maps

Vector maps work on a different principle than online or personal map. These maps are rendered directly in your device and for this reason you can affect their appearance using built-in themes.

## RECENTLY VIEWED ARTICLES

- [Configuration File](#page-261-0)
- [App basics](#page-185-0)
- [Miscellaneous](#page-182-0)
- [Localization](#page-179-0)

## RELATED ARTICLES

[Offline maps - download online](#page-100-0) [maps](#page-100-0) [Offline maps - get Locus vector](#page-242-0) [maps](#page-242-0) [Track recording](#page-197-0) [Map download \(advanced\)](#page-21-0) [App basics](#page-185-0)

Maps works fully offline and are available for whole world (note: the level of detail could be different for diffrent country).

• See article: [Offline Maps - Get Locus Vector Maps](https://asammsoftware.zendesk.com/hc/en-us/articles/200023942)

Store online maps for offline

• See article [Offline maps - download online maps](https://asammsoftware.zendesk.com/hc/en-us/articles/200015652)

Personal maps

With Locus you are able to import map formats (TAR, MBT, GEMF, …more

**Fix Me!**). Tab personal maps provide list of all imported or downloaded maps.

Was this article helpful?  $\Box$   $\Box$  0 out of 0 found this helpful

Have more questions? [Submit a request](http://support.locusmap.eu/hc/en-us/requests/new)

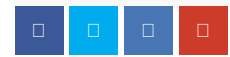

## Comments

# <span id="page-197-0"></span>**A<sub>SS</sub>** Locus - knowledge base

### [Locus Map](#page-3-0) > [How-to](#page-84-0) > [Getting started](#page-208-0)

## Track Recording

## Basics

To track your route, tap Main Menu

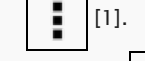

- Tap More
- Choose Track record
- Make sure that GPS is turned on and has proper signal (GPS icon [2] has to be green) [2].
- Center map to your postition by tapping ∗಼ .

Start recording

- Tap Rec button  $\begin{array}{|c|c|c|c|c|}\n\hline\n\text{F} & [3].\n\end{array}$
- From now on, Locus Map will track your route.

Save recorded track

To stop and save your recording, tap Stop [4] .

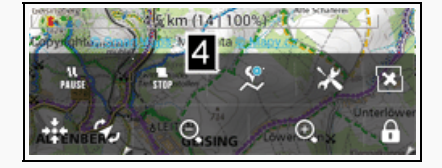

- Select folder [5], name [6] and description.
- To confirm, tap Save [7].

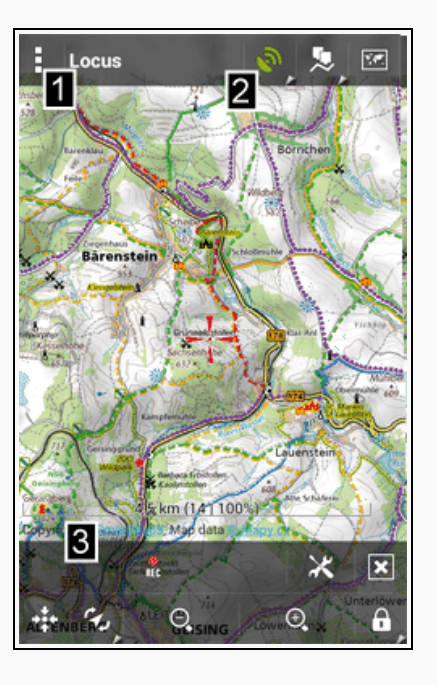

## RECENTLY VIEWED ARTICLES

[Maps in Locus](#page-195-0) [Configuration File](#page-261-0) [App basics](#page-185-0)

[Miscellaneous](#page-182-0)

## RELATED ARTICLES

[Points of interests](#page-209-0) [Track record](#page-45-0) [Import points and tracks](#page-98-0) [App basics](#page-185-0) [Live Tracking](#page-125-0)

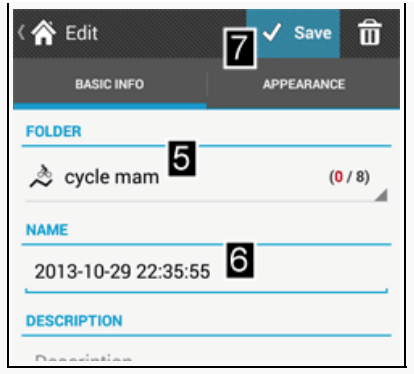

To find your recorded track Open Menu > Data and choose Track category.

To find out more, read [manual about Track recording](#page-45-0)

Was this article helpful?  $\Box$  0 out of 0 found this helpful

Have more questions? [Submit a request](http://support.locusmap.eu/hc/en-us/requests/new)

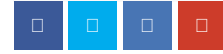

## Comments

### [Sign in](http://support.locusmap.eu/access/login?theme=hc&hc=true&force_unaltered_return_to=true&return_to=http%3A%2F%2Fsupport.locusmap.eu%2Fhc%2Fen-us%2Farticles%2F200118982&locale=1)

# **<u>Assaul</u>** Locus - knowledge base

### [Locus Map](#page-3-0) > [Manual](#page-1-0) > [Dialogs and Views](#page-20-0)

## Notification View

Locus application allow to use sound and vibrate sensor to notify on various actions. For settings these notifications is used one general design as on screenshot on right side. This post will try to describe you little bit, how this settings works.

View can be divided into two main parts

Settings of sound

This settings allow to define sound notification. You have to choose one of four possibilities

- Disable disable sound notification
- Beep enable simple notification by beep sound. You may define number of beeps.
- Choose sound allow to define custom sound from your system, that will be used for notification.
- Text-to-speech enable support for Text-to-speech system. This is currently supported only for Guiding along track.

For test of current settings, tap on Play button

## Settings of vibration

If you device have vibrate sensor (usually devices with phone module), you'll also see this part. Here you can define exact patter that will Locus play when required event happen.

- Disable disable vibrate notification
- Pattern allow to define pattern that will be used for notification.

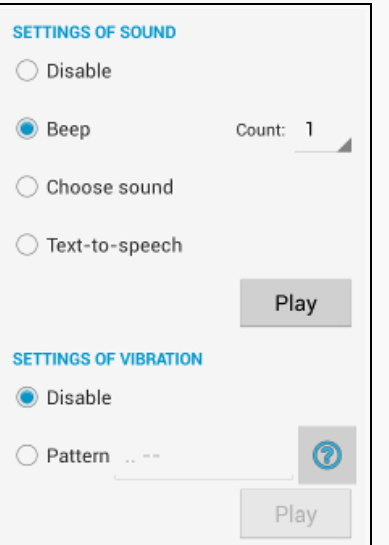

## RECENTLY VIEWED ARTICLES

[Notification view](#page-28-0) [Track recording](#page-197-0) [Maps in Locus](#page-195-0) [Configuration File](#page-261-0) [App basics](#page-185-0)

## RELATED ARTICLES

### [Search](#page-34-0)

[Types of navigation](#page-105-0) [Map download \(advanced\)](#page-21-0) [Tracks screen](#page-16-0) [Map & Navigation cursors](#page-108-0)

Have more questions? [Submit a request](http://support.locusmap.eu/hc/en-us/requests/new) Pattern may be created from three text symbols. Every symbol have special purpose. ' . ' (dot) - device will vibrate for 200 milliseconds ' - ' (dash) - device will vibrate for 500 milliseconds ' ' (space) - device will be silent (no vibration) for 500 milliseconds Was this article helpful?  $\Box$   $\Box$  0 out of 0 found this helpful

## Comments

### [Sign in](http://support.locusmap.eu/access/login?theme=hc&hc=true&force_unaltered_return_to=true&return_to=http%3A%2F%2Fsupport.locusmap.eu%2Fhc%2Fen-us%2Farticles%2F200242961-Public-Intents&locale=1)

# <span id="page-201-0"></span>*<u><b>Alige</u>* Locus - knowledge base

[Locus Map](#page-3-0) > [Advanced topics](#page-86-0) > [Locus API \(for Android developers\)](#page-289-0)

## Public Intents

## Basic information

[Android Intent](http://developer.android.com/reference/android/content/Intent.html) is mechanism, how applications in Android communicate. Almost every information, that one application want to send to another, it thanks to Intent. But Intent may be also used to start some action, to notify about some change and many other tasks.

## How to

Locus current support few actions, that may help you control Locus from different application. If you want to create more complex system and you're familiar with Android developing, I suggest use Locus API integrated into your own program.

Otherwise, use Tasker or any other application, and use definitions below.

Track record For control of track record, use below Actions. All actions have to be used as Broadcast intent

## Start recording

## Additional parameters

- Ability to set recording profile
	- key: INTENT\_EXTRA\_TRACK\_REC\_PROFILE
	- value: String, name of profile

## Pause recording

Stop recording

## RECENTLY VIEWED ARTICLES

[Notification view](#page-28-0) [Track recording](#page-197-0) [Maps in Locus](#page-195-0) [Configuration File](#page-261-0)

## RELATED ARTICLES

[Vector map content](#page-206-0) [Locus Actions](#page-203-0) [Locus does not run since update](#page-87-0) [device to Android 4.4.2](#page-87-0) [Configuration File](#page-261-0) [Configuration File - explanations](#page-259-0)

## Additional parameters

- Ability to automatically save track without asking for additional details
	- key: INTENT\_EXTRA\_TRACK\_REC\_AUTO\_SAVE
	- value: boolean, true/false value, default false

## Add waypoint

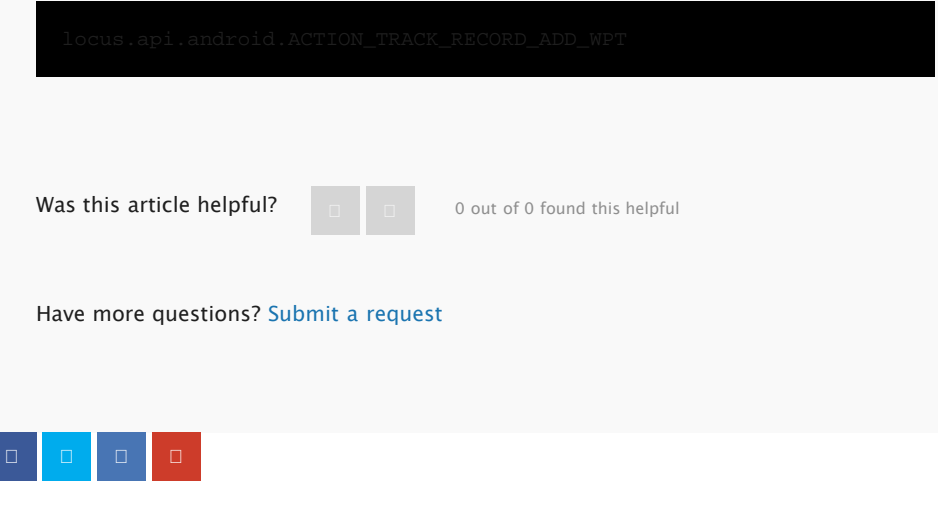

## Comments

# <span id="page-203-0"></span>**A<sub>SS</sub> Locus - knowledge base**

[Locus Map](#page-3-0) > [Advanced topics](#page-86-0) > [Customization](#page-258-0)

## Locus Actions

## Basic information

Below this mysterious name is hidden very simple way, how to provide easy method for downloading data from your own web server to Locus, and probably other features later. Whole concept is based on XML file, that you "give" Locus to process. In XML file is described what to do.  $0.99 \times 10^{10}$  Section (1999)  $0.99 \times 10^{10}$  Section (1999)  $0.99 \times 10^{10}$  Section (1999)  $0.99 \times 10^{10}$  Section (1999)  $0.99 \times 10^{10}$  Section (1999)  $0.99 \times 10^{10}$  Section (1999)  $0.99 \times 10^{10}$  Section (1999)  $0.9$ 

Locus currently support actions: download

How to

Whole file you provide to Locus is XML file with this syntax

Where locusActions may contain one or more action objects, that will do required work.

To make Locus correctly handling this file, you simply construct URL to this file by following syntax (example)

As you can see, simply change scheme to locus-actions and default scheme change to part of base URL separated only by one slash. Locus will handle this link in simple way:

- 1. remove locus-actions tag
- 2. change first part into new scheme

### Download

Action object that serve to download files into Locus directory

## RECENTLY VIEWED ARTICLES

[Public Intents](#page-201-0)

[Notification view](#page-28-0)

[Track recording](#page-197-0)

Mapsin 29331()–0.62D-634)–0.48973.6901 1762.1 ref

### Sample syntax is:

### Where

- download is core tag, that identify this action
- source URL to source file. If contain size and date parameters, download file be checked and not downloaded if already exists
	- size (optional) size of file in bytes
	- date (optional) date of last edit in format yyyy-MM-dd\_HH-mm-ss
- dest relative path (to Locus root), where to put new file
- after special action that is performed after download. Currently supported is
	- refreshMap useful if you download new personal or vector maps. This called on last map (in case you download more maps), refresh list of maps without need to restart Locus
	- importData immediately after file is downloaded, Locus will start normal import process of this file
	- displayData immediately after download, Locus will load and display downloaded file on map. Data will be displayed only temporarily, so if you want to store them permanently, use importData option
	- extract extract downloaded file. Directory is the one, used for download. You may also combine this task with refreshMap, so you may provide zipped personal map, that will extract after download and list of maps gets refreshed. For this use extract|refreshMap
	- deleteSource allow to delete downloaded file. This is useful mainly if you download zipped file and after extract, you want to remove this file. You may also use this combination extract|deleteSource|refreshMap, which extract file after download, delete original file and finally refresh maps list

Some phones have problems with setting correct time to downloaded file. Highly recommended is to set only size for comparing already downloaded files

Was this article helpful?  $\|\cdot\|$   $\|$   $\|$  0 out of 0 found this helpful

Have more questions? [Submit a request](http://support.locusmap.eu/hc/en-us/requests/new)

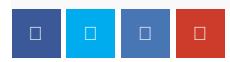

## Comments

## [Sign in](http://support.locusmap.eu/access/login?theme=hc&hc=true&force_unaltered_return_to=true&return_to=http%3A%2F%2Fsupport.locusmap.eu%2Fhc%2Fen-us%2Farticles%2F200242931-Vector-map-content&locale=1)

# <span id="page-206-0"></span>**A<sub>SS</sub>** Locus - knowledge base

[Locus Map](#page-3-0) > [Advanced topics](#page-86-0) > [Vector maps](#page-283-0)

## Vector Map Content

Basic information

This page contain mapping XML file, used by Locus for generating OSM-based vector maps and Locus internal themes.

TAG file

Current TAG file used in generation process: [tag-mapping-tourist.xml](http://support.locusmap.eu/hc/en-us/article_attachments/200081272/tag-mapping-tourist.xml)

Internal themes

Definition of five default themes: [locus\\_internal\\_themes.zip](http://support.locusmap.eu/hc/en-us/article_attachments/200081312/locus_internal_themes.zip)

[tag-mapping-tourist.xml](http://support.locusmap.eu/hc/en-us/article_attachments/200081272/tag-mapping-tourist.xml) (40 KB) [locus\\_internal\\_themes.zip](http://support.locusmap.eu/hc/en-us/article_attachments/200081312/locus_internal_themes.zip) (600 KB)

Was this article helpful?  $\Box$ 

Have more questions? [Submit a request](http://support.locusmap.eu/hc/en-us/requests/new)

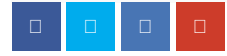

## RECENTLY VIEWED ARTICLES

[Locus Actions](#page-203-0) [Public Intents](#page-201-0)

[Notification view](#page-28-0)

[Track recording](#page-197-0)

## RELATED ARTICLES

[Supported attributes for theming](#page-284-0) [Maps in Locus](#page-195-0) [How to add external folder with](#page-239-0) [maps](#page-239-0) [Configuration File](#page-261-0)

[Types of navigation](#page-105-0)

Comments

## [Sign in](http://support.locusmap.eu/access/login?theme=hc&hc=true&force_unaltered_return_to=true&return_to=http%3A%2F%2Fsupport.locusmap.eu%2Fhc%2Fen-us%2Fsections%2F200006561-Getting-started&locale=1)

# <span id="page-208-0"></span>**Azia** Locus - knowledge base

[Locus Map](#page-3-0) > [How-to](#page-84-0) > Getting started

# Getting Started

- [App basics](#page-185-0)
- [Maps in Locus](#page-195-0)
- [Track recording](#page-197-0)
- [Points of interests](#page-209-0)
- [Import points and tracks](#page-98-0)

Sign in

# <span id="page-209-0"></span>**<u>Assaul</u>** Locus - knowledge base

[Locus Map](#page-3-0) > How-to > Getting started

## Points Of Interests

Point of interest is a specific point location that you may find useful or interesting.

How to add Point of interest

- To add a new point of interest, tap and hold your finger on a place you want to add as a Point of interest.
- Tap a pop up with the address.
- Tap a button  $\bigcirc$
- Choose a name and a category for your Point of interest. You can also add a short description and a photo.
- Tap Save.

How to view your Point of interest

- To view your Points of interests, tap
	- Data manager ...
- Tap Points and choose a category.
- Check those Points of interests, which you want to show on a map. To check all

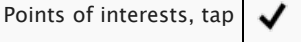

Go back to map view, go to the location of your Points of interests. There you can see your chosen Points of interests.

To find out more, read manual about Points of interests. **Fix Me!** 

Was this article helpful?  $\|\cdot\|$   $\|$  0 out of 0 found this helpful

## RECENTLY VIEWED ARTICLES

Vector map content

Locus Actions

Public Intents

Notification view

## RELATED ARTICLES

Import points and tracks App basics Navigate To Import points and tracks (advanced) Attachments to points

Have more questions? [Submit a request](http://support.locusmap.eu/hc/en-us/requests/new)

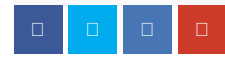

## Comments

[Sign in](http://support.locusmap.eu/access/login?theme=hc&hc=true&force_unaltered_return_to=true&return_to=http%3A%2F%2Fsupport.locusmap.eu%2Fhc%2Fen-us%2Fsections%2F200003151-FAQ&locale=1)

# <span id="page-211-0"></span>**Algement Cocus - knowledge base**

[Locus Map](#page-3-0) > [How-to](#page-84-0) > FAQ

## FAQ

- [I did not receive a purchased credit in Locus Store](#page-89-0)  $\bullet$
- [Locus does not run since update device to Android 4.4.2](#page-87-0)  $\bullet$
- [Is possible to purchase Locus Pro without payment card?](#page-212-0)
- [I have got a new device. Is it necessary to pay for Locus again?](#page-214-0)
- [How to move from Locus Free to Locus Pro?](#page-216-0)
- [It is not possible to verify the license](#page-218-0)
- [It isn't possible to install Locus Pro from AndroidPIT app](#page-297-0)
- [Duplicate payment of the credit/tiles in Locus Store](http://support.locusmap.eu/hc/en-us/articles/200009031-Duplicate-payment-of-the-credit-tiles-in-Locus-Store)
- [Moving Locus to new device / SD Card](http://support.locusmap.eu/hc/en-us/articles/200244982-Moving-Locus-to-new-device-SD-Card)
- [Which Heart Rate Monitor works with Locus](http://support.locusmap.eu/hc/en-us/articles/200306282-Which-Heart-Rate-Monitor-works-with-Locus)
- [Problems with points & tracks databases](#page-292-0)
- [Can not access Bing, Google, Yahoo or Nokia/Ovi maps](http://support.locusmap.eu/hc/en-us/articles/200236641-Can-not-access-Bing-Google-Yahoo-or-Nokia-Ovi-maps-)
- [Locus for iOS](#page-290-0)
- [Device with Android 2.1 and older](http://support.locusmap.eu/hc/en-us/articles/200030621-Device-with-Android-2-1-and-older)
- [Issue Reporting](http://support.locusmap.eu/hc/en-us/articles/200014822-Issue-Reporting)
- [How to create debug log](#page-294-0)

[Sign in](http://support.locusmap.eu/access/login?theme=hc&hc=true&force_unaltered_return_to=true&return_to=http%3A%2F%2Fsupport.locusmap.eu%2Fhc%2Fen-us%2Farticles%2F200011352-Is-possible-to-purchase-Locus-Pro-without-payment-card-&locale=1)

# <span id="page-212-0"></span>**<u>Assaul</u>** Locus - knowledge base

[Locus Map](#page-3-0) > [How-to](#page-84-0) > [FAQ](#page-211-0)

## Is Possible To Purchase Locus Pro Without Payment Card?

### Question

I would like to purchase Locus Pro but I don't want to use a payment card. Is there any other way how to purchase Locus Pro?

### Answer

Google Play Store does not allow an other form of payment than by payment card. You can purchase Locus Pro via alternative stores. Please bear in mind, in case of purchase via an alternative store, you have to also install their app Store for installing and updating Locus Pro. Here is a list of alternative stores where you can purchase Locus Pro

- AndroidPIT<http://www.androidpit.com/>You can pay by PayPal account. For Locus Pro instalation is needed to install also AppCenter app.
- Mobiroo <http://giftcard.mobiroo.com/>You can pay by gift cards. The Mobiroo gift cards are available in United States, Canada and Australia. In Europe they are only available in Germany and Austria. Here are a list of sales point <http://giftcard.mobiroo.com/wheretobuy>

Was this article helpful?  $\Box$ 

Have more questions? [Submit a request](http://support.locusmap.eu/hc/en-us/requests/new)

## RECENTLY VIEWED ARTICLES

[Points of interests](#page-209-0) [Vector map content](#page-206-0) [Locus Actions](#page-203-0) [Public Intents](#page-201-0)

## RELATED ARTICLES

[I did not receive a purchased credit](#page-89-0) [in Locus Store](#page-89-0) [Offline maps - get Locus vector](#page-242-0) [maps](#page-242-0) [Offline maps - download online](#page-100-0) [maps](#page-100-0) [Maps in Locus](#page-195-0) [Data basics](#page-94-0)

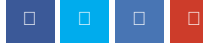

## Comments

[Sign in](http://support.locusmap.eu/access/login?theme=hc&hc=true&force_unaltered_return_to=true&return_to=http%3A%2F%2Fsupport.locusmap.eu%2Fhc%2Fen-us%2Farticles%2F200011342-I-have-got-a-new-device-Is-it-necessary-to-pay-for-Locus-again-&locale=1)

# <span id="page-214-0"></span>*<u><b>Alige</u>* Locus - knowledge base

[Locus Map](#page-3-0) > [How-to](#page-84-0) > [FAQ](#page-211-0)

# I Have Got A New Device. Is It Necessary To Pay For Locus Again?

### Questions

I purchased Locus Pro app on my old device. Now I have bought a new device. Is there any method how to move a license of the app?

## Answer

Sure, there is an option to use your purchased license of Locus Pro in your new device.

- 1. Simply add the same email account to your device as the one you've used for purchasing Locus Pro, because Locus license is paired with your email account.
- 2. Install Locus app from your store.

If you need to help with restoring Locus on new device, follow [this manual](http://support.locusmap.eu/hc/en-us/articles/200244982-Moving-Locus-to-new-device-SD-Card).

Please contact us in case you need a help. We will check your payment and status of your order.

Was this article helpful?  $\Box$ 

Have more questions? [Submit a request](http://support.locusmap.eu/hc/en-us/requests/new)

## 

## RECENTLY VIEWED ARTICLES

[Is possible to purchase Locus Pro](#page-212-0) [without payment card?](#page-212-0) [Points of interests](#page-209-0) [Vector map content](#page-206-0)

### [Locus Actions](#page-203-0)

## RELATED ARTICLES

[Moving Locus to new device / SD](http://support.locusmap.eu/hc/en-us/articles/200244982-Moving-Locus-to-new-device-SD-Card) [Card](http://support.locusmap.eu/hc/en-us/articles/200244982-Moving-Locus-to-new-device-SD-Card) [App basics](#page-185-0) [It is not possible to verify the license](#page-218-0) [How to move from Locus Free to](#page-216-0) [Locus Pro?](#page-216-0) [Import points and tracks](#page-98-0)

## Comments
# <span id="page-216-0"></span>**<u>Assaul</u>** Locus - knowledge base

[Locus Map](#page-3-0) > [How-to](#page-84-0) > [FAQ](#page-211-0)

## How To Move From Locus Free To Locus Pro?

#### Question

I am user of Locus Free and would like to purchase Locus Pro. Is there any backup possibility? I don't want to lose my data and settings.

#### Answer

You can install Locus PRO and you don't lose previous data. You only need to backup setting in Locus Free app. All your data from Locus free app (maps, waypoints, tracks, etc.) are stored in the directory Locus in your phone and Locus PRO is able to read these data.

Please follow these steps:

- 1. Run Locus Free > Menu > More > Backup
- 2. Choose "Backup only settings" and save new backup file
- 3. Unistall Locus Free
- 4. Install Locus Pro
- 5. Run Locus Pro > Menu > More > Backup
- 6. Choose "Restore" option and select file created in step 2
- 7. Restart application

Was this article helpful?  $\|\cdot\|$   $\|$   $\|$  0 out of 0 found this helpful

Have more questions? [Submit a request](http://support.locusmap.eu/hc/en-us/requests/new)

## RECENTLY VIEWED ARTICLES

[I have got a new device. Is it](#page-214-0) [necessary to pay for Locus again?](#page-214-0) [Is possible to purchase Locus Pro](#page-212-0) [without payment card?](#page-212-0) [Points of interests](#page-209-0) [Vector map content](#page-206-0)

## RELATED ARTICLES

#### [App basics](#page-185-0)

[I did not receive a purchased credit](#page-89-0) [in Locus Store](#page-89-0) [It isn't possible to install Locus Pro](#page-297-0) [from AndroidPIT app](#page-297-0) [It is not possible to verify the license](#page-218-0) [GPS screen](#page-5-0)

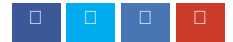

## Comments

# <span id="page-218-0"></span>**<u><b>Rige**</u> Locus - knowledge base

[Locus Map](#page-3-0) > [How-to](#page-84-0) > [FAQ](#page-211-0)

## It Is Not Possible To Verify The License

### Problem

I've purchased Locus Pro from Google Play Store, but it is not possible to verify the license of the app.

I'm receiving "Google Play Store could not verify your license. Please ensure that you are signed in to the Google Play account that was used to make the purchase and try again. If you have not obtained this application from Google Play, please consider supporting the developer by purchasing it below." when launching the app.

#### Answer

To verify that Locus Pro has been purchased through the Google Play Store, Locus Pro asks the Google Play Store for a digital license certificate. If no certificate is found for your Google account, this message will appear.

There may be a several reasons for this issue, so please follow these steps:

- 1. Please, check, if you are connected to the internet and the connection is stable, because you need an internet connection to verify the license.
- 2. Check, if the account you are using on your device is the same as the one you've used for purchasing Locus Pro, because Locus license is paired with your account.
- 3. Clear cache data of Google Play app. To do this, go to Menu of your device/Manage apps/Google Play Store/Clear cache.
- 4. Uninstall Locus app Restart your device Install Locus app from Google Play Store again,

If you still have a problem with Locus Pro, contact us at and we'll help you.

### RECENTLY VIEWED ARTICLES

[How to move from Locus Free to](#page-216-0) [Locus Pro?](#page-216-0) [I have got a new device. Is it](#page-214-0) [necessary to pay for Locus again?](#page-214-0) [Is possible to purchase Locus Pro](#page-212-0) [without payment card?](#page-212-0) [Points of interests](#page-209-0)

### RELATED ARTICLES

[I have got a new device. Is it](#page-214-0) [necessary to pay for Locus again?](#page-214-0) [It isn't possible to install Locus Pro](#page-297-0) [from AndroidPIT app](#page-297-0) [I did not receive a purchased credit](#page-89-0) [in Locus Store](#page-89-0) [Can not access Bing, Google, Yahoo](http://support.locusmap.eu/hc/en-us/articles/200236641-Can-not-access-Bing-Google-Yahoo-or-Nokia-Ovi-maps-) [or Nokia/Ovi maps](http://support.locusmap.eu/hc/en-us/articles/200236641-Can-not-access-Bing-Google-Yahoo-or-Nokia-Ovi-maps-) [App basics](#page-185-0)

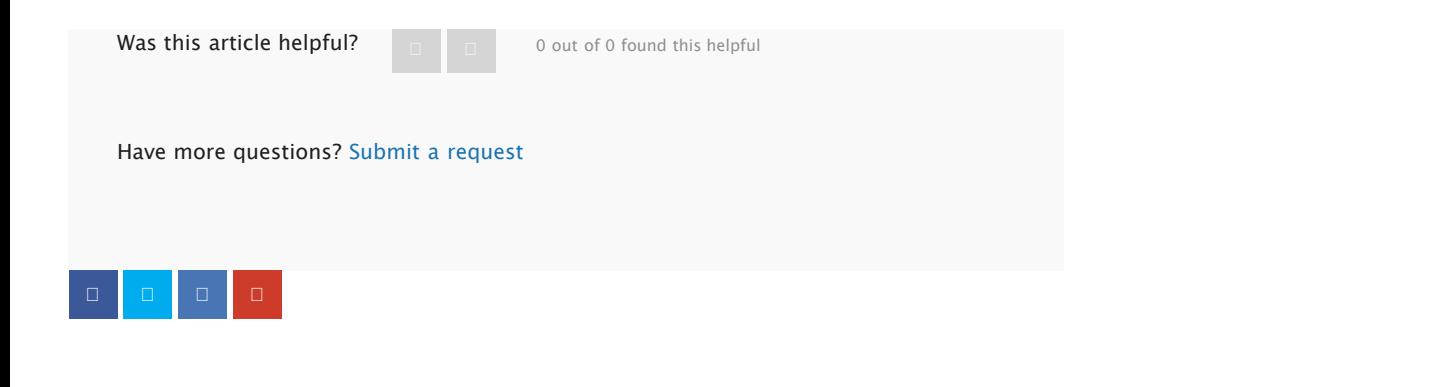

## Comments

Article is closed for comments.

# <span id="page-220-0"></span>**Alian Locus - knowledge base**

[Locus Map](#page-3-0) > [How-to](#page-84-0) > Points & Tracks

## Points & Tracks

- [Data basics](#page-94-0)
- [How to export track](#page-96-0)
- [Attachments to points](#page-221-0)
- [How to share route via email](#page-223-0)
- [How to change style of track](#page-226-0)
- [How to change style of all tracks in a folder](#page-228-0)

# <span id="page-221-0"></span>**<u>Assaul</u>** Locus - knowledge base

[Locus Map](#page-3-0) > [How-to](#page-84-0) > [Points & Tracks](#page-220-0)

## Attachments To Points

Locus version: 2.19.0, Free/Pro

### Types of attachments

Attachments are separated to four general categories

- Photo raster images
- Video recorded video, movies
- Audio recorded audio, music files
- Other files all other possible files, that you want to have attached to point

Where to add them

TODO

Basic handling

Take attachment

Word take means creating new attachment with Locus directly. For example taking a new photos, new videos etc.

In these cases, all new content is stored in Locus/data/media directory.

Pick attachment

Work pick means choosing already existing content from your device.

In these cases, Locus only store link to this content, but file is not copied to Locus directory!

Removing attachments

When you delete point, you should be also able to delete content as well. Anyway without direct confirmation, data will remain on stored place.

## RECENTLY VIEWED ARTICLES

[It is not possible to verify the license](#page-218-0) [How to move from Locus Free to](#page-216-0) [Locus Pro?](#page-216-0)

[I have got a new device. Is it](#page-214-0) [necessary to pay for Locus again?](#page-214-0) [Is possible to purchase Locus Pro](#page-212-0) [without payment card?](#page-212-0)

### RELATED ARTICLES

[How to share route via email](#page-223-0) [Types of navigation](#page-105-0) [Data basics](#page-94-0) [Import points and tracks](#page-98-0) [How to export track](#page-96-0)

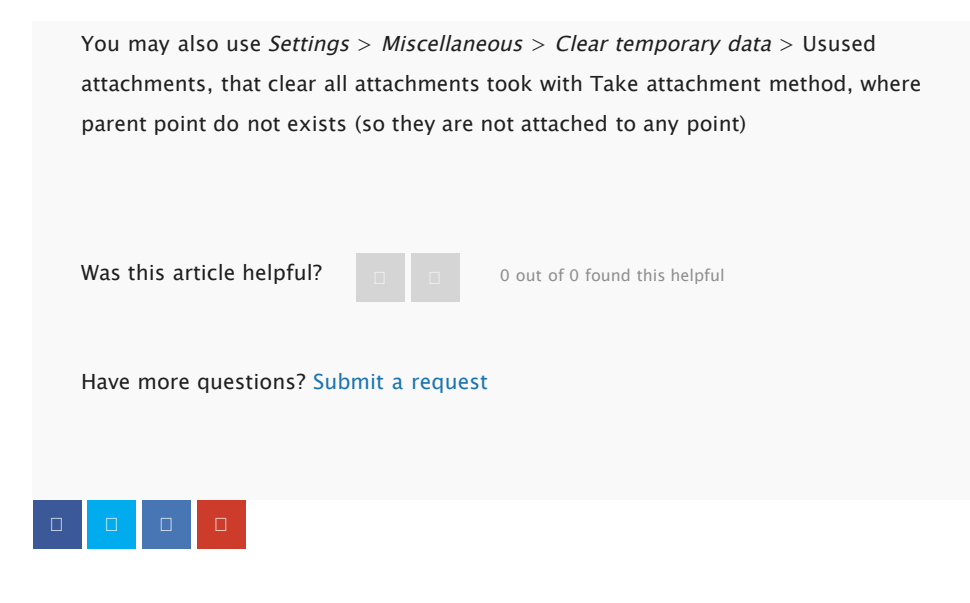

## Comments

Article is closed for comments.

### Sign in

# <span id="page-223-0"></span>**<u>Assaul</u>** Locus - knowledge base

Search �

Locus Map > How-to > Points & Tracks

## How To Share Route Via Email

There are many possibilities how to share or exported track/route. In this tutorial we show hot to export route into KML and send it via email.

Select track for export

- First precondition is some recorded or created track
- Open Menu > Data > section Tracks
- Open folder with and tap on track you want to export
- Locus shows window with detailed information about track
- Tap on Tools button  $[1]$  > Export  $[2]$

Export dialog

- Export type [3] choose KML/KMZ
- Export Path [4] (Locus create KML file, here set where will be file saved)
- Check Share exported data
- Confirm [5] export in top panel

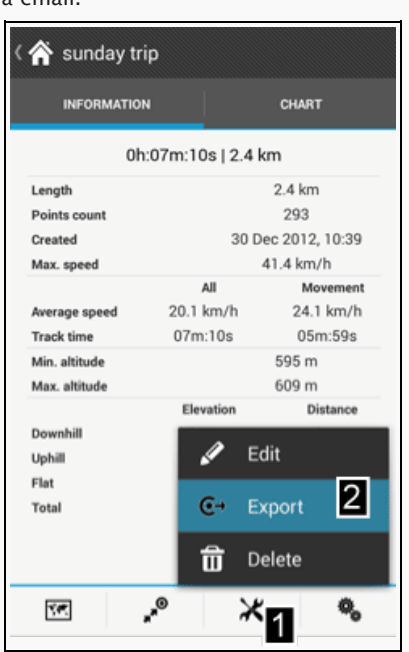

## RECENTLY VIEWED ARTICLES

Attachments to points It is not possible to verify the license How to move from Locus Free to Locus Pro?

I have got a new device. Is it necessary to pay for Locus again?

## RELATED ARTICLES

How to change style of track How to export track Data basics Offline maps - download online maps Change Theme of Vector map

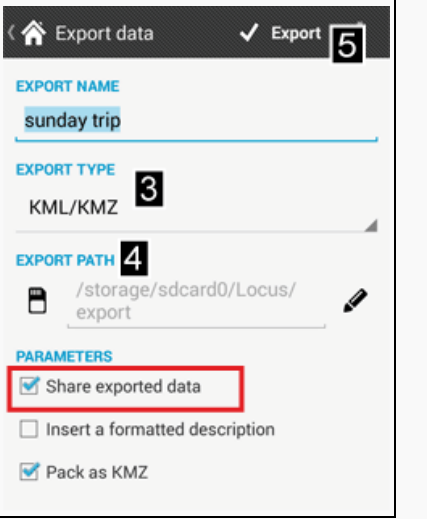

• In last step select email client (or other app) and share send exported file

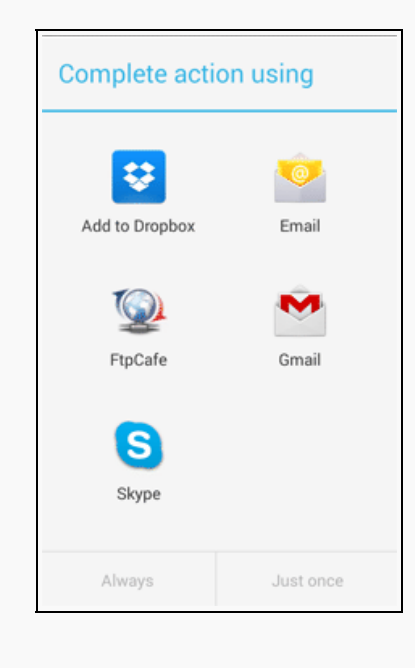

Was this article helpful?  $\Box$   $\Box$  0 out of 0 found this helpful

Have more questions? [Submit a request](http://support.locusmap.eu/hc/en-us/requests/new)

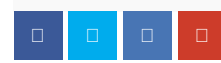

## Comments

Article is closed for comments.

<span id="page-226-0"></span>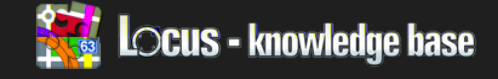

[Locus Map](#page-3-0) > [How-to](#page-84-0) > [Points & Tracks](#page-220-0)

## How To Change Style Of Track

With Locus Map you are able to set arbitrary appearance of every track.

• Open Menu > Data > Track section > and tap on Track you want to edit [1]

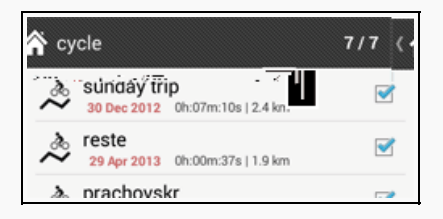

• In track detail screen tap on tools button [2] and choose Edit [3]

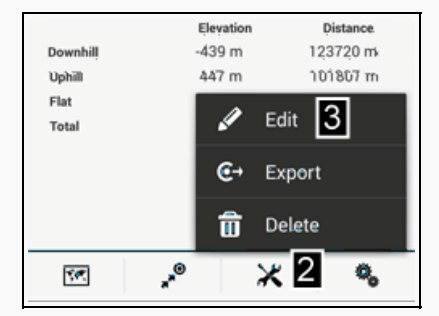

- Go to the Appearance tab
- Turn off "Use style of folder" [4]. Please note: In Locus you have two options how to change appearance of track. You can change style for every single track (as is described in this article) or you can set style for whole folder. In default every new track keeps style of parent folder.

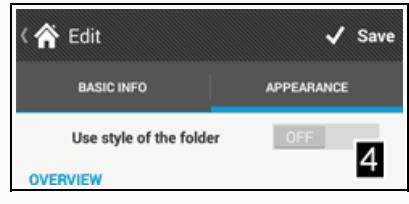

- Change style [5] preview of new style is visible in part [6]
- Save track

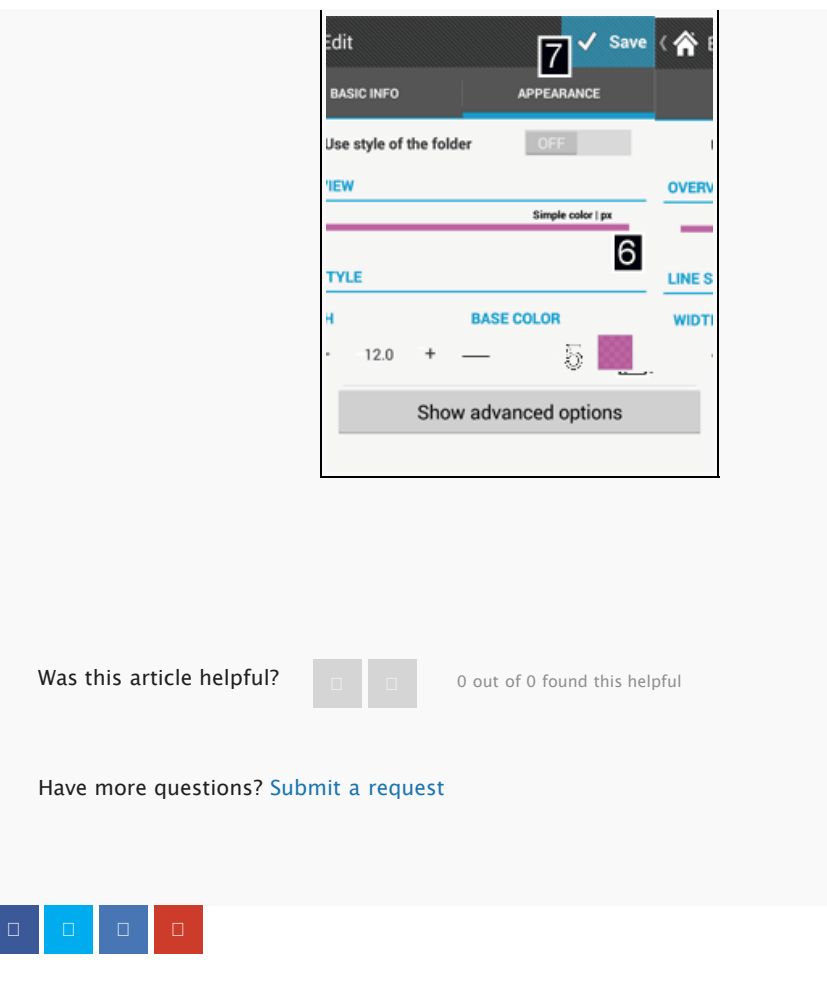

## Comments

# <span id="page-228-0"></span>**A<sub>SS</sub> Locus - knowledge base**

[Locus Map](#page-3-0) > [How-to](#page-84-0) > [Points & Tracks](#page-220-0)

## How To Change Style Of All Tracks In A Folder

## Basic info

By default every track in Locus has appearance as its parent folder (without imported KML tracks). So when you change style for whole folder, you also influence the appearance of tracks in this folder. On other hand you can change style only for one particular track. Please see article: [How To Change Style Of Track.](https://asammsoftware.zendesk.com/hc/en-us/articles/200032981)

#### Change style of folder

• Open Menu  $>$  Data  $>$  Track  $>$  Tap on settings for folder with track [1] and choose Edit [2]

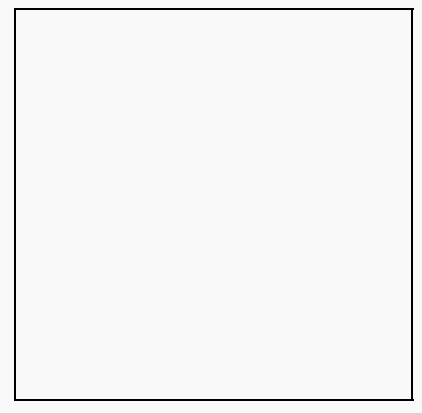

- Change style [3] preview of new style is visible in part [4]
- Save changes [5]

## RECENTLY VIEWED ARTICLES

[How to change style of track](#page-226-0) [How to share route via email](#page-223-0) [Attachments to points](#page-221-0) [It is not possible to verify the license](#page-218-0)

## RELATED ARTICLES

[How to change style of track](#page-226-0) [Offline maps - download online](#page-100-0) [maps](#page-100-0) [Types of navigation](#page-105-0) [Do I have to pay?](#page-103-0)

[How to change size of text on map](#page-234-0)

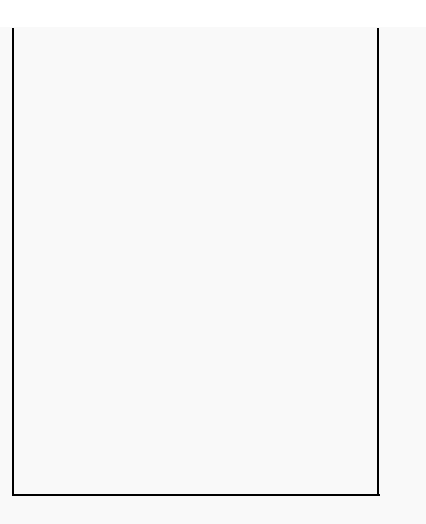

Please note: style for folder affect only tracks in folder which has turn-on "Use style of the folder" in appereance settings [6]

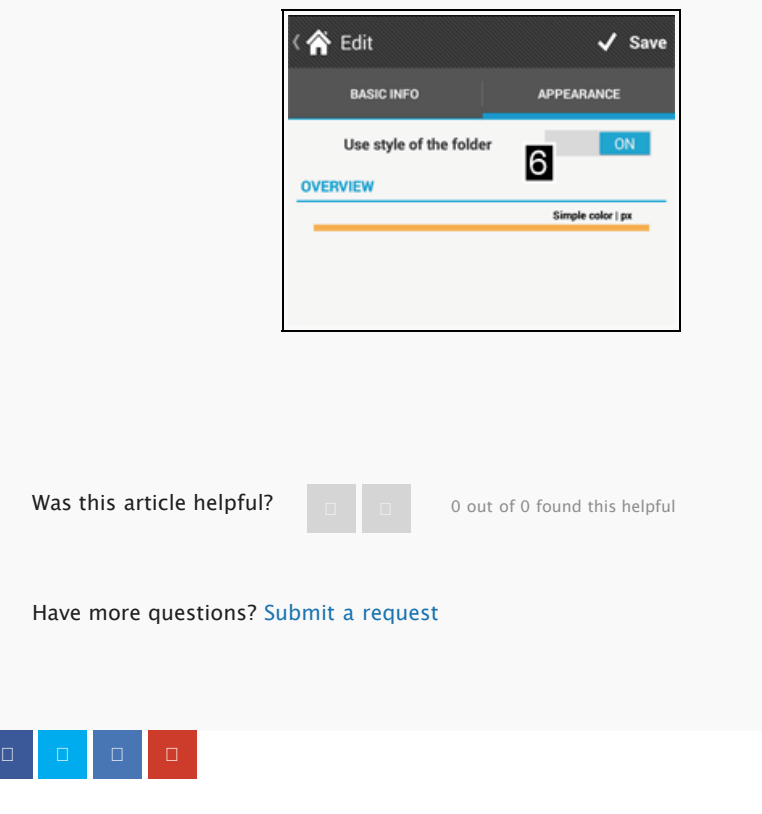

## Comments

[Sign in](http://support.locusmap.eu/access/login?theme=hc&hc=true&force_unaltered_return_to=true&return_to=http%3A%2F%2Fsupport.locusmap.eu%2Fhc%2Fen-us%2Fsections%2F200006581-Maps&locale=1)

# <span id="page-231-0"></span>**Alignal** Locus - knowledge base

[Locus Map](#page-3-0) > [How-to](#page-84-0) > Maps

# Maps

- [How to show zoom-level in Locus](#page-232-0)
- [How to change size of text on map](#page-234-0)
- [Offline maps download online maps](#page-100-0)
- [Change Theme of Vector map](#page-236-0)
- [How to add external folder with maps](#page-239-0)
- [Offline maps get Locus vector maps](#page-242-0)

# <span id="page-232-0"></span>*<u><b>The Locus - knowledge hase</u>*

[Locus Map](#page-3-0) > [How-to](#page-84-0) > [Maps](#page-231-0)

## How To Show Zoom-Level In Locus

The resolution of map view in Locus is defined by "zoom level". It's numeric value between 0 (entire world can be seen on one map) to 22+ (streets and buildings are shown). There are two possibilities how to show zoom level in Locus.

### Top panel

Tap on to "Locus" in top panel and choose Map

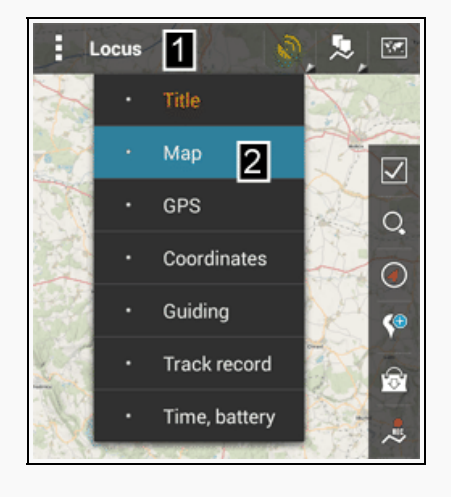

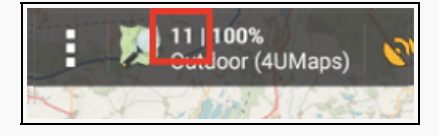

### Scale bar

Tap on scale in map window for showing zoom level

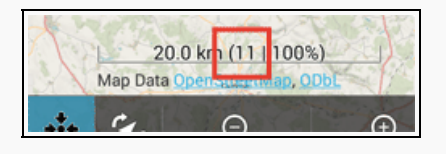

## RECENTLY VIEWED ARTICLES

[How to change style of all tracks in a](#page-228-0) [folder](#page-228-0) [How to change style of track](#page-226-0) [How to share route via email](#page-223-0)

### [Attachments to points](#page-221-0)

## RELATED ARTICLES

[Change Theme of Vector map](#page-236-0) [How to change size of text on map](#page-234-0) [Offline maps - get Locus vector](#page-242-0) [maps](#page-242-0) [How to add external folder with](#page-239-0) [maps](#page-239-0) [Types of navigation](#page-105-0)

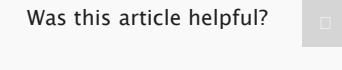

0 out of 0 found this helpful

Have more questions? [Submit a request](http://support.locusmap.eu/hc/en-us/requests/new)

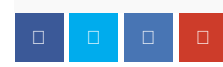

## Comments

[Sign in](http://support.locusmap.eu/access/login?theme=hc&hc=true&force_unaltered_return_to=true&return_to=http%3A%2F%2Fsupport.locusmap.eu%2Fhc%2Fen-us%2Farticles%2F200076961-How-to-change-size-of-text-on-map&locale=1)

# <span id="page-234-0"></span>*<u><b>The Locus - knowledge hase</u>*

[Locus Map](#page-3-0)  $>$  [How-to](#page-84-0)  $>$  [Maps](#page-231-0)

## How To Change Size Of Text On Map

### Rescale whole maps

Locus offers to possibility rescale whole maps not only text.

- Open Menu > Settings > Map advanced
- Enable: Resolution of maps [1]
- Tap on Scale resolution [2] and select scale factor (for example 2.00x )

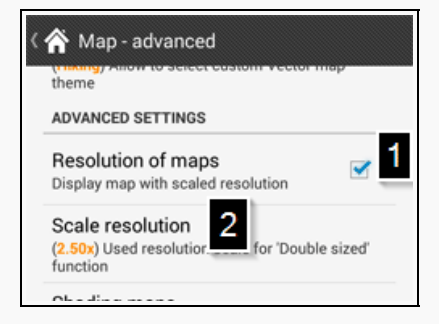

This setting caused that all maps in Locus will have bigger elements, but don't worry maps still have proper coordinates.

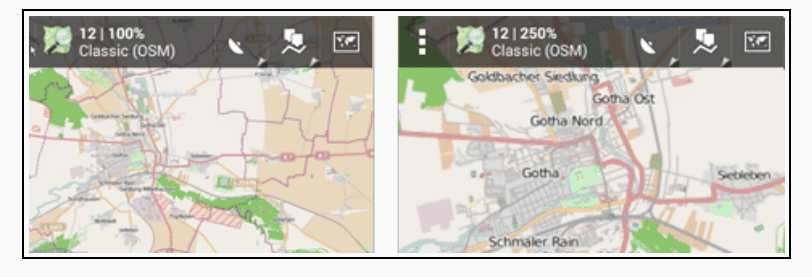

#### Change text size of vector maps

Locus vector maps are rendered directly in your devices. For this reason it's possible to influence the appearance of map by [Vector themes](https://asammsoftware.zendesk.com/hc/en-us/articles/200034192-Change-Theme-of-Vector-map) and also change size of text.

- Open Menu > Settings > Map advanced
- Vector maps  $>$  Text size [3]

## RECENTLY VIEWED ARTICLES

[How to show zoom-level in Locus](#page-232-0) [How to change style of all tracks in a](#page-228-0) [folder](#page-228-0)

[How to change style of track](#page-226-0)

[How to share route via email](#page-223-0)

## RELATED ARTICLES

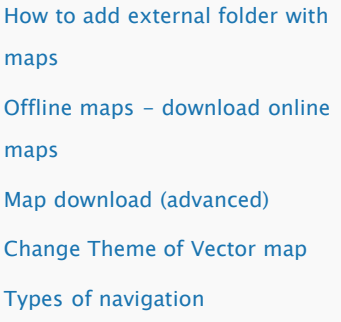

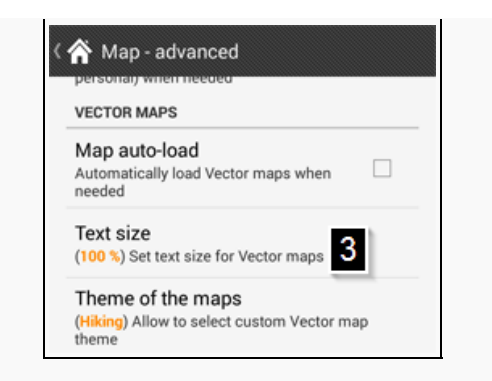

Please note: this setting influence the text size only for vector maps

Was this article helpful?  $\Box$   $\Box$  0 out of 0 found this helpful

Have more questions? [Submit a request](http://support.locusmap.eu/hc/en-us/requests/new)

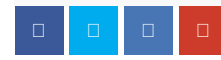

## Comments

# <span id="page-236-0"></span>**<u>Assaul</u>** Locus - knowledge base

[Locus Map](#page-3-0)  $>$  [How-to](#page-84-0)  $>$  [Maps](#page-231-0)

## Change Theme Of Vector Map

### Theme of vector map

Locus offers via Locus store vector maps which are usefull for off-line usage (smaller size, avalaible for whole world) . Map itself is rendered in device and the appearance of these maps is influenced by render theme. The change of theme causes that the map looks different and can be used in other situations.

#### Internal themes

Locus contains the following basic themes for vector maps:

- Hiking: Topographic theme with hiking paths (recommended)
- Cycle: Topographic theme contains cycling paths (recommended)
- City: Theme for general usage especially for city life
- Car: Theme focused on driving
- Ski: Include slopes, and Cross country skiing routes

Change themes in the map manager

- Go to the Menu > Maps > section Vector
- Long tap on map which you want to change

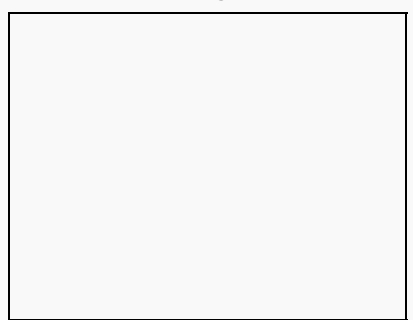

• Select theme

## RECENTLY VIEWED ARTICLES

[How to change size of text on map](#page-234-0) [How to show zoom-level in Locus](#page-232-0) [How to change style of all tracks in a](#page-228-0) [folder](#page-228-0)

[How to change style of track](#page-226-0)

## RELATED ARTICLES

[How to change size of text on map](#page-234-0) [Offline maps - get Locus vector](#page-242-0) [maps](#page-242-0) [How to add external folder with](#page-239-0) [maps](#page-239-0) [How to show zoom-level in Locus](#page-232-0) [How to change style of all tracks in a](#page-228-0)

[folder](#page-228-0)

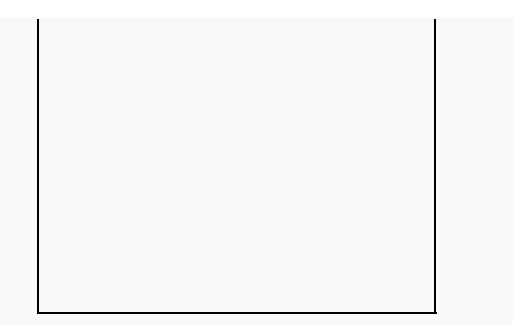

Change themes in Settings

- Open Menu > Settings > [Map advanced](http://support.locusmap.eu/hc/en-us/articles/200003062)
- In Vector maps section, is settings Theme of the maps

Change themes with the [Quick switch](http://support.locusmap.eu/hc/en-us/articles/200004072) function

• In first step is needed to set right panel. Open Menu > More > Set right panel

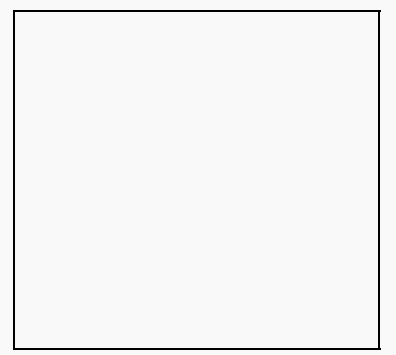

• Select Quick switch (you can add more features in right panel) then close the window

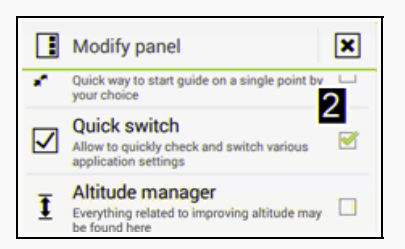

- Now you can see the right panel in map window
- Tap on quick switch button

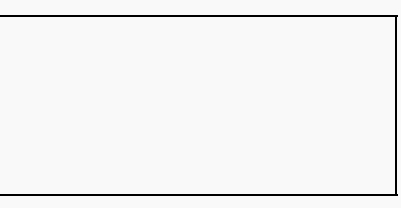

Tap on Theme of the map

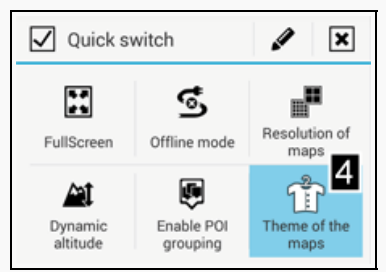

Choose theme you want to us

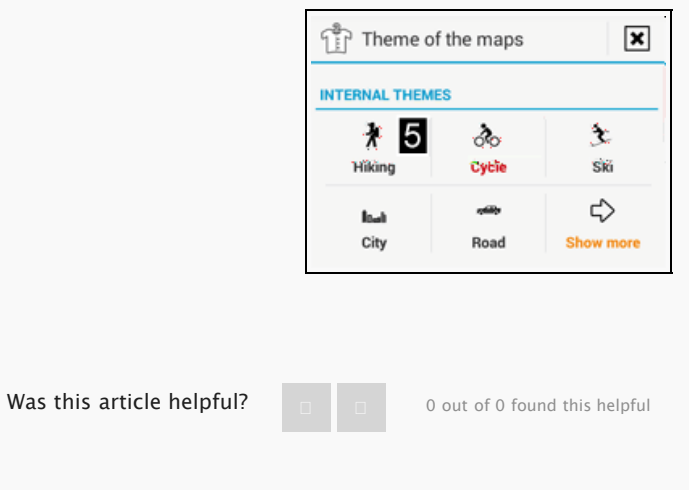

Have more questions? [Submit a request](http://support.locusmap.eu/hc/en-us/requests/new)

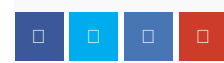

## Comments

Article is closed for comments.

# <span id="page-239-0"></span>**A<sub>SS</sub> Locus - knowledge base**

[Locus Map](#page-3-0) > [How-to](#page-84-0) > [Maps](#page-231-0)

## How To Add External Folder With Maps

Default storage for maps is placed in the location Locus/maps or in the location Locus/mapsVector (for vector maps). Article describe how to add arbitrary directory with maps to Locus - for example maps from SD card.

Create new directory you want to add and copy maps to this directory

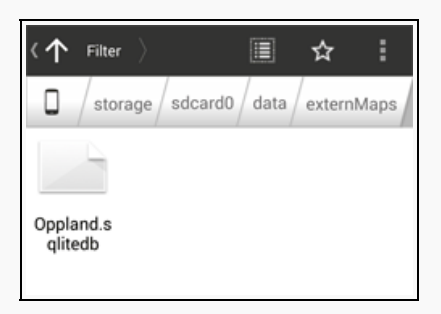

• Run Locus and go to the Menu  $>$  Maps  $>$  Personal and from top menu select Add Map. Note: if you want to add directory with vector map go to the tab Vector. The next steps are identical for both personal and vector maps.

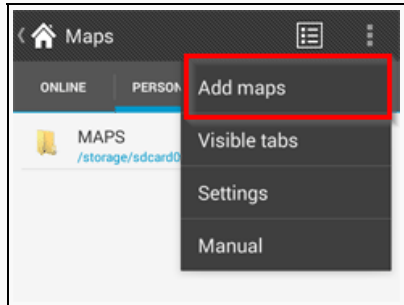

Tap on Add button

## RECENTLY VIEWED ARTICLES

[Change Theme of Vector map](#page-236-0) [How to change size of text on map](#page-234-0) [How to show zoom-level in Locus](#page-232-0) [How to change style of all tracks in a](#page-228-0) [folder](#page-228-0)

## RELATED ARTICLES

[Offline maps - get Locus vector](#page-242-0) [maps](#page-242-0) [Map download \(advanced\)](#page-21-0) [Offline maps - download online](#page-100-0) [maps](#page-100-0) [Types of navigation](#page-105-0) [Map & Navigation cursors](#page-108-0)

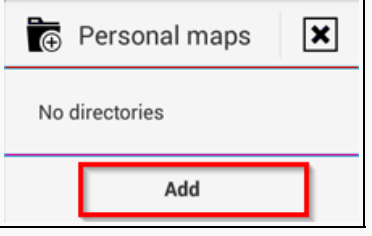

• Browse folder and select the folder you want to add (tap on the check button)

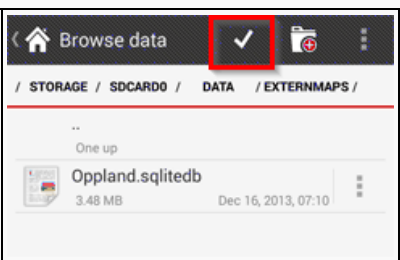

Close the window or add other folder

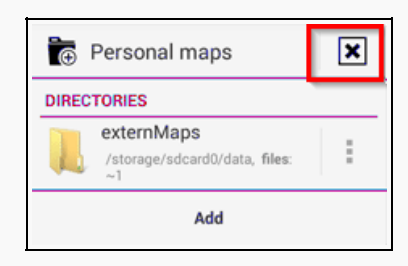

• New maps will be placed in Personal or Vector tab of Map manager

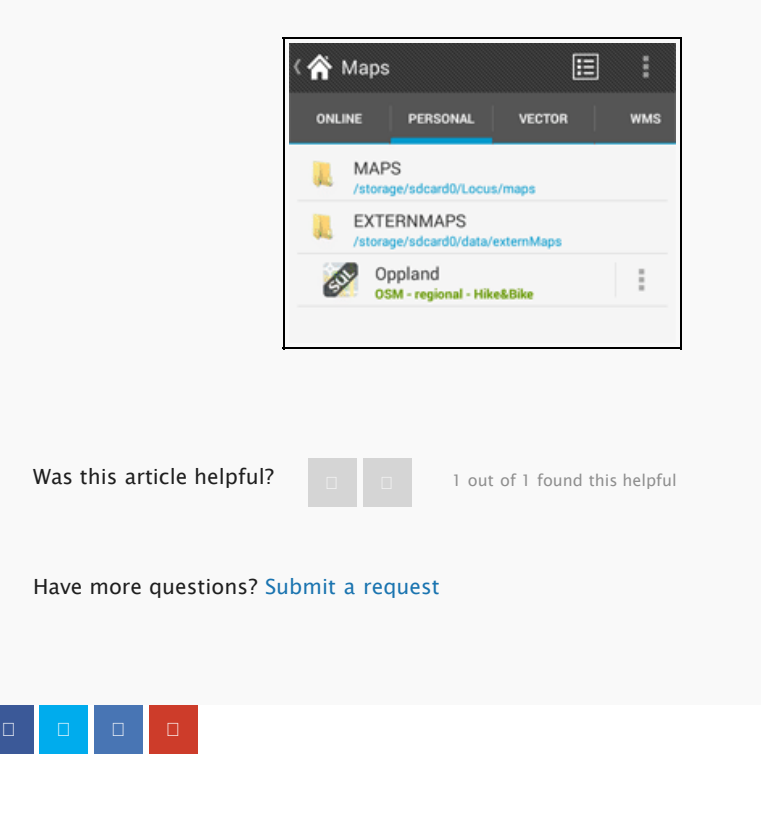

## Comments

# <span id="page-242-0"></span>**<u>Assaul</u>** Locus - knowledge base

[Locus Map](#page-3-0)  $>$  [How-to](#page-84-0)  $>$  [Maps](#page-231-0)

## Offline Maps - Get Locus Vector Maps

Downloading of the Vector maps, is charged for transmitted data and not by maps itself. That's why You simply buy credit and not maps. Map credit is reduced after successful download, so you'll not be charged in case of some problems on your memory card or other unexpected problems. Maps are quite cheap (eg. one downloading of whole Germany costs about 0.5 euro) Purchase credit

• Open Menu  $\begin{array}{|c|c|c|}\n\hline\n\end{array}$  > and tap on Locus Store

Ľоì

 $\bullet$  Select tab Maps  $>$  open Vector maps  $>$  choose credit amount

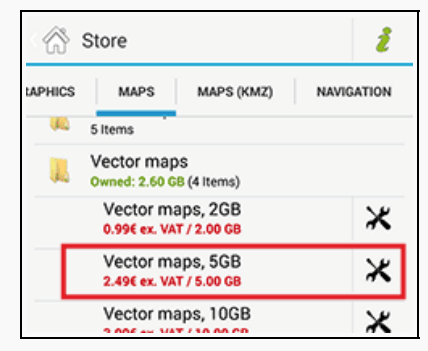

Confirm purchasing of credit

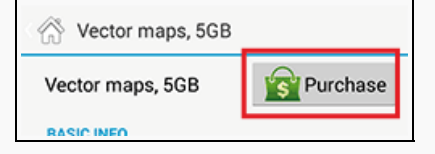

Downloading map

- Open Menu  $\begin{array}{|c|c|c|c|}\n\hline\n\end{array}$  > and tap on Maps  $\begin{array}{|c|c|c|}\n\hline\n\end{array}$  and make sure you are in Vector category.
- From top panel tap on download button

## RECENTLY VIEWED ARTICLES

[How to add external folder with](#page-239-0) [maps](#page-239-0)

[Change Theme of Vector map](#page-236-0)

[How to change size of text on map](#page-234-0)

[How to show zoom-level in Locus](#page-232-0)

## RELATED ARTICLES

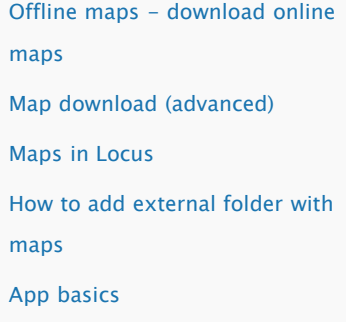

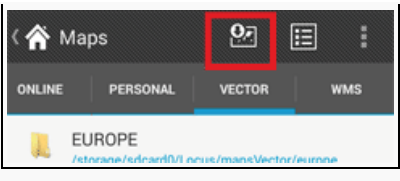

Select state/map you want to download

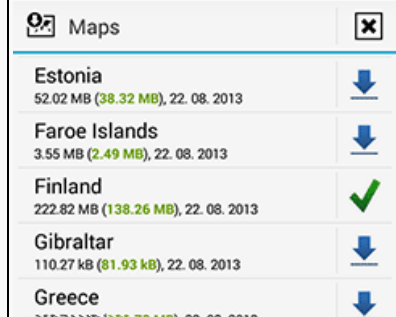

- Below every name of map are two important numbers.
	- Black one display size of map on your SD card (Locus check the space before downloading)
	- Green one display credit you'll be charged. Transferred data from internet.
	- Last value is date of map creating.

Please note: vector maps work offline but they are not related with navigation function. For this reason you need internet connection for recalculation the navigation route.

### Map updates

- Updates of Vector data are usually once per 2 months
- Cost for downloading update, is same as for downloading new map

How to video

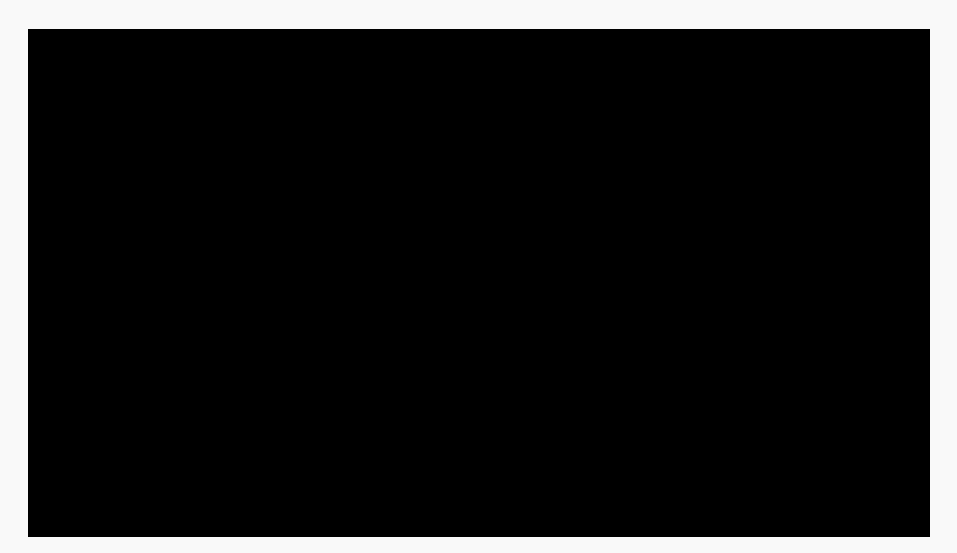

Was this article helpful?  $\Box$   $\Box$  0 out of 1 found this helpful

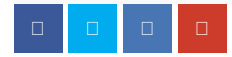

## Comments

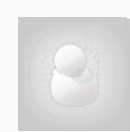

Jakub Weidl

when be Czech languages?

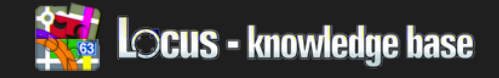

[Locus Map](#page-3-0) > [How-to](#page-84-0) > Navigation & Guiding

# Navigation & Guiding

[Types of navigation](#page-105-0)

# <span id="page-246-0"></span>**Alignal** Locus - knowledge base

[Locus Map](#page-3-0) > [How-to](#page-84-0) > Geocaching

# Geocaching

- [What is Geocaching & Membership](#page-247-0)
- [Getting and handling geocaching data](#page-249-0)
- [Various useful information to start](#page-251-0)
- [Do I have to pay?](#page-103-0)
- [How to work with Geocaching4Locus add-on](#page-253-0)
- [Using C:GEO app together with Locus](#page-255-0)

# <span id="page-247-0"></span>*<u><b>Alige</u>* Locus - knowledge base

[Locus Map](#page-3-0) > [How-to](#page-84-0) > [Geocaching](#page-246-0)

## What Is Geocaching & Membership

#### What is geocaching

Geocaching is a real-world, outdoor treasure hunting game in which you use GPSenabled devices.

Your task is to find a geocache, which was hidden by another player, by using GPS to guide you to the geocache's location using coordinates which you get from a geocaching website. After you get to the geocache's location, you have to rely on your senses to search and find geocache.

#### Membership

If you want to find caches, you need their location and info about them. There are many geocaching websites, but the one, that is most used and which works best with Locus Map, is [www.geocaching.com.](http://www.geocaching.com/)

To use [www.geocaching.com,](http://www.geocaching.com/) you need an account. There are two types of them:

- Free Basic Membership
- Paid Premium Membership

The most important difference between them is that if you're a Basic member, you can only download 3 traditional caches a day directly to Locus. No matter if you have Locus Free or if you've paid for Locus Pro.

But if you don't want to pay and still want to download more than 3 caches a day, there is [a way.](http://support.locusmap.eu/hc/en-us/articles/200105731)

If you don't have a geocaching.com account, read below how to create it.

How to create geocaching.com account

- Go to <https://www.geocaching.com/membership/register.aspx?type=basic>
- Fill in the form and aggree to the Terms of Use and Privacy Policy.
- Click on Create My Account.
- After filling the form, you should receive an email from geocaching.com with

## RECENTLY VIEWED ARTICLES

[Offline maps - get Locus vector](#page-242-0) [maps](#page-242-0)

[How to add external folder with](#page-239-0) [maps](#page-239-0)

[Change Theme of Vector map](#page-236-0)

[How to change size of text on map](#page-234-0)

## RELATED ARTICLES

[Getting and handling geocaching](#page-249-0) [data](#page-249-0) [Do I have to pay?](#page-103-0) [Various useful information to start](#page-251-0) [Types of navigation](#page-105-0) [Supported map formats](#page-80-0)

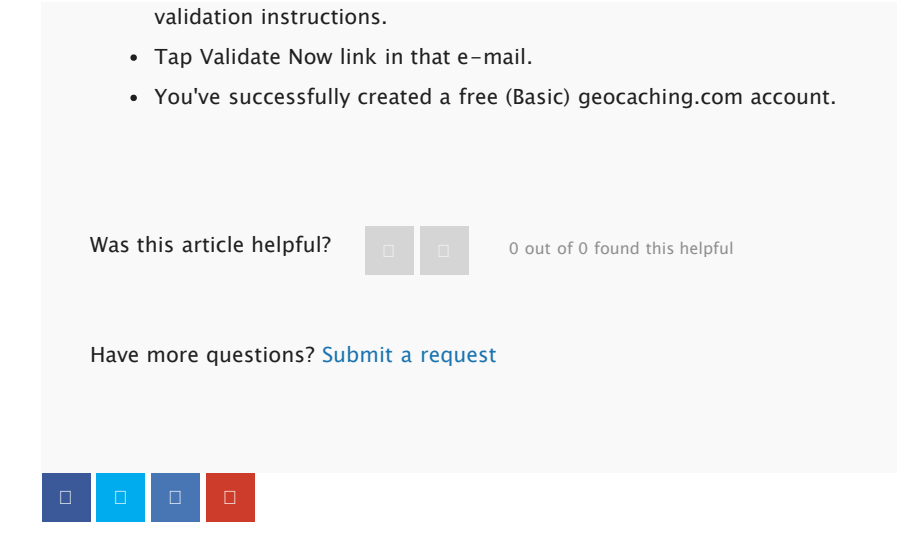

## **Comments**

Article is closed for comments.

Search Andrew March 2014, and the search of the search of the search of the search of the search of the search

# <span id="page-249-0"></span>**<u>Assaul</u>** Locus - knowledge base

[Locus Map](#page-3-0) > [How-to](#page-84-0) > [Geocaching](#page-246-0)

## Getting And Handling Geocaching Data

### Getting geocaching data (caches)

To use geocaching in Locus Map, you'll need data about individual caches. There are several ways to get them. To learn more about them, click on the link.

- [Import of supported cache files](http://support.locusmap.eu/hc/en-us/articles/200089952)
- [Geocaching4Locus addon](http://support.locusmap.eu/hc/en-us/articles/200105821)
- Geocaching Live (Pocket queries)
- [3rd party application, like c:geo](http://support.locusmap.eu/hc/en-us/articles/200089982)
- [GSAK or GeoGet thanks to other add-ons](https://play.google.com/store/search?q=locus+add-on&c=apps)

## Viewing caches

- To view your geocaches, tap Data manager  $\left| \bigoplus_{i=1}^n x_i \right|$  in the Main screen.
	-
- Tap Points and choose a folder in which your caches are saved.
- Check caches which you want to show on a map. To check all geocaches, tap

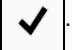

Go back to Main screen and go to the location of your caches. Here you can see your chosen geocaches.

### Managing caches

To manage your geocaches, tap Data manager  $\Box$  in the Main screen.

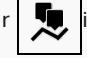

- Tap Points and choose a folder in which your caches are saved.
- Here you can manage your caches.
- For more info, read manual about [Points screen.](http://support.locusmap.eu/hc/en-us/articles/200087191)

### Was this article helpful?  $\Box$   $\Box$  0 out of 0 found this helpful

## RECENTLY VIEWED ARTICLES

[What is Geocaching & Membership](#page-247-0) [Offline maps - get Locus vector](#page-242-0) [maps](#page-242-0) [How to add external folder with](#page-239-0) [maps](#page-239-0)

[Change Theme of Vector map](#page-236-0)

## RELATED ARTICLES

[Import points and tracks](#page-98-0)

[How to work with Geocaching4Locus](#page-253-0) [add-on](#page-253-0)

[Various useful information to start](#page-251-0)

[Using C:GEO app together with Locus](#page-255-0)

[Do I have to pay?](#page-103-0)

Have more questions? [Submit a request](http://support.locusmap.eu/hc/en-us/requests/new)

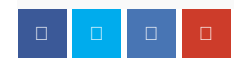

## Comments

Article is closed for comments.

Search Andrew March 2014, and the search of the search of the search of the search of the search of the search

[Sign in](http://support.locusmap.eu/access/login?theme=hc&hc=true&force_unaltered_return_to=true&return_to=http%3A%2F%2Fsupport.locusmap.eu%2Fhc%2Fen-us%2Farticles%2F200208671-Various-useful-information-to-start&locale=1)

# <span id="page-251-0"></span>**Regist Locus - knowledge base**

[Locus Map](#page-3-0) > [How-to](#page-84-0) > [Geocaching](#page-246-0)

## Various Useful Information To Start

#### Field Notes and Logging

With field notes, you can log your geocaching experience (found/didn't find/note…) offline and later upload it to geocaching.com as a log.

#### Field notes can be uploaded:

- directly via Locus "Geocaching Live" (API)
- by uploading of Locus/gcFieldNotex.txt file from the Locus directory to geocaching.com via browser (device browser or a PC browser with access to gcFieldNotex.txt)
- via Geocaching tools in Locus

Field notes can't include the log for a Travel Bug or a Geocoin. You can do this when you create log at geocaching.com from the uploaded field note.

### Logging

- to log, first tap on the particular cache.
- tap the button name Logging
- tap "Log your visit". Sometimes, you have to authorize Locus Map for using geocaching.com
- fill out the form.
- tap OK.

### Notes

To write down your own note to geocache:

- get to geocaching screen by tapping any cache on the map.
- tap the button named Notes

You can use this feature for paperless geocaching.

What to make a note about?

## RECENTLY VIEWED ARTICLES

[Getting and handling geocaching](#page-249-0) [data](#page-249-0) [What is Geocaching & Membership](#page-247-0)

[Offline maps - get Locus vector](#page-242-0)

[maps](#page-242-0)

[How to add external folder with](#page-239-0) [maps](#page-239-0)

## RELATED ARTICLES

[How to work with Geocaching4Locus](#page-253-0) [add-on](#page-253-0) [Geocaching tools](#page-134-0) [Do I have to pay?](#page-103-0) [Getting and handling geocaching](#page-249-0) [data](#page-249-0) [Types of navigation](#page-105-0)
#### For example:

- the answer to a question of a stage
- calculation formula
- hints to remember
- the shopping list for things you need on your next geocaching trip

#### Help with cache hunt

A lot of caches from geocaching.com have an encrypted hint to help you, when you can't find a cache.

To view the decrypted hint, tap a button named Hint in geoaching screen.

## Geocaching tools

There are many geocaching tools, which you can use. To learn more about them, read [Geocaching tools article](http://support.locusmap.eu/hc/en-us/articles/200003422).

Geocaching settings

To learn about geocaching settings, read [Geocaching settings article](http://support.locusmap.eu/hc/en-us/articles/200003102).

Was this article helpful?  $\Box$   $\Box$  0 out of 0 found this helpful

Have more questions? [Submit a request](http://support.locusmap.eu/hc/en-us/requests/new)

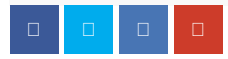

## Comments

# <span id="page-253-0"></span>**Asset** Locus - knowledge base

[Locus Map](#page-3-0) > [How-to](#page-84-0) > [Geocaching](#page-246-0)

# How To Work With Geocaching4Locus Add-On

This method has limitations:

Basic members of geocaching.com can download only 3 caches a day, no matter if they

own Locus Map Free or Locus Map Pro.

Premium members of geocaching.com can download unlimited amount of caches a day.

To download nearby caches:

• Tap Menu button  $\begin{array}{|c|c|c|}\n\hline\n\bullet &\text{in the top left corner of the Main screen.}\n\end{array}$ 

- Tap More
- Tap Geocaching4Locus.
- If you don't have Geocaching4Locus addon installed, you'll be taken to Google Play Store. Install Geocaching4Locus addon from there.
- After you've installed Geocaching4Locus addon, go back.
- Find and tap Geocaching4Locus in menu again.
- If you see "Complete action using..." prompt, choose Geocaching4Locus and tap Always.
- After that, you'll see a small dashboard with several features:

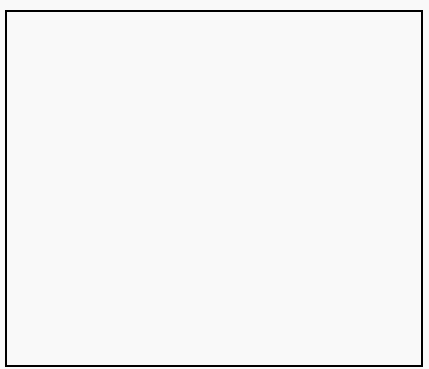

- Notice the limitations of a free basic membership account and Tap OK.
- Make sure, that Enable periodic updates is checked.
- Go back to the small Geocaching4Locus dashboard.
- Tap Nearest.
- Tap GPS to load your location.
- Choose, how many nearby caches you want to download.
- Tap Download to Locus.
- Choose a folder for you caches, check "Show on the map after import" and tap Import.
- You can see your caches on the map.

For more information, check [manual of Geocaching4Locus](http://geocaching4locus.eu/manual/) developer

Was this article helpful?  $\Box$   $\Box$  0 out of 0 found this helpful

Have more questions? [Submit a request](http://support.locusmap.eu/hc/en-us/requests/new)

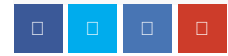

## Comments

# <span id="page-255-0"></span>*<u><b>Alige</u>* Locus - knowledge base

[Locus Map](#page-3-0) > [How-to](#page-84-0) > [Geocaching](#page-246-0)

## Using C:GEO App Together With Locus

#### Install c:geo and Google maps apps

- Go to <https://play.google.com/store/apps/details?id=cgeo.geocaching>and download c:geo. Don't worry, it's free.
- If you haven't installed Google Maps yet, install it from the Google Play Store. c:geo doesn't work without it.

Set Up Your Geocaching.com Account in c:geo

- Tap c:geo icon on your homescreen.
- If you've launched c:geo for the first time, you're in a Settings screen. If you haven't, go to the Settings screen by tapping the menu button on your mobile device in the Main Screen of c:geo, then choose Settings.
- Enter a geocacher nickname and a password, which you use with Geocaching.com.
- Tap "Check and save Login".
- Please wait a few seconds until c:geo checks that your login information is correct.
- Don't leave Settings menu yet and move to the next step of this manual.

Make a note of c:geo GPX Export Directory location

- Scroll down in Settings menu until you find GPX Export Directory text.
- Make a note of where this directory is stored. You'll need it later.

#### Find a Geocache

There are two ways to find caches in c:geo.

- Method #1: In the Main Screen tap Live Map and wait for geocache markers to show up on the map. Zoom in and out as required. Tap the marker of the geocache to see Geocache Information.
- Method #2: In the Main Screen tap Nearby and wait until the list of nearby geocaches loads. Tap the marker of the geocache to see Geocache Information.

## RECENTLY VIEWED ARTICLES

[How to work with Geocaching4Locus](#page-253-0) [add-on](#page-253-0)

[Various useful information to start](#page-251-0)

[Getting and handling geocaching](#page-249-0) [data](#page-249-0)

[What is Geocaching & Membership](#page-247-0)

## RELATED ARTICLES

[How to work with Geocaching4Locus](#page-253-0) [add-on](#page-253-0) [Offline maps - download online](#page-100-0) [maps](#page-100-0) [Do I have to pay?](#page-103-0) [Import points and tracks \(advanced\)](#page-11-0) [Offline maps - get Locus vector](#page-242-0) [maps](#page-242-0)

Please make sure that you have enabled GPS on your mobile device, otherwise the Nearby symbol doesn't respond to tapping.

Prepare geocache for import from c:geo to Locus Map

There are two ways in which you can prepare caches for import to Locus Map. Method #1 – Individual import:

- Tap the marker of the geocache to see Geocache Information.
- Tap More details.
- Tap Store button located next to Not available offline text.
- Wait until the Cache is saved.
- Go to Main screen by tapping
- Go to Stored
- Tap the Menu button located in the bottom right corner.
- Tap Manage.
- Choose Export.
- Choose GPX.
- Uncheck Open share menu after GPX export.
- Tap export.
- Move on to next section of this manual Import caches to Locus Map.

### Method #2 – Batch import:

- This method prepares all caches, that you see on the map, for import.
- Zoom in to the location in which you want all caches to prepare for import to Locus Map.
- Tap the Menu button located in the bottom right corner.
- Tap Store for offline button
- Confirm selection by tapping Yes.
- Choose in which folder you want your Caches to be. Let's say, you're hunting caches in Central Park. Just tap the folder, tap Add New Folder, name it Central Park caches and tap OK. Or, instead of tapping Add New Folder, choose folder you've already created.
- After you've set up the folder for you caches, tap Import. After the import is completed, you'll see a pop-up with import status. Close it.
- You're done, your geocaches are imported.

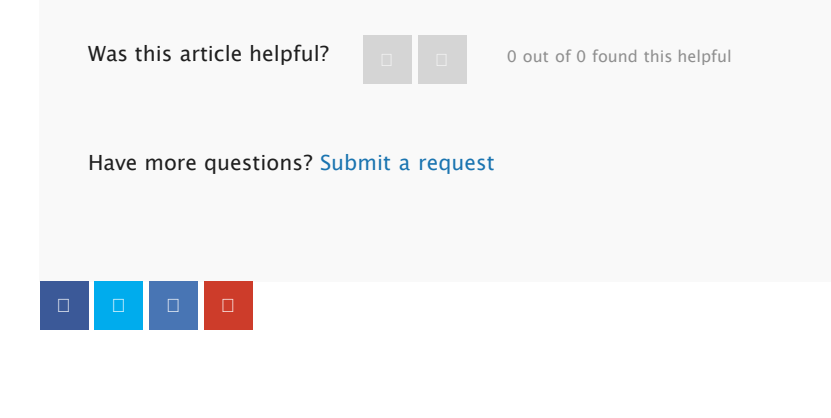

## Comments

## [Sign in](http://support.locusmap.eu/access/login?theme=hc&hc=true&force_unaltered_return_to=true&return_to=http%3A%2F%2Fsupport.locusmap.eu%2Fhc%2Fen-us%2Fsections%2F200007121-Customization&locale=1)

# <span id="page-258-0"></span>**Alian Locus - knowledge base**

[Locus Map](#page-3-0) > [Advanced topics](#page-86-0) > Customization

# Customization

- [Configuration File explanations](#page-259-0)
- [Locus Actions](#page-203-0)
- [Configuration File](#page-261-0)
- [Icons for Points & Tracks folders](#page-269-0)
- [Map & Navigation cursors](#page-108-0)
- [Geocaching icons](#page-271-0)
- [Coordinate systems](#page-312-0)

[Sign in](http://support.locusmap.eu/access/login?theme=hc&hc=true&force_unaltered_return_to=true&return_to=http%3A%2F%2Fsupport.locusmap.eu%2Fhc%2Fen-us%2Farticles%2F200241772-Configuration-File-explanations&locale=1)

# <span id="page-259-0"></span>**A<sub>SS</sub> Locus - knowledge base**

[Locus Map](#page-3-0) > [Advanced topics](#page-86-0) > [Customization](#page-258-0)

## Configuration File - Explanations

Because configuration file should be sometimes very complicated, we decided to explain more precisely some problematic parameters here.

guiding\_path\_map\_symbol

This parameter allows to define very precisely, shape and size of guiding line. Best is to explain it on default parameter.

Baisc values are: -8.0|-2.0|7.0|0.0|-8.0|2.0

Imagine squared paper. Every two numbers, means X and Y coordinates. So draw them. Result will be as on screen below. With same way, you may draw whatever symbol you want.

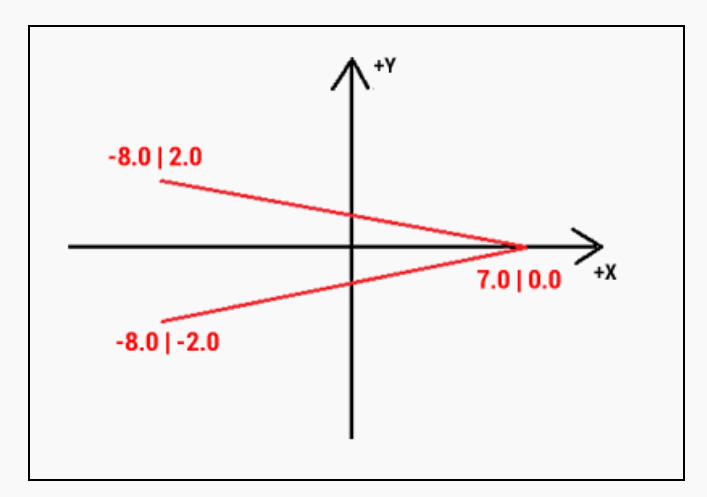

Has any nice results? Share them ;)

Was this article helpful?  $\|\cdot\|$   $\|$  0 out of 0 found this helpful

## RECENTLY VIEWED ARTICLES

[Using C:GEO app together with Locus](#page-255-0) [How to work with Geocaching4Locus](#page-253-0) [add-on](#page-253-0)

[Various useful information to start](#page-251-0) [Getting and handling geocaching](#page-249-0) [data](#page-249-0)

## RELATED ARTICLES

[Locus Actions](#page-203-0) [Configuration File](#page-261-0) [Icons for Points & Tracks folders](#page-269-0) [Data Manager](#page-14-0) [Map & Navigation cursors](#page-108-0)

Have more questions? [Submit a request](http://support.locusmap.eu/hc/en-us/requests/new)

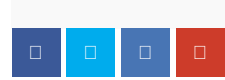

## Comments

Please [sign in](http://support.locusmap.eu/access/login?theme=hc&hc=true&force_unaltered_return_to=true&return_to=http%3A%2F%2Fsupport.locusmap.eu%2Fhc%2Fen-us%2Farticles%2F200241772-Configuration-File-explanations) to leave a comment.

[Sign in](http://support.locusmap.eu/access/login?theme=hc&hc=true&force_unaltered_return_to=true&return_to=http%3A%2F%2Fsupport.locusmap.eu%2Fhc%2Fen-us%2Farticles%2F200029201-Configuration-File&locale=1)

# <span id="page-261-0"></span>**A<sub>SS</sub> Locus - knowledge base**

[Locus Map](#page-3-0) > [Advanced topics](#page-86-0) > [Customization](#page-258-0)

## Configuration File

Locus version: 2.3.2, Free/Pro

## Description

Since version 2.3.2, Locus offer advanced configuration possibilities through config.cfg file placed into root directory of Locus on your card/memory

This file is manually created when Locus starts for the first (if not exist). Data are loaded at start and flushed in the end back to file, so if this file allow changing some settings that are also changeable in the application, settings will not be lost.

Default content

last updated: version 2.20.0

For horizonal scrolling on PC use keyboard arrows

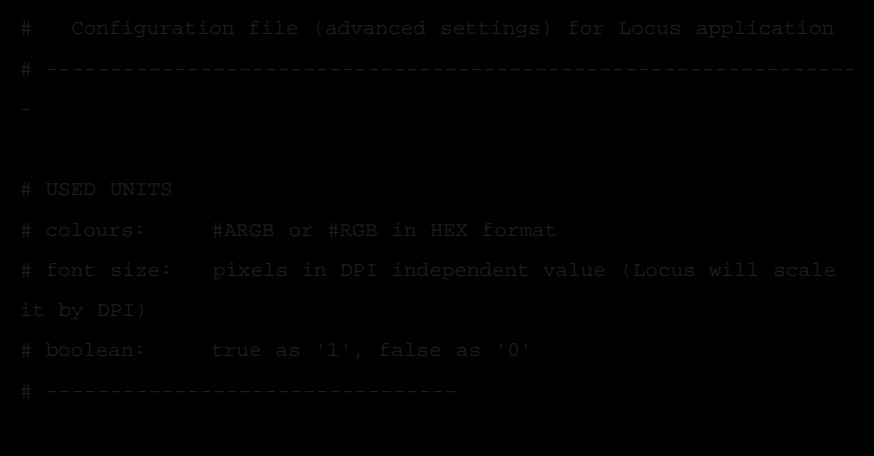

## RECENTLY VIEWED ARTICLES

[Configuration File - explanations](#page-259-0) [Using C:GEO app together with Locus](#page-255-0) [How to work with Geocaching4Locus](#page-253-0) [add-on](#page-253-0)

[Various useful information to start](#page-251-0)

## RELATED ARTICLES

[Coordinate systems](#page-312-0) [Map & Navigation cursors](#page-108-0) [How To Convert Shp File For Locus](#page-165-0) [Icons for Points & Tracks folders](#page-269-0) [Info for Online map providers](#page-276-0)

- 
- 

- 
- 
- 

- 
- 

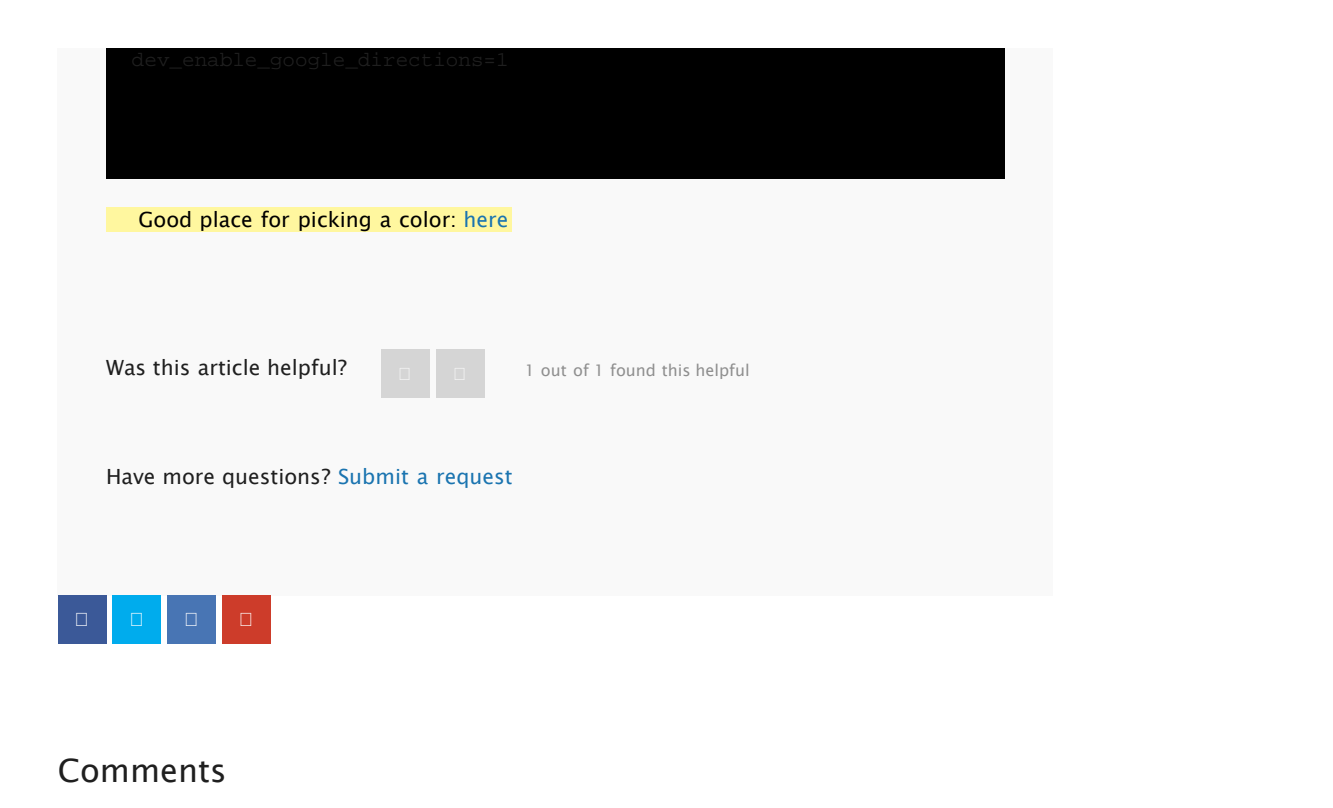

[Sign in](http://support.locusmap.eu/access/login?theme=hc&hc=true&force_unaltered_return_to=true&return_to=http%3A%2F%2Fsupport.locusmap.eu%2Fhc%2Fen-us%2Farticles%2F200222842-Icons-for-Points-Tracks-folders&locale=1)

# <span id="page-269-0"></span>**<u>Assaul</u>** Locus - knowledge base

[Locus Map](#page-3-0) > [Advanced topics](#page-86-0) > [Customization](#page-258-0)

## Icons For Points & Tracks Folders

Locus allows to use custom icons for Points and also Tracks folders.

Once you create or download any icon pack, you may simply select icons for folder in Folder Add/edit dialog or in Edit dialog for points (simply tap on point and choose edit from sub-menu)

## Information

- directory: Locus/icons/
- pack: zipped (\*.zip)

#### Making of own icon packs

- compress icons (with zip compression) and whole file copy into Locus/icons directory
- in dialog where you select icons, you will be able to choose, which icons (internal Locus or any of your files) you want to show!
- size of icons is on you! Suggest sizes around 32x32px or 48x48px. Suggested format \*.PNG
- align of icons is on center of the bottom border. Other align is currently not possible
- some icons are already in Locus Store. Do you want to place there some of your own? Get in touch with us!

**Was this article helpful?**  $\Box$  0 out of 0 found this helpful

### Have more questions? [Submit a request](http://support.locusmap.eu/hc/en-us/requests/new)

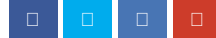

## RECENTLY VIEWED ARTICLES

[Configuration File](#page-261-0) [Configuration File - explanations](#page-259-0) [Using C:GEO app together with Locus](#page-255-0) [How to work with Geocaching4Locus](#page-253-0) [add-on](#page-253-0)

## RELATED ARTICLES

[Map & Navigation cursors](#page-108-0) [Configuration File](#page-261-0) [Geocaching icons](#page-271-0) [Locus Actions](#page-203-0) [Public Intents](#page-201-0)

# <span id="page-271-0"></span>**<u>Assaul</u>** Locus - knowledge base

[Locus Map](#page-3-0) > [Advanced topics](#page-86-0) > [Customization](#page-258-0)

## Geocaching Icons

Locus version: 2.11.0, Free/Pro

## Basic information

Locus now offer ability to create custom icons for geocaches. Current implementation isn't as straightforward as adding custom icons as described here, anyway we suggest to read that also.

## Whole procedure require few steps

- creating icon pack
- uploading icon pack into Locus/icons directory
- configure Locus to use these icons

## How to

## Creating icon pack

Images of caches are usually created from one icon (in case of disabled and other state, it's more then one). Anyway this new system offer to create icons with various parameters.

Firstly, prepare images you want to use. At bottom of this manual is a list of possible image names. I'll not explain all images, as all are self-explaining by it's name.

You don't have to use all images. Locus will firstly try to load images from your pack and in case icon is missing, default will be used.

All icons compress to zip file (icons will be stored directly in zip, not in any sub-

## RECENTLY VIEWED ARTICLES

[Icons for Points & Tracks folders](#page-269-0) [Configuration File](#page-261-0) [Configuration File - explanations](#page-259-0) [Using C:GEO app together with Locus](#page-255-0)

## RELATED ARTICLES

[Configuration File](#page-261-0) [Coordinate systems](#page-312-0) [Map & Navigation cursors](#page-108-0) [Info for Online map providers](#page-276-0) [How To Convert Shp File For Locus](#page-165-0) directory) and place them into Locus/icons directory

## Configure Locus

To use these icons as a substitution for default Locus icons, you have to specify this file in Locus [Configuration file](#page-187-0). So edit this file and into parameter

geocaching\_icon\_pack

specify zipped file. That's all you need to do.

### List of possible icons

 $\bar{r}$ 

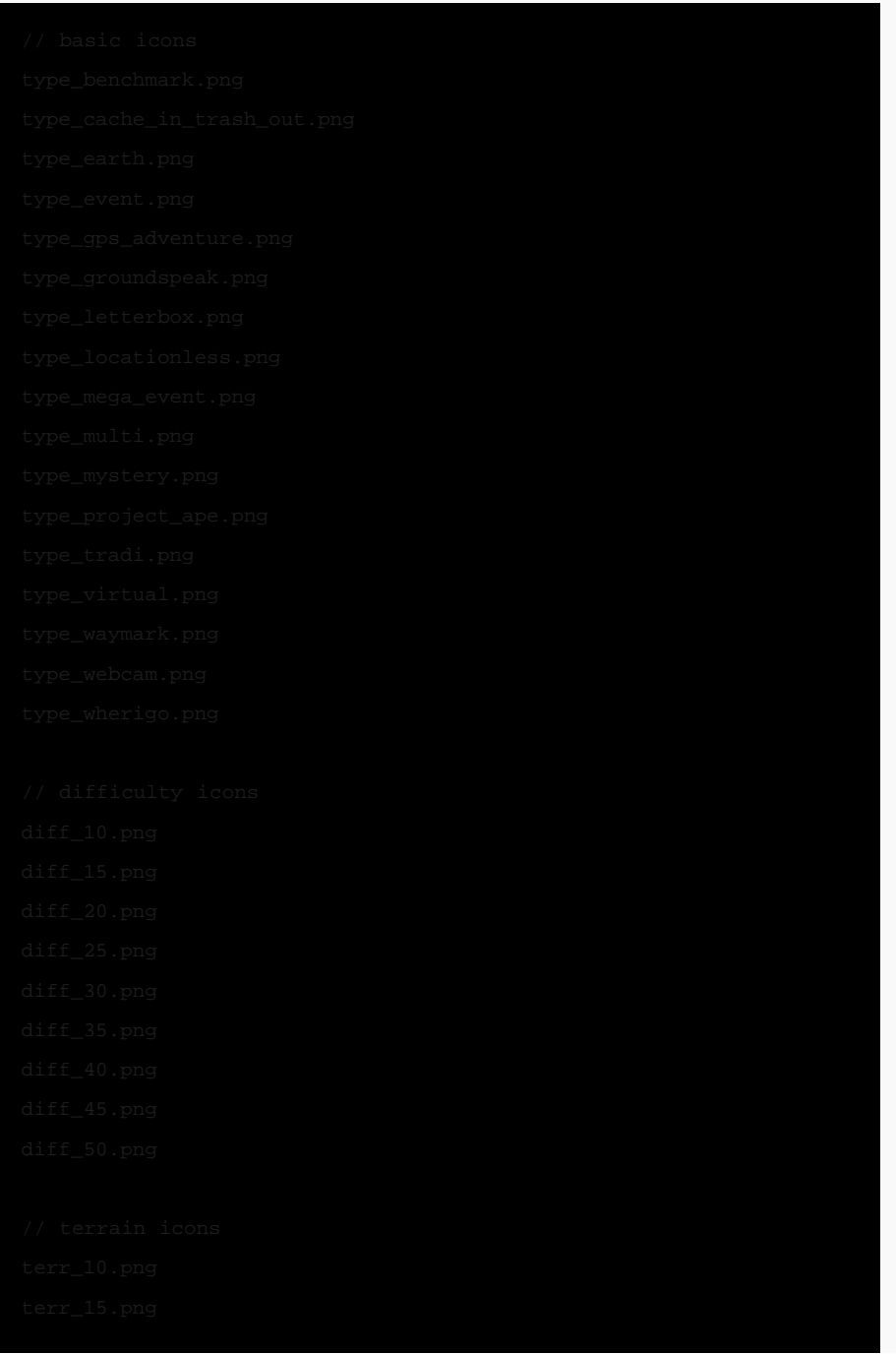

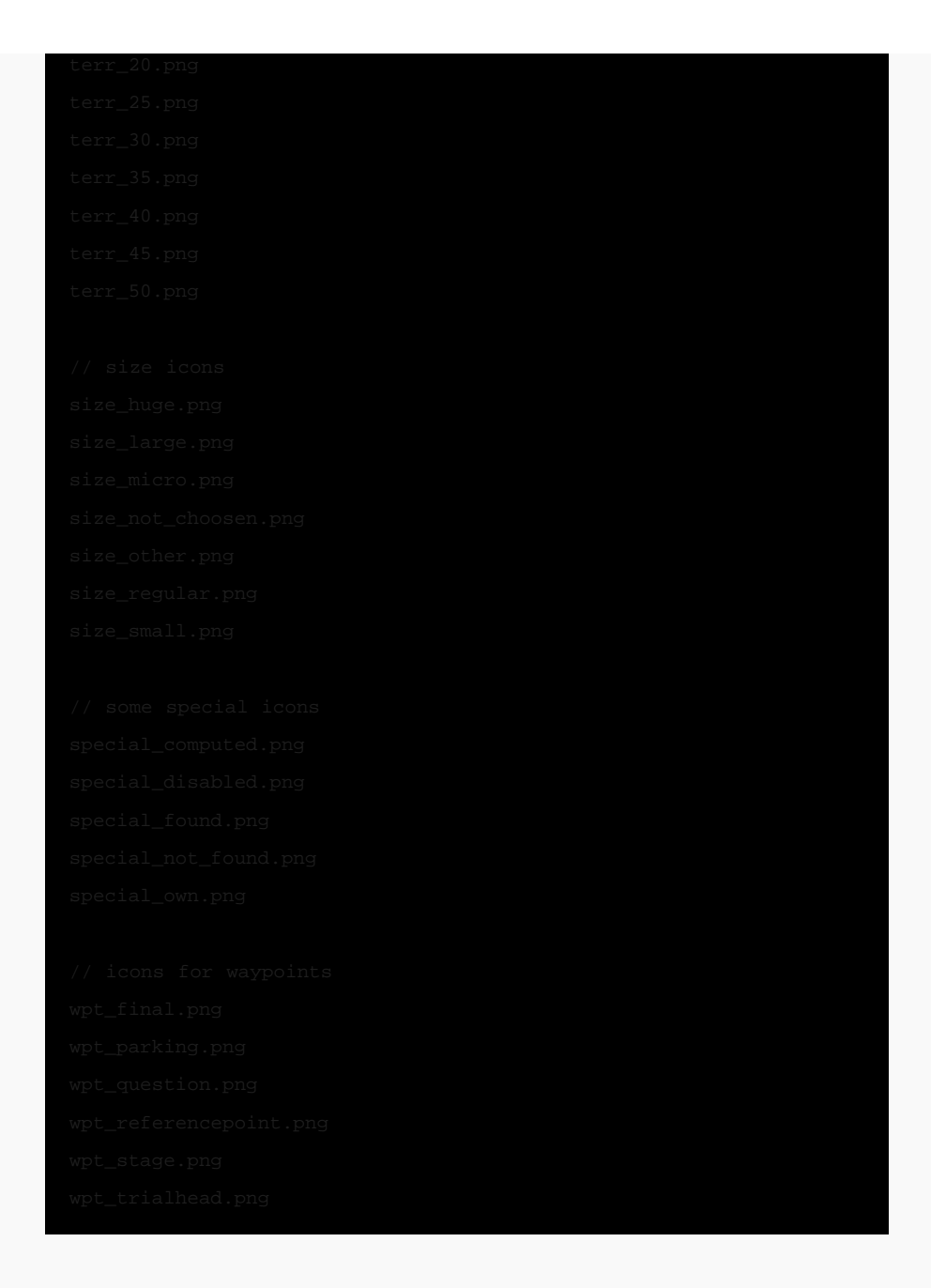

Was this article helpful?  $\Box$   $\Box$  0 out of 0 found this helpful

Have more questions? [Submit a request](http://support.locusmap.eu/hc/en-us/requests/new)

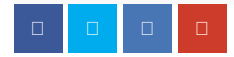

## Comments

[Sign in](http://support.locusmap.eu/access/login?theme=hc&hc=true&force_unaltered_return_to=true&return_to=http%3A%2F%2Fsupport.locusmap.eu%2Fhc%2Fen-us%2Fsections%2F200003161-Map-tools&locale=1)

# <span id="page-275-0"></span>**Azia** Locus - knowledge base

[Locus Map](#page-3-0) > [Advanced topics](#page-86-0) > Map tools

# Map Tools

- [Info for Online map providers](#page-276-0)
- [How To Convert Shp File For Locus](#page-165-0)
- How to convert Netherlands TOP25 raster into Locus Map
- [How to repair corrupted sqlite database](#page-281-0)

[Sign in](http://support.locusmap.eu/access/login?theme=hc&hc=true&force_unaltered_return_to=true&return_to=http%3A%2F%2Fsupport.locusmap.eu%2Fhc%2Fen-us%2Farticles%2F200017312-Info-for-Online-map-providers&locale=1)

# <span id="page-276-0"></span>**<u>***<u>A</u>le</del> Locus - knowledge base*</u>

[Locus Map](#page-3-0) > [Advanced topics](#page-86-0) > [Map tools](#page-275-0)

## Info For Online Map Providers

Basic information

As a provider, you're able to add your maps permanently into Locus. For this we need almost all these information below. Feel free to contact us, if you'll have some specific conditions. Already implemented are cases like paid access based on subscription on your own side, or paid downloading (paid by downloaded tiles), etc.

## We need to know

Provider information

- Map name Main visible map label
- Provider name Name of you as a provider. Map will be sorted in list by this name and also more maps (with various names) will be grouped under same provider
- Provider icon Best is semi-transparent 64x64px PNG image
- Attribution Map credits that appear mainly at bottom of map screen

## General map information

- Usage (type) For what purpose is best to use your map
- Countries Area which is covered by map
- Description Html formatted description, that appear on map main page

Parameters for access to map tile

- server url
- $\bullet$  tile size (width / height)
- used map projection and datum
- special parameters if generated URL have some special parameters, like more then one server (so server is choosen randomly etc), generated access key etc., all is possible.

## Parameters for online access

## RECENTLY VIEWED ARTICLES

[Geocaching icons](#page-271-0) [Icons for Points & Tracks folders](#page-269-0) [Configuration File](#page-261-0) [Configuration File - explanations](#page-259-0)

## RELATED ARTICLES

[How To Convert Shp File For Locus](#page-165-0) [Offline maps - get Locus vector](#page-242-0) [maps](#page-242-0) [Vector map content](#page-206-0) [How to convert Netherlands](#page-278-0) [TOP25raster into Locus Map](#page-278-0) [Data Manager](#page-14-0)

- ability to cache tiles yes/no
- number of threads that may download simultaneously
- time (num of days), how long tiles can me cached

Parameters for offline access

- ability to download tiles (store for offline) yes/no
- number of threads that may download simultaneously
- number of tiles, that may be downloaded per day

This list contain only major possible parameters. If you'll be interested in some special cases, [contact us](https://asammsoftware.zendesk.com/hc/en-us/requests/new) to discuss about it

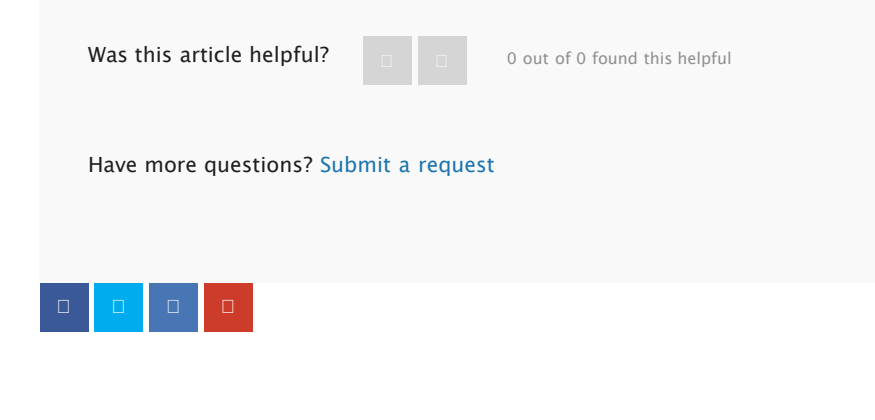

## **Comments**

[Sign in](http://support.locusmap.eu/access/login?theme=hc&hc=true&force_unaltered_return_to=true&return_to=http%3A%2F%2Fsupport.locusmap.eu%2Fhc%2Fen-us%2Farticles%2F200024302-How-to-convert-Netherlands-TOP25raster-into-Locus-Map&locale=1)

# <span id="page-278-0"></span>**<u>Assaul</u>** Locus - knowledge base

[Locus Map](#page-3-0) > [Advanced topics](#page-86-0) > [Map tools](#page-275-0)

# How To Convert Netherlands TOP25raster Into Locus Map

The Netherlands kartographic service PDOK offers topographic map Topo25raster for free. These map are provided in geoTiff format in local coordinate system. Locus is not able to handle geoTiff format for this reason is needed to convert these data manually.

This tutorial is prepared for Windows system but especially GDAL utilities work little bit better on Linux systems.

### Download data

- Whole Netherland is devided into section download section which is suitable for you
- Dowload page: [https://www.pdok.nl/nl/producten/pdok-downloads/basis](https://www.pdok.nl/nl/producten/pdok-downloads/basis-registratie-topografie/topraster/top25raster-downloads)[registratie-topografie/topraster/top25raster-d...](https://www.pdok.nl/nl/producten/pdok-downloads/basis-registratie-topografie/topraster/top25raster-downloads)

## Use GDAL for transformation

## Install GDAL

- For purpose of this tutorial download gdal [http://www.gisinternals.com/sdk/PackageList.aspx?](http://www.gisinternals.com/sdk/PackageList.aspx?file=release-1600-gdal-1-10-0-mapserver-6-2-1.zip) [file=release-1600-gdal-1-10-0-mapserver-6-2-1.zip](http://www.gisinternals.com/sdk/PackageList.aspx?file=release-1600-gdal-1-10-0-mapserver-6-2-1.zip)
- Download gdal-110-1600-core.msi installer

## Transform downloaded geotif

- Open command line (CMD) and go to the GDAL installation folder (in our case cd C:\Program Files (x86)\GDAL)
- Transform downloaded geoTiff into WGS84 system

## RECENTLY VIEWED ARTICLES

[Info for Online map providers](#page-276-0) [Geocaching icons](#page-271-0) [Icons for Points & Tracks folders](#page-269-0) [Configuration File](#page-261-0)

## RELATED ARTICLES

[Offline maps - get Locus vector](#page-242-0) [maps](#page-242-0) [Info for Online map providers](#page-276-0) [Map & Navigation cursors](#page-108-0) [Device with Android 2.1 and older](http://support.locusmap.eu/hc/en-us/articles/200030621-Device-with-Android-2-1-and-older) [Configuration File](#page-261-0)

Generate map using Mapc2Mapc into Locus format

- Download and install SW Mapc2Mapc [http://www.the](http://www.the-thorns.org.uk/mapping/down.htm)[thorns.org.uk/mapping/down.htm](http://www.the-thorns.org.uk/mapping/down.htm)
- Start Mapc2mapc and set the location of gdal\_translate
	- Edit > Locate > GDAL\_translate (choose path to the installation folder of gdal)
- Open transformed geoTiff
	- File > Load Calibrated map
- Export file for Locus
	- $\bullet$  File > Write map for Mobile devices
	- Choose Locus/RMAPS sqlitedb
	- Set zoom levels
	- optional: check Make tile margins transparent
	- Press OK and confirm all zoom levels which will be generated

## Import map into Locus

- Copy generated sqlitedb map into your device folder Locus/maps
- Start Locus

### Red crosses

The demo version of mapc2mapc will add random red crosses over the map. This is limation of free/demo version

#### [44a-top25raster-2010-4326.zip](http://support.locusmap.eu/hc/en-us/article_attachments/200006372/44a-top25raster-2010-4326.zip) (20 MB)

Was this article helpful?  $\Box$   $\Box$  0 out of 0 found this helpful

Have more questions? [Submit a request](http://support.locusmap.eu/hc/en-us/requests/new)

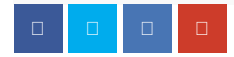

## Comments

Please [sign in](http://support.locusmap.eu/access/login?theme=hc&hc=true&force_unaltered_return_to=true&return_to=http%3A%2F%2Fsupport.locusmap.eu%2Fhc%2Fen-us%2Farticles%2F200024302-How-to-convert-Netherlands-TOP25raster-into-Locus-Map) to leave a comment.

# <span id="page-281-0"></span>**<u>Assaul</u>** Locus - knowledge base

[Locus Map](#page-3-0) > [Advanced topics](#page-86-0) > [Map tools](#page-275-0)

## How To Repair Corrupted Sqlite Database

Sqlite databases on Android devices are by definition very stable. However we have own experience that databases can be corrupted. This may be due to wrong closing database or kill Locus app. The result is that Locus is not able open the map file or map deletes itself. Luckily sometimes it is possible to repair corrupted database.

## How to

Following steps require working with the command line.

- Copy corrupted map file (sqlite database) from your device to PC
- Download sqlite-shell <http://www.sqlite.org/download.html>
- Unpack it and place corrupted database file into the same directory as sqlite3.exe
- Start cmd and navigate to the directory with map file
- Run

• and then

• Try ti import fixed map

Was this article helpful?  $\Box$   $\Box$  0 out of 0 found this helpful

Have more questions? [Submit a request](http://support.locusmap.eu/hc/en-us/requests/new)

## RECENTLY VIEWED ARTICLES

[How to convert Netherlands](#page-278-0) [TOP25raster into Locus Map](#page-278-0) [Info for Online map providers](#page-276-0) [Geocaching icons](#page-271-0) [Icons for Points & Tracks folders](#page-269-0)

## RELATED ARTICLES

[Vector map content](#page-206-0) [Data Manager](#page-14-0) [Info for Online map providers](#page-276-0) [Supported attributes for theming](#page-284-0) [Configuration File - explanations](#page-259-0)

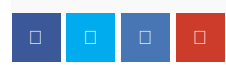

## Comments

Please [sign in](http://support.locusmap.eu/access/login?theme=hc&hc=true&force_unaltered_return_to=true&return_to=http%3A%2F%2Fsupport.locusmap.eu%2Fhc%2Fen-us%2Farticles%2F200319222-How-to-repair-corrupted-sqlite-database) to leave a comment.

<span id="page-283-0"></span>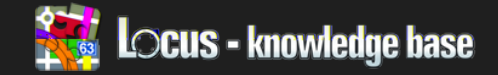

[Locus Map](#page-3-0) > [Advanced topics](#page-86-0) > Vector maps

# Vector Maps

- [Supported attributes for theming](#page-284-0)
- [Vector map content](#page-206-0)

## [Sign in](http://support.locusmap.eu/access/login?theme=hc&hc=true&force_unaltered_return_to=true&return_to=http%3A%2F%2Fsupport.locusmap.eu%2Fhc%2Fen-us%2Farticles%2F200242941-Supported-attributes-for-theming&locale=1)

# <span id="page-284-0"></span>**Ave.** Locus - knowledge base

[Locus Map](#page-3-0) > [Advanced topics](#page-86-0) > [Vector maps](#page-283-0)

# Supported Attributes For Theming

## PAGE IN PREPARATION

Locus version: update 2.19.0, Free/Pro

Basic information

some text …

Supported tags

area

- src
- $\cdot$  fill
- stroke
- stroke-width

### caption

- $\bullet$  k
- dx
- dy
- font-family
- font-style
- font-size
- fill
- stroke
- stroke-width
- upper-case
- scale-font-size
- bg-rect-fill

## RECENTLY VIEWED ARTICLES

[How to repair corrupted sqlite](#page-281-0) [database](#page-281-0)

[How to convert Netherlands](#page-278-0)

[TOP25raster into Locus Map](#page-278-0)

[Info for Online map providers](#page-276-0)

[Geocaching icons](#page-271-0)

## RELATED ARTICLES

[Vector map content](#page-206-0)

[Offline maps - get Locus vector](#page-242-0)

[maps](#page-242-0)

[Public Intents](#page-201-0)

[Map & Navigation cursors](#page-108-0)

[Info for Online map providers](#page-276-0)

- bg-rect-stroke
- bg-rect-over
- bg-rect-stroke-width
- bg-rect-rounded
- priority
- force-draw

## circle

- r
- scale-radius
- $\cdot$  fill
- stroke
- stroke-width

## line

- src
- stroke
- stroke-width
- stroke-dasharray
- stroke-linecap

## lineSymbol

- $\cdot$  src
- align-center
- repeat
- repeat-gap
- scale
- scale-icon-size

## pathText

- $\bullet$  k
- font-family
- font-style
- font-size
- $\bullet$  fill
- stroke
- stroke-width
- dx
- dy
- upper-case
- scale-font-size
- bg-rect-fill
- bg-rect-stroke
- bg-rect-over
- bg-rect-stroke-width
- bg-rect-rounded

#### symbol

- $\cdot$  src
- scale
- scale-icon-size
- priority
- force-draw

## Details about tags

#### bg-rect-\*

Background rectangle is very useful method how to draw nice looking rectangle on background of texts.

- bg-rect-fill
	- more in fill attribute
- bg-rect-stroke
	- more in stroke attribute
- bg-rect-over
	- space between text and border
	- value: decimal number
- bg-rect-stroke-width
	- more in stroke-width
- bg-rect-rounded
	- allow to round corners of bounding rectgangle
	- value: decimal number
- used in: caption, pathText

#### fill

- Fill colours of items.
- value: colour

## force-draw

- useful method to draw icon no matter if other overlay it or not
- value: boolean

### scale

- Scale symbol for drawing
- default: 1.0f
- value: decimal number

## scale-icon-size

Allow to scale symbol based on current zoom level. Very useful method how to increase size of symbols on map when you change zoom level. Method is

defined by two values separated by comma, where 1. value is base zoom level, 2. value is exponent. Base scale value is from attribute scale.

- example: scale="1.5" scale-icon-size="12,1.1"
	- $\bullet$  for zoom levels  $0 11$ , scale: 1.5
	- for zoom level 12, scale:  $1.5 * 1.0 = 1.5$
	- for zoom level 13, scale:
		- zoom level difference: 1
		- scale:  $1.5 * 1.1 = 1.65$
	- for zoom level 15, scale:
		- zoom level difference: 3
		- scale:  $1.5 * 1.1 * 1.1 * 1.1 = 2.00$

### stroke

- Stroke colours for items.
- value: colour

## stroke-width

- Width of stroke colour
- value: decimal number

#### upper-case

- allows to display texts in upper-case
- used in: caption, pathText
- value: boolean

## Possible values

### boolean

Boolean value may be written as text true, false or as an number 1 (as true), 0 (as false)

#### colour

• Supported formats are Supported formats are: #RRGGBB #AARRGGBB 'red', 'blue', 'green', 'black', 'white', 'gray', 'cyan', 'magenta', 'yellow', 'lightgray', 'darkgray'

### decimal number

Common decimal number

Was this article helpful?  $\|\cdot\|$   $\|$  0 out of 0 found this helpful

Have more questions? [Submit a request](http://support.locusmap.eu/hc/en-us/requests/new)
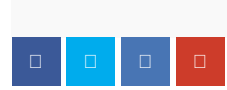

# Comments

[Sign in](http://support.locusmap.eu/access/login?theme=hc&hc=true&force_unaltered_return_to=true&return_to=http%3A%2F%2Fsupport.locusmap.eu%2Fhc%2Fen-us%2Fsections%2F200090232-Locus-API-for-Android-developers-&locale=1)

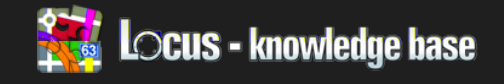

[Locus Map](#page-3-0) > [Advanced topics](#page-86-0) > Locus API (for Android developers)

# Locus API (For Android Developers)

• [Public Intents](#page-201-0)

# <span id="page-290-0"></span>**Algement Cocus - knowledge base**

[Locus Map](#page-3-0) > [How-to](#page-84-0) > [FAQ](#page-211-0)

# Locus For IOS

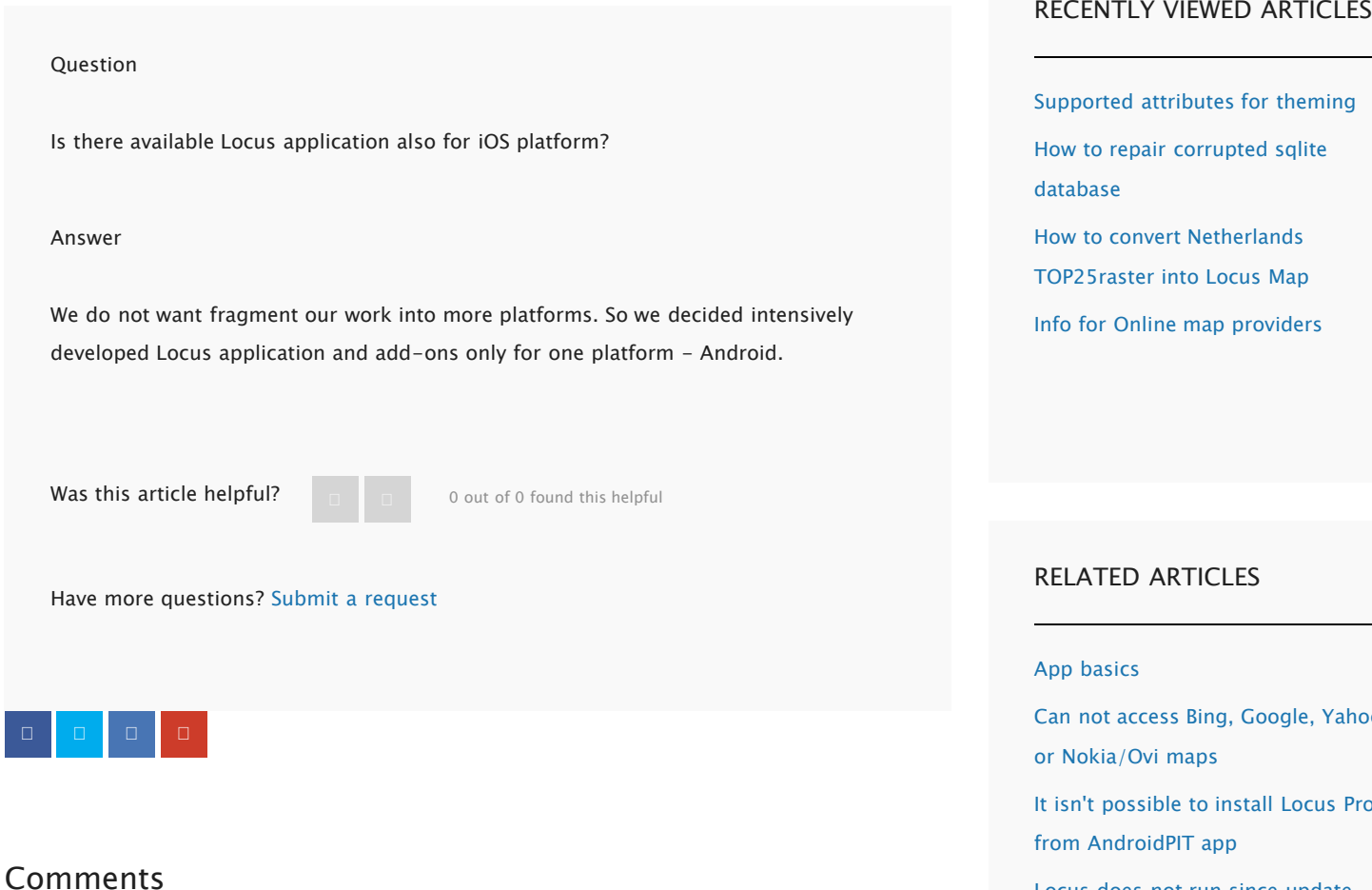

Please [sign in](http://support.locusmap.eu/access/login?theme=hc&hc=true&force_unaltered_return_to=true&return_to=http%3A%2F%2Fsupport.locusmap.eu%2Fhc%2Fen-us%2Farticles%2F200208212-Locus-for-iOS) to leave a comment.

[Can not access Bing, Google, Yahoo](http://support.locusmap.eu/hc/en-us/articles/200236641-Can-not-access-Bing-Google-Yahoo-or-Nokia-Ovi-maps-) [It isn't possible to install Locus Pro](#page-297-0) [Locus does not run since update](#page-87-0) [device to Android 4.4.2](#page-87-0) [Types of navigation](#page-105-0)

# <span id="page-292-0"></span>**<u><b>Rige**</u> Locus - knowledge base

[Locus Map](#page-3-0) > [How-to](#page-84-0) > [FAQ](#page-211-0)

# Problems With Points & Tracks Databases

#### Basic information

Locus use for storing data, SQLite database system. This is internally supported by all Android devices, so it's quite easy for developers, to use it in their applications.

On many places, you may read how safe and secure is SQLite system on Android platform and also, that is impossible to have any problems with it. Reality is little bit different.

Next paragraphs will describe most common errors you may get in Locus and a methods how to fix them. These methods are based on your experiences, so if you have any, share them please.

Generally, when you get any error with Locus databases, it's bad. Because of this, was in Locus 2.8.0 introduced new version of [Backup manager.](#page-129-0) This now allows to perform periodically and silently (on background when you do not use Locus) backups of your precious data.

Methods to avoid database corruption

- 1. If you think about choice between "Place Locus directory on SD card or into internal memory?" - choose memory. It's faster and more stable. It's almost zero chance, to have corrupted internal memory, so your data will be more safe then on card.
- 2. If you have Locus directory on external card, check sometimes if you card is fine. Use some windows/linux diagnostic tools. Also from time to time, keep Locus backups on more safe place that just in Locus/backup directory on your card

#### How to fix it

We still do not know a 100% way, to fix already corrupted database.

### RECENTLY VIEWED ARTICLES

# [Locus for iOS](#page-290-0)

[Supported attributes for theming](#page-284-0) [How to repair corrupted sqlite](#page-281-0)

[database](#page-281-0)

[How to convert Netherlands](#page-278-0) [TOP25raster into Locus Map](#page-278-0)

### RELATED ARTICLES

#### [Locus for iOS](#page-290-0)

[Locus does not run since update](#page-87-0) [device to Android 4.4.2](#page-87-0) [Can not access Bing, Google, Yahoo](http://support.locusmap.eu/hc/en-us/articles/200236641-Can-not-access-Bing-Google-Yahoo-or-Nokia-Ovi-maps-) [or Nokia/Ovi maps](http://support.locusmap.eu/hc/en-us/articles/200236641-Can-not-access-Bing-Google-Yahoo-or-Nokia-Ovi-maps-) [Data basics](#page-94-0) [How to export track](#page-96-0)

Generally exists only two methods:

- 1. Some errors are just caused because of [IOException](http://developer.android.com/reference/java/io/IOException.html) on your card. Result of this, is locked database. In most cases helps simple restart of your device. Immediately after that, really suggest to check your SD card.
- 2. Second method restore database from Automatic backup. All backups are stored in Locus/backup (or also directory "auto" for automatic backups). Backup is simple zip file.
	- Close Locus
	- Go to the folder Locus/data/database. Move tracks.db and waypoints.db from this location into your PC (this is only for safety)
	- Go to the directory Locus/backup/auto and look for latest backup file (\*.zip)
	- Unpack \*.zip file and open folder data/database
	- Copy unpacked tracks.db and waypoints.db to the Locus/data/database folder
	- Start Locus

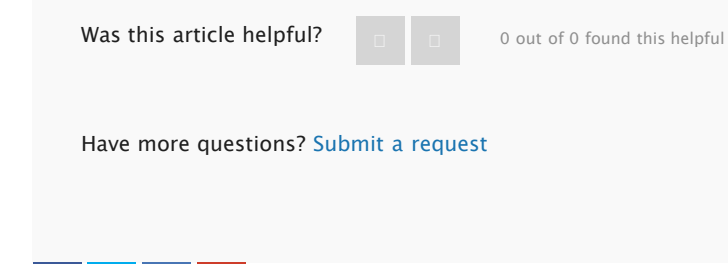

# Comments

# <span id="page-294-0"></span>*<u>Ave.</u>* Locus - knowledge base

Locus Map  $>$  How-to  $>$  FAQ

# How To Create Debug Log

Logs are the best way for us how to recognize what causes your issue. Collecting log is related based on your android version:

Devices with Android 4.1.2 and higher

On Android devices running version 4.1.2 and higher, you can generate bug reports and send them directly to us over email.

#### Steps

- 1. Open Android settings and verify that you can see option: "Developer Options". In case that you can not see this settings, please follow this method.
- 2. reproduce the issue in Locus
- 3. go to the mentioned Developer Options in your device settings
- 4. tap Take Bug Report settings
- 5. wait a few minutes, till report is generated
- 6. when the report is ready, an email will be created for you that contains all necessary information. Please send this email to our support support.locus@asamm.com
- 7. add also some description describing your steps that caused problem

Devices with Android older than Jelly Bean (4.1)

- Install application CatLog (available for free on the Google Play)
- Start Locus
- Reproduce an issue you want to report. If Force close or dialogorpV"ccsIU>Wp抿aAPAQaaplvCDA4YptS>2词@zc@2gg@2PwTCfPS)"ccsIU>Wp糊a

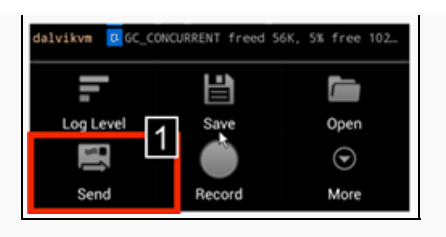

• Select As Attachment [2] and check Include device information

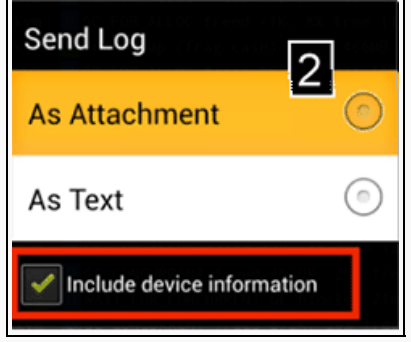

Describe detailed information about the issue and create [new request](http://support.locusmap.eu/hc/requests/new)

## General solution for all Android version

Steps below are used for creating more detailed log but it's little bit complicated. For this reason we have to use external tool for getting logs from Android device.

- Download Android monitor SW application [Android](http://server.asamm.com/locus/data/various/android_monitor.zip) [Monitor](http://server.asamm.com/locus/data/various/android_monitor.zip)
- Unzip file
- Connect your device using USB to PC
- Go to the unpacked folder Android monitor
- Run start monitor.bat
- Select DDMS tab and LogCat [3]
- Reproduce an issue
- Save captured log as new \*.txt file button [4]

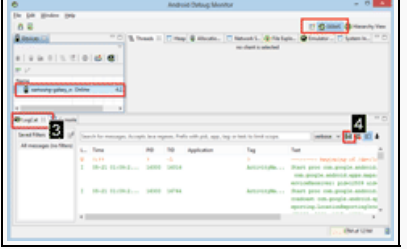

• Please describe detailed information about the issue and send results as [new](http://support.locusmap.eu/hc/requests/new) [request](http://support.locusmap.eu/hc/requests/new)

Android monitor cannot start

In some situation Android monitor is not able to find the location of java in your PC. During start shows.

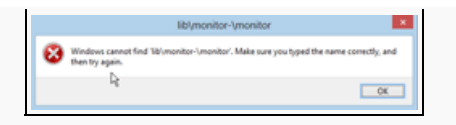

In this case:

- Go to the Android monitor \sdk\tools\lib
- Edit find\_java\_specific.bat file and set the path to your java location
- Save this file as find\_java.bat (replace previous file)
- Run start monitor.bat again

Have more questions? [Submit a request](http://support.locusmap.eu/hc/en-us/requests/new) Was this article helpful?  $\begin{array}{|c|c|c|c|}\n\hline\n\end{array}$  0 out of 0 found this helpful

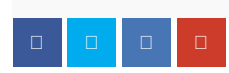

# Comments

[Sign in](http://support.locusmap.eu/access/login?theme=hc&hc=true&force_unaltered_return_to=true&return_to=http%3A%2F%2Fsupport.locusmap.eu%2Fhc%2Fen-us%2Farticles%2F200189561-It-isn-t-possible-to-install-Locus-Pro-from-AndroidPIT-app&locale=1)

# <span id="page-297-0"></span>*<u><b>Alige</u>* Locus - knowledge base

[Locus Map](#page-3-0) > [How-to](#page-84-0) > [FAQ](#page-211-0)

# It Isn't Possible To Install Locus Pro From AndroidPIT App

#### Problem

I am not able to install Locus Pro app from AndroidPIT to my new device or after a device reset.

#### Answer

AndroidPIT app store separated their original AppCenter app into two applications:

- AndroidPIT this application can be downloaded also from Google Play and it's intended for reviews and articles about applications and games
- AppCenter this application is intended for download and purchase applications only

What is needed to do

- 1. Install AppCenter app here http://www.androidpit.com/install
- 2. Install Locus Pro from AppCenter app to your device

### RECENTLY VIEWED ARTICLES

[How to create debug log](#page-294-0) [Problems with points & tracks](#page-292-0) [databases](#page-292-0) [Locus for iOS](#page-290-0)

[Supported attributes for theming](#page-284-0)

## RELATED ARTICLES

[I did not receive a purchased credit](#page-89-0) [in Locus Store](#page-89-0) [Moving Locus to new device / SD](http://support.locusmap.eu/hc/en-us/articles/200244982-Moving-Locus-to-new-device-SD-Card) [Card](http://support.locusmap.eu/hc/en-us/articles/200244982-Moving-Locus-to-new-device-SD-Card) [Data basics](#page-94-0) [Offline maps - download online](#page-100-0) [maps](#page-100-0) [It is not possible to verify the license](#page-218-0)

Was this article helpful?  $\Box$   $\Box$  0 out of 0 found this helpful

Have more questions? [Submit a request](http://support.locusmap.eu/hc/en-us/requests/new)

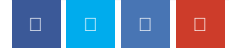

# Comments

Please [sign in](http://support.locusmap.eu/access/login?theme=hc&hc=true&force_unaltered_return_to=true&return_to=http%3A%2F%2Fsupport.locusmap.eu%2Fhc%2Fen-us%2Farticles%2F200189561-It-isn-t-possible-to-install-Locus-Pro-from-AndroidPIT-app) to leave a comment.

#### [Sign in](http://support.locusmap.eu/access/login?theme=hc&hc=true&force_unaltered_return_to=true&return_to=http%3A%2F%2Fsupport.locusmap.eu%2Fhc%2Fen-us%2Farticles%2F200004441-Import&locale=1)

# **<u>Assaul</u>** Locus - knowledge base

[Locus Map](#page-3-0) > [Manual](#page-1-0) > [Screens](#page-4-0)

# Import Points And Tracks (Advanced)

### Basic information

Locus supports various formats that are used to transfer geospatial information. Please see: [Supported formats for points and tracks](https://asammsoftware.zendesk.com/hc/en-us/articles/200077021-Supported-formats-for-points-and-tracks)

Import versus Items

Import may be done in two ways:

- 1. Import data as Points and Tracks into Locus
	- the method import data directly into Locus database described below. Imported data are available in Menu  $>$  Data  $>$  tab Points and Tracks
- 2. Only load files as Item
	- The method do not directly import data into permanent Locus database. Locus read files from Locus/mapItems directory and loaded files are available in Menu > Data > tab Item. More detailed description of Items tab *Fix Me!*

If you want to keep as much interesting stuff from KML files as possible (GroundOverlays, rotating of points, …), use import as Items

## Import as Points and Tracks

#### Start import

• Import process may start from a few places

### RECENTLY VIEWED ARTICLES

[Import points and tracks \(advanced\)](#page-11-0) [It isn't possible to install Locus Pro](#page-297-0) [from AndroidPIT app](#page-297-0) [How to create debug log](#page-294-0) [Problems with points & tracks](#page-292-0) [databases](#page-292-0) [Locus for iOS](#page-290-0)

### RELATED ARTICLES

[GPS screen](#page-5-0) [Data Manager](#page-14-0) [Supported formats for points and](#page-75-0) [tracks](#page-75-0) [Import points and tracks](#page-98-0) [Import data](#page-43-0)

Data > Import (in Action bar)

- Menu > More > Import data
- Data > Points/Tracks tab > Import (tools button) shortcut for import into the selected folder
- Select files for import
	- Locus "File browser" allows to pick multiple files from internal storage or SC card [1], from Dropbox [2], from remote file (internet or public repository) [3] and more (planned)

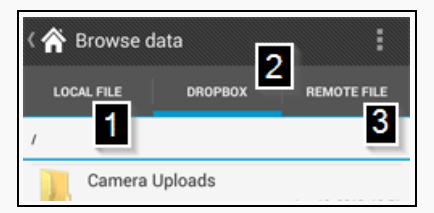

Detailed explanation of import dialog is below

#### Import dialog

If you selected a file for import, or Locus received some data from an external application/add-on, you'll see the Import dialog. It's separated into two main parts:

- 1. The top part [1] is for points,
- 2. The bottom part [2] is for paths/tracks.

Before Locus displays the dialog, file or data are analyzed and if do not contains any points or tracks, appropriate part will not be displayed.

- Points part [1] as mentioned above, only visible if points are in a data
- Tracks part [2] also visible only if the tracks are in the imported data
- Points folder chooser [3] allows to select folderinto which, a new points will be stored. If you started import from a list of points folders, it will be already preselected.

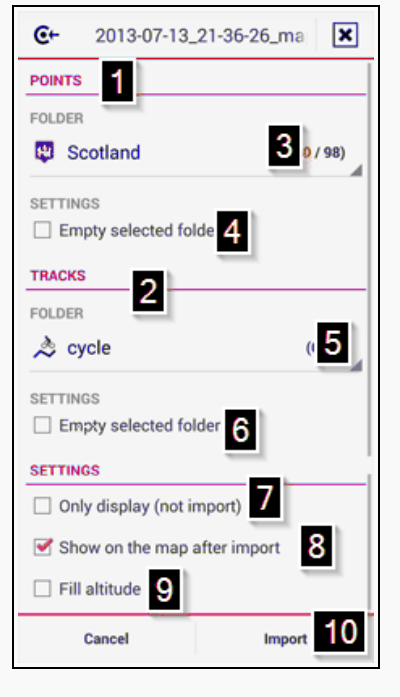

First item in list of possibilities, allow to create new folder, right from this dialog!

- Empty selected folder [4] is very useful feature, that allows to empty whole folder before import. All points will be permanently erased
- Tracks category chooser [5] allows to select folder into which all tracks will be stored. If you started import from a list of tracks folders, it will be already preselected.

#### folder, right from this dialog!

- Empty selected folder [6] also as for points, allows to empty whole category before import. All tracks will be permanently erased
- Only display (not import) [7] allows to ignore import settings. All data from file will be immediately places on a map without need of import. Suggested method is to use Items tab in the data screen. More above.
- Show on the map after import [8] immediately after import, Locus displays all imported data on the main map screen
- Fill altitude [9] edit imported tracks and points and set altitude information (only if elevation data are available)
- Import button [10] confirm your selecting and start import

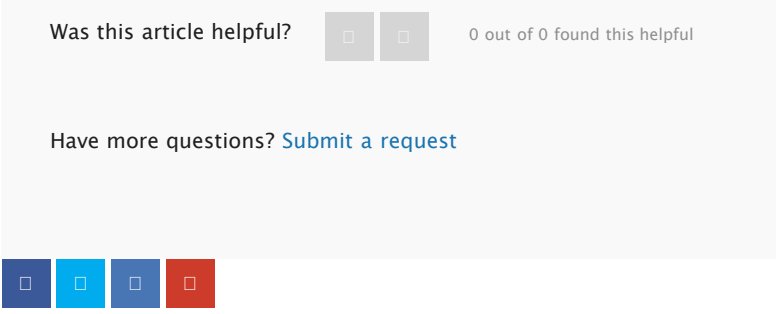

## **Comments**

# **Regist Locus - knowledge base**

[Locus Map](#page-3-0) > [Manual](#page-1-0) > [Dialogs and Views](#page-20-0)

# Map Download (Advanced)

- Locus version: since 2.10.0, Free/Pro
- $\bullet$  Menu > More > Map Downloads

#### For basic information, follow to [this article](#page-100-0)

Basic information

This feature is accessible in Map manager screen, or as quick button in the right map panel.

To get to Map manager screen, tap Map manager  $\left|\mathbf{R}\right|$  in the Main screen.

#### Which maps can be downloaded

Not all maps can be downloaded to offline mode. Whether they are or aren't depends on the Map Provider and its Terms of Use. Every Online map in Locus has an information page, where all required information is visible. Before you begin, check first to be sure that the selected map is available for downloading and then check for any user limits to the process. Both can be found here.

#### How to

Whole process can be separated into few parts

- 1. [Choosing Online map](#page-302-0)
- 2. [Download type](#page-303-0)
- 3. [Specifying zoom levels](#page-304-0)
- 4. [Final confirmation](#page-305-0)
- 5. [Watching progress](#page-307-0)

<span id="page-302-0"></span>1. Choosing Online map

When you start Download, you'll not be prompted for selection of the Online map.

## RECENTLY VIEWED ARTICLES

[Map download \(advanced\)](#page-21-0) [Import points and tracks \(advanced\)](#page-11-0) [It isn't possible to install Locus Pro](#page-297-0) [from AndroidPIT app](#page-297-0) [How to create debug log](#page-294-0) [Problems with points & tracks](#page-292-0) [databases](#page-292-0)

### RELATED ARTICLES

[Offline maps - download online](#page-100-0) [maps](#page-100-0) [Import data](#page-43-0) [Do I have to pay?](#page-103-0) [Data Manager](#page-14-0) [Notification view](#page-28-0)

Current active Online map is automatically choose. If you have currently using any other then downloadable Online map, please select map you want to download, and start Download again.

<span id="page-303-0"></span>2. Download type selection

Tapping on Download, you'll get screen with various possibilities for map downloading. Every option have its advantages, so choose carefully. Let's describe them step by step.

### Show more / Show less button, display/hide some advanced options

- Continue... this item appear in list only in case, you have some unfinished download from previous session. By tapping on Continue button, Locus will firstly check already downloaded tiles and then continue with downloading. Checking of downloaded tiles is very fast, so even if you'll continue with big files, you don't have to worry.
- On Download map M  $\mathbf{z}$ **AREA** This screen It will download map defined by actual maps screen. Select area .<br>It will download máp definéd by user. Drag finger to<br>define area. Highlighted points camberdragged! By country .<br>I bounding rectangle around, selected or<br>ilar to "Select area". ct bo untry. **SELECT PATH** Define new path Manually define new path on map screen Select path: lt will download map defined by path and diameter. Drag<br>finger to define basic path. Highlighted points can be fragged! **SELECT POIS** Preselect anea Preselect map area that cover all points in selected!<br>folder. Then similar to 'Select area'. Around points You set radius and POI folder, and Locus download maptiles around points in folder by defined radius-Show less
- This screen your current map screen define some visible area. This area will be used as definition for downloading. No more precise definition is allowed here, it's just quick and fast way, how to download required map in currently visible area.
- Select area most useful method how to define exact area for download. Selecting this item, will display map screen with extra bottom panel. Then
	- Drag your finger on map. This will define area for download.
	- You can then move with top-left and bottom-right corners to specify area more precisely. You can also use panning with map and zooming to be even more precise.
	- When you'll be satisfied, by button no. 1, selection will be confirmed.
	- If you want to select completely new area, tap button no. 2 and then by fingers select new area.
	- Button no. 3 end selection mode and cancel map downloading.
- By country allows to choose from the list of World countries. After you choose one, Locus will preselect area for you, and then switch to Select area mode, so

you'll be able to specify area more precisely before continue with download

• Define new path - very interesting possibility, that allow define quite

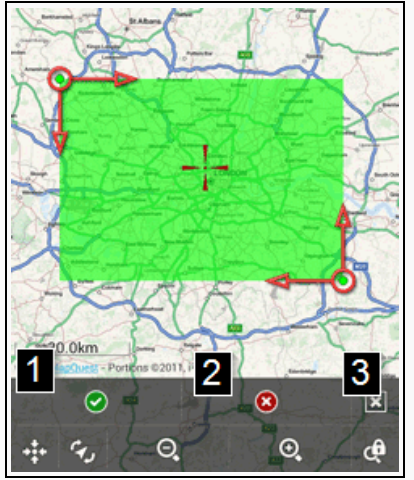

precise area, with different than rectangular shape. We'll describe it more precisely here. Selecting this item, will display map screen with new special bottom panel.

- As a first step, we suggest to enable Quick add in submenu (no. 8) of button no. 5. This will allow adding points simply tapping on map screen.
- To define path, simple tap on map on place you want to add (in case you have enabled Quick add), or move map center cross on wanted place and tap button no. 3.

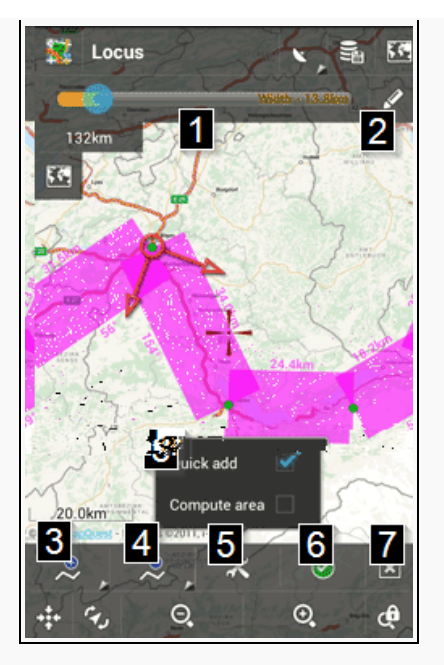

- Button no. 4 remove last added point from path.
- You can also define width of downloaded area (along path). This can be done by slider (no. 1) on top panel (quick but not much precise) or by button no. 2, where you can manually enter width of area in metres.
- You can also move with already inserted points simply by dragging your finger.
- If you'll be satisfied with selection, proceed with button no. 6, otherwise cancel selecting mode by button no. 7. This will cancel your complete selection and end map downloading mode
- Select path this method is very similar to Define new path method. Only difference, is that you can choose already stored path, that will be simplyfied (to maximum of 25 points) and used as pre-selection for Define new path method. So you can simply import some nice track from web site and download map just along this path without much work.
- Preselect area it's very similar to for example By country method. Selecting this item, you'll be asked to select category with points. Locus will then create area selection that cover all points in this category. Very useful method if you have interesting points at one close place and want to be sure, you'll have map that cover all of them.
- Around points allows you to define radius (in metres) and category with points. Locus will then use this settings to download only map tiles that are within defined radius around points in selected category. This function is very useful for example for downloading precise and more detailed maps just around points you want to visit (geocaching for example).

<span id="page-304-0"></span>3. Specifying zoom levels To allow you simply decide, which zoom level are useful for you, we prepared this screen

that consist of two part.

- Top part (no. 1) shows overview of the most high selected zoom level of map. Also at bottom line, you can see sum of required tiles and raw estimate of download size.
- In the bottom part, you may simple select which level you want to download. Screen has bottom switcher (no. 3) between basic and advanced mode of selection.
- When you'll be satisfied with selection, proceed to last step by bottom Download (no. 4) button.

st - Classic Man  $~64.74~M$ B Area (tiles): 6474 til ZOOMS  $\overline{c}$ Streets 3 options Show advanced  $\mathbf{H}$ **Download Cancel** 

Simple mode - iIn simple mode, you use seek bar [2] with two blue points. These define lowest and highest zoom level that will be downloaded.

Advanced mode - in advanced mode, you choose exactly which zooms will be downloaded by checkboxes [5] on left side. Most interesting are numbers next to zoom levels, which say number of tiles in this level and also estimated size that will be downloaded.

> These numbers are not precise and depend on Download type selection and Download types.

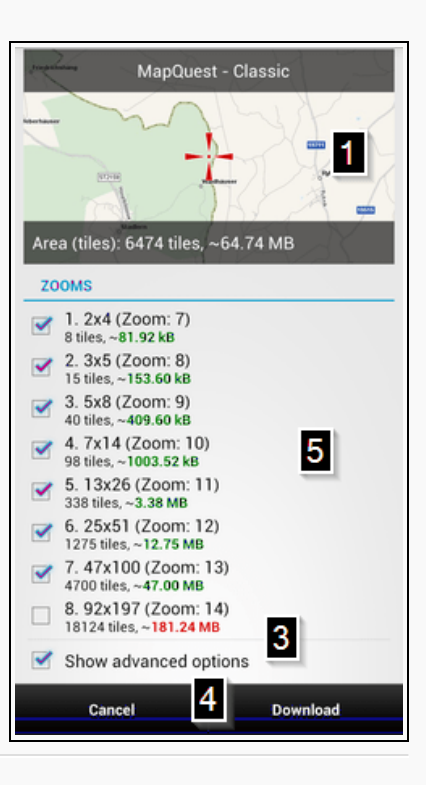

#### <span id="page-305-0"></span>4. Final confirmation

Last step before downloading starts. Firstly is suggested to select Download type, then check number of downloading tiles (optional) and in last define name of new map (if required). Pressing bottom Start button [5], will start downloading process immediately.

Exact number of tiles

Very useful feature in some cases (area no. 2)

- When you define area as a rectangle (This screen, Select area and others) and you're creating new map (Download type - Separate map, or Older TAR mode), this feature is not needed and computed number of tiles will be same as estimated
- If you use any other method or combination, this feature will simulate complete download process and count exact number of tiles, that will be downloaded.
- This feature is most useful in case you download paid maps.
- **NAME** 1 Částkov **ACCURATE CALCULATION** Download: 6474 tiles Calculate 2 **DOWNLOAD TYPE** Separate map (SQL type) Create separated SQL database file with do<br>map tiles. Use for only offline mode!  $3^{\degree}$ **OVERWRITE** Overwrite older tiles 4 Then 90 days 5 Back **Start** Show advanced options **Cantrel Download**
- By pressing Calculate button, Locus simulate download process and post results after success. You'll get two numbers. Download number say, how much tiles will be downloaded with current configuration. Downloaded say, how much tiles is already downloaded, so they'll be skipped.

#### Download types

Power feature (no. 3) that allow define how Locus will handle with downloaded tiles. Every mode (except older TAR mode, which is included only on wish of nostalgic users) have it's advantages and with good planning and combining, you may achieve good reusing of already downloaded maps, faster download, etc.

- Online shared map (SQL) every Online map in Locus use own cache file for temporary storing of already viewed map tiles. This mode say Locus, to store all downloaded tiles into this Online cache (located in Locus/mapsOnline directory). Advantage is that already viewed map tiles, do not have to be downloaded again. Disadvantage is that cache is more vulnerable on data corruption during manipulation (often read/write process in database) and also that you do not simply control size of this cache. For these reasons, this method is not suggested for valuable data, but rather just for quick precache maps in area before trip.
- Separate map (SQL) most common method. Locus will create separate (completely new) offline map in Locus/maps/ directory. Map have to has unique name, so you'll be noticed in case you define already existing map name.
- External map (SQL) very useful method for combining already existing map with new data. You'll be asked for existing map and new map tiles will be put into this map. With this method, you can for example create map that completely cover in some lower zooms whole country and just few places can be in higher, more detailed zoom. For this, firstly download country map with Separate map mode and later use this method for downloading just smaller areas you're interested in.
- Older download mode (TAR) this is ancient method used in first versions of

Locus. Only advantage is that map tiles are stored in TAR archive, so they're very easy accessible for some future post-processing.

#### Overwrite part

In case you download Online shared map or External map, you may define how old map tiles will be also overwrite. If you define 90 days, then all tiles older then 90 days will be refreshed.

This is applied only on maps previously downloaded by Locus

#### <span id="page-307-0"></span>5. Watching progress

When you start downloading, Downloading dialog will appear (together with notification is system status bar) to inform you about progress. Most values are self-explanatory. Interesting are bottom buttons.

- Abort will completely destroy current progress together will already downloaded tiles (in case of separate map type). You'll not be able to continue
- with download later.
- Pause button terminate downloading, but you'll be able to continue with it later.

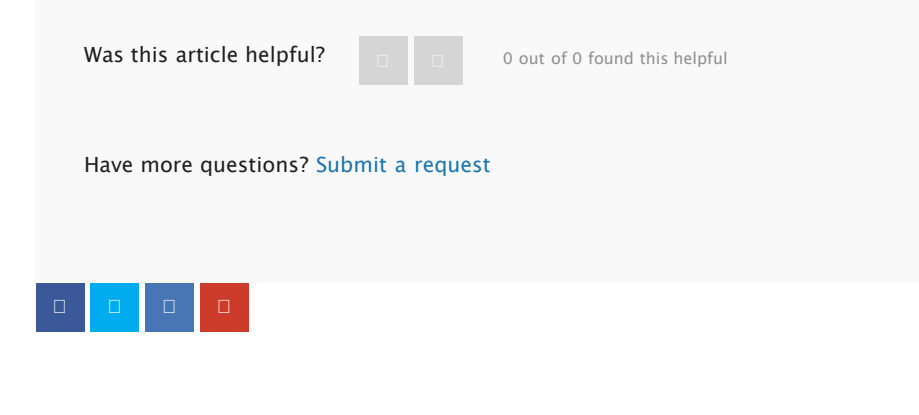

# Comments

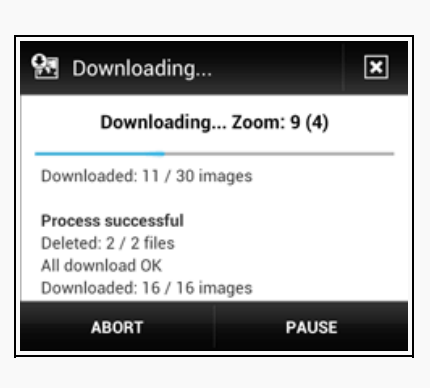

RECENTLY VIEWED ARTICLES

[Import points and tracks \(advanced\)](#page-11-0) [It isn't possible to install Locus Pro](#page-297-0)

[Map download \(advanced\)](#page-21-0)

[from AndroidPIT app](#page-297-0) [How to create debug log](#page-294-0)

#### [Sign in](http://support.locusmap.eu/access/login?theme=hc&hc=true&force_unaltered_return_to=true&return_to=http%3A%2F%2Fsupport.locusmap.eu%2Fhc%2Fen-us%2Farticles%2F200003121&locale=1)

# **<u>***<u>A</u>le</del> Locus - knowledge base*</u>

#### [Locus Map](#page-3-0) > [Manual](#page-1-0) > [Settings](#page-53-0)

# Navigation

#### Global

Compute source – choose the source for route calculation. Each source has specific features, therefore choose one that will suit your needs

MapQuest – Suitable for motor transport. The most detailed information for navigation. Online compute can be performed on

#### [MapQuest web page](http://www.mapquest.com/)

- Limited access to avoid roads with limited access (motorways) if possible.
- Toll roads when calculating the route avoid roads where charge applies if possible.
- Unpaved avoid unpaved tracks if possible
- Ferry avoid ferry if possible
- CloudMade Suitable for cycle navigation

[Webpage](http://wiki.openstreetmap.org/wiki/YOURS)

- YOURS open source routing machine Route calculation from a point to point, suitable for guiding (do not contain navigation orders). Details on [YOURS](http://wiki.openstreetmap.org/wiki/YOURS)
- OSRM open source routing machine. Details on [OSRM Webpage](http://http//project-osrm.org/)

Choose voice - Choose (or disable) current voice used in navigation

• No voice - Diasable navigation voice

## Settings

### GLOBAL

#### Compute source

(MapQuest) Choose source for  $\frac{-1}{1-\frac{1}{2}}$ compute route. Every source has specific features, so test most usable for your needs

Allow to choose (or disable) current voice used in navigation

(50m) Distance between you and route in

Choose voice Auto recalculate П

# RELATED ARTICLES [Guiding](#page-171-0) [Navigate To](#page-117-0) [Types of navigation](#page-105-0) [Notification view](#page-28-0) [Import points and tracks \(advanced\)](#page-11-0)

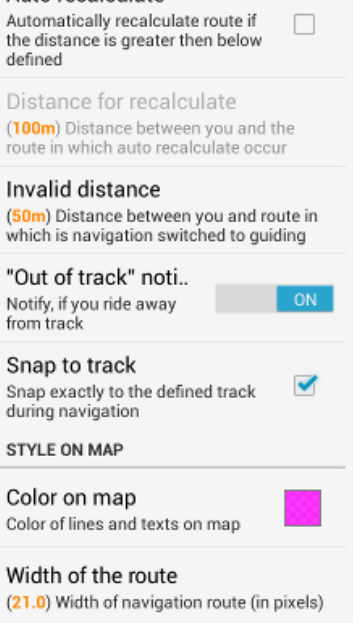

- Text-to-speech set TTS system as voice during navigation
- Select your own installed voice files (downloaded from Locus Store or from the Locus community)

Auto recalculate – should you deviate from the defined route more than defined bellow, the route will automatically recalculate

Distance for recalculate – set up a distance between your position and the route by which the route automaticaly recalculates

Invalid distance – set a distance where the navigation will automatically switch to guiding. This feature is suitable when you do not follow the defined route exactly, or should the calculated route not coincide with the reality. There will only be a guiding arrow displayed on the map.

Out of track notification - allows you to let Locus notify you, in case you run out of track (out of your defined distance). You may choose from various notification types, as described [here.](#page-199-0)

Snap to track - when enabled, your location will be "snap" to current route. Otherwise you will see precise location on map. Useful for mountain hiking when GPS signal is bad and you needed to know exact location

Style on map

Color on map - allow to define color of the Navigation route on map

Width of the route - allow to define width of the Navigation route on map (in pixels)

Was this article helpful?  $\begin{array}{|c|c|c|c|}\n\hline\n\end{array}$   $\begin{array}{|c|c|c|}\n\hline\n\end{array}$  0 out of 0 found this helpful

Have more questions? [Submit a request](http://support.locusmap.eu/hc/en-us/requests/new)

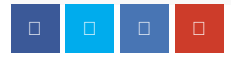

## Comments

# <span id="page-312-0"></span>**Ave.** Locus - knowledge base

[Locus Map](#page-3-0) > [Advanced topics](#page-86-0) > [Customization](#page-258-0)

# Coordinate Systems

- Locus version: 2.12.2, Free/Pro
- $\bullet$  Menu > Settings > Localization

### Basic information

For more advanced users, that want to use Locus also for some specific tasks, like surveyors and others, Locus allow to use custom coordinate system for coordinate transformations.

Currently these systems are used only for display/edit of coordinates, not for map projections. So it's not possible to re-project map to different coordinate system.

How to

For coordinate definition is used configuration file stored in Locus root directory and called config\_projections.cfg.

Description of this file is below: (copy of file header)

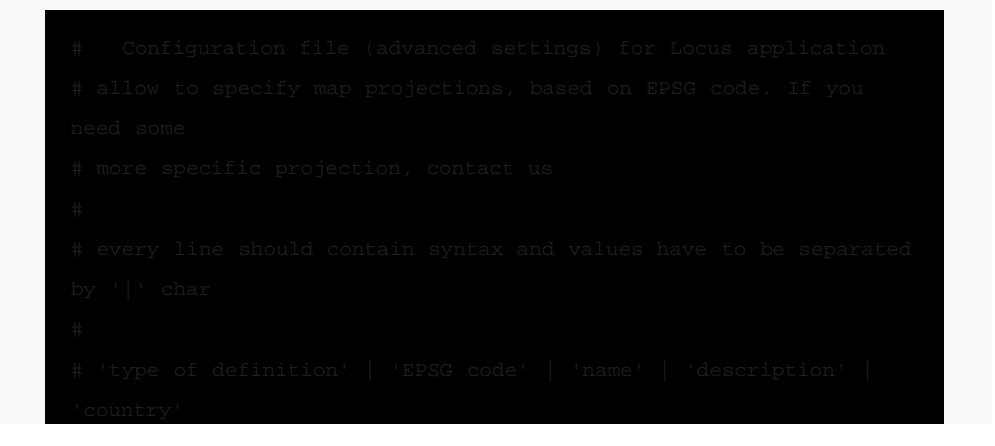

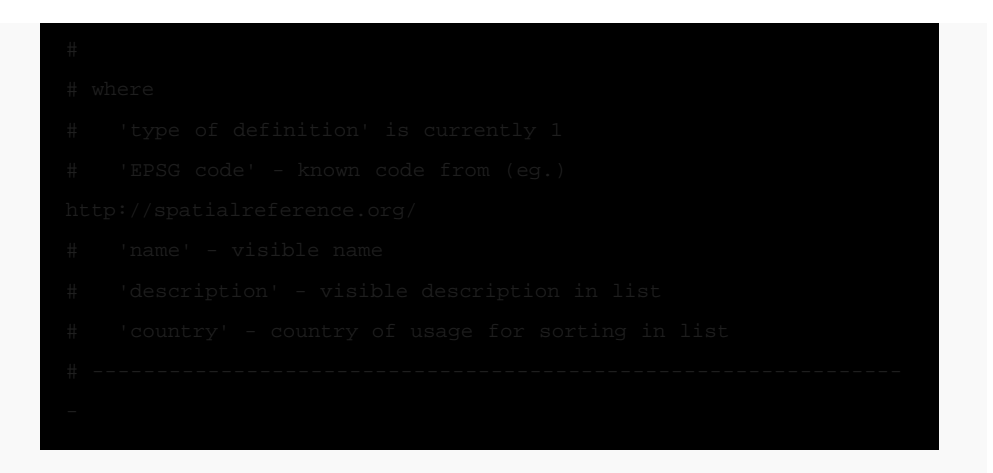

So every line must contain only one definition based on EPSG code for now.

### Example of file is

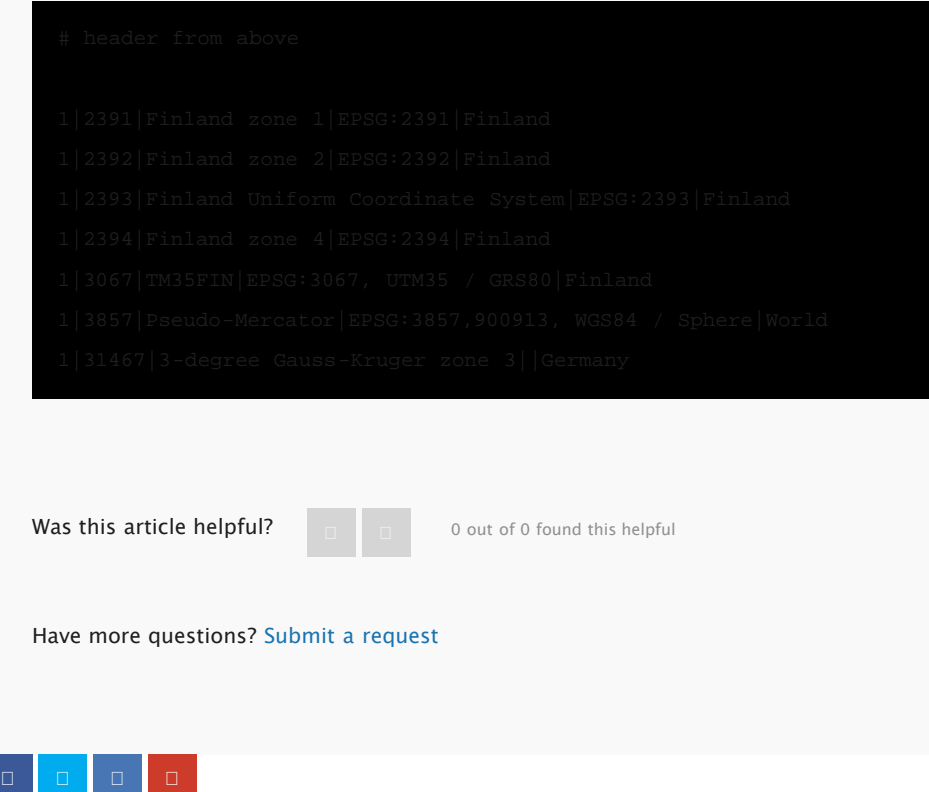

# Comments

[Sign in](http://support.locusmap.eu/access/login?theme=hc&hc=true&force_unaltered_return_to=true&return_to=http%3A%2F%2Fsupport.locusmap.eu%2Fhc%2Fen-us%2Farticles%2F200033951&locale=1)

# **Regist Locus - knowledge base**

[Locus Map](#page-3-0) > [Manual](#page-1-0) > [Features](#page-30-0)

# Add New Route & Measure

- Locus version: update 2.17.1, [Free](https://play.google.com/store/apps/details?id=menion.android.locus&referrer=utm_source%3Dhelp_desk%26utm_medium%3Dheader%26utm_content%3Dadd_new_route_measure)[/Pro](https://play.google.com/store/apps/details?id=menion.android.locus.pro&referrer=utm_source%3Dhelp_desk%26utm_medium%3Dheader%26utm_content%3Dadd_new_route_measure)
- Menu > More > Add new route & Measure

#### Basic information

Add new route allow you to create your own tracks/routes directly in Locus. You can then export it, share, be guided along or even navigated.

#### How to

After you select this functions, you'll return back on main map screen, but there will be a new panels as you may see on screenshot. Top panel serves for information about length and area and also for ability to define width. The bottom panel serves for main handling with track, adding points and settings some important stuff.

Top panel

Width selector (no. 1)

Top slider allow to define width of displayed track from 1 to 100 pixels. This defined width will be also stored when you save your track later.

Information panel (no. 2)

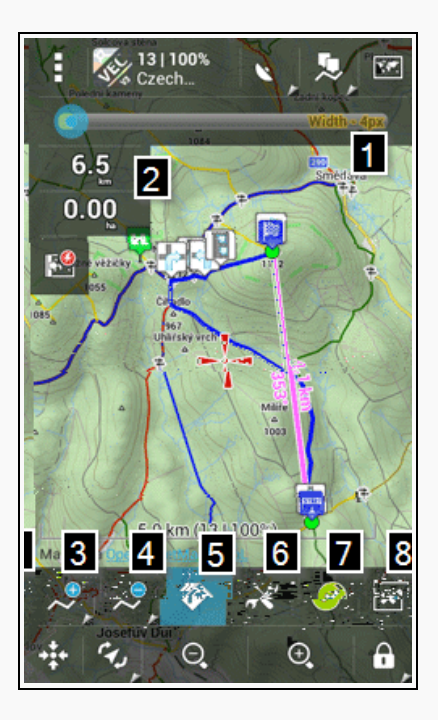

### RECENTLY VIEWED ARTICLES

[Add new route & Measure](#page-49-0) [Coordinate systems](#page-312-0) [Navigation](#page-68-0) [Map download \(advanced\)](#page-21-0) [Import points and tracks \(advanced\)](#page-11-0)

### RELATED ARTICLES

[Track record](#page-45-0) [Search](#page-34-0) [Navigate To](#page-117-0) [Import points and tracks \(advanced\)](#page-11-0) [Tracks screen](#page-16-0)

#### Left information panels display

- length of already defined path (if contain more then one point)
- area area of defined path (if contains more then two points)

You may tap on these panels, to cycle through all possible units

#### Bottom panel

#### Add point (no. 3)

Basic method for adding points to new path. Center map on place where you want to put next path point and press this. Locus will add current map center as a next point (or first if you have non). By long-click on this button, you may activate secondary function that allow to specify point more precisely from known Get location dialog.

#### Remove point (no. 4)

Remove button simply remove from path last added point. It's not possible to remove points from middle of defined path, only last one can be removed. The button have also secondary function. By long-click you may remove all defined points at once.

#### Compute route (no. 5)

Advanced and one of most useful features is hidden under this button. This tool, allow you to change defined path, from simple point-to-point lines, to more complex and useful track (useful for guiding) or even route (useful for voice navigation).

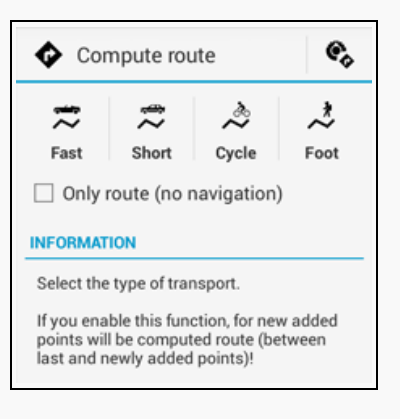

#### Screen contain three important parts

- 1. Settings quick way to set parameters of computations
- 2. Type of compute allow to select which way you prefer
- 3. Only route the button allows to save computed route without navigation orders, so you may use it later only for guiding (so no voice navigation)

#### And how it works

Firstly check settings, if you use preferred Compute source. If so, then in part no. 2 choose Type of compute. Locus will return back to map screen and Directions button (no. 5) will be highlighted, it means, the function is active!

Now simply add new points to existing track and Locus will automatically compute track/route between previous and new added point. You may simply disable the feature, add few points without routing and then enable the feature again. You may simply create one track where part is prepared for car, part from bike, and part over unmapped area simply as line between points.

And remember, the tool do not compute routing parameters for your whole define path! You have to firstly enable Compute route function and then add points, not opposite.

#### Tools (no. 6)

The tools menu contains a few useful features that makes your work a little bit easier.

- Quick add allow to add points by simple tapping on a map. The method is not so precise, but may speed up creating process a lot.
- Compute area if you're interested in area that is covered by your track, enable the function
- Define width if you suffer from small screen, disable top Width panel by the button
- Show chart ability to display profile of new track. Useful mainly if you plan track in unknown terrain and want to see track profile
- Manual link to this manual page

#### Complete (no. 7)

The track contains more then two points, may be finally stored to database and used for further processing. The button displays Edit track dialog from where you define mainly name and category for a new track and you may just simply store the track to the database, or directly start guiding.

#### Cancel (no. 8)

Cancel button completely close Add new route feature and destroy all your work, so be sure to save your track before.

Was this article helpful?  $\Box$   $\Box$  2 out of 2 found this helpful

Have more questions? [Submit a request](http://support.locusmap.eu/hc/en-us/requests/new)

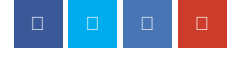

## Comments